## *Prestige 2302R*

*VoIP Station Gateway*

### *User's Guide*

Version 3.60 01/2005

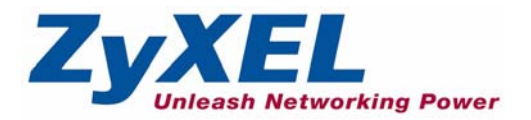

# **Copyright**

<span id="page-2-0"></span>Copyright © 2005 by ZyXEL Communications Corporation.

The contents of this publication may not be reproduced in any part or as a whole, transcribed, stored in a retrieval system, translated into any language, or transmitted in any form or by any means, electronic, mechanical, magnetic, optical, chemical, photocopying, manual, or otherwise, without the prior written permission of ZyXEL Communications Corporation.

Published by ZyXEL Communications Corporation. All rights reserved.

#### **Disclaimer**

ZyXEL does not assume any liability arising out of the application or use of any products, or software described herein. Neither does it convey any license under its patent rights nor the patent rights of others. ZyXEL further reserves the right to make changes in any products described herein without notice. This publication is subject to change without notice.

#### **Trademarks**

ZyNOS (ZyXEL Network Operating System) is a registered trademark of ZyXEL Communications, Inc. Other trademarks mentioned in this publication are used for identification purposes only and may be properties of their respective owners.

## <span id="page-3-0"></span>**Federal Communications Commission (FCC) Interference Statement**

This device complies with Part 15 of FCC rules. Operation is subject to the following two conditions:

- This device may not cause harmful interference.
- This device must accept any interference received, including interference that may cause undesired operations.

This equipment has been tested and found to comply with the limits for a Class B digital device pursuant to Part 15 of the FCC Rules. These limits are designed to provide reasonable protection against harmful interference in a commercial environment. This equipment generates, uses, and can radiate radio frequency energy, and if not installed and used in accordance with the instructions, may cause harmful interference to radio communications.

If this equipment does cause harmful interference to radio/television reception, which can be determined by turning the equipment off and on, the user is encouraged to try to correct the interference by one or more of the following measures:

- Reorient or relocate the receiving antenna.
- Increase the separation between the equipment and the receiver.
- Connect the equipment into an outlet on a circuit different from that to which the receiver is connected.
- Consult the dealer or an experienced radio/TV technician for help.

#### **Notice 1**

Changes or modifications not expressly approved by the party responsible for compliance could void the user's authority to operate the equipment.

#### **Certifications**

Go to www.zyxel.com

- **1** Select your product from the drop-down list box on the ZyXEL home page to go to that product's page.
- **2** Select the certification you wish to view from this page.

#### **Safety Warnings**

For your safety, be sure to read and follow all warning notices and instructions.

- To reduce the risk of fire, use only No. 26 AWG (American Wire Gauge) or larger telecommunication line cord.
- Do NOT open the device or unit. Opening or removing covers can expose you to dangerous high voltage points or other risks. ONLY qualified service personnel can service the device. Please contact your vendor for further information.
- Use ONLY the dedicated power supply for your device. Connect the power cord or power adaptor to the right supply voltage (110V AC in North America or 230V AC in Europe).
- Do NOT use the device if the power supply is damaged as it might cause electrocution.
- If the power supply is damaged, remove it from the power outlet.
- Do NOT attempt to repair the power supply. Contact your local vendor to order a new power supply.
- Place connecting cables carefully so that no one will step on them or stumble over them. Do NOT allow anything to rest on the power cord and do NOT locate the product where anyone can walk on the power cord.
- If you wall mount your device, make sure that no electrical, gas or water pipes will be damaged.
- Do NOT install nor use your device during a thunderstorm. There may be a remote risk of electric shock from lightning.
- Do NOT expose your device to dampness, dust or corrosive liquids.
- Do NOT use this product near water, for example, in a wet basement or near a swimming pool.
- Make sure to connect the cables to the correct ports.
- Do NOT obstruct the device ventilation slots, as insufficient airflow may harm your device.
- Do NOT store things on the device.
- Connect ONLY suitable accessories to the device.

### **ZyXEL Limited Warranty**

<span id="page-5-0"></span>ZyXEL warrants to the original end user (purchaser) that this product is free from any defects in materials or workmanship for a period of up to two years from the date of purchase. During the warranty period, and upon proof of purchase, should the product have indications of failure due to faulty workmanship and/or materials, ZyXEL will, at its discretion, repair or replace the defective products or components without charge for either parts or labor, and to whatever extent it shall deem necessary to restore the product or components to proper operating condition. Any replacement will consist of a new or re-manufactured functionally equivalent product of equal value, and will be solely at the discretion of ZyXEL. This warranty shall not apply if the product is modified, misused, tampered with, damaged by an act of God, or subjected to abnormal working conditions.

#### **Note**

Repair or replacement, as provided under this warranty, is the exclusive remedy of the purchaser. This warranty is in lieu of all other warranties, express or implied, including any implied warranty of merchantability or fitness for a particular use or purpose. ZyXEL shall in no event be held liable for indirect or consequential damages of any kind of character to the purchaser.

To obtain the services of this warranty, contact ZyXEL's Service Center for your Return Material Authorization number (RMA). Products must be returned Postage Prepaid. It is recommended that the unit be insured when shipped. Any returned products without proof of purchase or those with an out-dated warranty will be repaired or replaced (at the discretion of ZyXEL) and the customer will be billed for parts and labor. All repaired or replaced products will be shipped by ZyXEL to the corresponding return address, Postage Paid. This warranty gives you specific legal rights, and you may also have other rights that vary from country to country.

## **Customer Support**

<span id="page-6-0"></span>Please have the following information ready when you contact customer support.

- Product model and serial number.
- Warranty Information.
- Date that you received your device.
- Brief description of the problem and the steps you took to solve it.

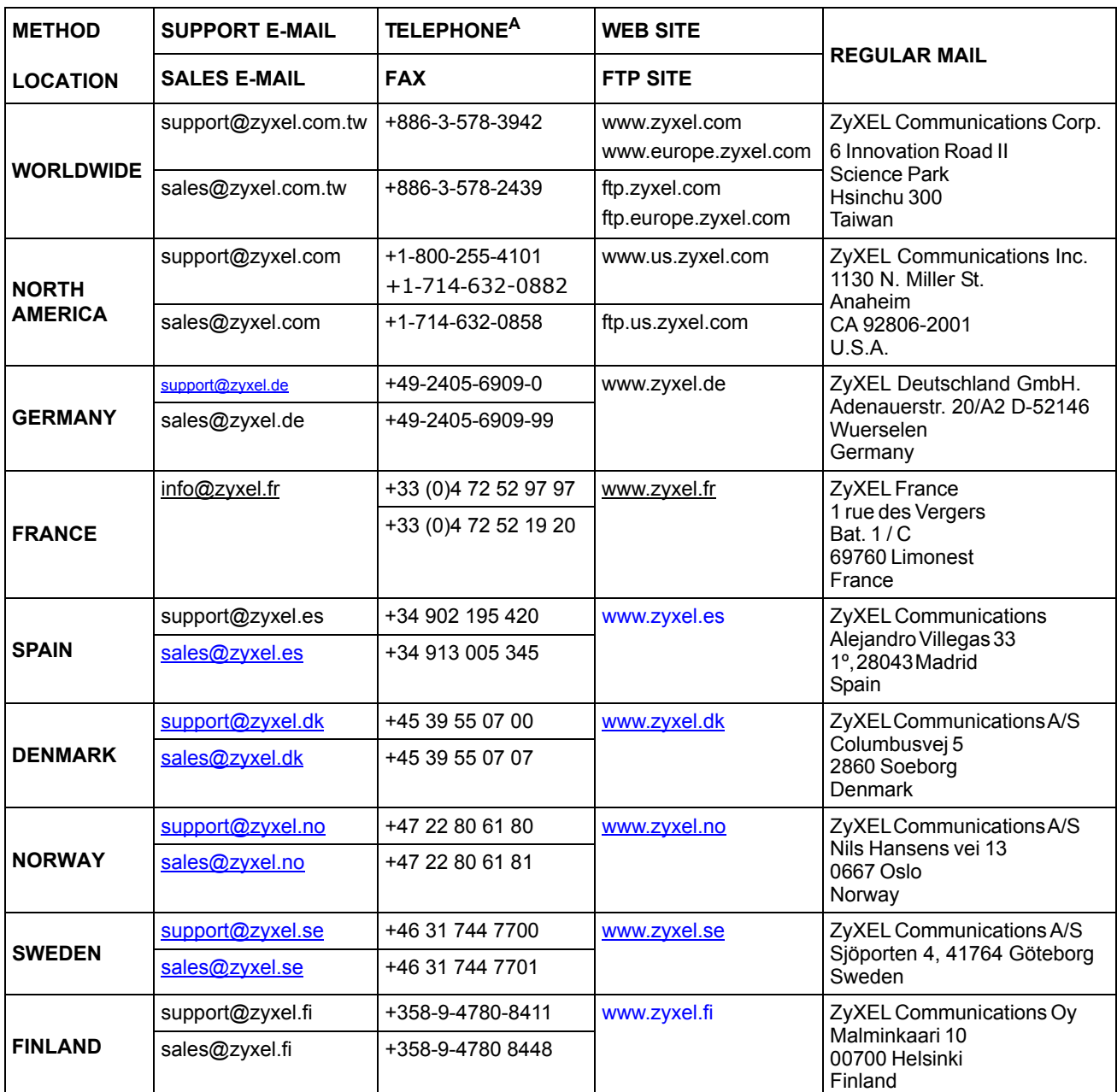

a. "+" is the (prefix) number you enter to make an international telephone call.

## **Table of Contents**

<span id="page-8-0"></span>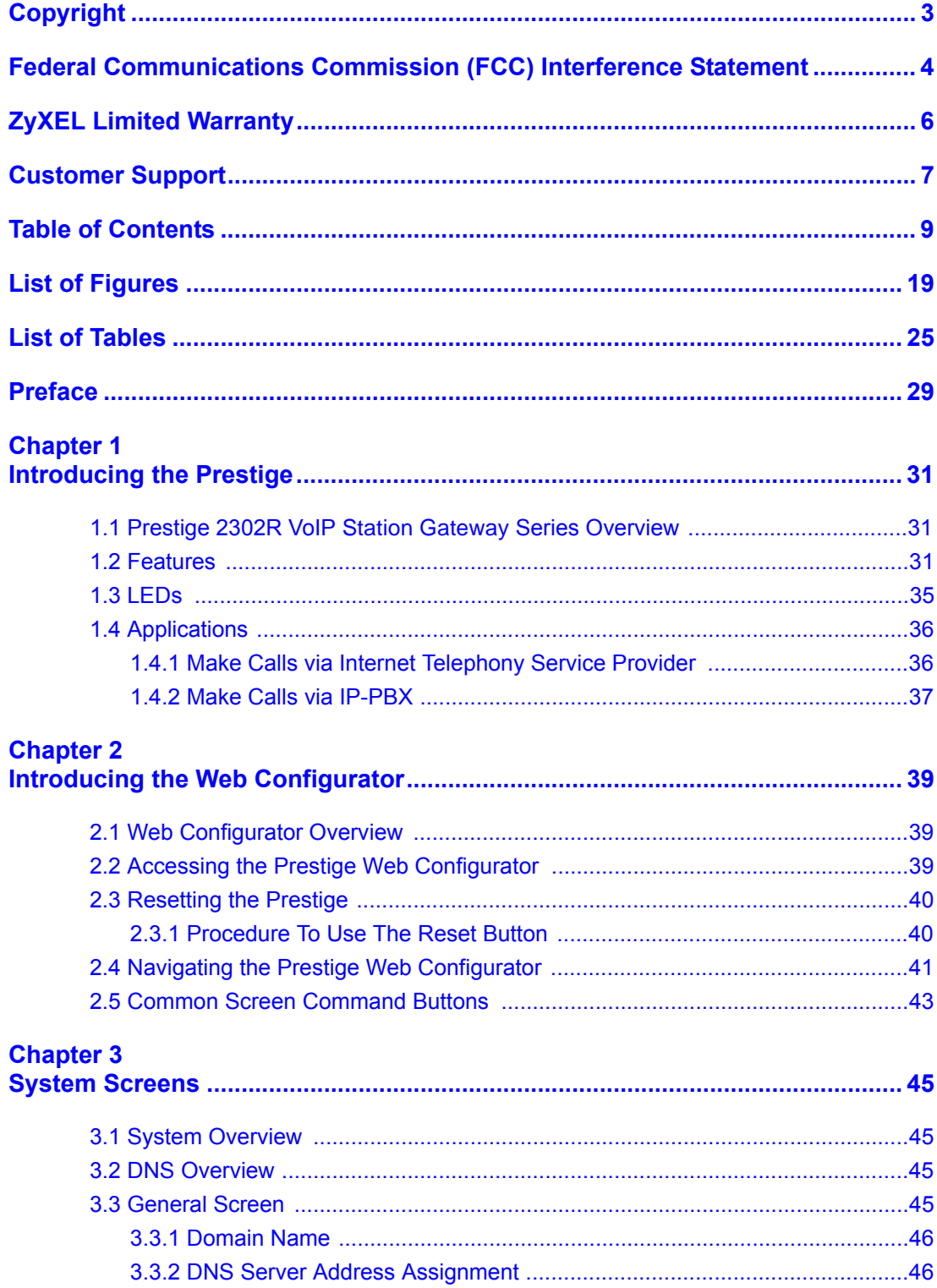

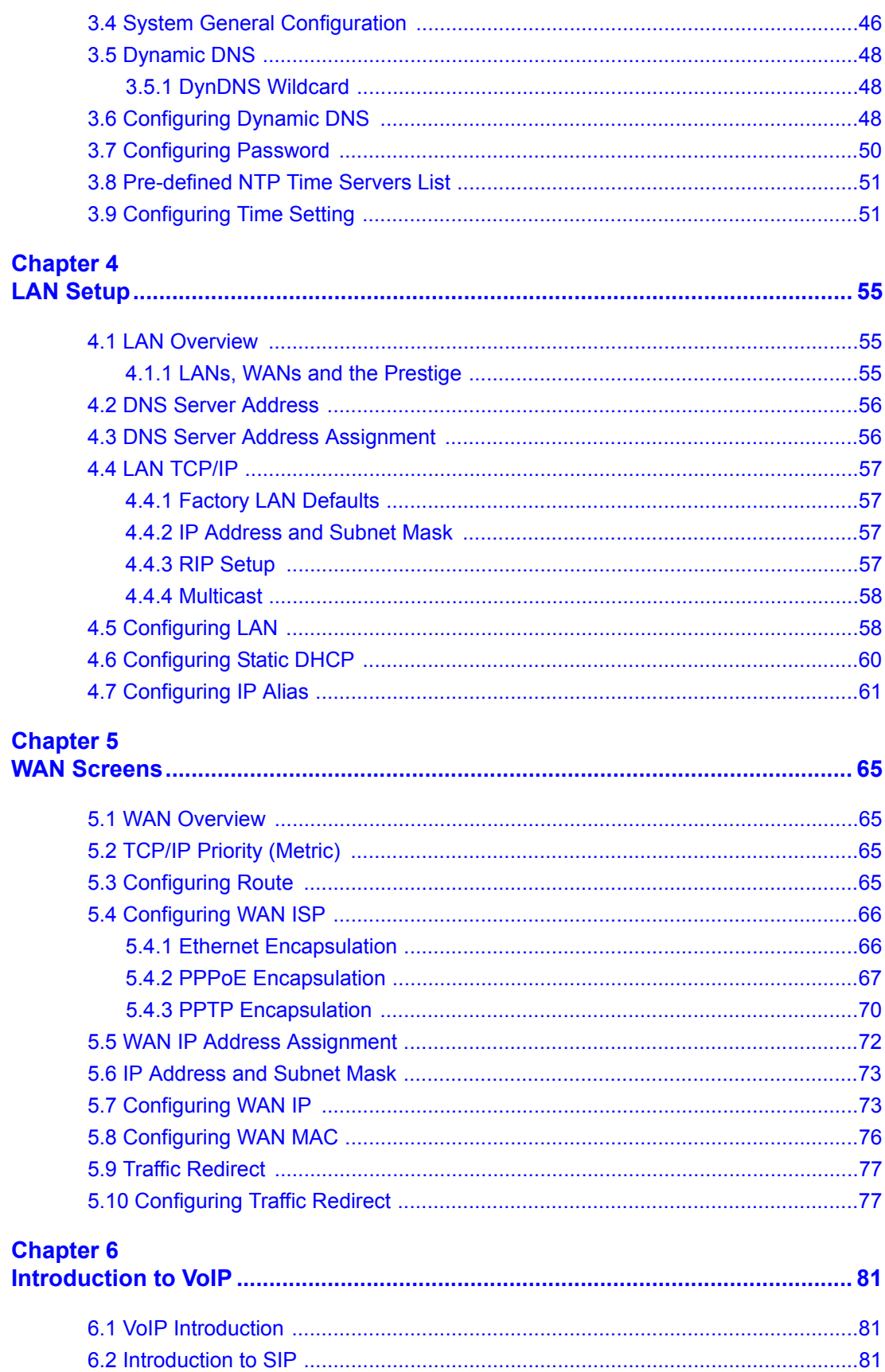

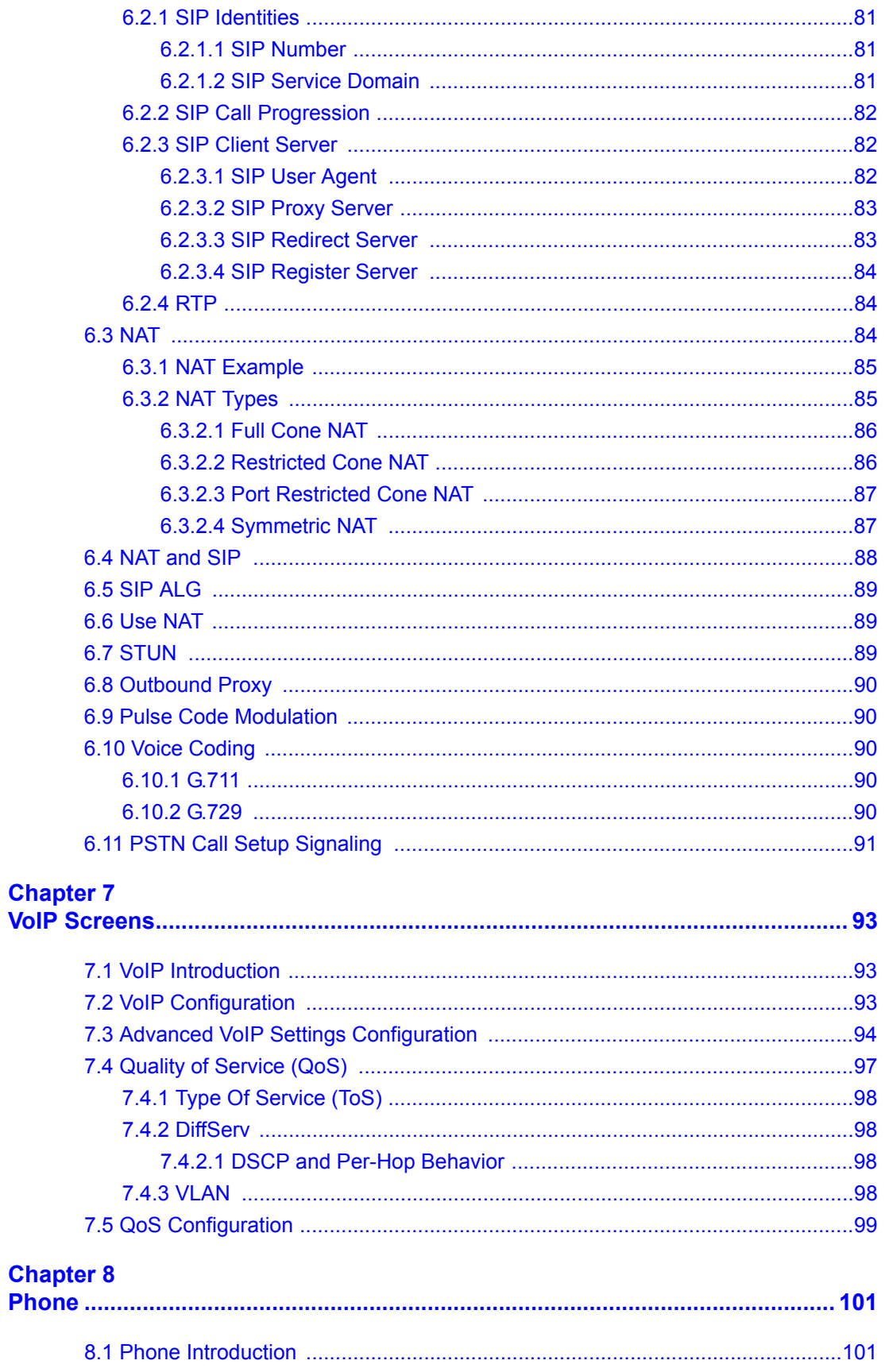

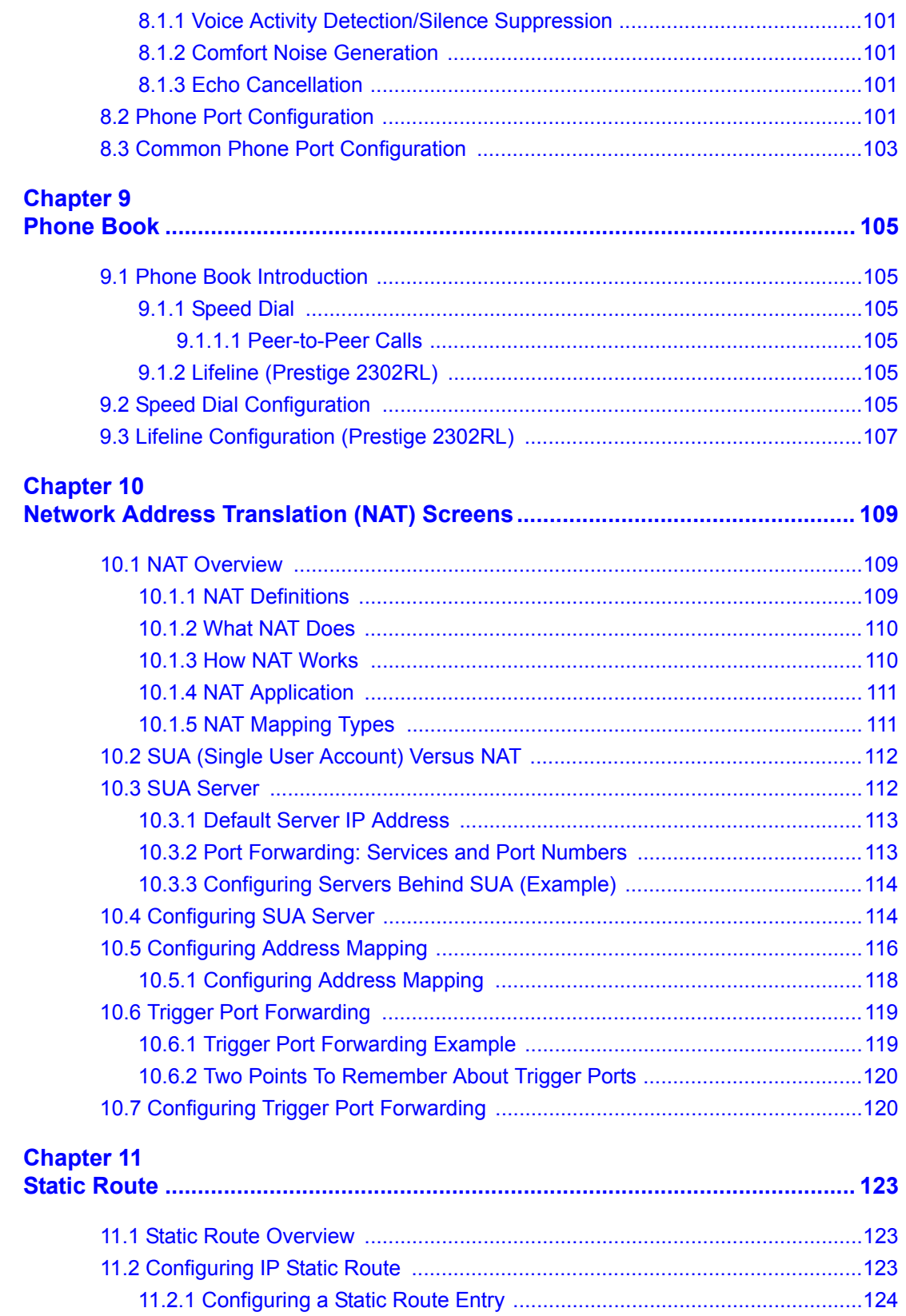

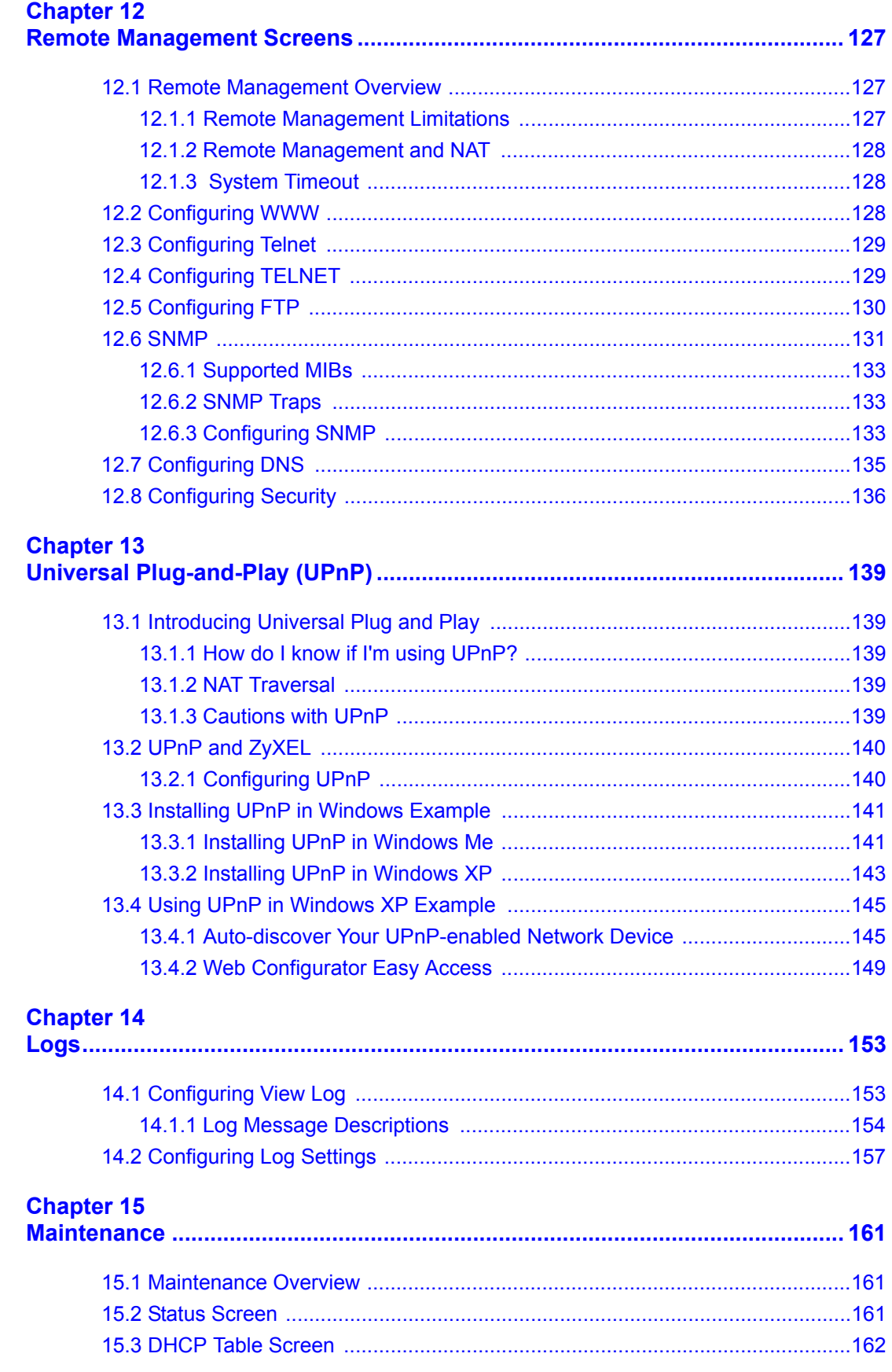

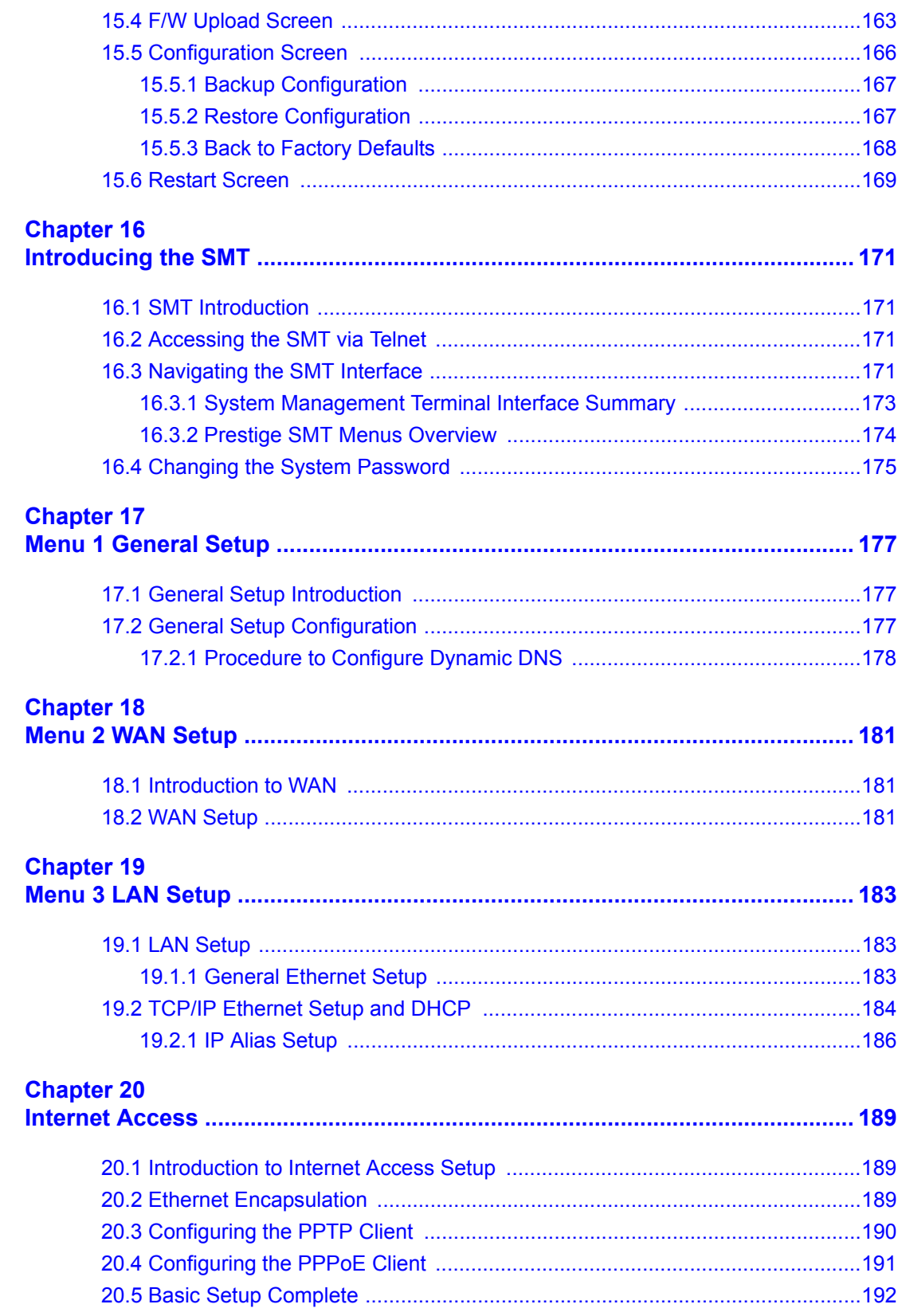

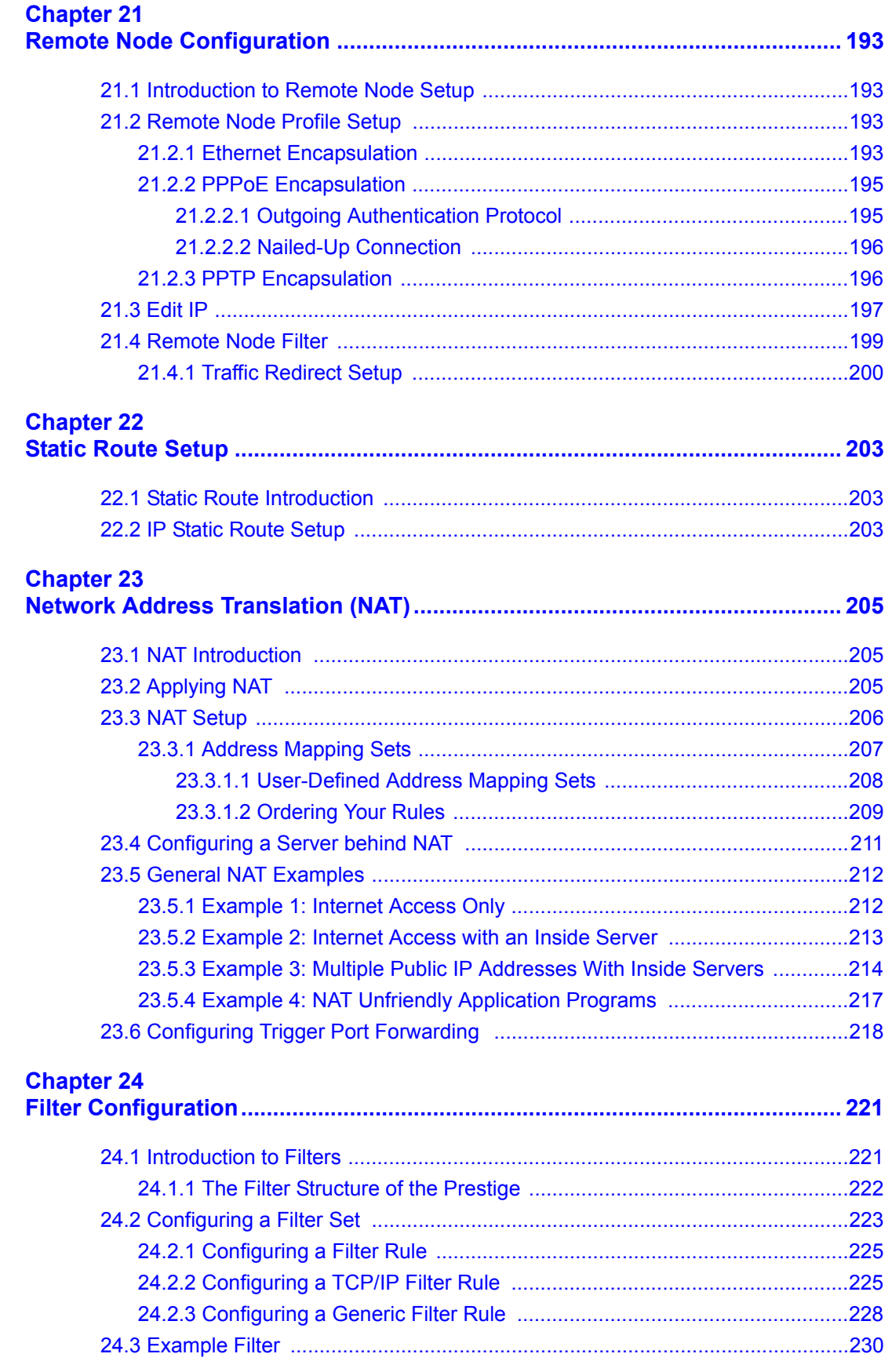

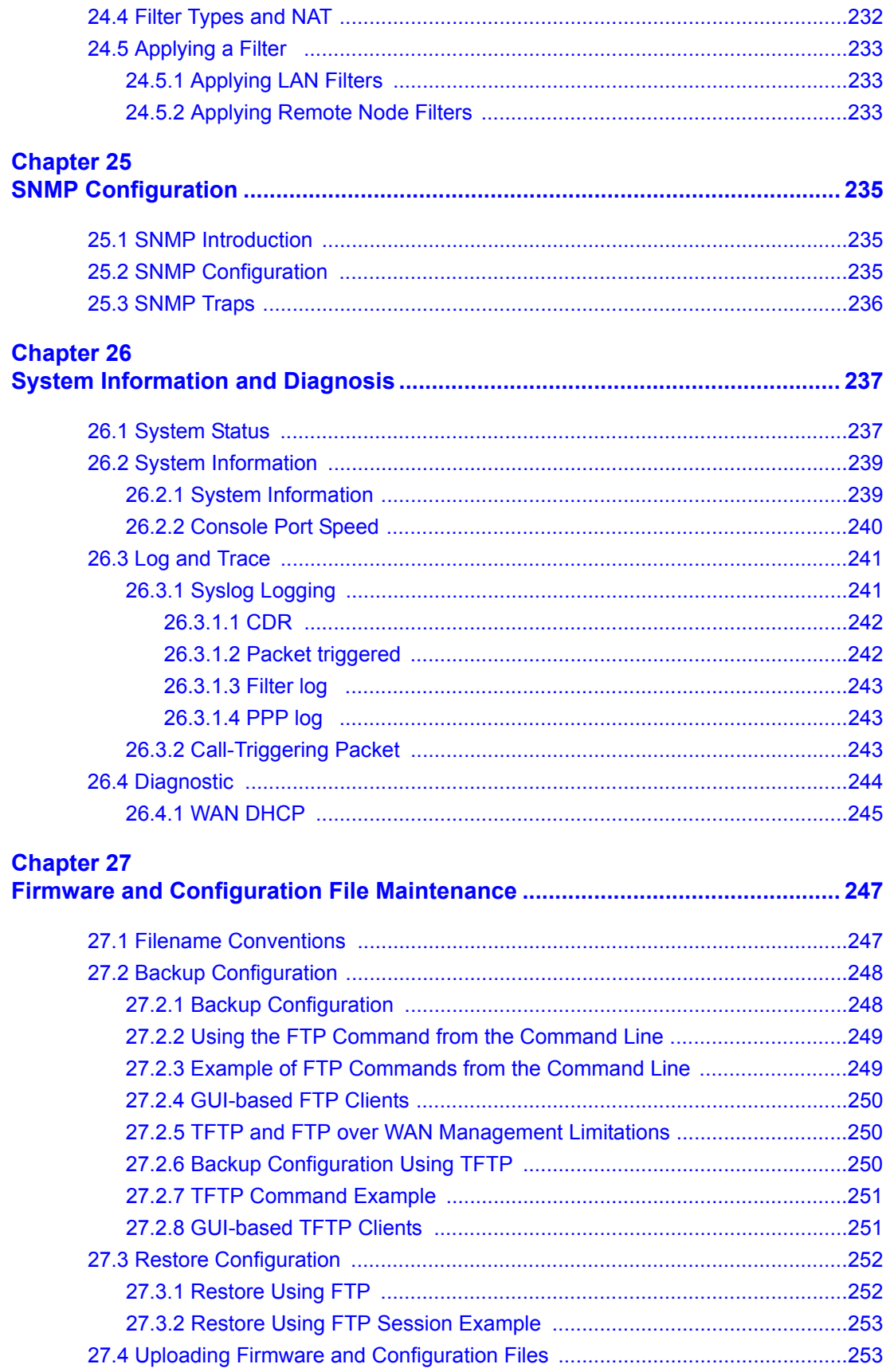

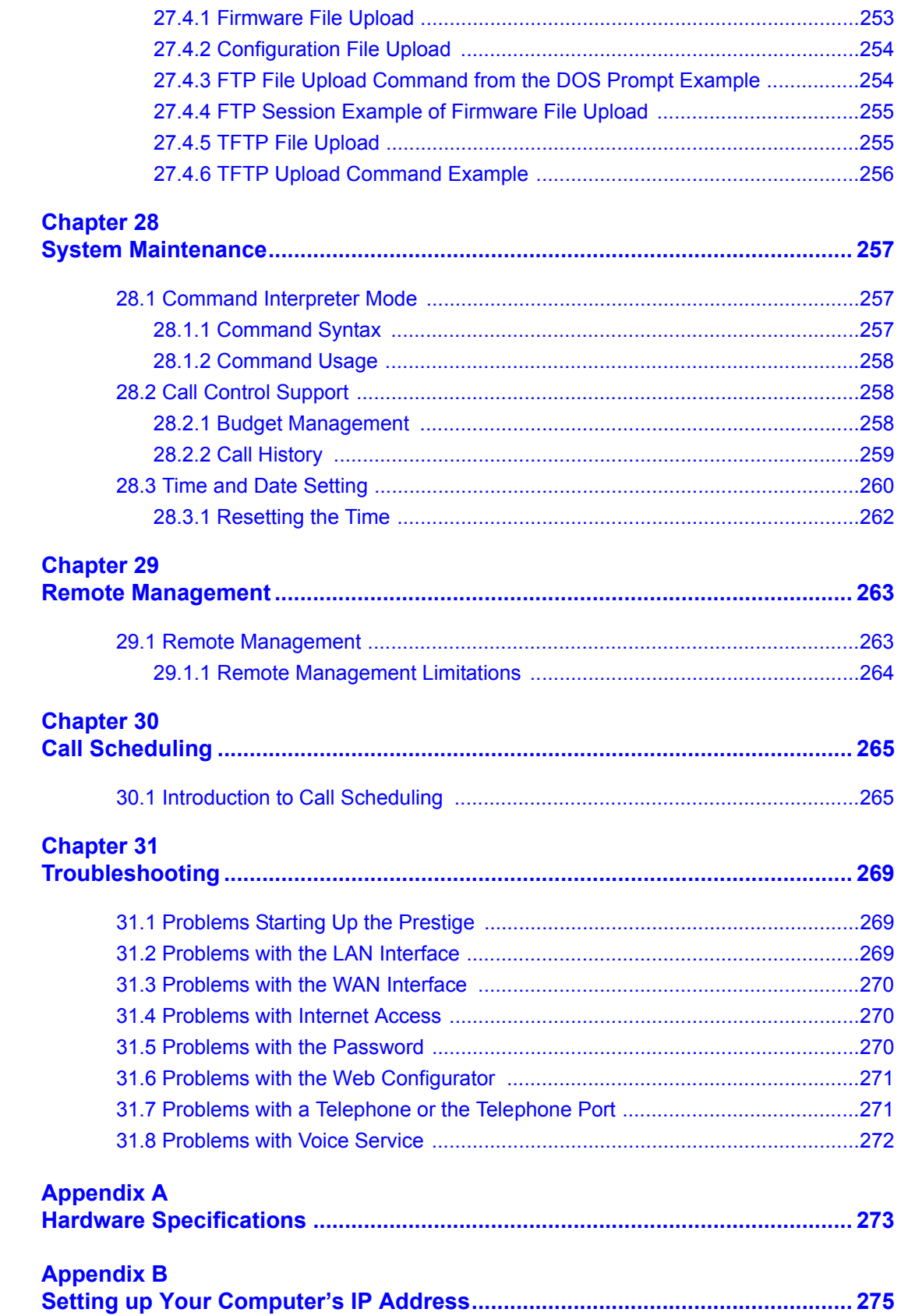

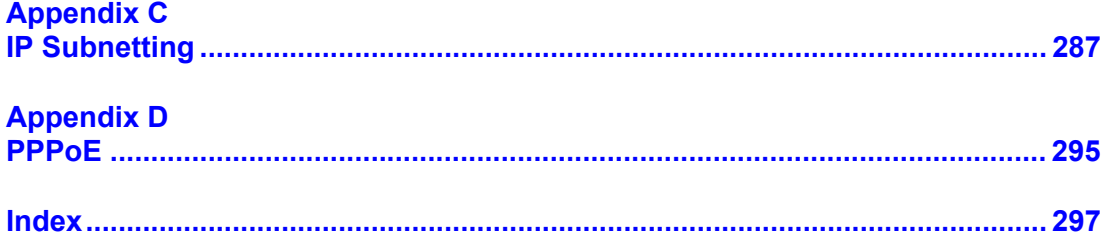

## **List of Figures**

<span id="page-18-0"></span>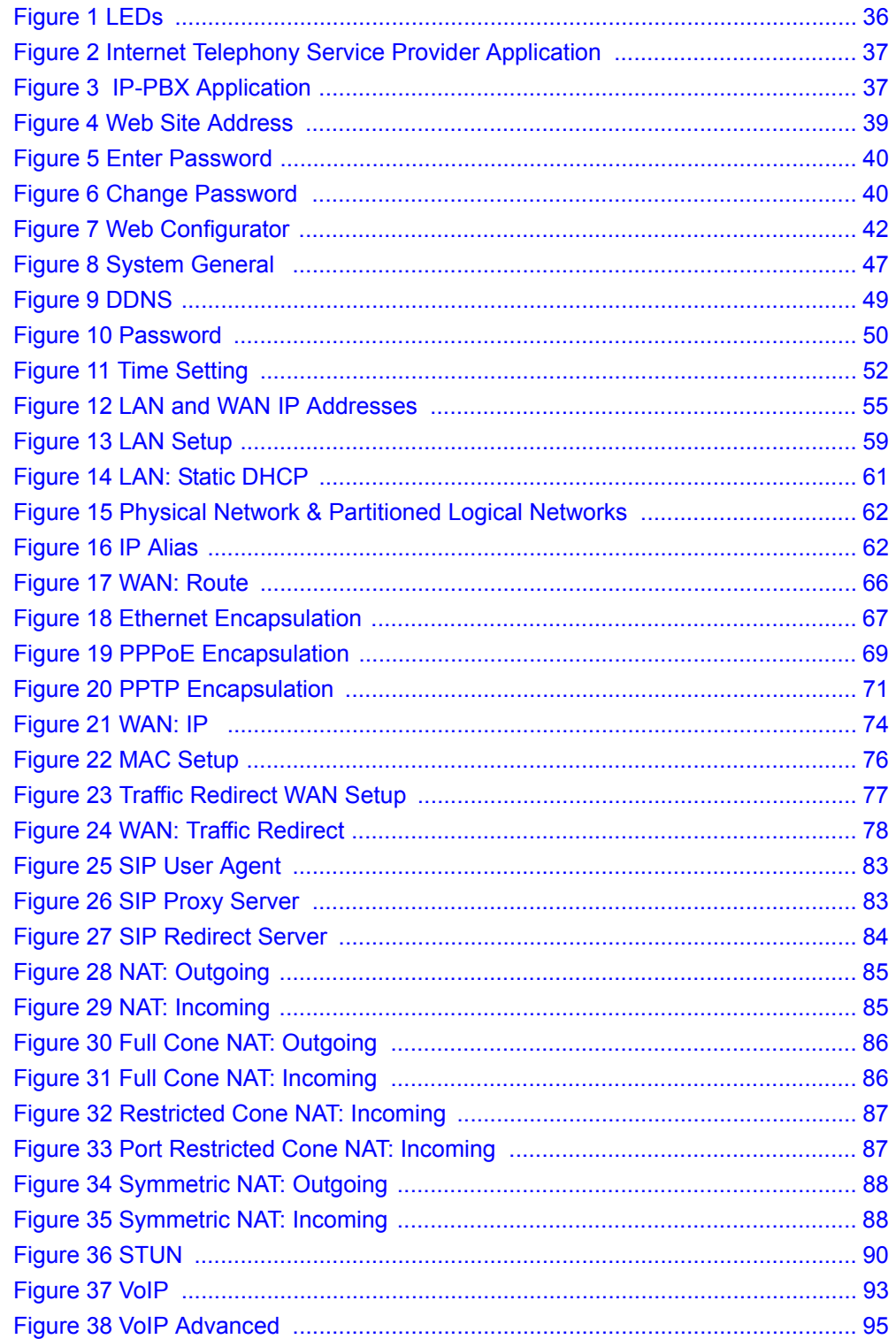

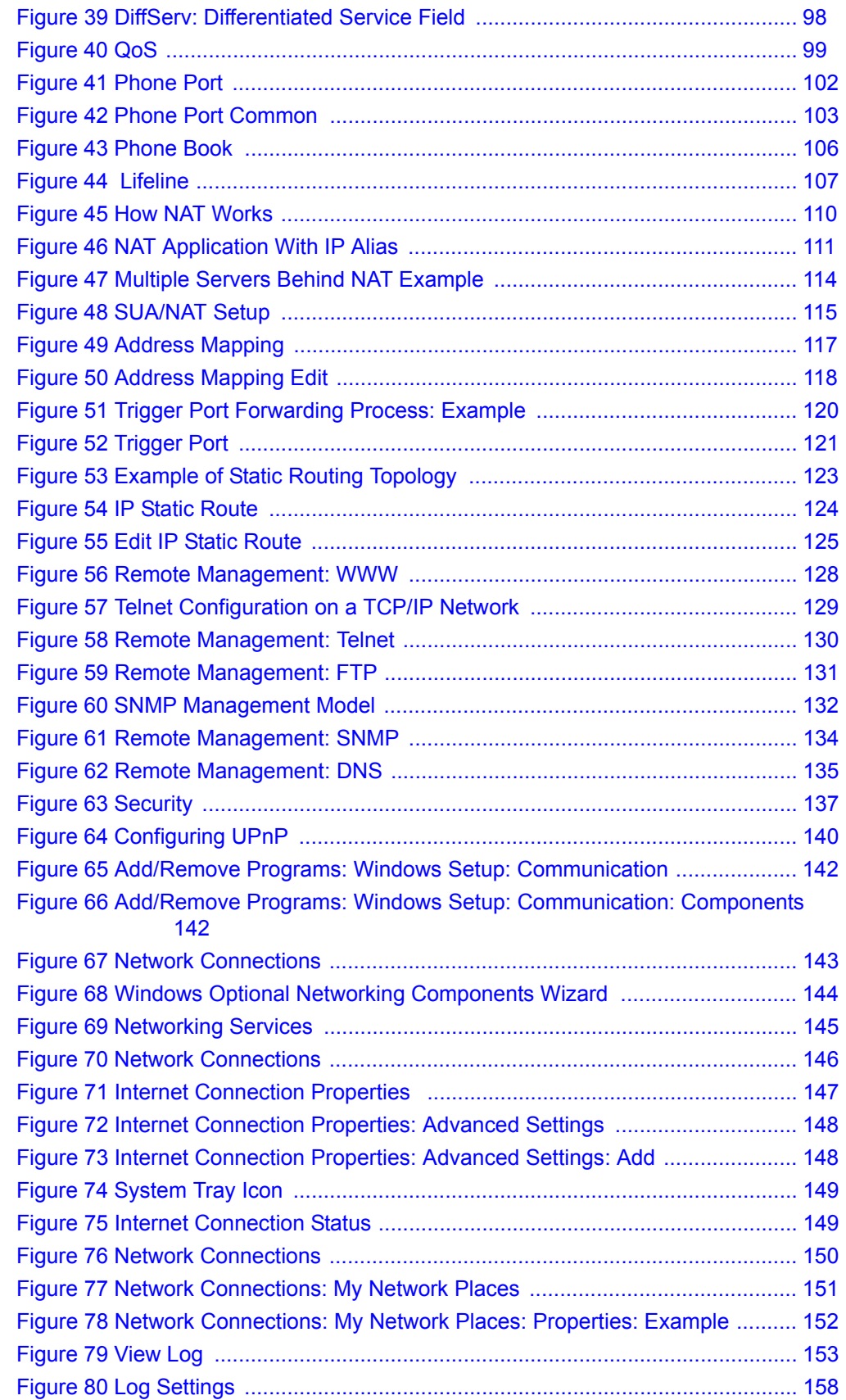

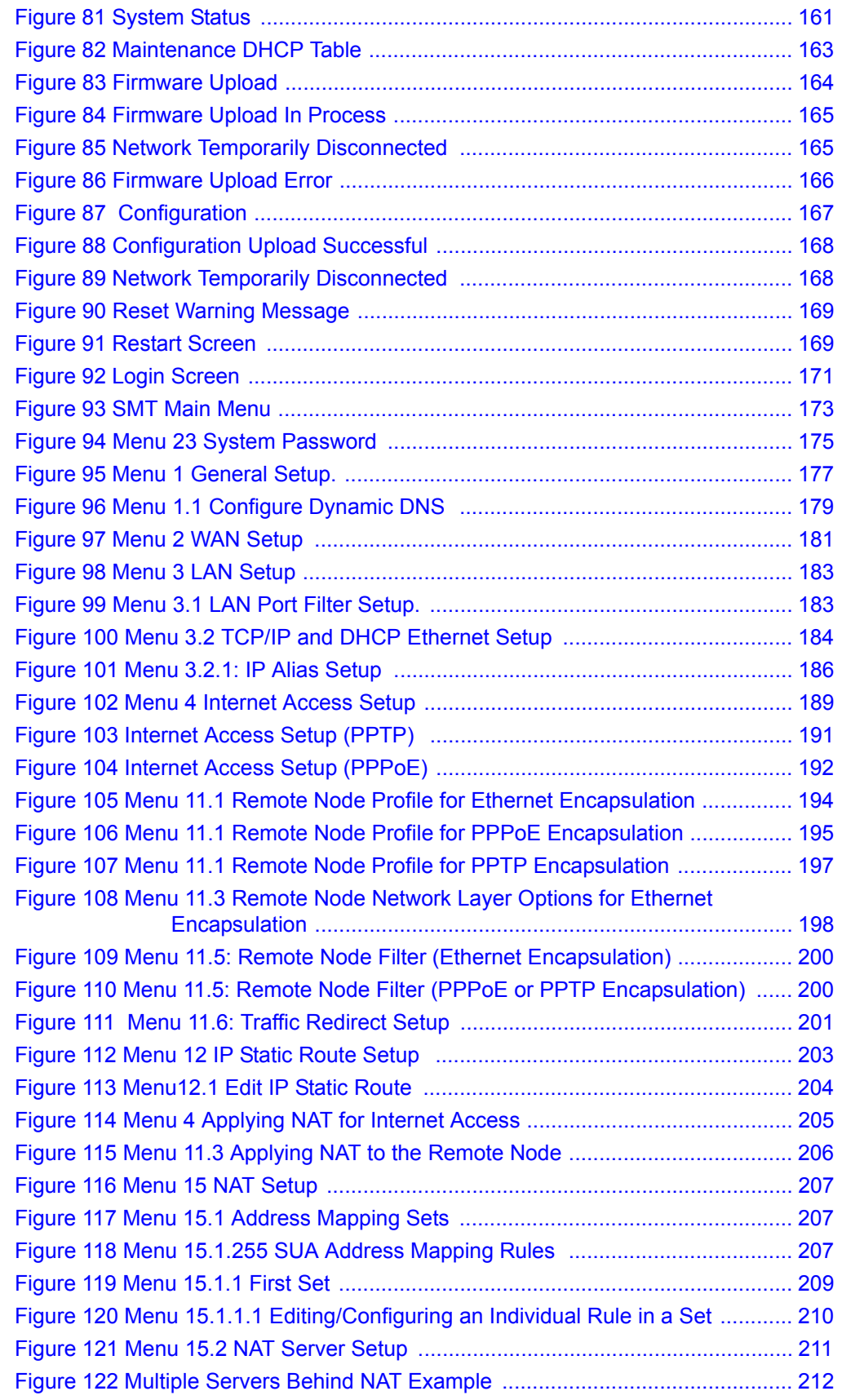

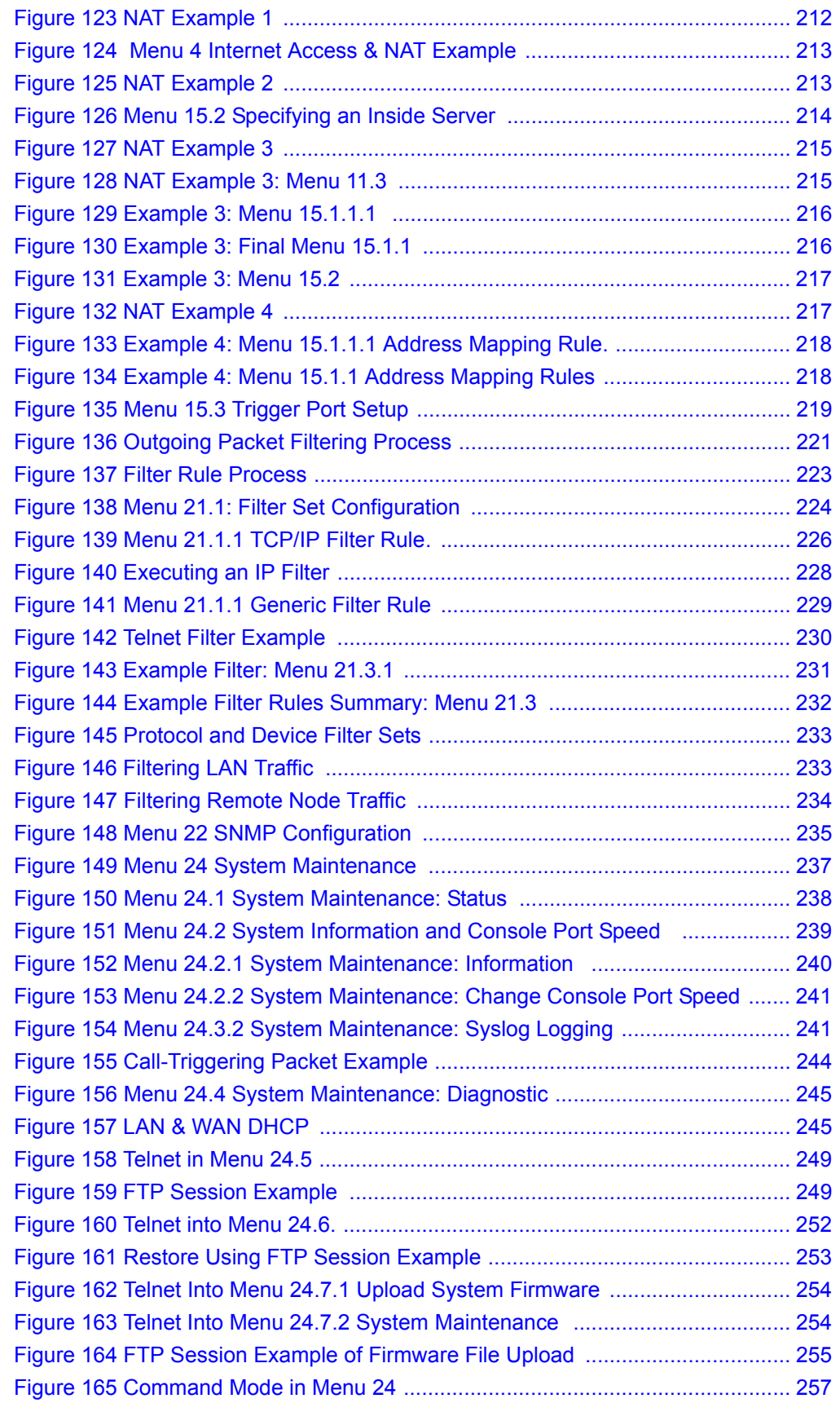

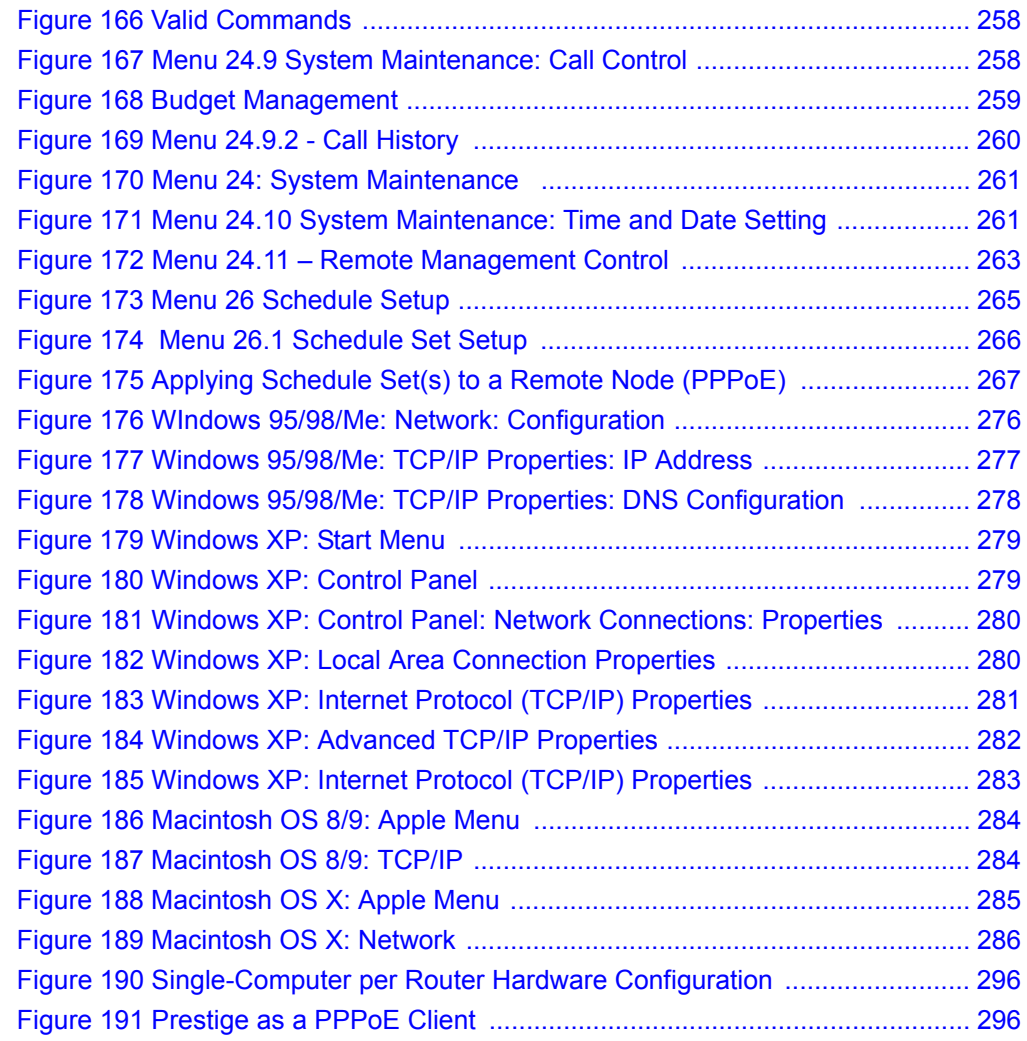

## **List of Tables**

<span id="page-24-0"></span>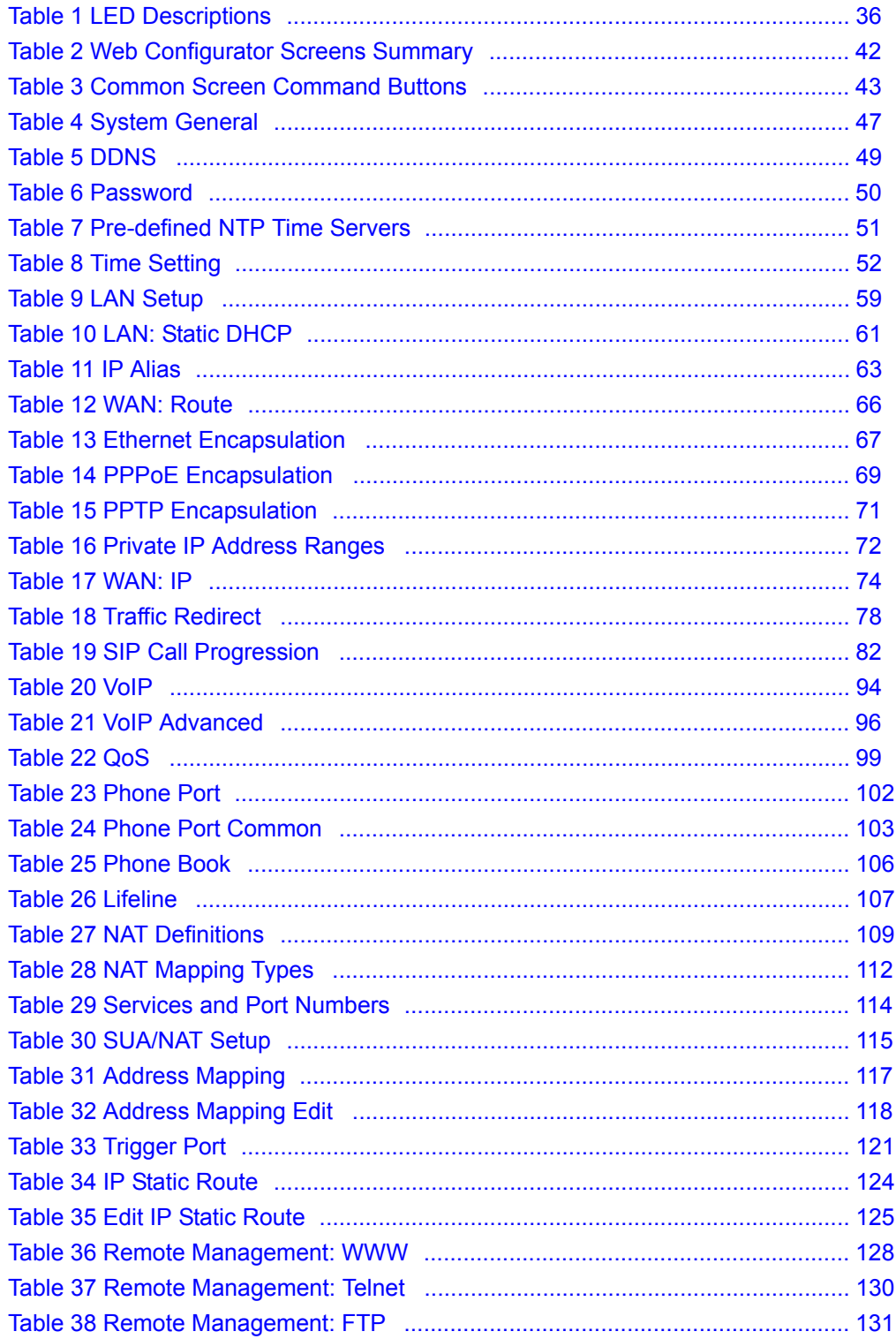

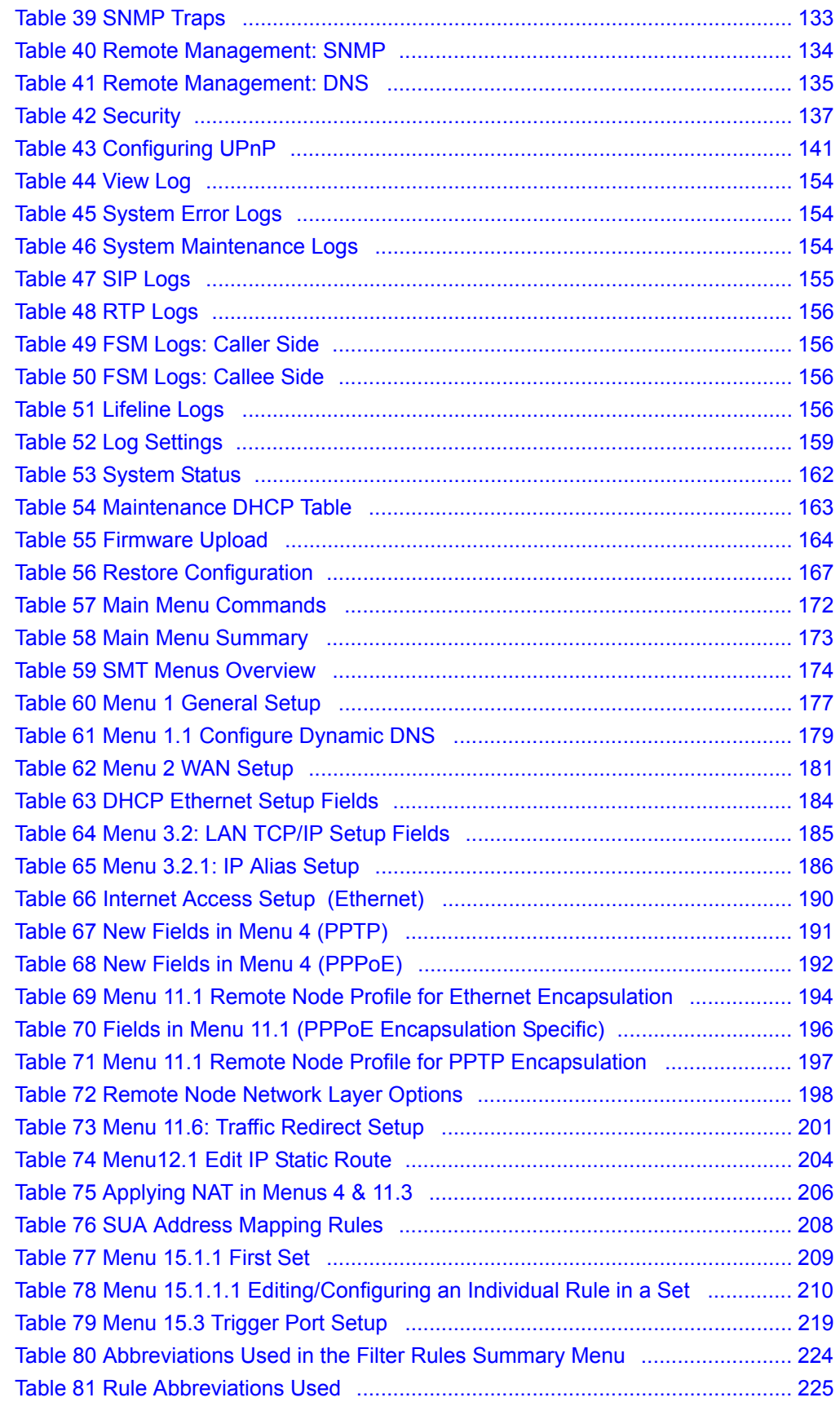

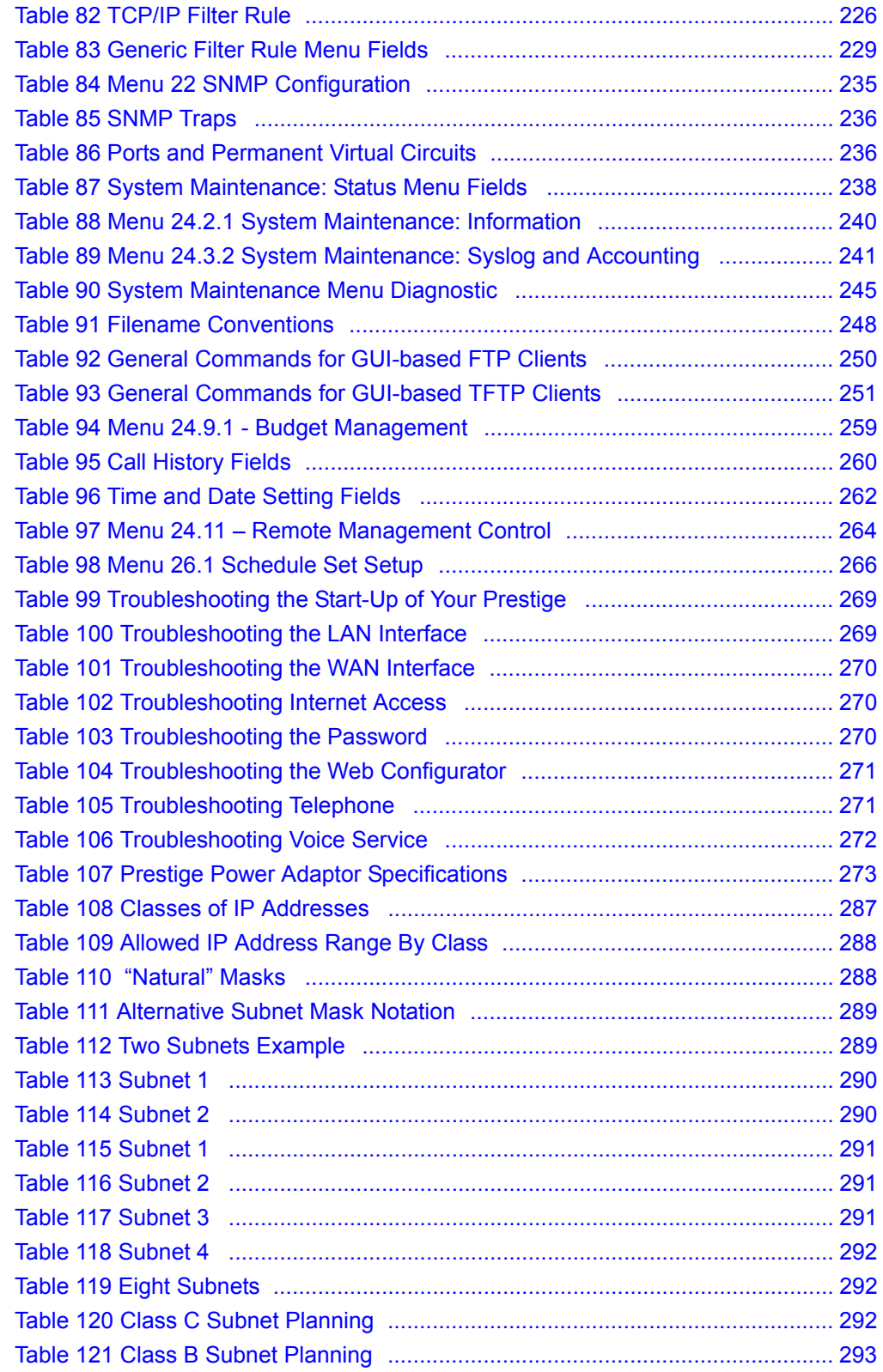

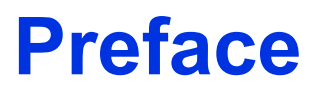

<span id="page-28-0"></span>Congratulations on your purchase of the Prestige 2302R VoIP station gateway.

**Note:** Register your product online to receive e-mail notices of firmware upgrades and information at www.zyxel.com for global products, or at www.us.zyxel.com for North American products.

Your Prestige is easy to install and configure.

#### **About This User's Guide**

This User's Guide is designed to guide you through the configuration of your Prestige using the web configurator or the SMT. The web configurator parts of this guide contain background information on features configurable by web configurator. The SMT parts of this guide contain background information solely on features not configurable by web configurator.

**Note:** Use the web configurator, System Management Terminal (SMT) or command interpreter interface to configure your Prestige. Not all features can be configured through all interfaces.

#### **Related Documentation**

• Supporting Disk

Refer to the included CD for support documents.

• Quick Start Guide

The Quick Start Guide is designed to help you get up and running right away. It contains a detailed easy-to-follow connection diagram, and information on setting up your network and configuring for Internet access.

• Web Configurator Online Help

Embedded web help for descriptions of individual screens and supplementary information.

• ZyXEL Glossary and Web Site

Please refer to www.zyxel.com for an online glossary of networking terms and additional support documentation.

#### **User Guide Feedback**

Help us help you. E-mail all User Guide-related comments, questions or suggestions for improvement to techwriters@zyxel.com.tw or send regular mail to The Technical Writing Team, ZyXEL Communications Corp., 6 Innovation Road II, Science-Based Industrial Park, Hsinchu, 300, Taiwan. Thank you.

#### **Syntax Conventions**

- "Enter" means for you to type one or more characters. "Select" or "Choose" means for you to use one predefined choices.
- Mouse action sequences are denoted using a comma. For example, "click the Apple icon, **Control Panels** and then **Modem**" means first click the Apple icon, then point your mouse pointer to **Control Panels** and then click **Modem**.
- For brevity's sake, we will use "e.g.," as a shorthand for "for instance", and "i.e.," for "that is" or "in other words" throughout this manual.
- The Prestige 2302R may be referred to as the Prestige or the device in this user's guide.

#### **Graphics Icons Key**

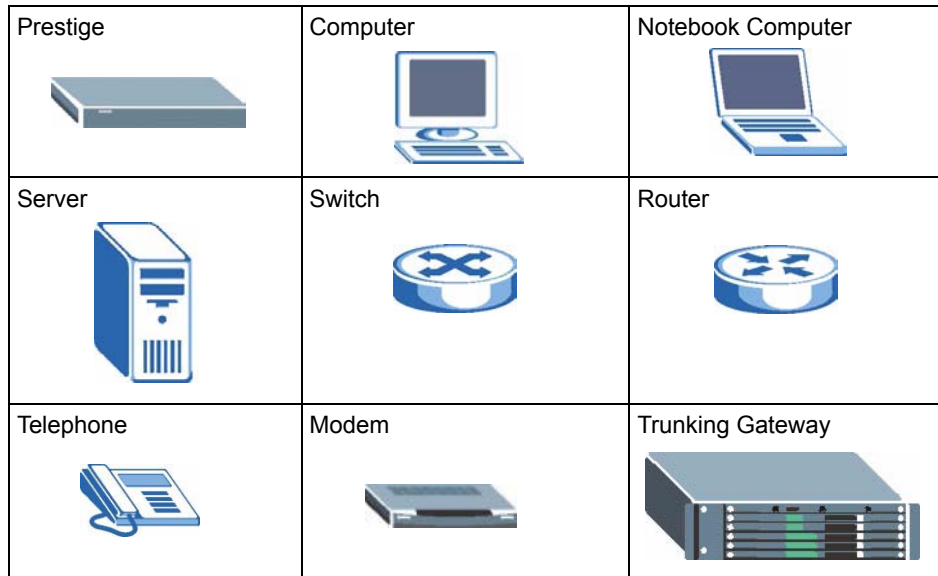

# **CHAPTER 1 Introducing the Prestige**

<span id="page-30-1"></span><span id="page-30-0"></span>This chapter introduces the main features and applications of the Prestige.

### <span id="page-30-2"></span>**1.1 Prestige 2302R VoIP Station Gateway Series Overview**

The Prestige 2302R VoIP (Voice over IP) station gateway lets you use traditional analog telephones to make telephone calls over the Internet. The Prestige uses SIP (Session Initiation Protocol), an internationally recognized standard for implementing VoIP.

You can call any landline or mobile telephone as well as IP telephones. You don't need to know if the recipient's connection type is an IP, cellular or landline based service. Calls received from IP telephones work exactly as you would expect from the traditional telephone service.

The NAT and DHCP server features allow you to use an Ethernet hub or switch to set up a private network and allow multiple computers to share a single Internet connection.

The Prestige's web configurator allows easy management and configuration. See your User's Guide for more details on all Prestige features.

The Prestige 2302RL adds the PSTN (Public Switched Telephone Network) lifeline feature. PSTN lifeline lets you have VoIP phone service and PSTN phone service at the same time.

### <span id="page-30-3"></span>**1.2 Features**

Your Prestige is packed with a number of features that make it flexible and easy to use.

#### **10/100Mbps Auto-negotiating Fast Ethernet Interfaces**

The auto-negotiation feature allows the Prestige to detect the speed of incoming transmissions and adjust appropriately without manual intervention. It allows data transfer of either 10 Mbps or 100 Mbps in either half-duplex or full-duplex mode depending on your Ethernet network.

#### **Auto-crossover 10/100 Mbps Ethernet Interfaces**

The Ethernet interfaces automatically adjust to either a crossover or straight-through Ethernet cable.

#### **Reset Button**

The Prestige reset button is built into the rear panel. Use this button to restore the factory default password to 1234; IP address to 192.168.1.1, subnet mask to 255.255.255.0 and DHCP server enabled with a pool of 32 IP addresses starting at 192.168.1.33.

#### **Multiple Telephones**

A Ringer Equivalence Number (REN) is used to determine the number of devices that may be connected to the telephone line. The Prestige has a REN of five, which means it can support five devices per telephone port.

#### **PSTN Lifeline**

The Prestige 2302RL has a **LINE** port for connecting a PSTN line. You can receive incoming PSTN phone calls even while someone else connected to the Prestige is making VoIP phone calls. You can dial a (prefix) number to make an outgoing PSTN call. You can still make PSTN phone calls if the Prestige 2302RL loses power.

#### **Dynamic Jitter Buffer**

The Prestige has a built-in adaptive, buffer that helps to smooth out the variations in delay (jitter) for voice traffic. This helps ensure good voice quality for your conversations.

#### **Standards Compliance**

The Prestige complies with the following standards.

- SIP version 2 (RFC 3261)
- SDP (RFC 2327)
- RTP (RFC 1889)
- RTCP (RFC 1890)
- SIP NAT Traversal (STUN) (RFC 3489)

#### **Multiple SIP Accounts**

The Prestige allows you to simultaneously use multiple voice (SIP) accounts and assign them to one or both telephone ports.

#### **STUN**

Simple Traversal of User Datagram Protocol (UDP) through Network Address Translators (STUN) allows SIP to pass through NAT routers.

#### **Outbound Proxy**

Some VoIP service providers use a SIP outbound server to handle voice calls. This allows the Prestige to work from behind any type of NAT router and eliminates the need for STUN or a SIP ALG (Application Layer Gateway).

#### **Multiple Voice Channels**

The Prestige can simultaneously handle multiple voice channels (telephone calls). Additionally you can answer an incoming phone call on a VoIP account, even while someone else is using the account for a phone call.

#### **Voice Coding**

The Prestige can use the following voice codecs (coder/decoders).

- G.711
- G.729

#### **Voice Activity Detection/Silence Suppression**

Voice Activity Detection (VAD) reduces the bandwidth that a call uses by not transmitting "silent packets" when you are not speaking.

#### **Comfort Noise Generation**

When the Prestige uses VAD, it generates and sends comfort (background) noise when you are not speaking.

#### **Echo Cancellation**

The Prestige supports G.168, an ITU-T standard for eliminating the echo caused by the sound of your voice reverberating in the telephone receiver while you talk.

#### **QoS (Quality of Service)**

Quality of Service (QoS) mechanisms help to provide better service on a per-flow basis. The Prestige supports Type of Service (ToS) and Differentiated Services (DiffServ). This allows the Prestige to tag voice frames so they can be prioritized over the network.

#### **Fax Tone Detection and Pass-through**

The Prestige automatically detects fax messages and sends them over PCM G.711.

#### **Auto Provisioning**

Auto provisioning automatically updates your Prestige's configurable settings via a TFTP, HTTP or HTTPS server.

#### **Network Address Translation (NAT)**

Network Address Translation (NAT) allows the translation of an Internet protocol address used within one network (for example a private IP address used in a local network) to a different IP address known within another network (for example a public IP address used on the Internet).

#### **Universal Plug and Play (UPnP)**

Using the standard TCP/IP protocol, the Prestige and other UPnP enabled devices can dynamically join a network, obtain an IP address and convey its capabilities to other devices on the network.

#### **DHCP (Dynamic Host Configuration Protocol)**

DHCP (Dynamic Host Configuration Protocol) allows the individual client computers to obtain the TCP/IP configuration at start-up from a centralized DHCP server. The Prestige has built-in DHCP server capability, enabled by default, which means it can assign IP addresses, an IP default gateway and DNS servers to all systems that support the DHCP client. The Prestige can also act as a surrogate DHCP server where it relays IP address assignment from the actual real DHCP server to the clients.

#### **Traffic Redirect**

Traffic Redirect forwards WAN traffic to a backup gateway on the LAN when the Prestige cannot connect to the Internet, thus acting as an auxiliary backup when your regular WAN connection fails.

#### **Port Forwarding**

Use this feature to forward incoming service requests to a server on your local network. You may enter a single port number or a range of port numbers to be forwarded, and the local IP address of the desired server.

#### **Dynamic DNS Support**

With Dynamic DNS (Domain Name System) support, you can have a static hostname alias for a dynamic IP address, allowing the host to be more easily accessible from various locations on the Internet. You must register for this service with a Dynamic DNS service provider.

#### **IP Multicast**

Deliver IP packets to a specific group of hosts using IP multicast. IGMP (Internet Group Management Protocol) is the protocol used to support multicast groups. The latest version is version 2 (see RFC 2236); the Prestige supports both versions 1 and 2.

#### **IP Alias**

IP Alias allows you to partition a physical network into logical networks over the same Ethernet interface. The Prestige supports three logical LAN interfaces via its single physical Ethernet LAN interface with the Prestige itself as the gateway for each network.

#### **PPPoE**

PPPoE (Point-to-Point Protocol over Ethernet) facilitates the interaction of a host with an Internet modem to achieve access to high-speed data networks via a familiar "dial-up networking" user interface.

#### **PPTP Encapsulation**

Point-to-Point Tunneling Protocol (PPTP) is a network protocol that enables secure transfer of data from a remote client to a private server, creating a Virtual Private Network (VPN) using a TCP/IP-based network.

PPTP supports on-demand, multi-protocol and virtual private networking over public networks, such as the Internet. The Prestige supports one PPTP server connection at any given time.

#### **RoadRunner Support**

In addition to standard cable modem services, the Prestige supports Time Warner's RoadRunner Service.

#### **Firmware Upgrades**

Use the web configurator to upload updated firmware to your Prestige.

#### **Embedded FTP and TFTP Servers**

The Prestige's embedded FTP and TFTP servers enable fast firmware upgrades as well as configuration file backups and restoration.

#### **SNMP**

SNMP (Simple Network Management Protocol) is a protocol used for exchanging management information between network devices. SNMP is a member of the TCP/IP protocol suite. Your Prestige supports SNMP agent functionality, which allows a manager station to manage and monitor the Prestige through the network. The Prestige supports SNMP version one (SNMPv1) and version two (SNMPv2).

#### **Logging and Tracing**

- Built-in message logging and packet tracing.
- Syslog facility support.

#### **Ease of Installation**

Your Prestige is designed for quick, intuitive and easy installation. Physically, its compact size lightness make it easy to position anywhere in your busy office. The Prestige is also wall mountable.

### <span id="page-34-0"></span>**1.3 LEDs**

The following graphic displays the labels of the LEDs.

#### <span id="page-35-2"></span>**Figure 1** LEDs

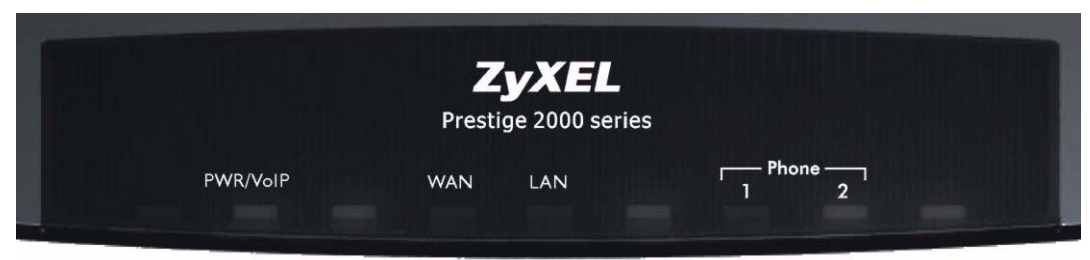

#### <span id="page-35-3"></span>**Table 1** LED Descriptions

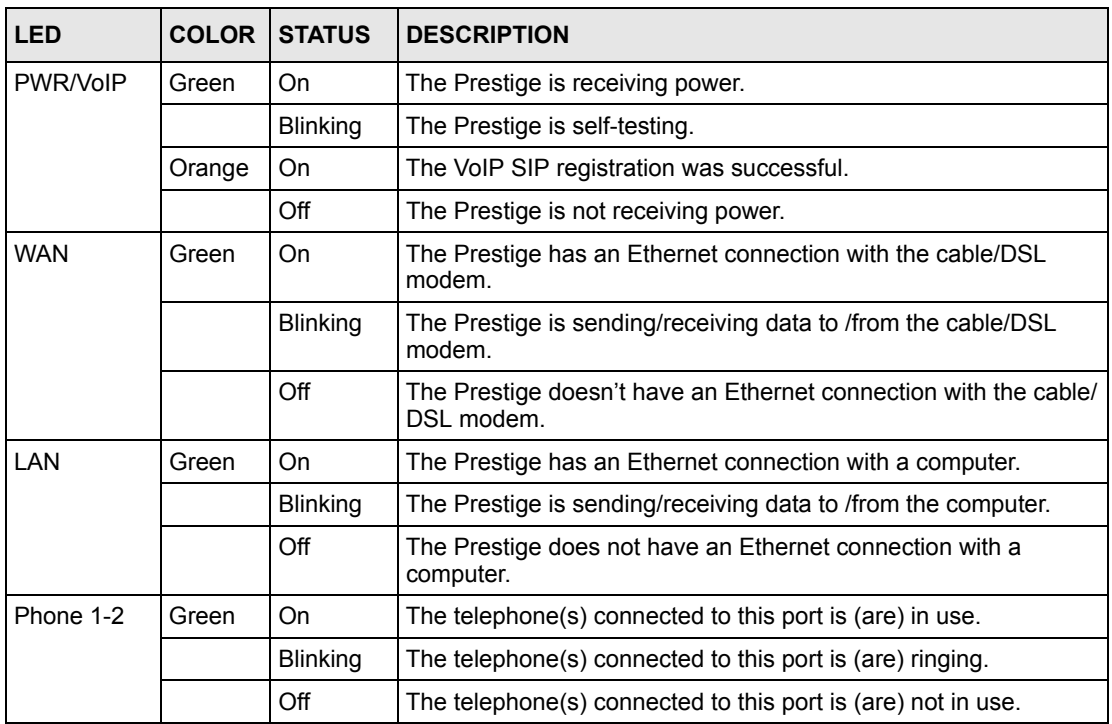

### <span id="page-35-0"></span>**1.4 Applications**

Here are some examples of how you can use your Prestige.

### <span id="page-35-1"></span>**1.4.1 Make Calls via Internet Telephony Service Provider**

In a home or small office environment, you can use the Prestige to make and receive VoIP telephone calls through an Internet Telephony Service Provider (ITSP).

The following figure shows a basic example of how you would make a VoIP call through an ITSP. You use your analog phone (A in the figure) and the Prestige (B) changes the call into VoIP. The Prestige then sends your call through your modem or router (C) to the Internet and the ITSP's SIP server (D). The VoIP call server forwards calls to PSTN phones (F) through a trunking gateway (E) to the PSTN network. The VoIP call server forwards calls to IP phones (G) through the Internet.
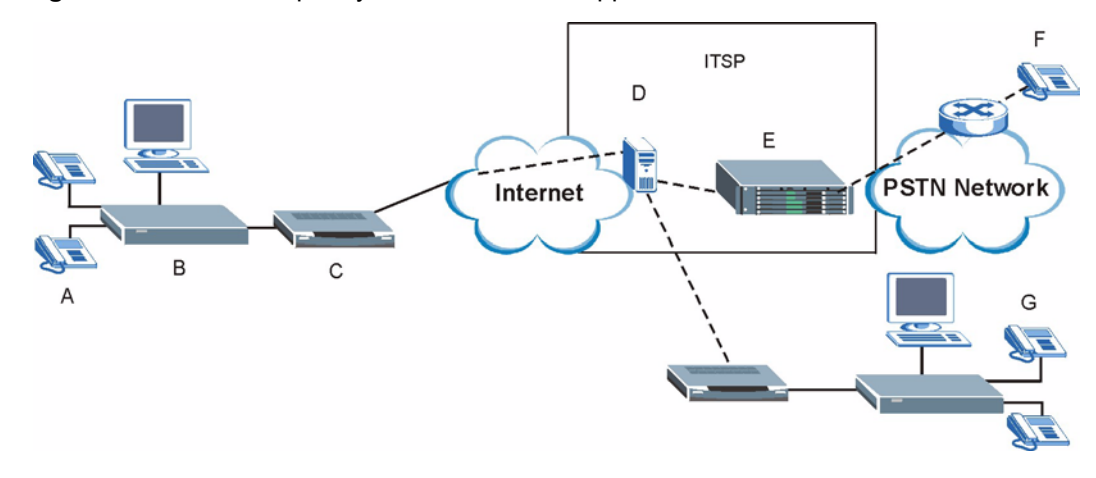

**Figure 2** Internet Telephony Service Provider Application

#### **1.4.2 Make Calls via IP-PBX**

If your company has an IP-PBX (Internet Protocol Private Branch Exchange), you can use the Prestige to make and receive VoIP telephone calls through it.

In this example, you use your analog phone (A in the figure) and the Prestige (B) changes the call into VoIP and sends it to the IP-PBX. The IP-PBX forwards calls to PSTN phones (C) to the PSTN network. The IP-PBX forwards calls to IP phones (D) through an IP network (this could include the Internet).

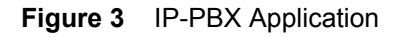

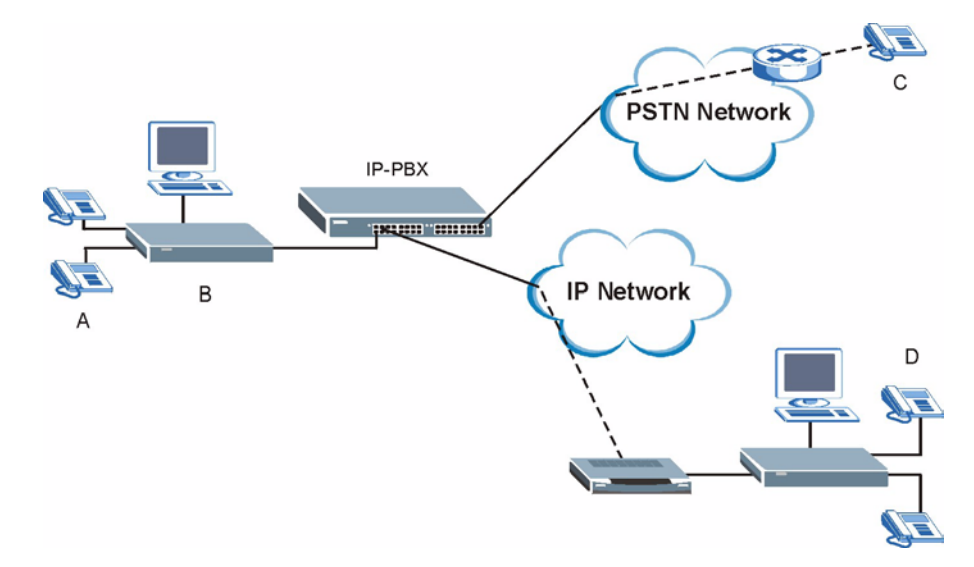

# **CHAPTER 2 Introducing the Web Configurator**

This chapter describes how to access the Prestige web configurator and provides an overview of its screens.

## **2.1 Web Configurator Overview**

The embedded web configurator allows you to manage the Prestige from anywhere through a browser such as Microsoft Internet Explorer or Netscape Navigator. Use Internet Explorer 6.0 and later or Netscape Navigator 7.0 and later versions with JavaScript enabled.

It is recommended that you set your screen resolution to 1024 by 768 pixels.

## **2.2 Accessing the Prestige Web Configurator**

- **1** Make sure your Prestige hardware is properly connected and prepare your computer/ computer network to connect to the Prestige (refer to [Appendix B on page 275\)](#page-274-0).
- **2** Launch your web browser.
- **3** Type "192.168.1.1" (the Prestige's default LAN IP address) as the URL.

**Figure 4** Web Site Address

http://192.168.1.1/ **Address** 

**4** Type "1234" (default) as the password and click **Login**. In some versions, the default password appears automatically - if this is the case, click **Login**.

#### **Figure 5** Enter Password

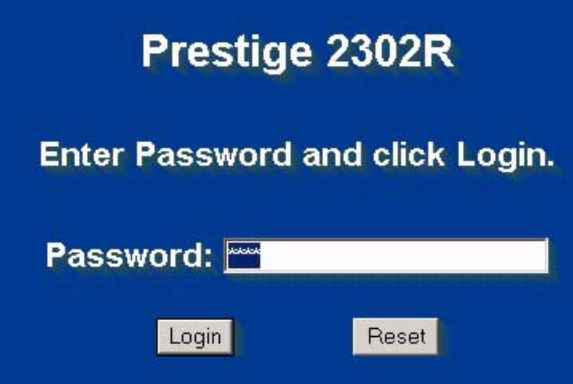

**5** You should see a screen asking you to change your password (highly recommended) as shown next. Type a new password (and retype it to confirm) and click **Apply** or click **Ignore**.

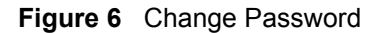

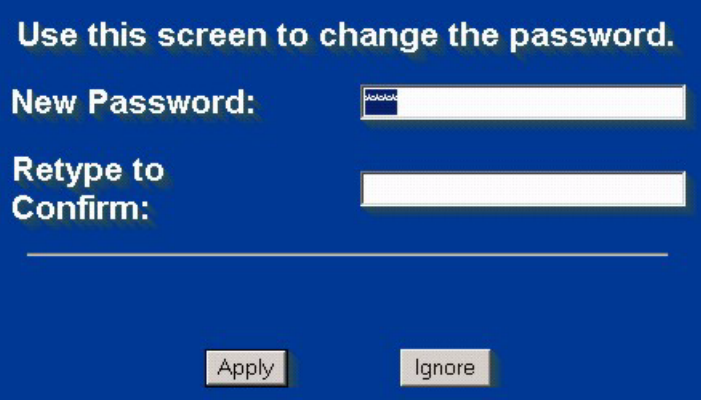

**6** You should now see the web configurator **MAIN MENU** screen [\(Figure 7 on page 42\)](#page-41-0).

**Note:** The Prestige automatically logs you out if the management session is idle for five minutes. Simply log back in if this happens to you.

### **2.3 Resetting the Prestige**

If you forget your password or cannot access the web configurator, you will need to reload the factory-default configuration file or use the **RESET** button the back of the Prestige. Uploading this configuration file replaces the current configuration file with the factory-default configuration file. This means that you will lose all configurations that you had previously. The password will also be reset to "1234".

#### **2.3.1 Procedure To Use The Reset Button**

Make sure the **PWR/VoIP** LED is on (not blinking) before you begin this procedure.

- **1** Press the **RESET** button for five to ten seconds (release it when the **PWR/VoIP** LED begins to blink). When the **PWR/VoIP** LED starts blinking, the defaults have been restored and the Prestige restarts. Otherwise, go to step 2.
- **2** Disconnect and reconnect the Prestige's power.
- **3** Wait for the **PWR/VoIP** LED to stop blinking and stay on steady.
- **4** Press the **RESET** button for five to ten seconds (release it when the **PWR/VoIP** LED begins to blink). When the **PWR/VoIP** LED starts blinking, the defaults have been restored and the Prestige restarts. Otherwise, go to step 2.

## **2.4 Navigating the Prestige Web Configurator**

The following summarizes how to navigate the web configurator from the **MAIN MENU** screen.

**Note:** Click the Help icon (located in the top right corner of most screens) to view online help.

- Click **WIZARD** for initial configuration.
- Click a link under **ADVANCED** to configure Prestige features.
- Click **MAINTENANCE** to view information about your Prestige or upgrade configuration/firmware files. Maintenance includes the **Status**, **DHCP Table**, **F/W**  (firmware) **Upload**, **Configuration** (Backup, Restore, Defaults) and **Restart** screens.
- Click **LOGOUT** at any time to exit the web configurator.

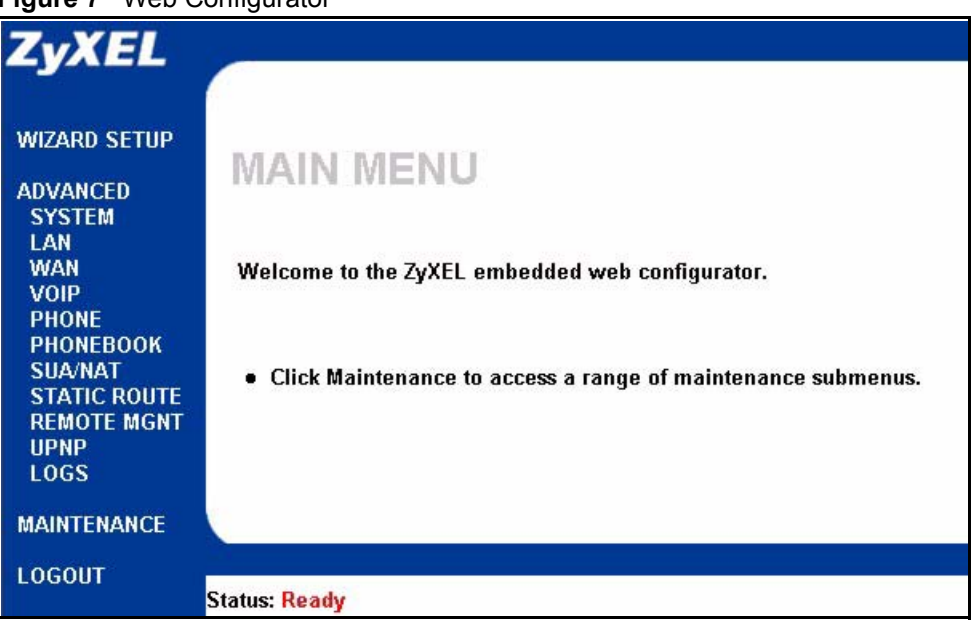

#### <span id="page-41-0"></span>**Figure 7** Web Configurator

The following table describes the sub-menus.

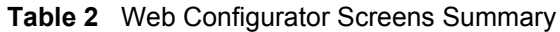

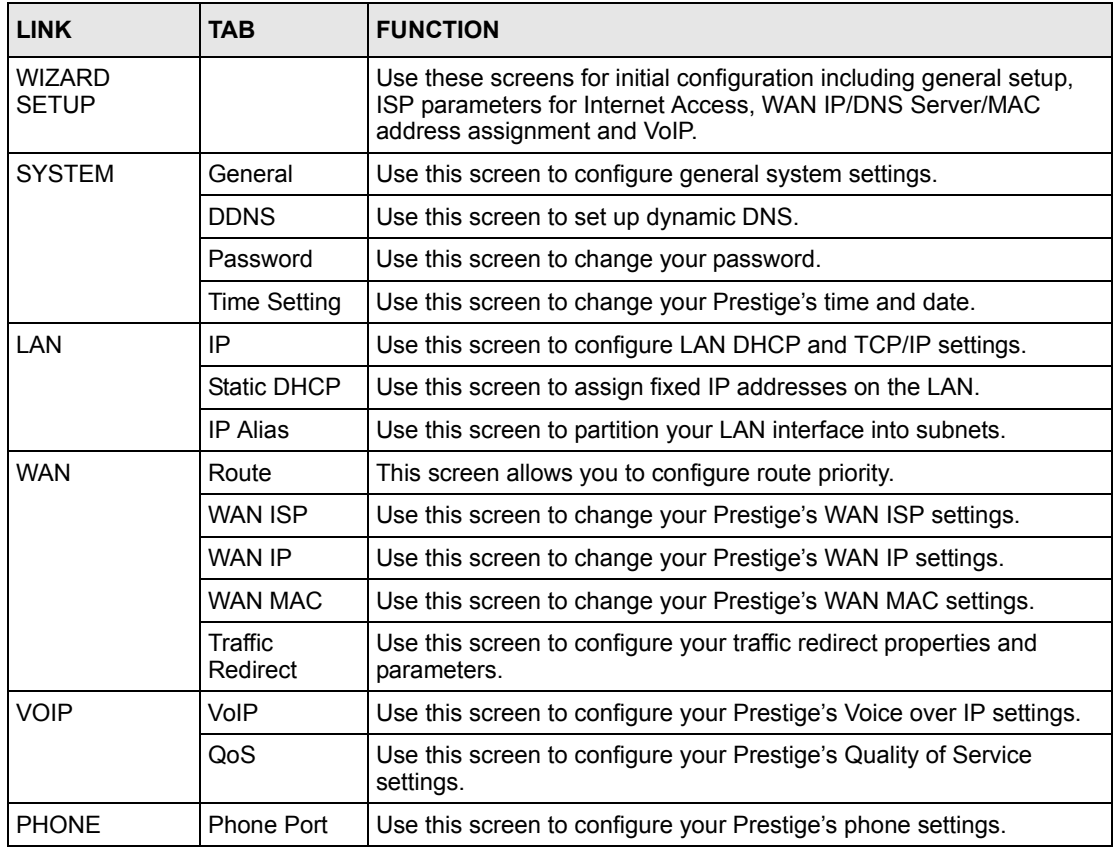

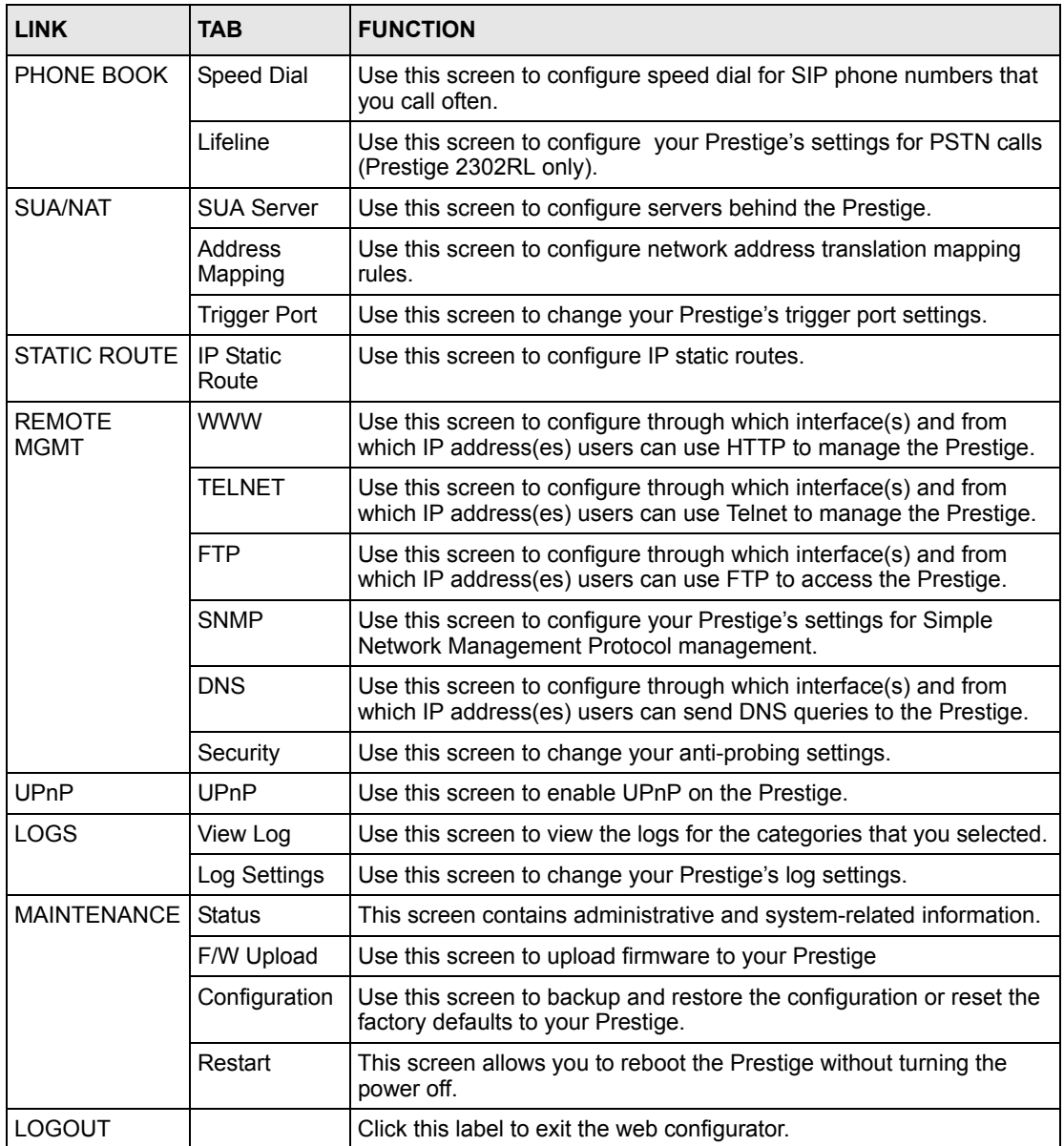

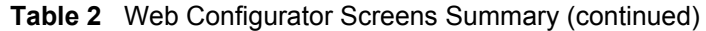

## **2.5 Common Screen Command Buttons**

The following table shows common command buttons found on many web configurator screens.

**Table 3** Common Screen Command Buttons

| Apply        | Click Apply to save your changes back to the Prestige.         |
|--------------|----------------------------------------------------------------|
| Reset/Cancel | Click Reset or Cancel to begin configuring this screen afresh. |

# **CHAPTER 3 System Screens**

This chapter provides information on the **SYSTEM** screens.

## **3.1 System Overview**

This chapter describes how to configure the Prestige's general, DDNS, password and time settings.

### **3.2 DNS Overview**

You can configure DNS (Domain Name System) setup in the following places.

- **1** Use the **SYSTEM General** screen to configure the Prestige to use a DNS server to resolve domain names for Prestige system features like DDNS and the time server.
- **2** Use the **LAN IP** screen to configure the DNS server information that the Prestige sends to the DHCP client devices on the LAN.
- **3** Use the **Remote Management DNS** screen to configure the Prestige to accept or discard DNS queries.

### **3.3 General Screen**

The **General** screen contains administrative and system-related information. **System Name** is for identification purposes. However, because some ISPs check this name you should enter your computer's "Computer Name".

- In Windows 95/98 click **Start**, **Settings**, **Control Panel**, **Network**. Click the **Identification** tab, note the entry for the **Computer Name** field and enter it as the **System Name**.
- In Windows 2000, click **Start**, **Settings** and **Control Panel** and then double-click **System**. Click the **Network Identification** tab and then the **Properties** button. Note the entry for the **Computer name** field and enter it as the **System Name**.
- In Windows XP, click **Start**, **My Computer**, **View system information** and then click the **Computer Name** tab. Note the entry in the **Full computer name** field and enter it as the Prestige **System Name**.

#### **3.3.1 Domain Name**

The **Domain Name** entry is what is propagated to the DHCP clients on the LAN. If you leave this blank, the domain name obtained by DHCP from the ISP is used. While you must enter the host name (System Name) on each individual computer, the domain name can be assigned from the Prestige via DHCP.

#### **3.3.2 DNS Server Address Assignment**

Use DNS (Domain Name System) to map a domain name to its corresponding IP address and vice versa, for instance, the IP address of www.zyxel.com is 204.217.0.2. The DNS server is extremely important because without it, you must know the IP address of a computer before you can access it.

The Prestige can get the DNS server addresses in the following ways.

- **1** The ISP tells you the DNS server addresses, usually in the form of an information sheet, when you sign up. If your ISP gives you DNS server addresses, enter them in the **DNS Server** fields in the **SYSTEM General** screen.
- **2** If the ISP did not give you DNS server information, leave the **DNS Server** fields in the **SYSTEM General** screen set to 0.0.0.0 for the ISP to dynamically assign the DNS server IP addresses.

### **3.4 System General Configuration**

Click **SYSTEM** in the navigation panel and then **General** to display the following screen.

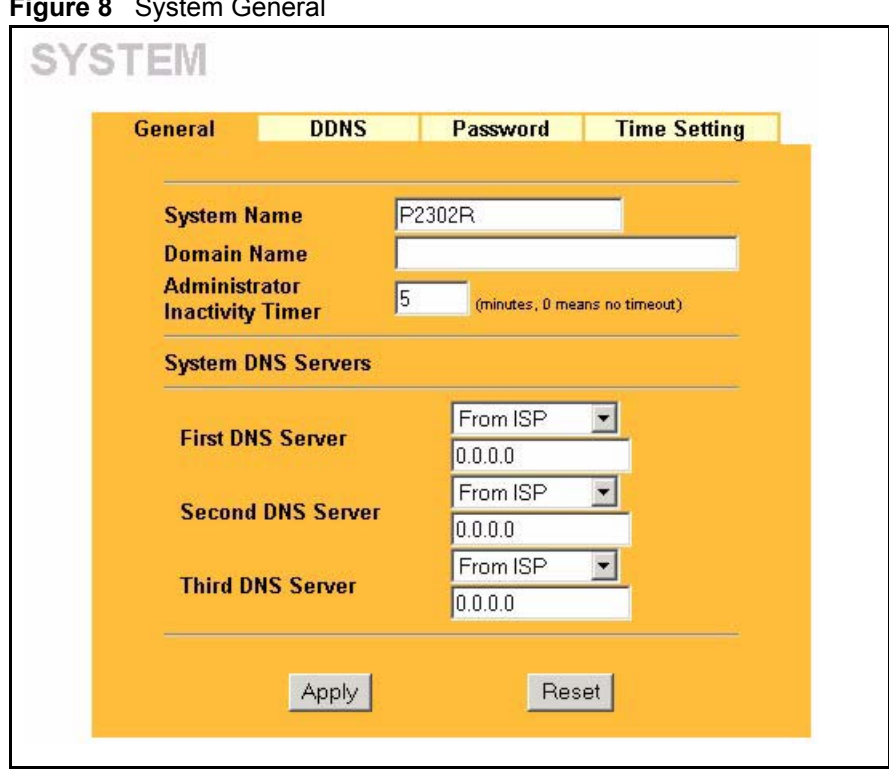

**Figure 8** System General

The following table describes the labels in this screen.

| Table 4 System General |  |  |
|------------------------|--|--|
|------------------------|--|--|

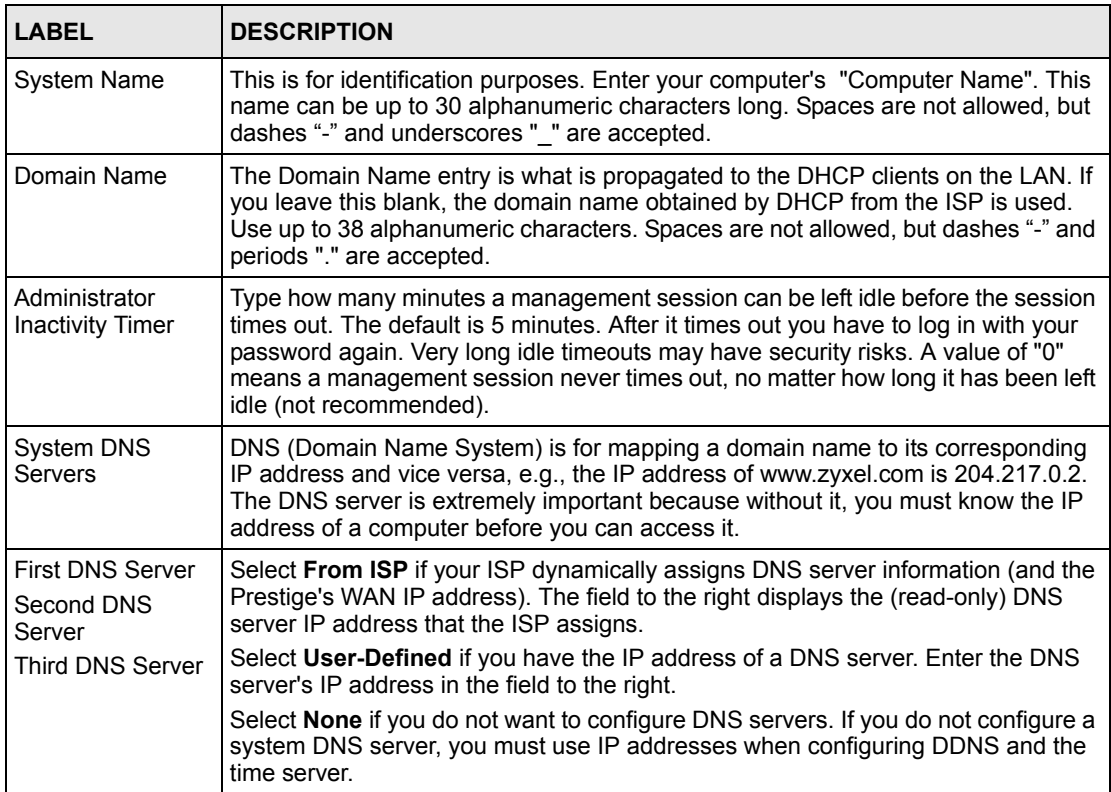

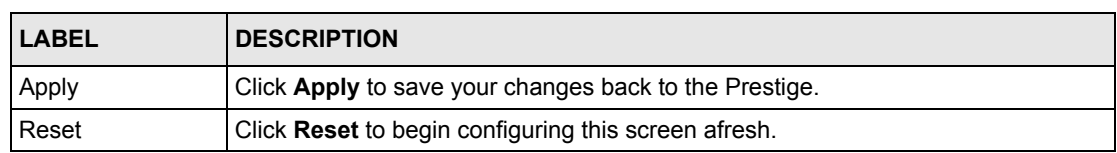

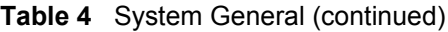

#### **3.5 Dynamic DNS**

Dynamic DNS allows you to update your current dynamic IP address with one or many dynamic DNS services so that anyone can contact you (in NetMeeting, CU-SeeMe, etc.). You can also access your FTP server or Web site on your own computer using a domain name (for instance myhost.dhs.org, where myhost is a name of your choice) that will never change instead of using an IP address that changes each time you reconnect. Your friends or relatives will always be able to call you even if they don't know your IP address.

First of all, you need to have registered a dynamic DNS account with www.dyndns.org. This is for people with a dynamic IP from their ISP or DHCP server that would still like to have a domain name. The Dynamic DNS service provider will give you a password or key.

#### **3.5.1 DynDNS Wildcard**

Enabling the wildcard feature for your host causes \*.yourhost.dyndns.org to be aliased to the same IP address as yourhost.dyndns.org. This feature is useful if you want to be able to use, for example, www.yourhost.dyndns.org and still reach your hostname.

**Note:** If you have a private WAN IP address, then you cannot use Dynamic DNS.

## **3.6 Configuring Dynamic DNS**

To change your Prestige's DDNS, click **SYSTEM**, then the **DDNS** tab. The screen appears as shown.

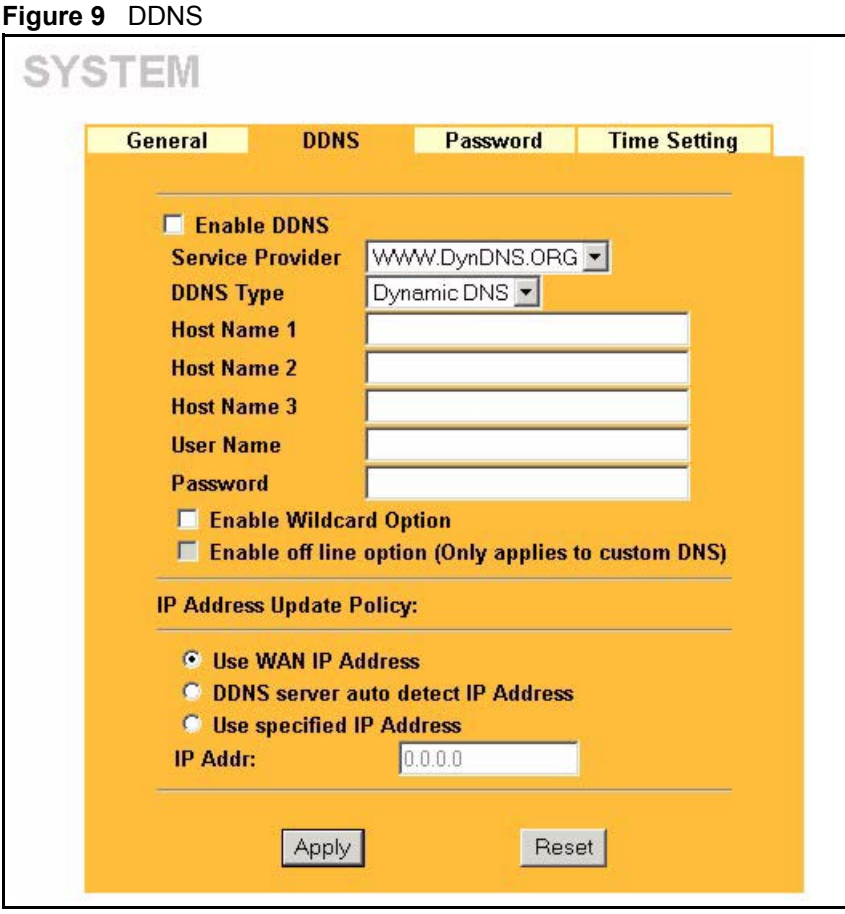

The following table describes the labels in this screen.

#### **Table 5** DDNS

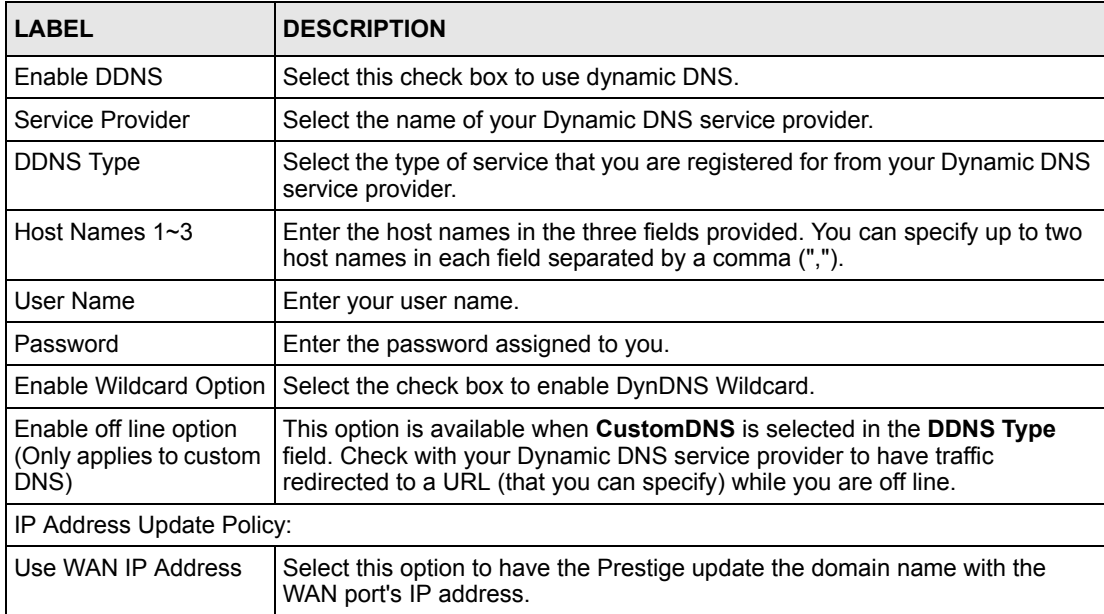

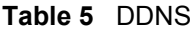

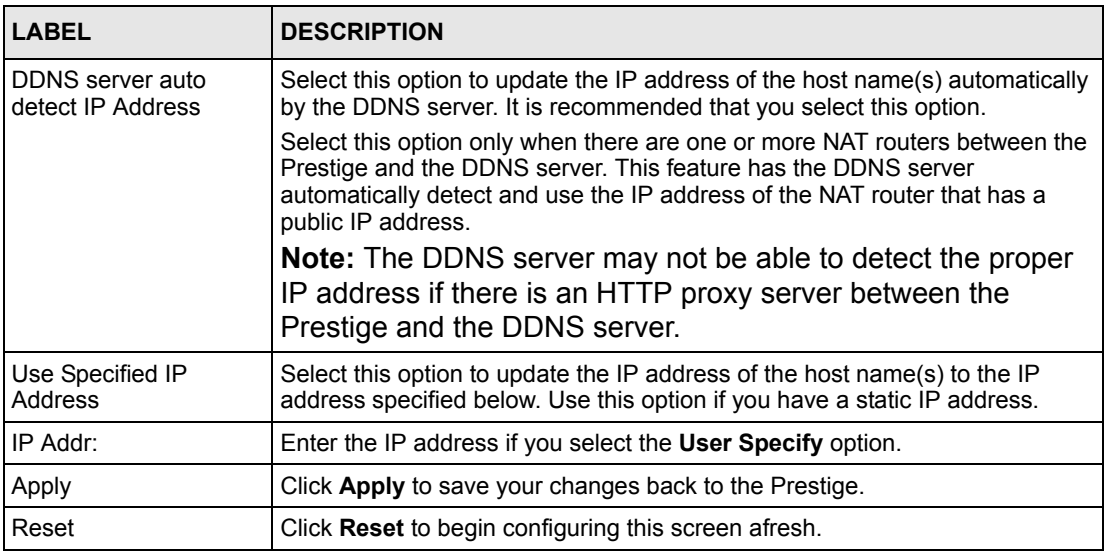

## **3.7 Configuring Password**

To change your Prestige's password (recommended), click **SYSTEM** in the navigation panel, and then the **Password** tab. The screen appears as shown.

**Figure 10** Password

| General             | <b>DDNS</b>              | Password | <b>Time Setting</b> |
|---------------------|--------------------------|----------|---------------------|
| <b>Old Password</b> |                          |          |                     |
| <b>New Password</b> |                          |          |                     |
|                     | <b>Retype to Confirm</b> |          |                     |

The following table describes the labels in this screen.

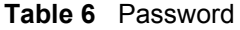

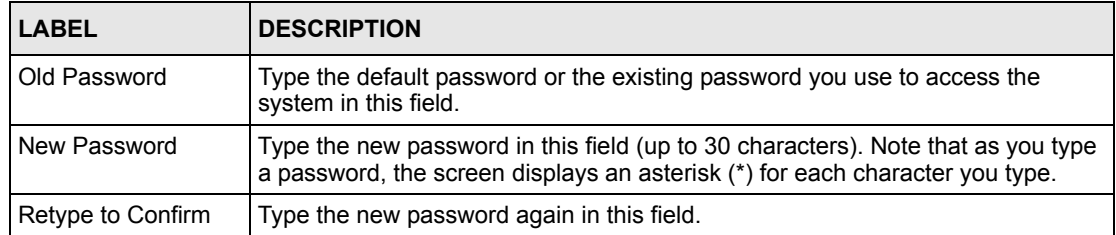

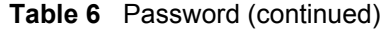

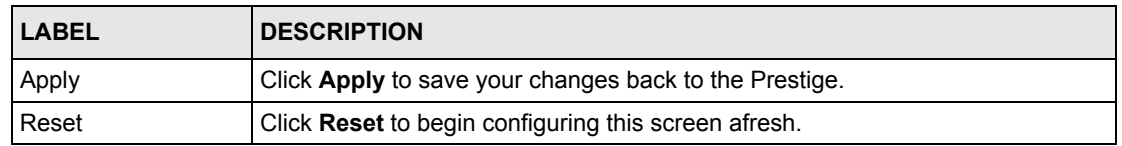

#### **3.8 Pre-defined NTP Time Servers List**

The Prestige uses the following pre-defined list of NTP time servers if you do not specify a time server or it cannot synchronize with the time server you specified.

**Note:** The Prestige can use this pre-defined list of time servers regardless of the Time Protocol you select.

When the Prestige uses the pre-defined list of NTP time servers, it randomly selects one server and tries to synchronize with it. If the synchronization fails, then the Prestige goes through the rest of the list in order from the first one tried until either it is successful or all the pre-defined NTP time servers have been tried.

| ntp1.cs.wisc.edu    |
|---------------------|
| ntp1.gbg.netnod.se  |
| ntp2.cs.wisc.edu    |
| tock.usno.navy.mil  |
| ntp3.cs.wisc.edu    |
| ntp.cs.strath.ac.uk |
| ntp1.sp.se          |
| time1.stupi.se      |
| tick.stdtime.gov.tw |
| tock.stdtime.gov.tw |
| time.stdtime.gov.tw |

**Table 7** Pre-defined NTP Time Servers

### **3.9 Configuring Time Setting**

To change your Prestige's time and date, click **SYSTEM** in the navigation panel, then the **Time Setting** tab. The screen appears as shown. Use this screen to configure the Prestige's time based on your local time zone.

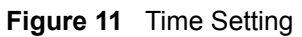

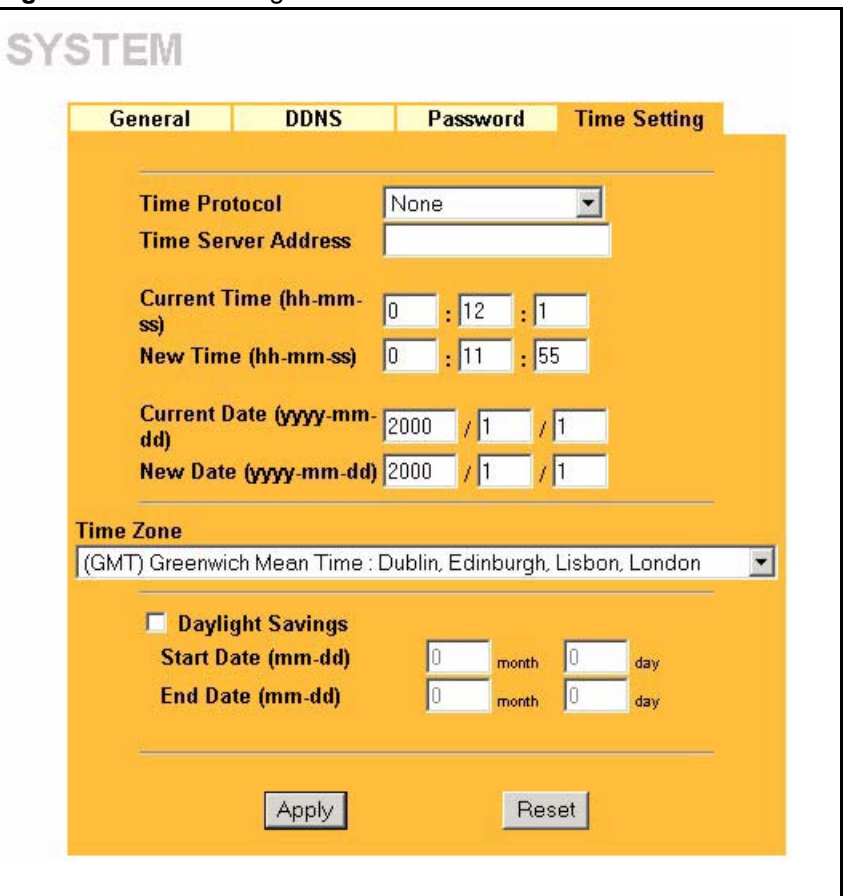

The following table describes the labels in this screen.

| <b>Time Setting</b><br>Table 8 |
|--------------------------------|
|--------------------------------|

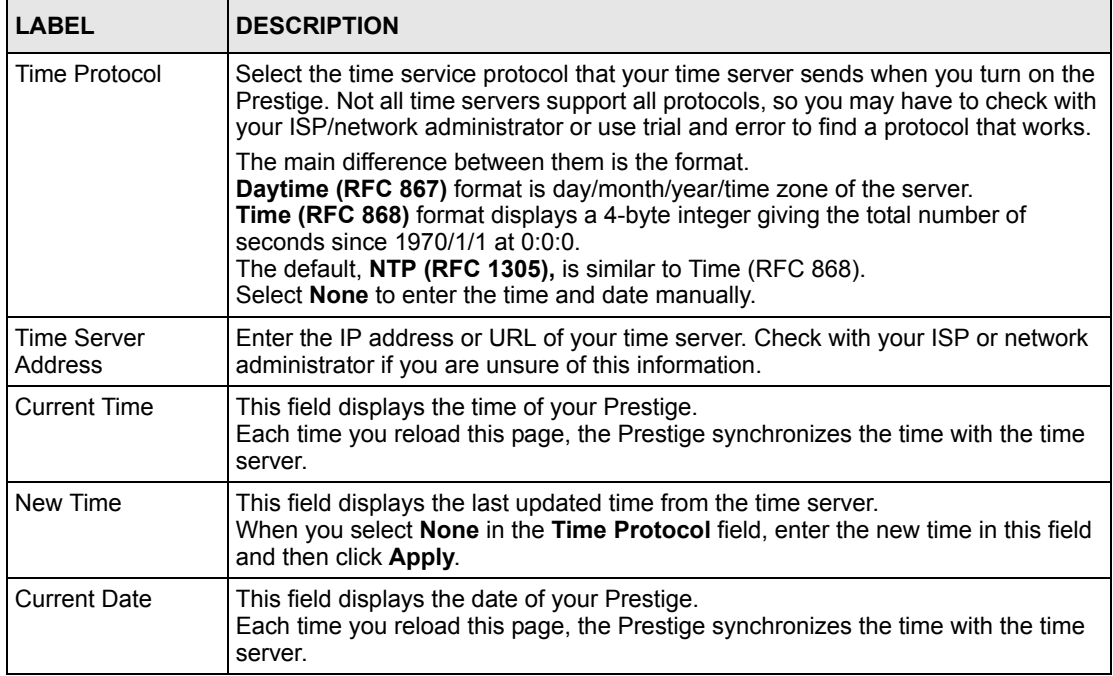

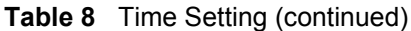

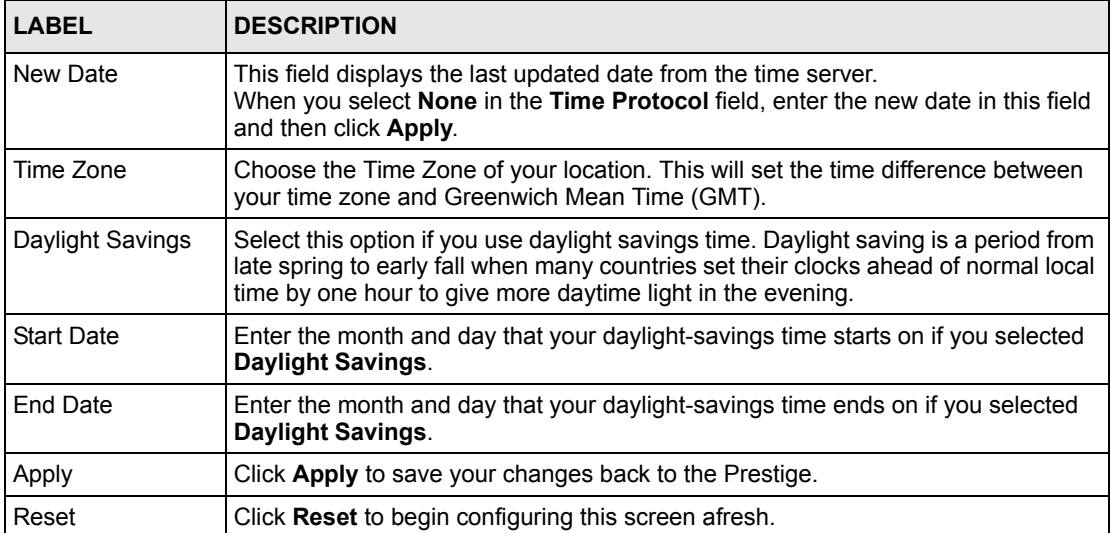

# **CHAPTER 4 LAN Setup**

This chapter describes how to configure LAN settings*.*

## **4.1 LAN Overview**

A Local Area Network (LAN) is a shared communication system to which many computers are attached. A LAN is a computer network limited to the immediate area, usually the same building or floor of a building. The LAN screens can help you configure a LAN DHCP server, manage IP addresses, and partition your physical network into logical networks.

#### **4.1.1 LANs, WANs and the Prestige**

The actual physical connection determines whether the Prestige ports are LAN or WAN ports. There are two separate IP networks, one inside the LAN network and the other outside the WAN network as shown next.

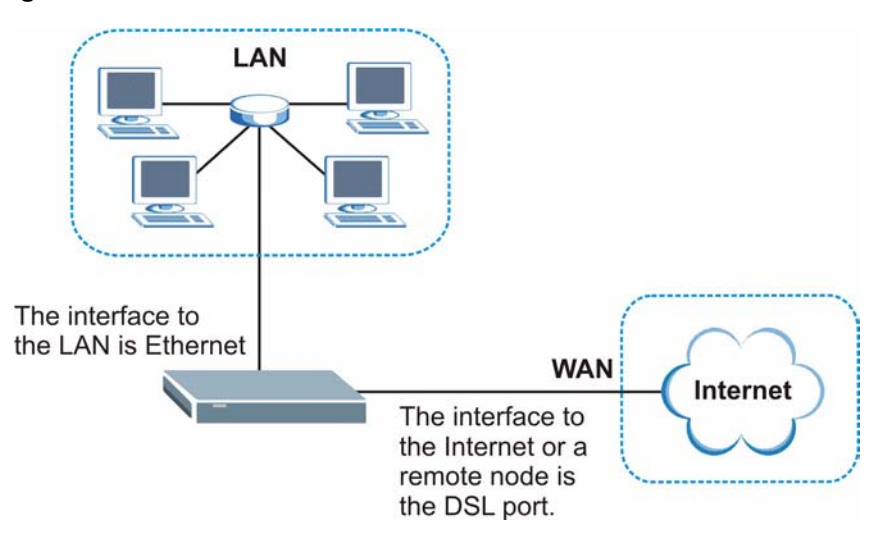

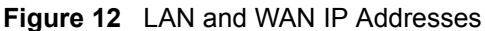

#### **4.2 DNS Server Address**

DNS (Domain Name System) is for mapping a domain name to its corresponding IP address and vice versa. The DNS server is extremely important because without it, you must know the IP address of a machine before you can access it. The DNS server addresses that you enter in the DHCP setup are passed to the client machines along with the assigned IP address and subnet mask.

There are two ways that an ISP disseminates the DNS server addresses. The first is for an ISP to tell a customer the DNS server addresses, usually in the form of an information sheet, when s/he signs up. If your ISP gives you the DNS server addresses, enter them in the **DNS Server** fields in **DHCP Setup**, otherwise, leave them blank.

Some ISPs choose to pass the DNS servers using the DNS server extensions of PPP IPCP (IP Control Protocol) after the connection is up. If your ISP did not give you explicit DNS servers, chances are the DNS servers are conveyed through IPCP negotiation. The Prestige supports the IPCP DNS server extensions through the DNS proxy feature.

If the **Primary** and **Secondary DNS Server** fields in the **LAN Setup** screen are not specified, for instance, left as 0.0.0.0, the Prestige tells the DHCP clients that it itself is the DNS server. When a computer sends a DNS query to the Prestige, the Prestige forwards the query to the real DNS server learned through IPCP and relays the response back to the computer.

Please note that DNS proxy works only when the ISP uses the IPCP DNS server extensions. It does not mean you can leave the DNS servers out of the DHCP setup under all circumstances. If your ISP gives you explicit DNS servers, make sure that you enter their IP addresses in the **LAN Setup** screen. This way, the Prestige can pass the DNS servers to the computers and the computers can query the DNS server directly without the Prestige's intervention.

### **4.3 DNS Server Address Assignment**

Use DNS (Domain Name System) to map a domain name to its corresponding IP address and vice versa. The DNS server is extremely important because without it, you must know the IP address of a computer before you can access it.

There are two ways that an ISP disseminates the DNS server addresses.

- The ISP tells you the DNS server addresses, usually in the form of an information sheet, when you sign up. If your ISP gives you DNS server addresses, enter them in the DNS Server fields in DHCP Setup.
- The Prestige acts as a DNS proxy when the **Primary** and **Secondary DNS Server** fields are left blank in the **LAN Setup** screen.

#### **4.4 LAN TCP/IP**

The Prestige has built-in DHCP server capability that assigns IP addresses and DNS servers to systems that support DHCP client capability.

#### **4.4.1 Factory LAN Defaults**

The LAN parameters of the Prestige are preset in the factory with the following values:

- IP address of 192.168.1.1 with subnet mask of  $255.255.255.0$  (24 bits)
- DHCP server enabled with 32 client IP addresses starting from 192.168.1.33.

These parameters should work for the majority of installations. If your ISP gives you explicit DNS server address(es), read the embedded web configurator help regarding what fields need to be configured.

#### **4.4.2 IP Address and Subnet Mask**

Refer to the *IP Address and Subnet Mask* section in the **Wizard Setup** chapter for this information.

#### **4.4.3 RIP Setup**

RIP (Routing Information Protocol) allows a router to exchange routing information with other routers. The **RIP Direction** field controls the sending and receiving of RIP packets. When set to:

- **Both -** the Prestige will broadcast its routing table periodically and incorporate the RIP information that it receives.
- **In Only** the Prestige will not send any RIP packets but will accept all RIP packets received.
- **Out Only** the Prestige will send out RIP packets but will not accept any RIP packets received.
- **None -** the Prestige will not send any RIP packets and will ignore any RIP packets received.

The **Version** field controls the format and the broadcasting method of the RIP packets that the Prestige sends (it recognizes both formats when receiving). **RIP-1** is universally supported; but RIP-2 carries more information. RIP-1 is probably adequate for most networks, unless you have an unusual network topology.

Both **RIP-2B** and **RIP-2M** sends the routing data in RIP-2 format; the difference being that **RIP-2B** uses subnet broadcasting while **RIP-2M** uses multicasting.

#### **4.4.4 Multicast**

Traditionally, IP packets are transmitted in one of either two ways - Unicast (1 sender - 1 recipient) or Broadcast (1 sender - everybody on the network). Multicast delivers IP packets to a group of hosts on the network - not everybody and not just 1.

IGMP (Internet Group Multicast Protocol) is a network-layer protocol used to establish membership in a Multicast group - it is not used to carry user data. IGMP version 2 (RFC 2236) is an improvement over version 1 (RFC 1112) but IGMP version 1 is still in wide use. If you would like to read more detailed information about interoperability between IGMP version 2 and version 1, please see sections 4 and 5 of RFC 2236. The class D IP address is used to identify host groups and can be in the range 224.0.0.0 to 239.255.255.255. The address 224.0.0.0 is not assigned to any group and is used by IP multicast computers. The address 224.0.0.1 is used for query messages and is assigned to the permanent group of all IP hosts (including gateways). All hosts must join the 224.0.0.1 group in order to participate in IGMP. The address 224.0.0.2 is assigned to the multicast routers group.

The Prestige supports both IGMP version 1 (**IGMP-v1**) and IGMP version 2 (**IGMP-v2**). At start up, the Prestige queries all directly connected networks to gather group membership. After that, the Prestige periodically updates this information. IP multicasting can be enabled/ disabled on the Prestige LAN and/or WAN interfaces in the web configurator (**LAN**; **WAN**). Select **None** to disable IP multicasting on these interfaces.

## **4.5 Configuring LAN**

Click **LAN** and **LAN Setup** to open the following screen.

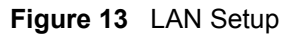

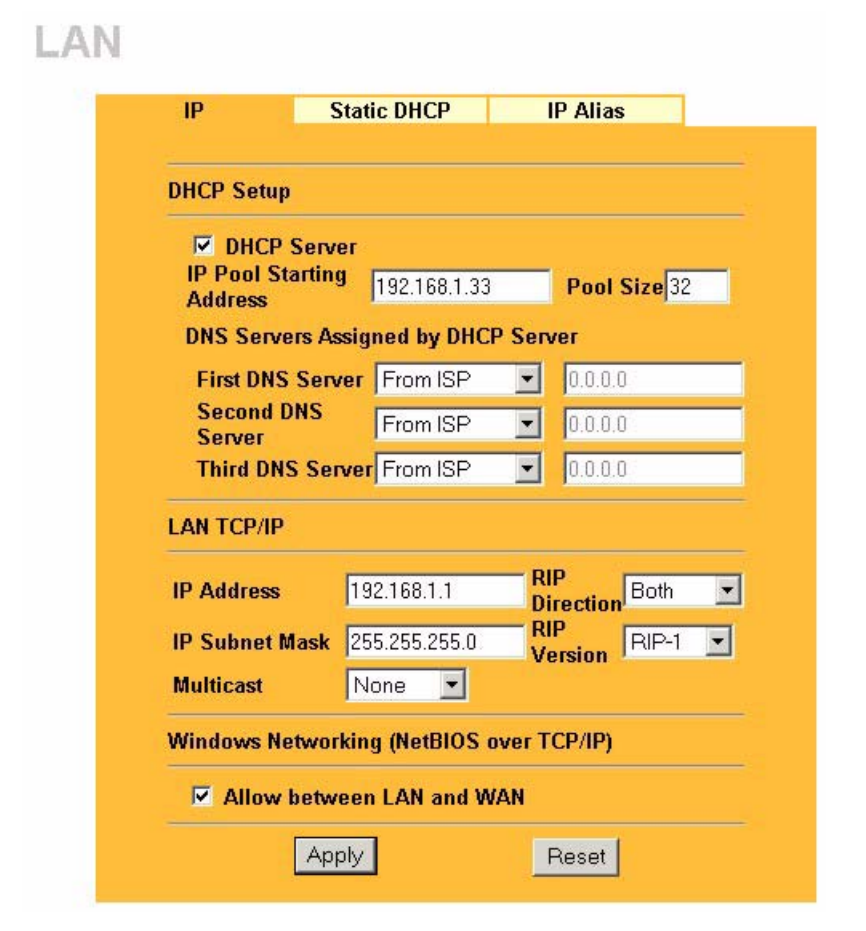

The following table describes the fields in this screen.

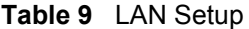

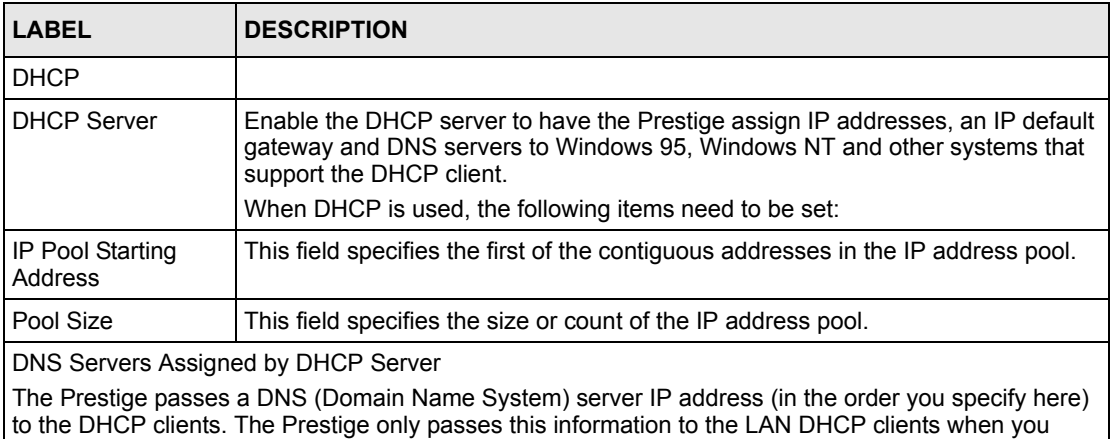

select the **DHCP Server** check box. When you clear the **DHCP Server** check box, DHCP service is disabled and you must have another DHCP sever on your LAN, or else the computers must have their DNS server addresses manually configured.

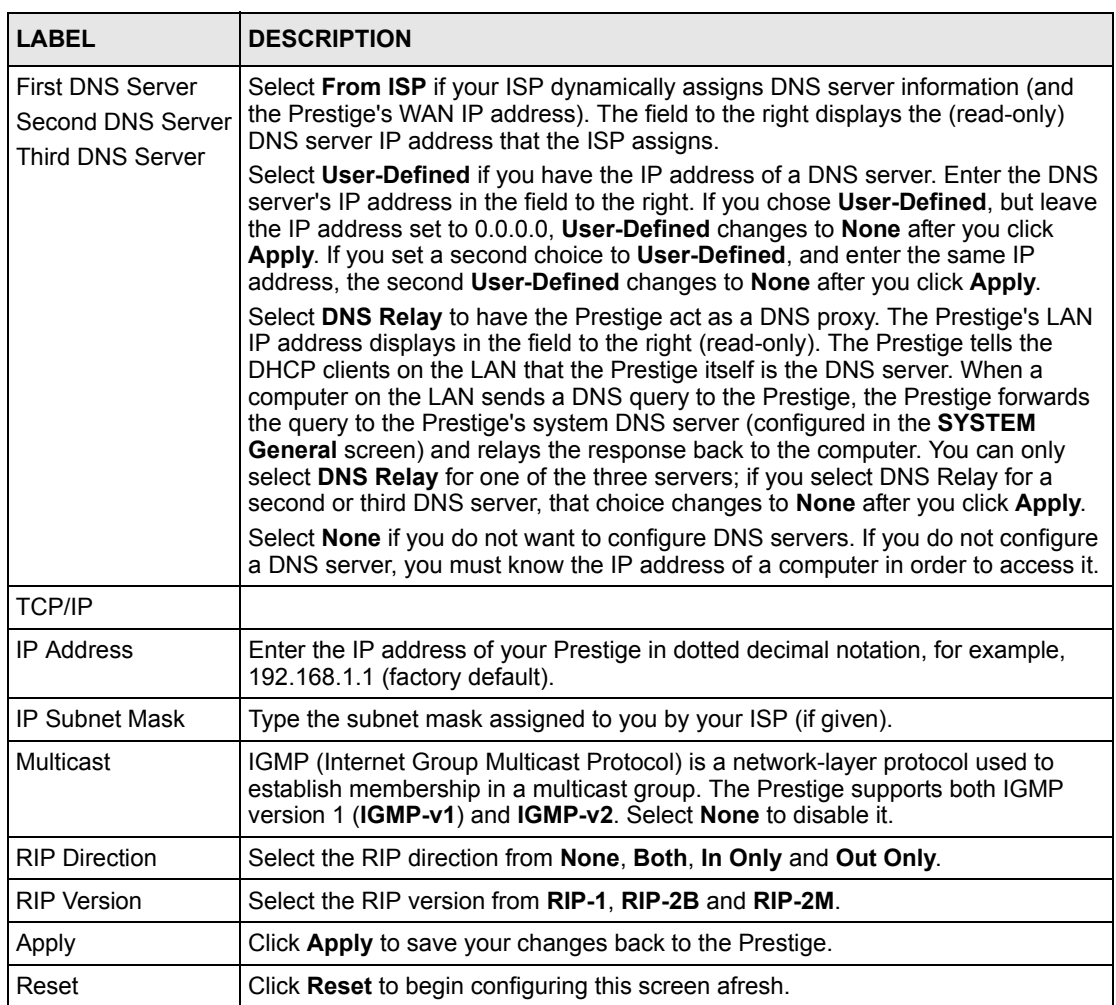

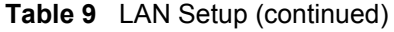

## **4.6 Configuring Static DHCP**

The **Static DHCP** screen allows you to assign IP addresses on the LAN to specific individual computers based on their MAC Addresses.

Every Ethernet device has a unique MAC (Media Access Control) address. The MAC address is assigned at the factory and consists of six pairs of hexadecimal characters, for example, 00:A0:C5:00:00:02.

To change your Prestige's static DHCP settings, click **LAN**, then the **Static DHCP** tab. The screen appears as shown.

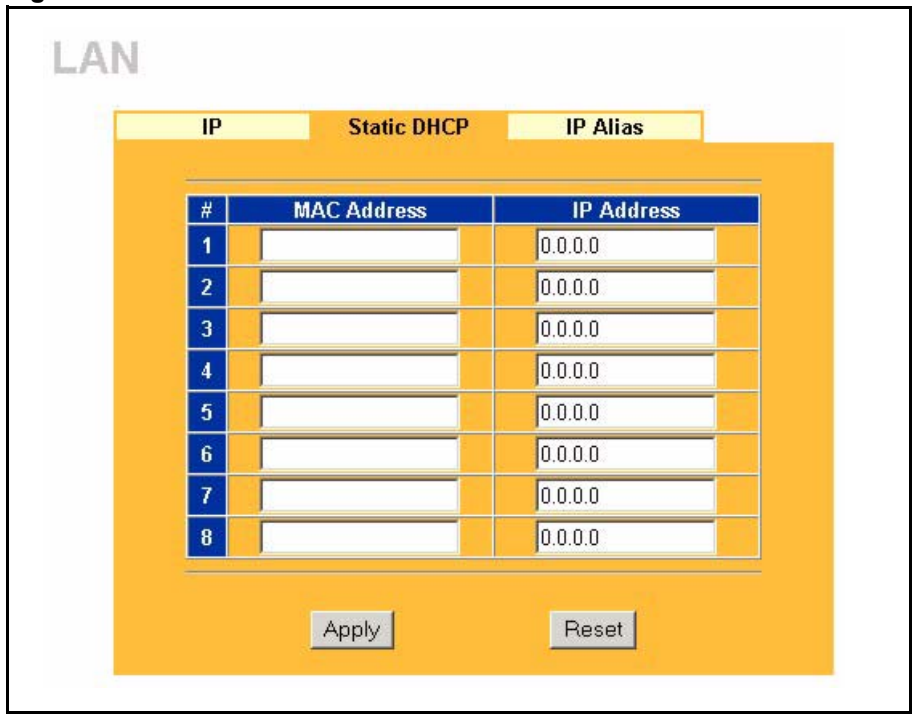

**Figure 14** LAN: Static DHCP

The following table describes the labels in this screen.

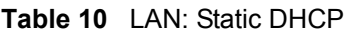

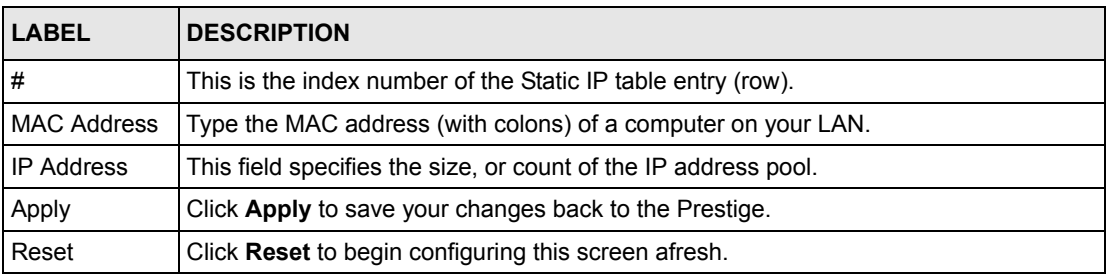

## **4.7 Configuring IP Alias**

IP alias allows you to partition a physical network into different logical networks over the same Ethernet interface. The Prestige supports three logical LAN interfaces via its single physical Ethernet interface with the Prestige itself as the gateway for each LAN network.

**Note:** Make sure that the subnets of the logical networks do not overlap.

The following figure shows a LAN divided into subnets A, B, and C.

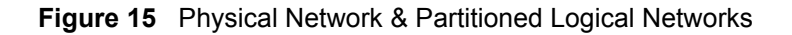

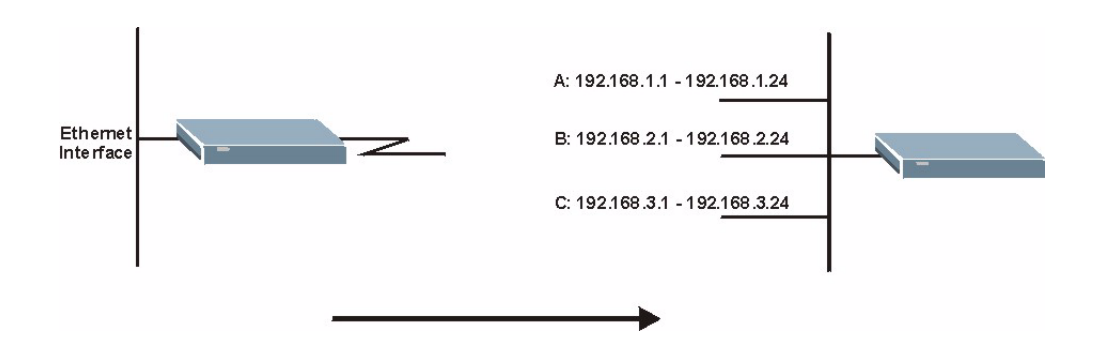

To change your Prestige's IP alias settings, click **LAN**, then the **IP Alias** tab. The screen appears as shown.

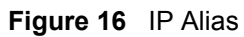

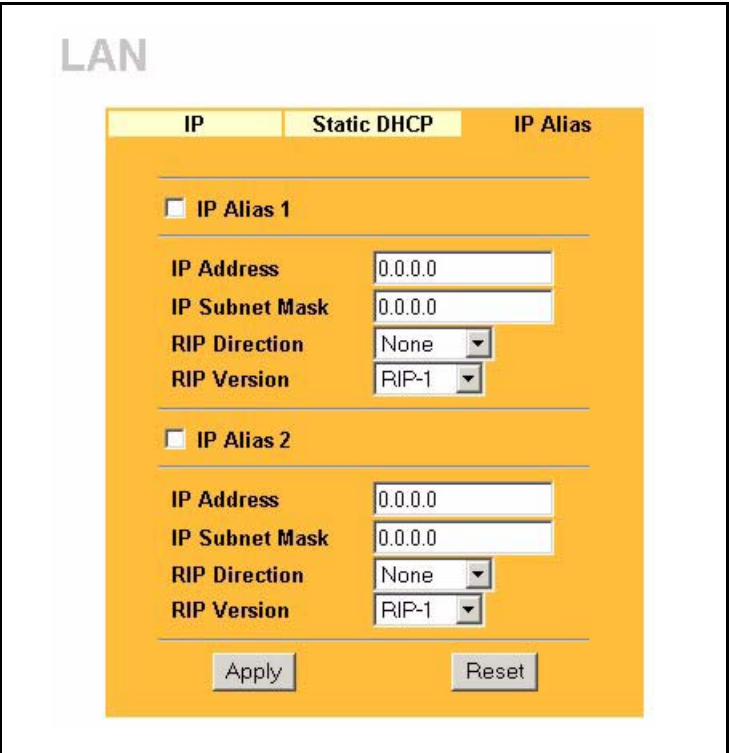

The following table describes the labels in this screen.

| <b>LABEL</b>          | <b>DESCRIPTION</b>                                                                                                    |
|-----------------------|----------------------------------------------------------------------------------------------------|
| IP Alias 1, 2         | Select the check box to configure another LAN network for the Prestige.                                                                                                    |
| <b>IP Address</b>     | Enter the IP address of your Prestige' in dotted decimal notation.                                                                                                    |
|                       | Alternatively, click the right mouse button to copy and/or paste the IP address.                                                                                                    |
| <b>IP Subnet Mask</b> | Your Prestige will automatically calculate the subnet mask based on the IP<br>address that you assign. Unless you are implementing subnetting, use the subnet<br>mask computed by the Prestige.                                                                                                    |
| <b>RIP Direction</b>  | RIP (Routing Information Protocol, RFC1058 and RFC 1389) allows a router to<br>exchange routing information with other routers. The RIP Direction field controls<br>the sending and receiving of RIP packets. Select the RIP direction from Both/In<br>Only/Out Only/None. When set to Both or Out Only, the Prestige will broadcast<br>its routing table periodically. When set to Both or In Only, it will incorporate the<br>RIP information that it receives; when set to None, it will not send any RIP packets<br>and will ignore any RIP packets received.                                                                                                    |
| <b>RIP Version</b>    | The RIP Version field controls the format and the broadcasting method of the RIP<br>packets that the Prestige sends (it recognizes both formats when receiving). RIP-1<br>is universally supported but RIP-2 carries more information. RIP-1 is probably<br>adequate for most networks, unless you have an unusual network topology. Both<br>RIP-2B and RIP-2M sends the routing data in RIP-2 format; the difference being<br>that RIP-2B uses subnet broadcasting while RIP-2M uses multicasting.<br>Multicasting can reduce the load on non-router machines since they generally do<br>not listen to the RIP multicast address and so will not receive the RIP packets.<br>However, if one router uses multicasting, then all routers on your network must<br>use multicasting, also. By default, RIP direction is set to Both and the Version set<br>to RIP-1. |
| Apply                 | Click Apply to save your changes back to the Prestige.                                                                                                    |
| Reset                 | Click Reset to begin configuring this screen afresh.                                                                                                    |

**Table 11** IP Alias

# **CHAPTER 5 WAN Screens**

This chapter describes how to configure WAN settings.

#### **5.1 WAN Overview**

Use this chapter to configure the settings for your WAN connection.

## **5.2 TCP/IP Priority (Metric)**

The metric represents the "cost of transmission". A router determines the best route for transmission by choosing a path with the lowest "cost". RIP routing uses hop count as the measurement of cost, with a minimum of "1" for directly connected networks. The number must be between "1" and "15"; a number greater than "15" means the link is down. The smaller the number, the lower the "cost".

The metric sets the priority for the Prestige's routes to the Internet. If the routes have the same metric, the Prestige uses the following pre-defined priorities:

- **1 WAN**: designated by the ISP or a static route (see [Chapter 11 on page 123](#page-122-0))
- **2 Traffic Redirect** (see [Section 5.10 on page 77\)](#page-76-0)

For example, if **WAN** has a metric of "1" and **Traffic Redirect** has a metric of "2", the **WAN** connection acts as the primary default route. If the **WAN** route fails to connect to the Internet, the Prestige tries **Traffic Redirect** next.

## **5.3 Configuring Route**

Click **WAN** to open the **Route** screen.

**Figure 17** WAN: Route

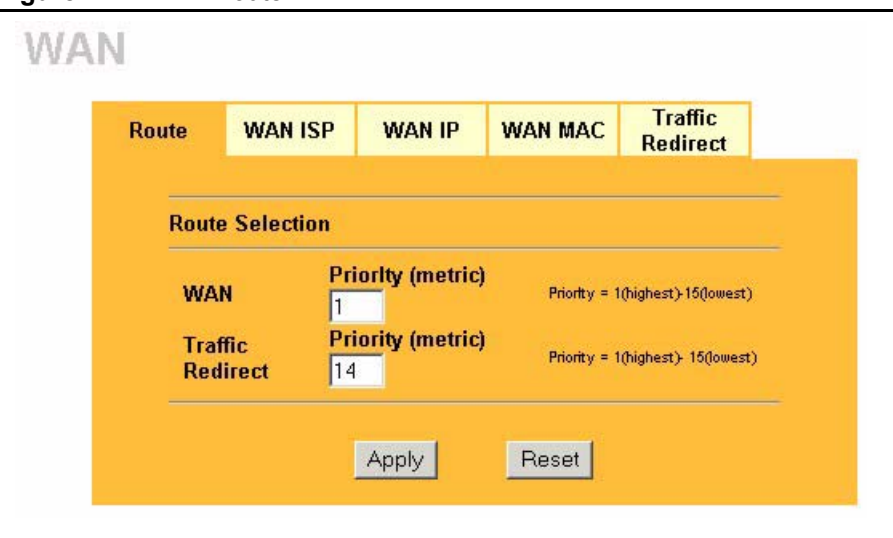

The following table describes the labels in this screen.

#### **Table 12** WAN: Route

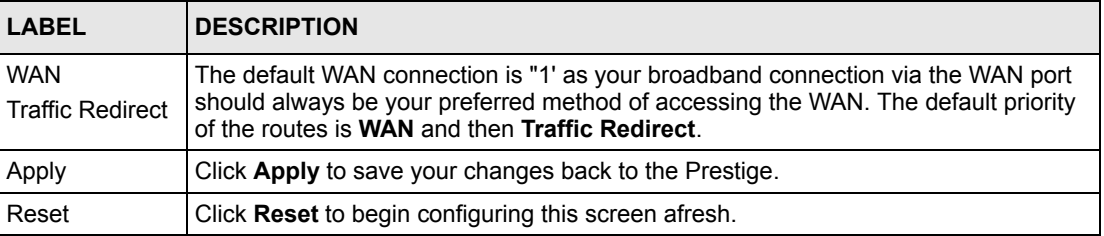

## **5.4 Configuring WAN ISP**

To change your Prestige's WAN ISP settings, click **WAN**, then the **WAN ISP** tab. The screen differs by the encapsulation.

#### **5.4.1 Ethernet Encapsulation**

The screen shown next is for **Ethernet** encapsulation.

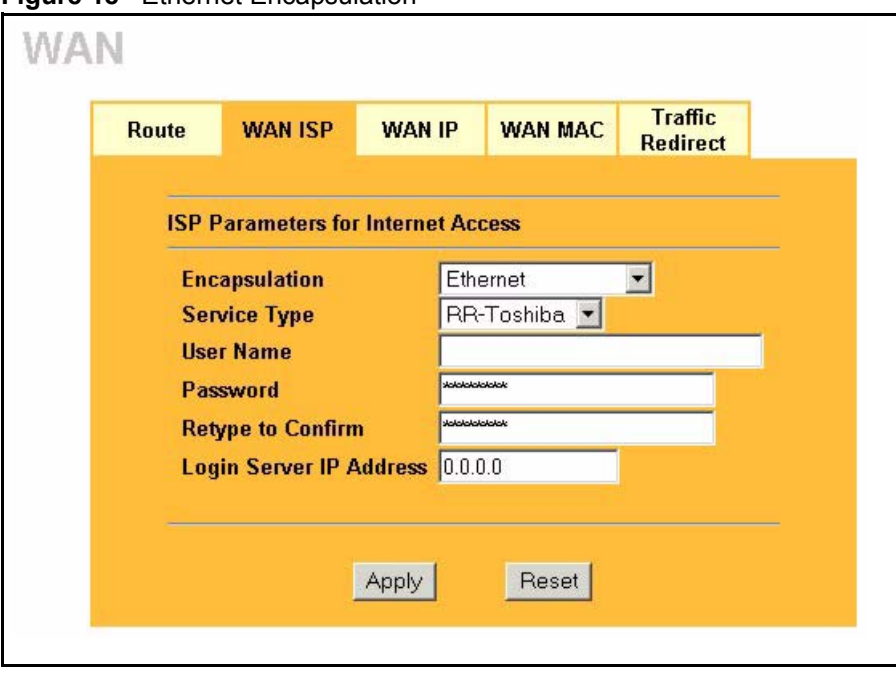

**Figure 18 Ethernet Encapsulation** 

The following table describes the labels in this screen.

**Table 13** Ethernet Encapsulation

| <b>LABEL</b>               | <b>DESCRIPTION</b>                                                                                                    |
|----------------------------|----------------------------------------------------------------------------------------------------|
| Encapsulation              | You must choose the Ethernet option when the WAN port is used as a regular<br>Ethernet.                                                                                                    |
| Service Type               | Choose from <b>Standard, Telstra</b> (RoadRunner Telstra authentication method),<br><b>RR-Manager</b> (Roadrunner Manager authentication method) or <b>RR-Toshiba</b><br>(Roadrunner Toshiba authentication method).<br>The following fields do not appear with the <b>Standard</b> service type. |
| User Name                  | Type the user name given to you by your ISP.                                                                                                    |
| Password                   | Type the password associated with the user name above.                                                                                                    |
| Retype to Confirm          | Type the password again to make sure that you have entered it correctly.                                                                                                    |
| Login Server IP<br>Address | Type the authentication server IP address here if your ISP gave you one.                                                                                                    |
| Apply                      | Click Apply to save your changes back to the Prestige.                                                                                                    |
| Reset                      | Click Reset to begin configuring this screen afresh.                                                                                                    |

#### **5.4.2 PPPoE Encapsulation**

The Prestige supports PPPoE (Point-to-Point Protocol over Ethernet). PPPoE is an IETF Draft standard (RFC 2516) specifying how a personal computer (PC) interacts with a broadband modem (DSL, cable, wireless, etc.) connection. The **PPP over Ethernet** option is for a dialup connection using PPPoE.

For the service provider, PPPoE offers an access and authentication method that works with existing access control systems (for example Radius). PPPoE provides a login and authentication method that the existing Microsoft Dial-Up Networking software can activate, and therefore requires no new learning or procedures for Windows users.

One of the benefits of PPPoE is the ability to let you access one of multiple network services, a function known as dynamic service selection. This enables the service provider to easily create and offer new IP services for individuals.

Operationally, PPPoE saves significant effort for both you and the ISP or carrier, as it requires no specific configuration of the broadband modem at the customer site.

By implementing PPPoE directly on the Prestige (rather than individual computers), the computers on the LAN do not need PPPoE software installed, since the Prestige does that part of the task. Furthermore, with NAT, all of the LANs' computers will have access.

The screen shown next is for **PPPoE** encapsulation.

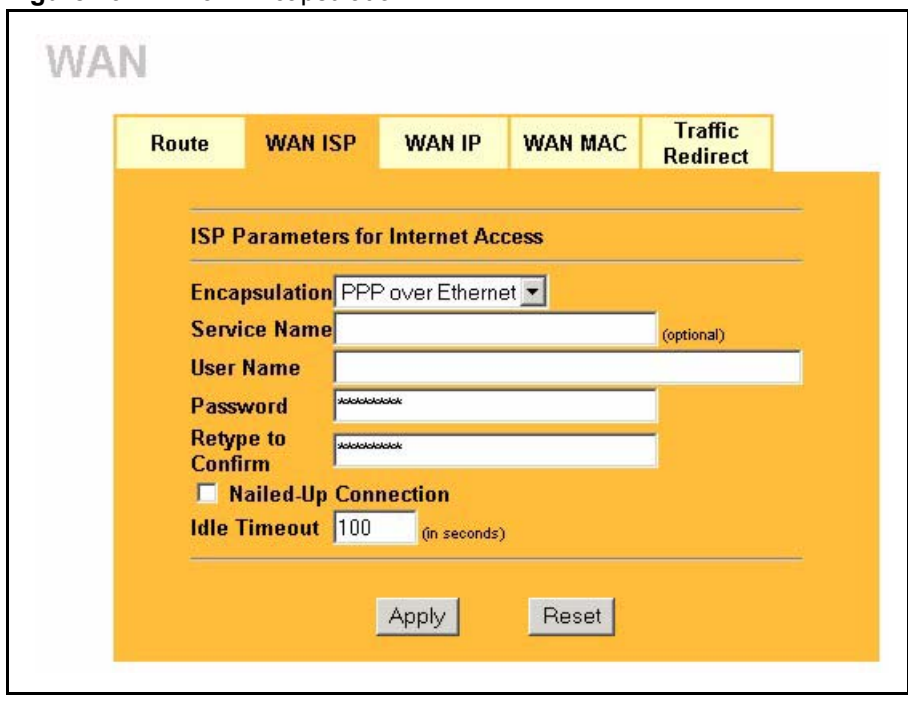

**Figure 19** PPPoE Encapsulation

The following table describes the labels in this screen.

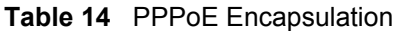

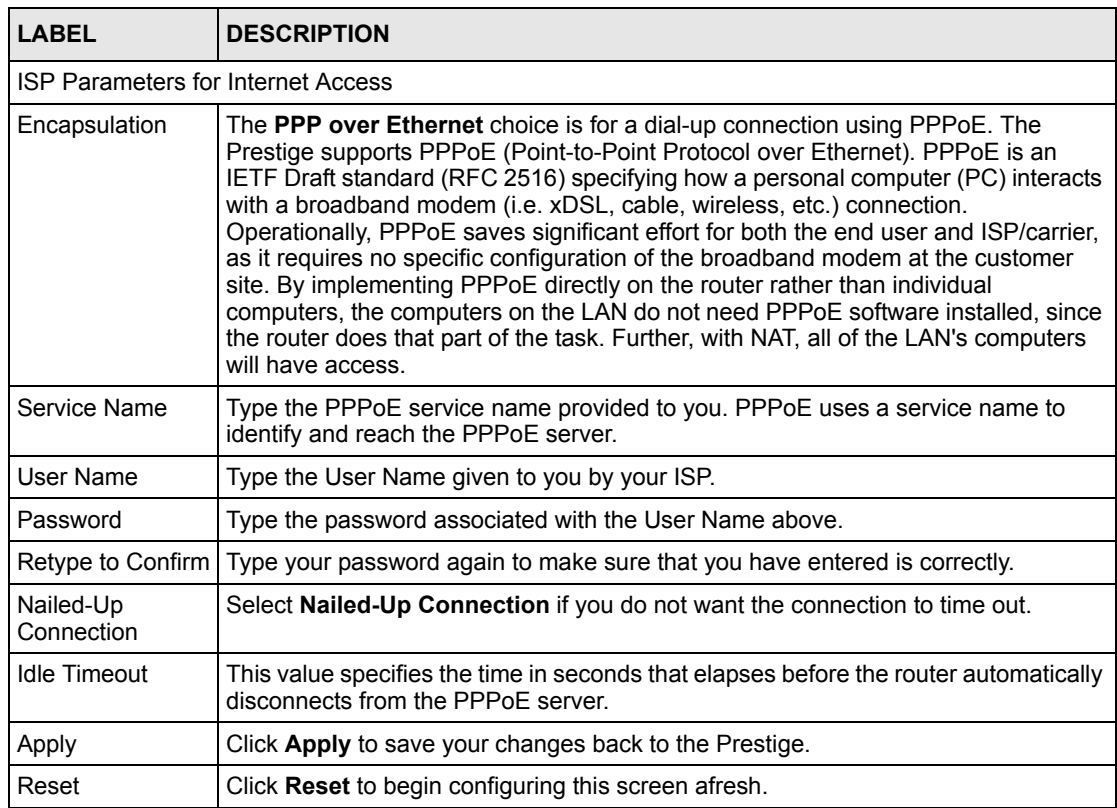

#### **5.4.3 PPTP Encapsulation**

Point-to-Point Tunneling Protocol (PPTP) is a network protocol that enables secure transfer of data from a remote client to a private server, creating a Virtual Private Network (VPN) using TCP/IP-based networks.

PPTP supports on-demand, multi-protocol and virtual private networking over public networks, such as the Internet.

The screen shown next is for **PPTP** encapsulation.

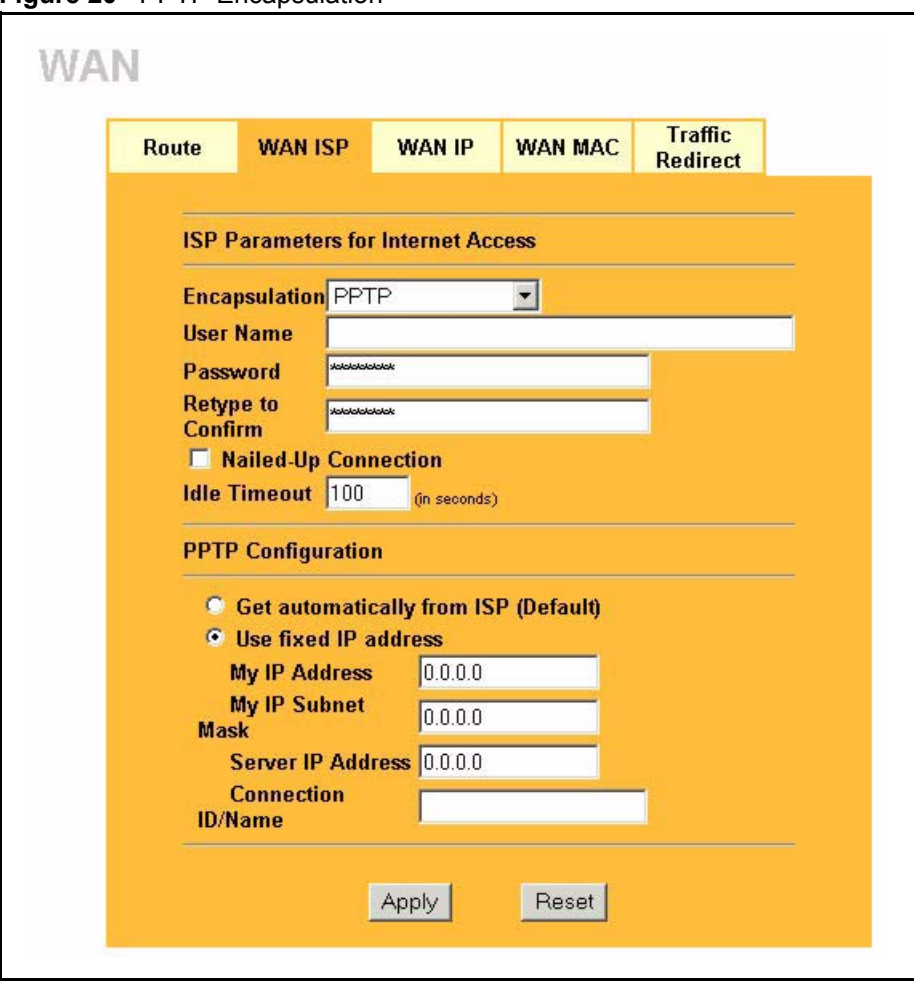

**Figure 20** PPTP Encapsulation

The following table describes the labels in this screen.

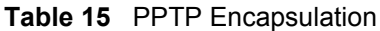

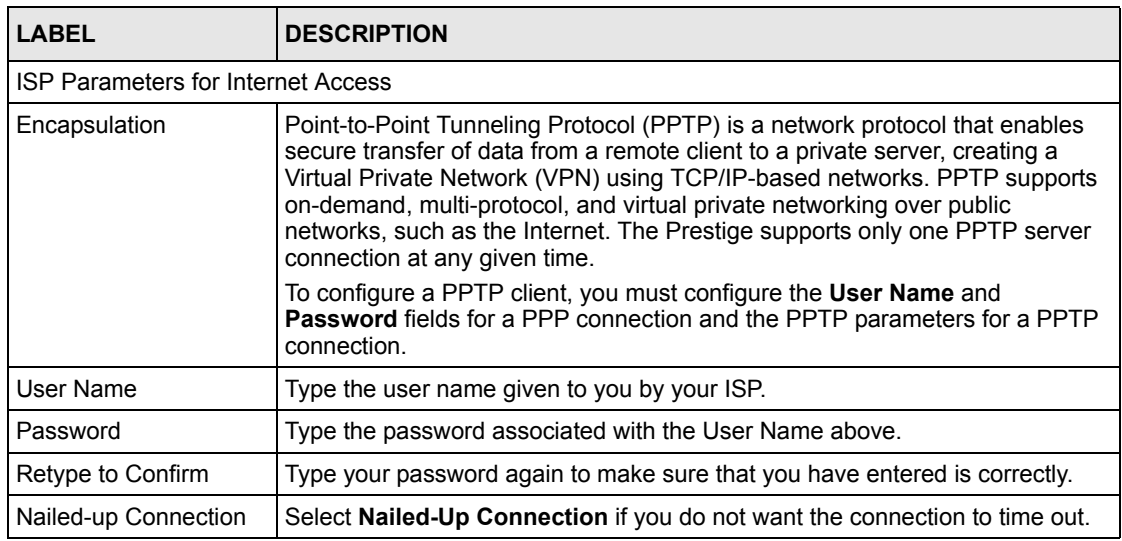

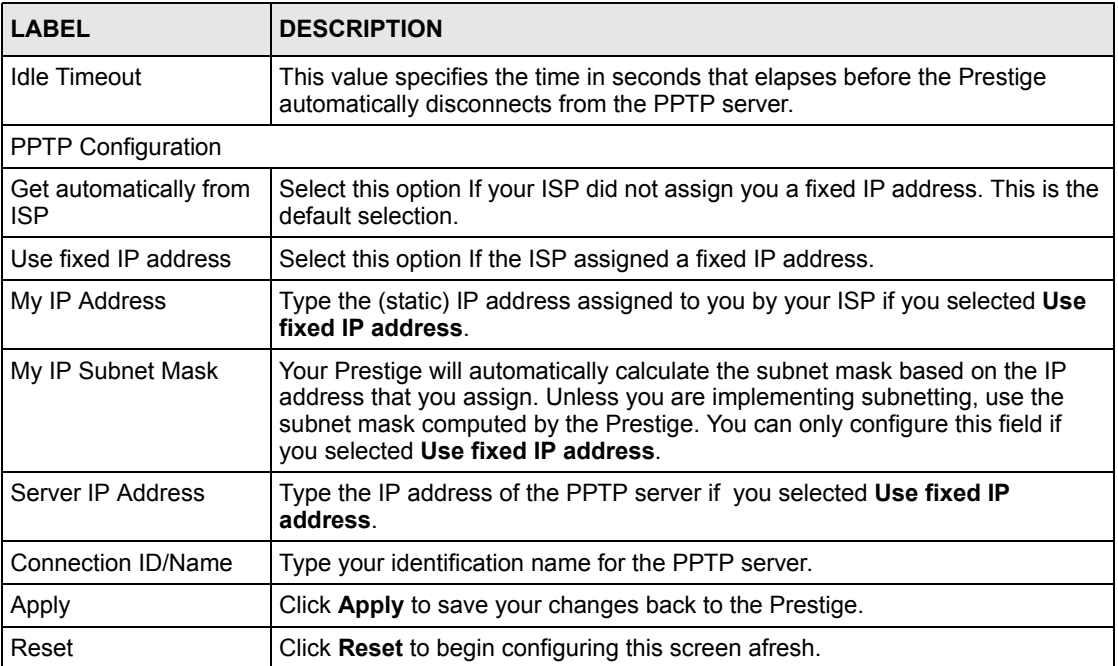

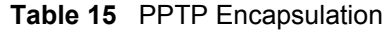

### **5.5 WAN IP Address Assignment**

Every computer on the Internet must have a unique IP address. If your networks are isolated from the Internet, for instance, only between your two branch offices, you can assign any IP addresses to the hosts without problems. However, the Internet Assigned Numbers Authority (IANA) has reserved the following three blocks of IP addresses specifically for private networks.

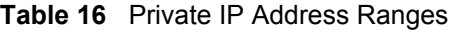

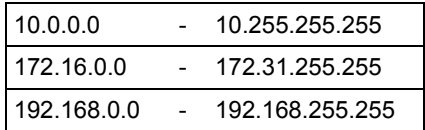

You can obtain your IP address from the IANA, from an ISP or have it assigned by a private network. If you belong to a small organization and your Internet access is through an ISP, the ISP can provide you with the Internet addresses for your local networks. On the other hand, if you are part of a much larger organization, you should consult your network administrator for the appropriate IP addresses.

**Note:** Regardless of your particular situation, do not create an arbitrary IP address; always follow the guidelines above. For more information on address assignment, please refer to RFC 1597, Address Allocation for Private Internets and RFC 1466, Guidelines for Management of IP Address Space.
## **5.6 IP Address and Subnet Mask**

Similar to the way houses on a street share a common street name, so too do computers on a LAN share one common network number.

Where you obtain your network number depends on your particular situation. If the ISP or your network administrator assigns you a block of registered IP addresses, follow their instructions in selecting the IP addresses and the subnet mask.

If the ISP did not explicitly give you an IP network number, then most likely you have a single user account and the ISP will assign you a dynamic IP address when the connection is established. The Internet Assigned Number Authority (IANA) reserved this block of addresses specifically for private use; please do not use any other number unless you are told otherwise. Let's say you select 192.168.1.0 as the network number; which covers 254 individual addresses, from 192.168.1.1 to 192.168.1.254 (zero and 255 are reserved). In other words, the first three numbers specify the network number while the last number identifies an individual computer on that network.

Once you have decided on the network number, pick an IP address that is easy to remember, for instance, 192.168.1.1, for your Prestige, but make sure that no other device on your network is using that IP address.

The subnet mask specifies the network number portion of an IP address. Your Prestige will compute the subnet mask automatically based on the IP address that you entered. You don't need to change the subnet mask computed by the Prestige unless you are instructed to do otherwise.

# **5.7 Configuring WAN IP**

To change your Prestige's WAN IP settings, click **WAN**, then the **WAN IP** tab. This screen varies according to the type of encapsulation you select.

If your ISP did *not* assign you a fixed IP address, click **Get automatically from ISP (Default**); otherwise click **Use fixed IP Address** and enter the IP address in the field provided.

#### **Figure 21** WAN: IP

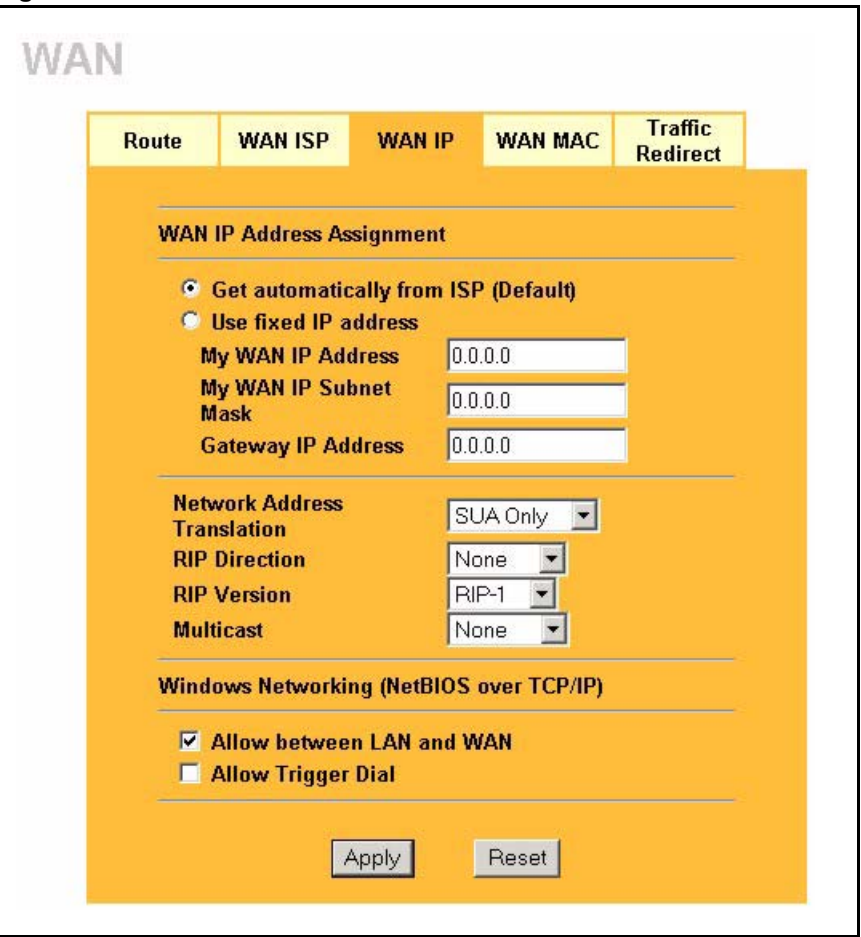

The following table describes the labels in this screen.

#### **Table 17** WAN: IP

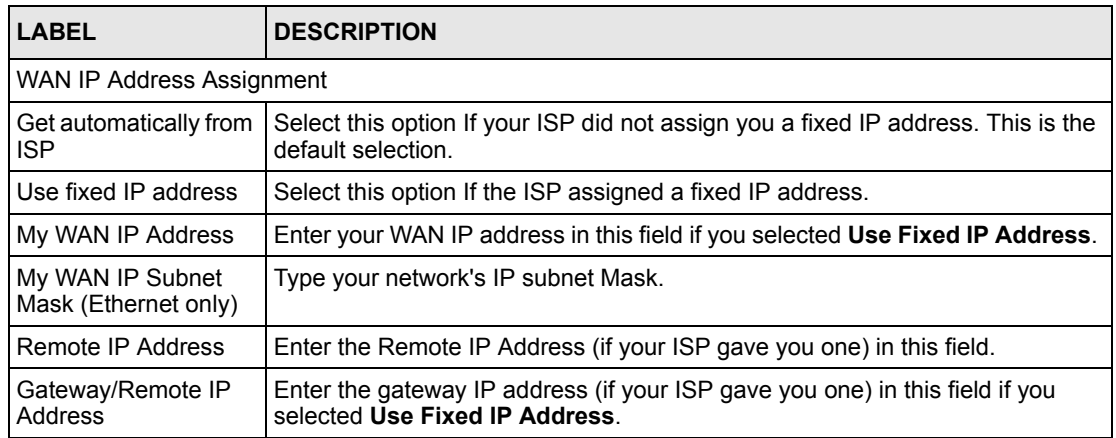

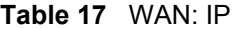

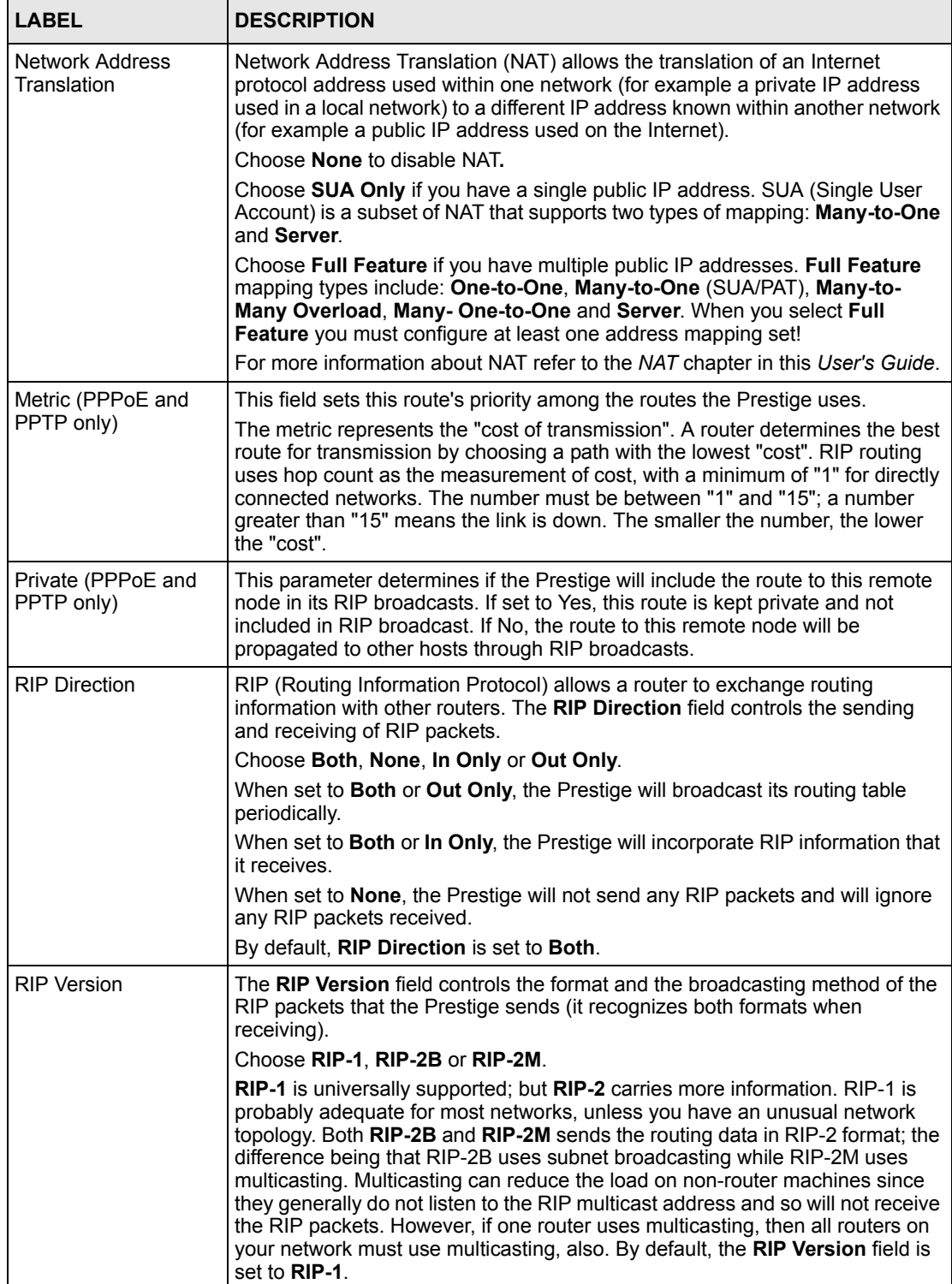

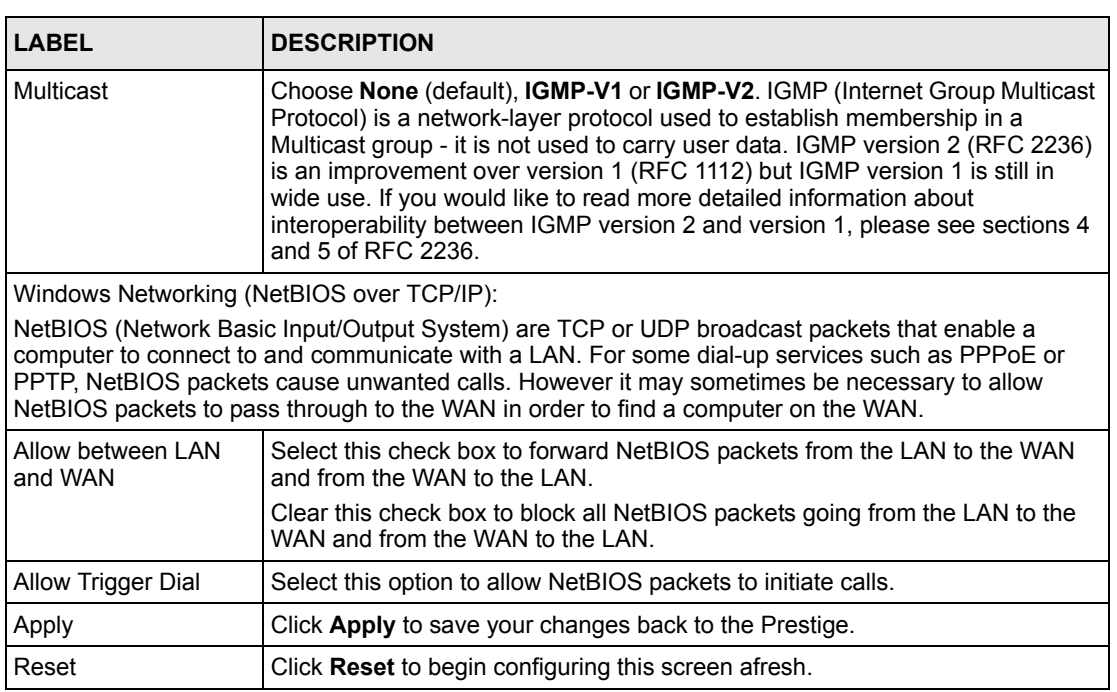

#### **Table 17** WAN: IP

## **5.8 Configuring WAN MAC**

To change your Prestige's WAN MAC settings, click **WAN**, then the **WAN MAC** tab. The screen appears as shown.

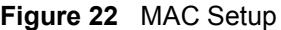

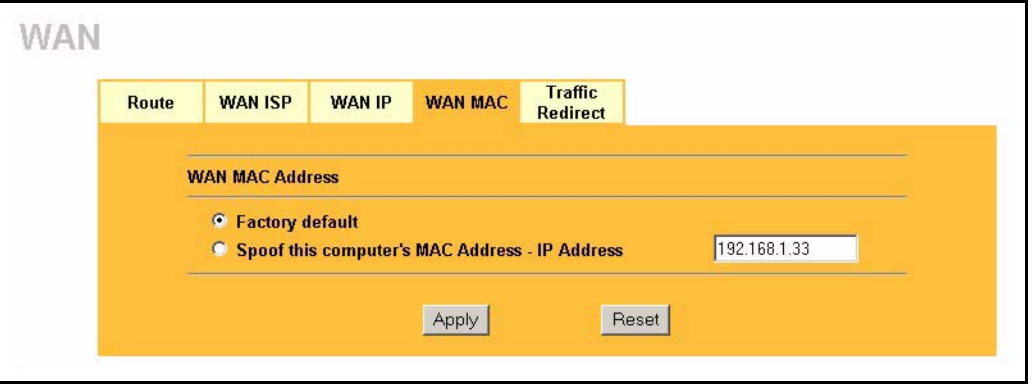

Every Ethernet device has a unique MAC (Media Access Control) address. The MAC address is assigned at the factory and consists of six pairs of hexadecimal characters, for example, 00:A0:C5:00:00:02.

The MAC address screen allows users to configure the WAN port's MAC address by either using the factory default or cloning your computer's MAC address. Choose **Factory Default** to select the factory assigned default MAC Address.

Otherwise, click **Spoof this computer's MAC address - IP Address** and enter the IP address of your computer. Once it is successfully configured, the address will be copied to the rom file (ZyNOS configuration file). It will not change unless you change the setting or upload a different ROM file. It is recommended that you clone the MAC address prior to hooking up the **WAN** Port.

# **5.9 Traffic Redirect**

Traffic redirect forwards WAN traffic to a backup gateway when the Prestige cannot connect to the Internet through its normal gateway.

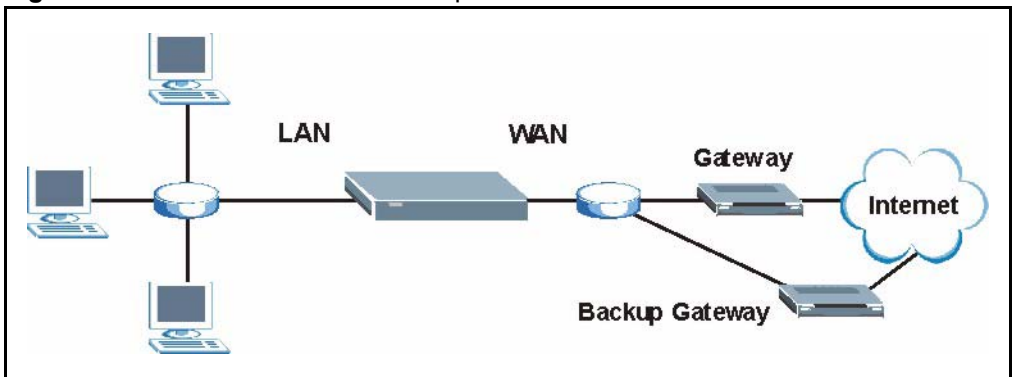

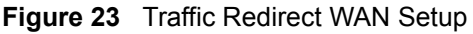

# **5.10 Configuring Traffic Redirect**

To change your Prestige's traffic redirect settings, click **WAN**, then the **Traffic Redirect** tab. The screen appears as shown.

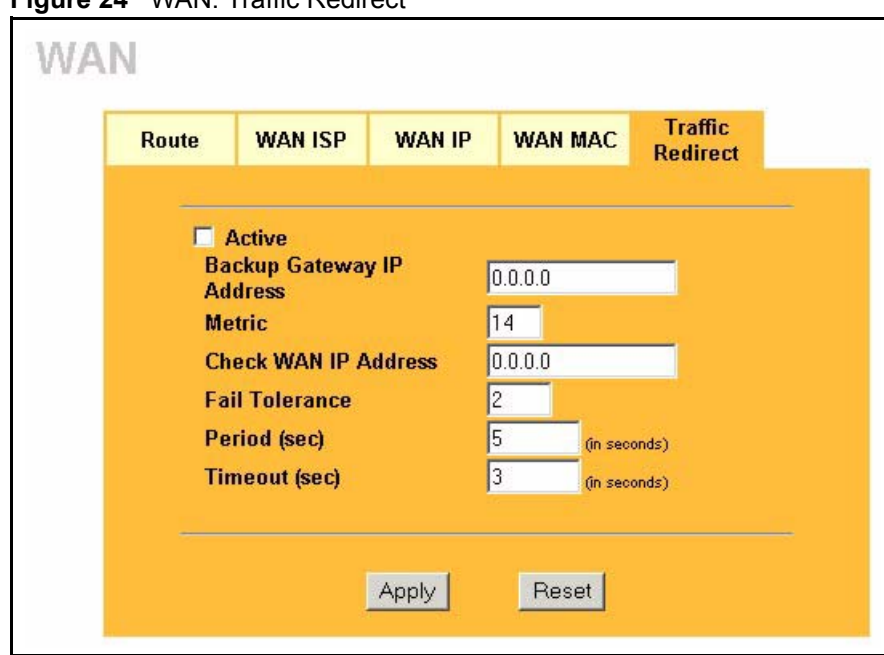

**Figure 24** WAN: Traffic Redirect

The following table describes the labels in this screen.

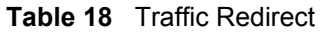

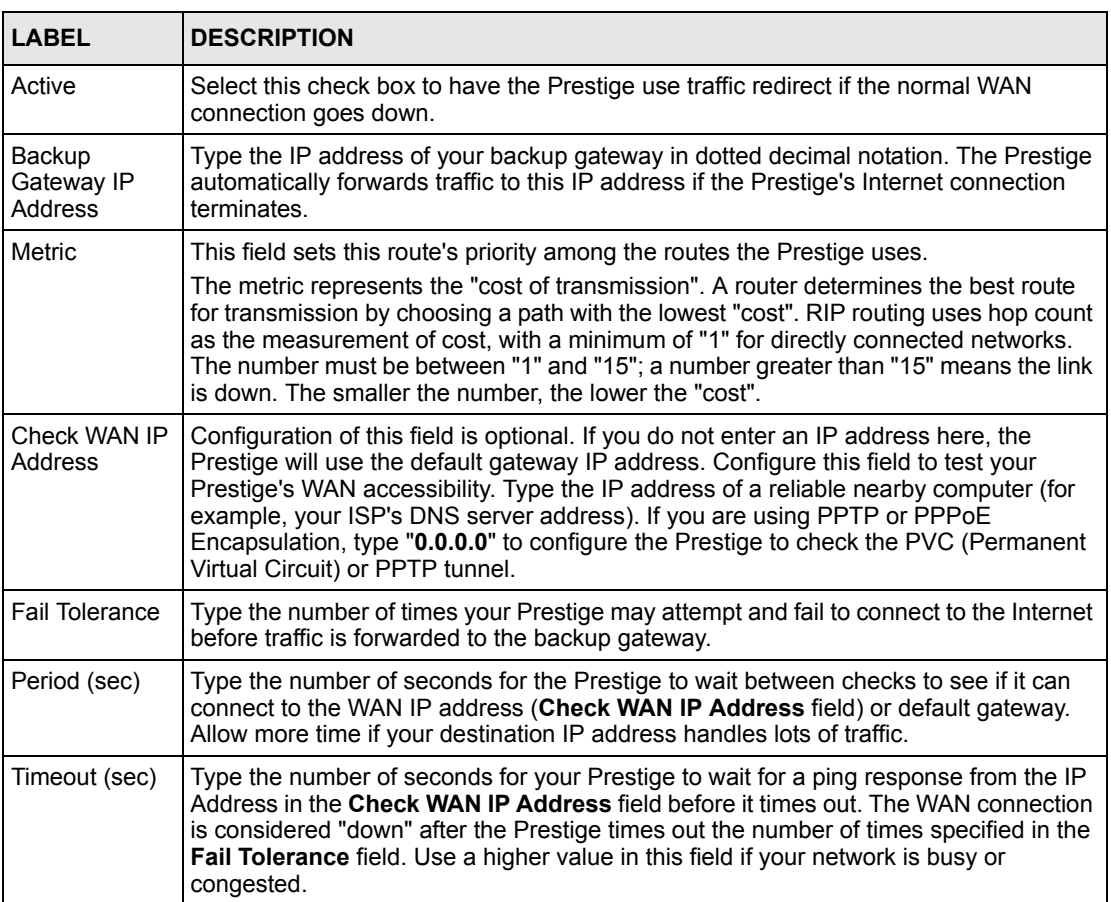

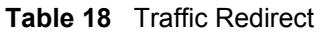

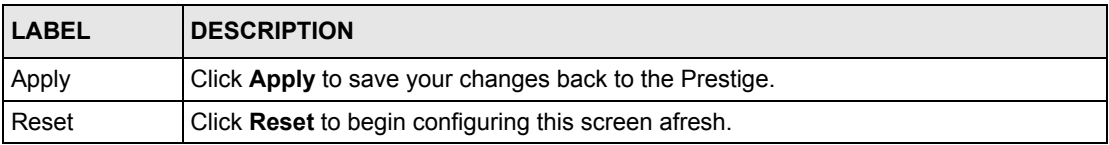

# **CHAPTER 6 Introduction to VoIP**

This chapter provides background information on VoIP and SIP.

# **6.1 VoIP Introduction**

VoIP (Voice over IP) is the sending of voice signals over the Internet Protocol. This allows you to make phone calls and send faxes over the Internet at a fraction of the cost of using the traditional circuit-switched telephone network. You can also use servers to run telephone service applications like PBX services and voice mail. Internet Telephony Service Provider (ITSP) companies provide VoIP service. A company could alternatively set up an IP-PBX and provide it's own VoIP service.

Circuit-switched telephone networks require 64 kilobits per second (kbps) in each direction to handle a telephone call. VoIP can use advanced voice coding techniques with compression to reduce the required bandwidth.

# **6.2 Introduction to SIP**

The Session Initiation Protocol (SIP) is an application-layer control (signaling) protocol that handles the setting up, altering and tearing down of voice and multimedia sessions over the Internet.

SIP signaling is separate from the media for which it handles sessions. The media that is exchanged during the session can use a different path from that of the signaling. SIP handles telephone calls and can interface with traditional circuit-switched telephone networks.

## **6.2.1 SIP Identities**

A SIP account uses an identity (sometimes referred to as a SIP address). A complete SIP identity is called a SIP URI (Uniform Resource Identifier). A SIP account's URI identifies the SIP account in a way similar to the way an e-mail address identifies an e-mail account. The format of a SIP identity is SIP-Number@SIP-Service-Domain.

#### **6.2.1.1 SIP Number**

The SIP number is the part of the SIP URI that comes before the " $\hat{w}$ " symbol. A SIP number can use letters like in an e-mail address (johndoe@your-ITSP.com for example) or numbers like a telephone number (1122334455@VoIP-provider.com for example).

#### **6.2.1.2 SIP Service Domain**

The SIP service domain of the VoIP service provider is the domain name in a SIP URI. For example, if the SIP address is  $1122334455@VolP-provider.com$ , then "VoIP-provider.com" is the SIP service domain.

## **6.2.2 SIP Call Progression**

The following figure displays the basic steps in the setup and tear down of a SIP call. A calls B.

**Table 19** SIP Call Progression

| A         |                            | в          |
|-----------|----------------------------|------------|
| 1. INVITE |                            |            |
|           |                            | 2. Ringing |
|           |                            | 3. OK      |
| 4. ACK    |                            |            |
|           | 5.Dialogue (voice traffic) |            |
| 6. BYE    |                            |            |
|           |                            | 7. OK      |

- **1** A sends a SIP INVITE request to B. This message is an invitation for B to participate in a SIP telephone call.
- **2** B sends a response indicating that the telephone is ringing.
- **3** B sends an OK response after the call is answered.
- **4** A then sends an ACK message to acknowledge that B has answered the call.
- **5** Now A and B exchange voice media (talk).
- **6** After talking, A hangs up and sends a BYE request.
- **7** B replies with an OK response confirming receipt of the BYE request and the call is terminated.

## **6.2.3 SIP Client Server**

SIP is a client-server protocol. A SIP client is an application program or device that sends SIP requests. A SIP server responds to the SIP requests.

When you use SIP to make a VoIP call, it originates at a client and terminates at a server. A SIP client could be a computer or a SIP phone. One device can act as both a SIP client and a SIP server.

#### **6.2.3.1 SIP User Agent**

A SIP user agent can make and receive VoIP telephone calls. This means that SIP can be used for peer-to-peer communications even though it is a client-server protocol. In the following figure, either A or B can act as a SIP user agent client to initiate a call. A and B can also both act as a SIP user agent to receive the call.

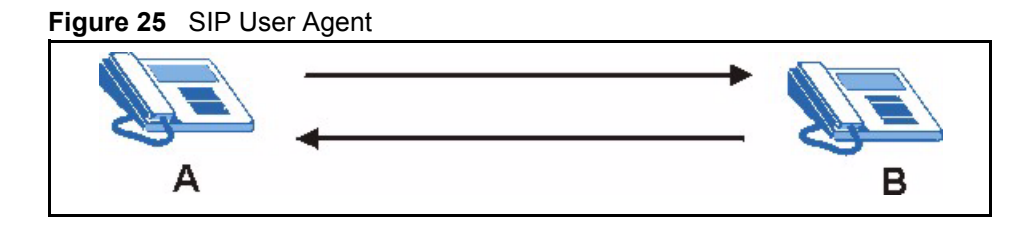

#### **6.2.3.2 SIP Proxy Server**

A SIP proxy server receives requests from clients and forwards them to another server. In the following example, you want to use client device A to call someone who is using client device C.

- **1** The client device (A in the figure) sends a call invitation to the SIP proxy server (B).
- **2** The SIP proxy server forwards the call invitation to C.

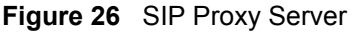

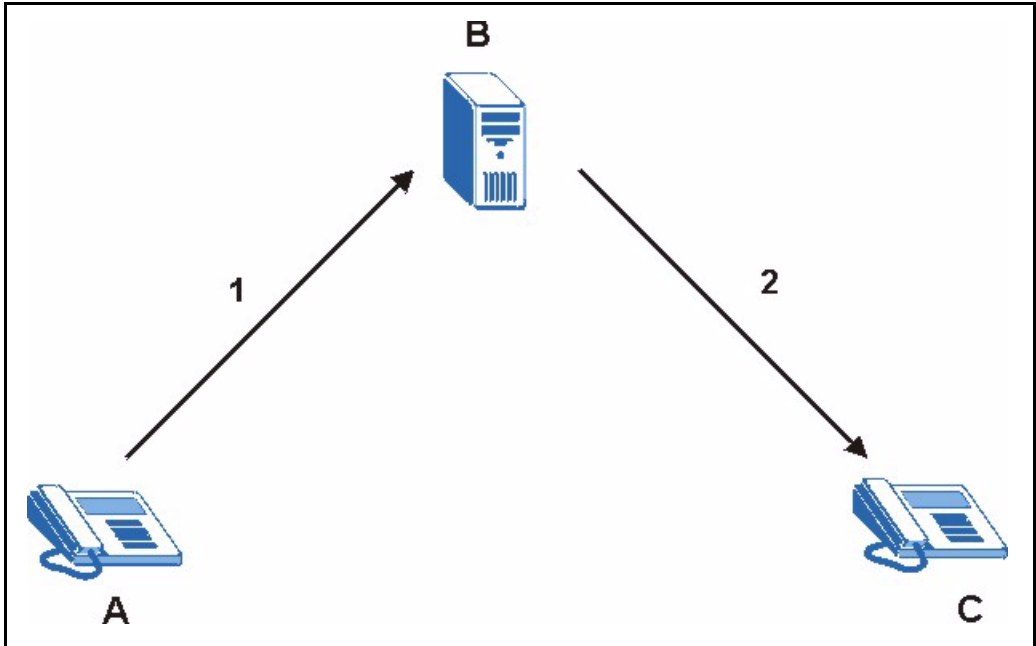

#### **6.2.3.3 SIP Redirect Server**

A SIP redirect server accepts SIP requests, translates the destination address to an IP address and sends the translated IP address back to the device that sent the request. Then the client device that originally sent the request can send requests to the IP address that it received back from the redirect server. Redirect servers do not initiate SIP requests.

In the following example, you want to use client device A to call someone who is using client device C.

- **1** Client device A sends a call invitation for C to the SIP redirect server (B).
- **2** The SIP redirect server sends the invitation back to A with C's IP address (or domain name).
- **3** Client device A then sends the call invitation to client device C.

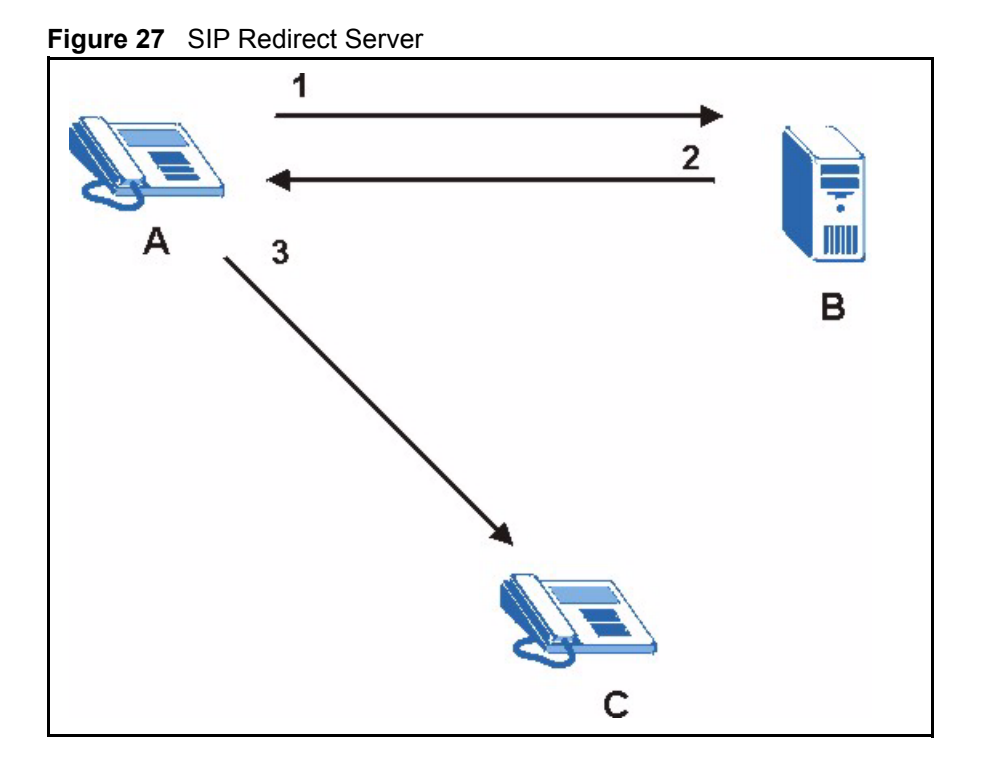

#### **6.2.3.4 SIP Register Server**

A SIP register server maintains a database of SIP identity-to-IP address (or domain name) mapping. The register server checks your user name and password when you register.

#### **6.2.4 RTP**

When you make a VoIP call using SIP, the RTP (Real time Transport Protocol) is used to handle voice data transfer. See RFC 1889 for details on RTP.

# **6.3 NAT**

NAT (Network Address Translation - NAT, RFC 1631) is the translation of the IP address of a host in a packet. For example, the source address of an outgoing packet, used within one network is changed to a different IP address known within another network.

In the simplest form, NAT changes the source IP address of a packet received from a device to another IP address before forwarding the packet towards the destination. When the response comes back, NAT translates the destination address back to the device's IP address and forwards it to the device.

NAT routers are commonly used to translate private (or internal) IP addresses in packet headers to public (or external) IP addresses and vice versa. A NAT router maps a private IP address and port pair to a public IP address and port, and whenever the NAT router receives a packet with that public IP address and port, it knows how to reroute the packet back to the private IP address and port.

### **6.3.1 NAT Example**

See the following figure. The Prestige (X) sends packets to the Internet. The Prestige's IP address is 10.0.0.3 (a private IP address). The NAT router maps the private source IP address to a public source IP address (a.b.c.d).

**Note:** The NAT figures in this chapter use lower-case letters (like a.b.c.d for example) to represent public IP addresses.

#### **Figure 28** NAT: Outgoing

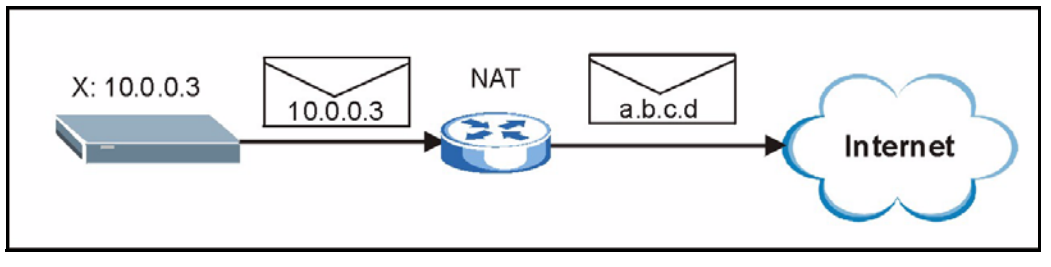

When the NAT router receives packets with destination address IP address a.b.c.d, the NAT router changes a.b.c.d back to the private IP address 10.0.0.3 and sends it to the Prestige.

#### **Figure 29** NAT: Incoming

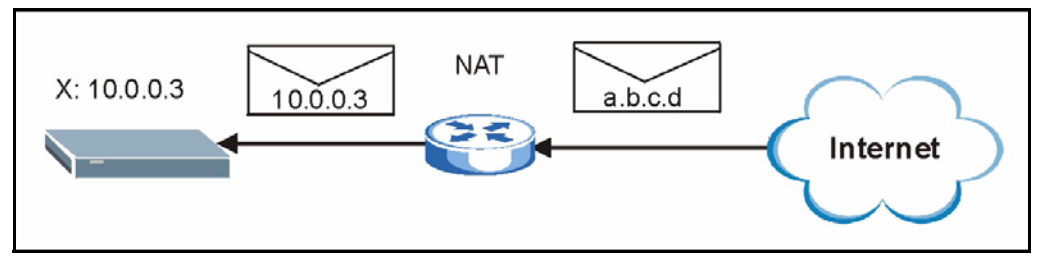

#### **6.3.2 NAT Types**

This section discusses the following NAT types:

- Full Cone
- Restricted Cone
- Port Restricted Cone
- Symmetric

The examples in this section describe NAT translation between private and public IP addresses.

"SA" is used in this section's figures to represent the Source Address. The SA consists of the source IP address and port number.

"DA" is used in this section's figures to represent the Destination Address. The DA consists of the destination IP address and port number.

In the figures, a SA or DA is written as the IP address followed by a colon and then the port number. "10.0.0.3:80" for example is IP address 10.0.0.3 and port number 80.

#### **6.3.2.1 Full Cone NAT**

In full cone NAT, the NAT router maps the source address of all outgoing packets to one IP address and port on another network. The NAT router also maps packets coming to that address and port on the other network back to the original source address.

#### <span id="page-85-0"></span>*6.3.2.1.1 Full Cone NAT: Outgoing*

See the following figure. The Prestige  $(X)$  uses port 80 to send some packets to server Y. The Prestige's IP address is 10.0.0.3 (a private IP address). The NAT router receives the packets from the Prestige with the private source address 10.0.0.3:80 and changes them to use public source address a.b.c.d:30080 before forwarding them on to Y.

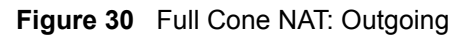

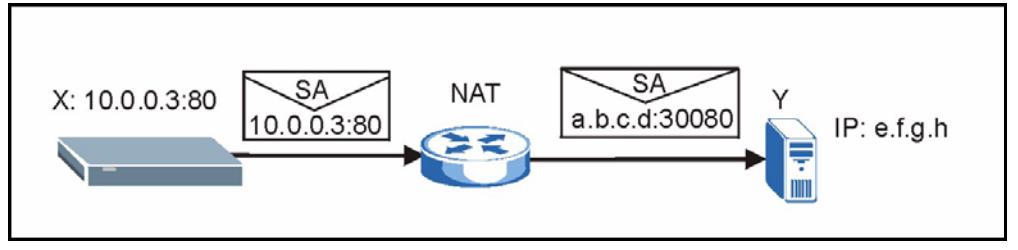

#### *6.3.2.1.2 Full Cone NAT: Incoming*

Servers Y and Z can both send packets to IP address a.b.c.d and port 30080. The NAT router changes the destination address to the private IP address 10.0.0.3 and port 80 and sends it to the Prestige.

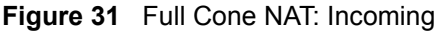

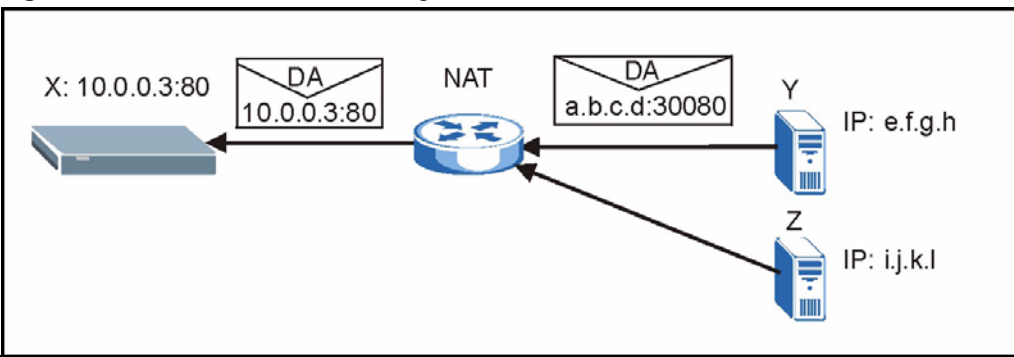

#### **6.3.2.2 Restricted Cone NAT**

For all outgoing packets, restricted cone NAT maps the source address to one IP address and port on another network. This is the same as full cone NAT (see [Section 6.3.2.1.1 on page 86](#page-85-0) for an example).

However, packets can only be sent back through NAT from an IP address to which packets have been sent from the original source address.

In the following example, X already sent a packet to Y, so Y can send a packet to X. X did not send a packet to Z, so Z cannot send packets to X.

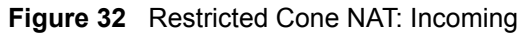

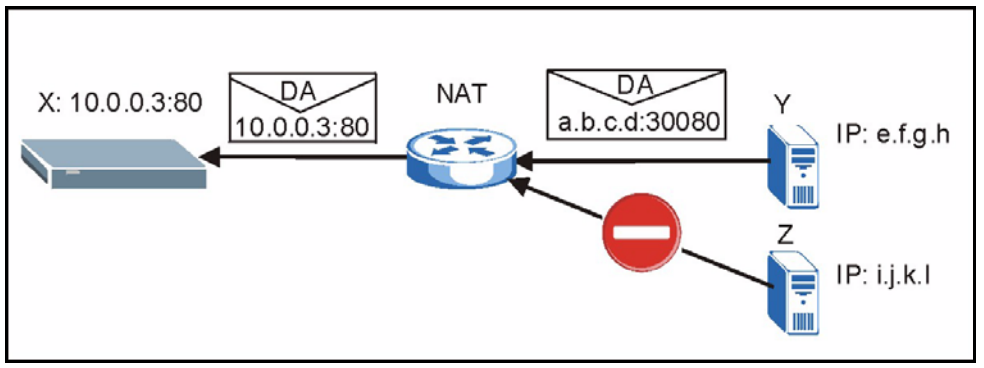

#### **6.3.2.3 Port Restricted Cone NAT**

For all outgoing packets, port restricted cone NAT maps the source address to one IP address and port on another network. This is the same as full cone NAT (see [Section 6.3.2.1.1 on page](#page-85-0)  [86](#page-85-0) for an example).

However, packets can only be sent back through NAT from an IP address and port number to which packets have been sent from the original source address.

In the following example, X already sent a packet to Y at e.f.g.h:20202. This means that Y can send a packet to X from e.f.g.h:20202.

X did not send a packet to Y at e.f.g.h:10101, so Y cannot send a packet to X from e.f.g.h:10101.

X did not send a packet to Z, so Z cannot send packets to X.

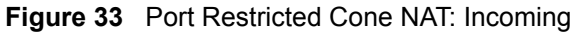

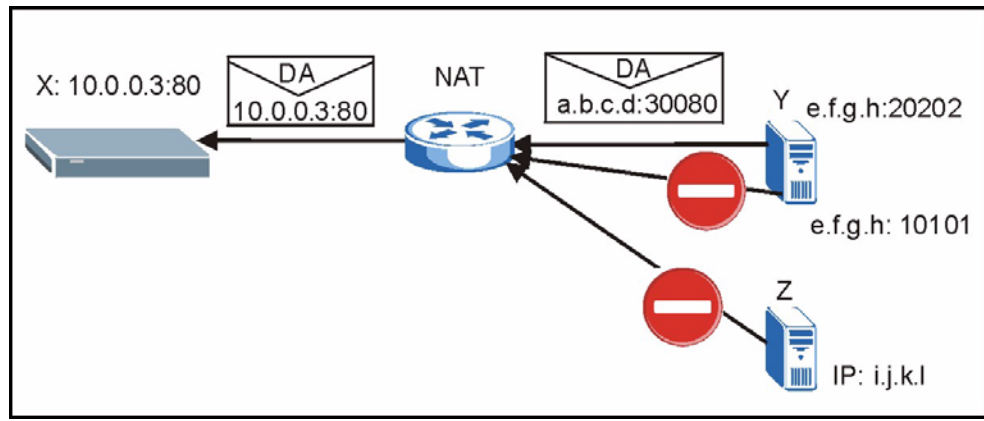

#### <span id="page-86-0"></span>**6.3.2.4 Symmetric NAT**

The full, restricted and port restricted cone NAT types use the same mapping for an outgoing packet's source address regardless of the destination IP address and port.

In symmetric NAT, the mapping of a outgoing packet's source address to a source address in another network is different for each different destination IP address.

In the following figure, X sends a packet to Y from IP address 10.0.0.3:80. The NAT router maps the packet's SA to a.b.c.d:1234 (see 1 in the figure). X also sends a packet to Z, but this time the NAT router maps the SA to a.b.c.d:5678 (see 2 in the figure).

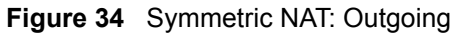

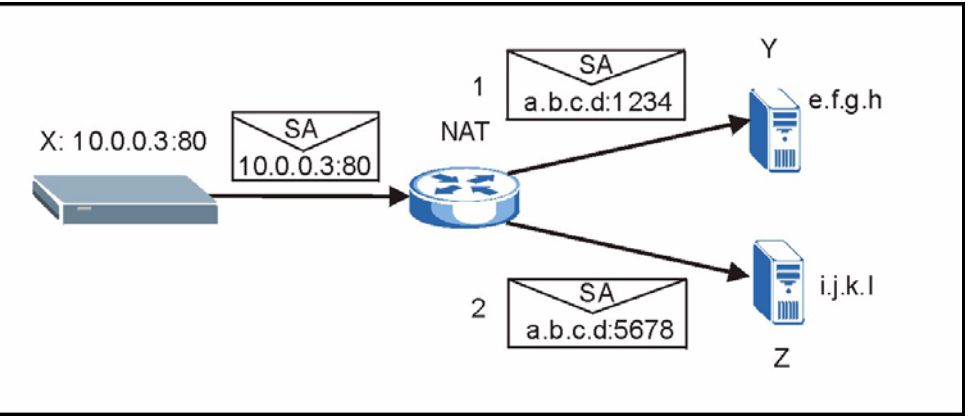

In the following figure, Y can send packets to a.b.c.d:1234 (see 1 in the figure) since that mapping was used when X sent a packet to Y. Y cannot send packets to a.b.c.d:5678 (2 in the figure).

Z can send packets to IP address a.b.c.d:45678 (2 in the figure) since that mapping was used when X sent a packet to Z. Z cannot send packets to a.b.c.d:1234 (1 in the figure).

#### **Figure 35** Symmetric NAT: Incoming

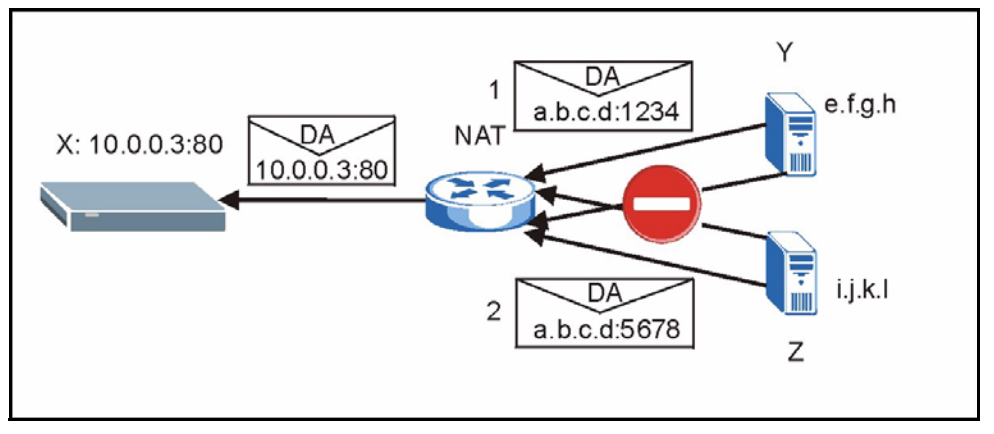

## **6.4 NAT and SIP**

The Prestige must register its public IP address with a SIP register server. If there is a NAT router between the Prestige and the SIP register server, the Prestige probably has a private IP address. The Prestige lists its IP address in the SIP message that it sends to the SIP register server. NAT does not translate this IP address in the SIP message. The SIP register server gets the Prestige's IP address from inside the SIP message and maps it to your SIP identity. If the Prestige has a private IP address listed in the SIP message, the SIP server cannot map it to your SIP identity.

A SIP ALG (Application Layer Gateway) or the Use NAT, STUN, and outbound proxy features allow the Prestige to list its public IP address in the SIP messages.

## **6.5 SIP ALG**

Some NAT routers may include a SIP Application Layer Gateway (ALG). A SIP ALG allows SIP calls to pass through NAT by examining and translating IP addresses embedded in the data stream. When the Prestige registers with the SIP register server, the SIP ALG translates the Prestige's private IP address inside the SIP data stream to a public IP address. You do not need to use STUN or an outbound proxy if your Prestige is behind a SIP ALG.

# **6.6 Use NAT**

If you know the NAT router's public IP address and SIP port number, you can use the Use NAT feature to manually configure the Prestige to use a them in the SIP messages. This eliminates the need for STUN or a SIP ALG.

You must also configure the NAT router to forward traffic with this port number to the Prestige.

## **6.7 STUN**

STUN (Simple Traversal of User Datagram Protocol (UDP) through Network Address Translators) allows the Prestige to find the presence and types of NAT routers and/or firewalls between it and the public Internet. STUN also allows the Prestige to find the public IP address that NAT assigned, so the Prestige can embed it in the SIP data stream. STUN does not work with symmetric NAT routers (see [Section 6.3.2.4 on page 87](#page-86-0)) or firewalls. See RFC 3489 for details on STUN.

The following figure shows how STUN works.

- **1** The Prestige (A) sends SIP packets to the STUN server (B).
- **2** The STUN server (B) finds the public IP address and port number that the NAT router used on the Prestige's SIP packets and sends them to the Prestige.
- **3** The Prestige uses the public IP address and port number in the SIP packets that it sends to the SIP server (C).

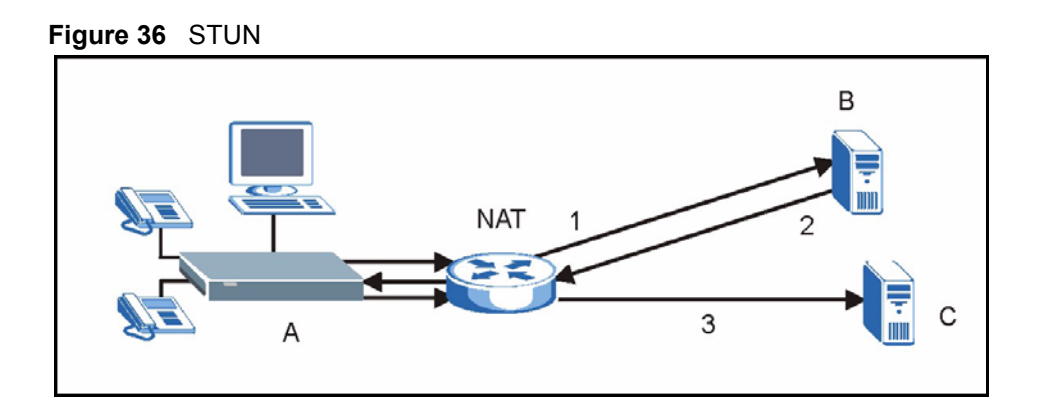

## **6.8 Outbound Proxy**

Your VoIP service provider may host a SIP outbound proxy server to handle all of the Prestige's VoIP traffic. This allows the Prestige to work with any type of NAT router and eliminates the need for STUN or a SIP ALG. Turn off a SIP ALG on a NAT router in front of the Prestige to keep it from retranslating the IP address (since this is already handled by the outbound proxy server).

## **6.9 Pulse Code Modulation**

Pulse Code Modulation (PCM) measures analog signal amplitudes at regular time intervals and converts them into bits.

# **6.10 Voice Coding**

A codec (coder/decoder) codes analog voice signals into digital signals and decodes the digital signals back into voice signals. The Prestige supports the following codecs.

## **6.10.1 G.711**

G.711 is a Pulse Code Modulation (PCM) waveform codec. G.711 provides very good sound quality but requires 64kbps of bandwidth.

## **6.10.2 G.729**

G.729 is an Analysis-by-Synthesis (AbS) hybrid waveform codec that uses a filter based on information about how the human vocal tract produces sounds. G.729 provides good sound quality and reduces the required bandwidth to 8kbps.

# **6.11 PSTN Call Setup Signaling**

PSTNs (Public Switched Telephone Network)s use DTMF or pulse dialing to set up telephone calls.

 (Dual-Tone MultiFrequency (DTMF) signaling uses pairs of frequencies (one lower frequency and one higher frequency) to set up calls. It is also known as Touch Tone®. Each of the keys on a DTMF telephone corresponds to a different pair of frequencies.

Pulse dialing sends a series of clicks to the local phone office in order to dial numbers.<sup>1</sup>

<sup>1.</sup> The Prestige supports DTMF at the time of writing.

# **CHAPTER 7 VoIP Screens**

This chapter describes how to configure VoIP and QoS settings.

## **7.1 VoIP Introduction**

VoIP is the sending of voice signals over the Internet Protocol. This chapter covers the configuration of the **VoIP** screens.

# **7.2 VoIP Configuration**

Click **VoIP** in the navigation panel to display the following screen. Use this screen to configure the Prestige's VoIP settings. You should have a voice account already set up and have VoIP information from your VoIP service provider.

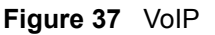

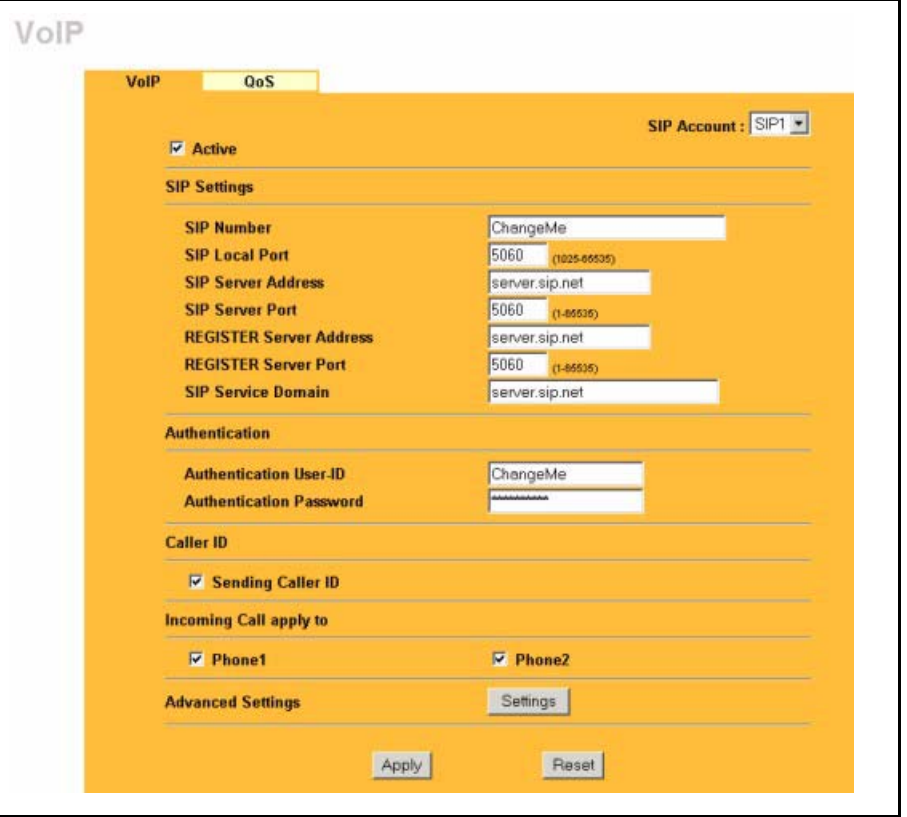

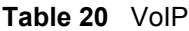

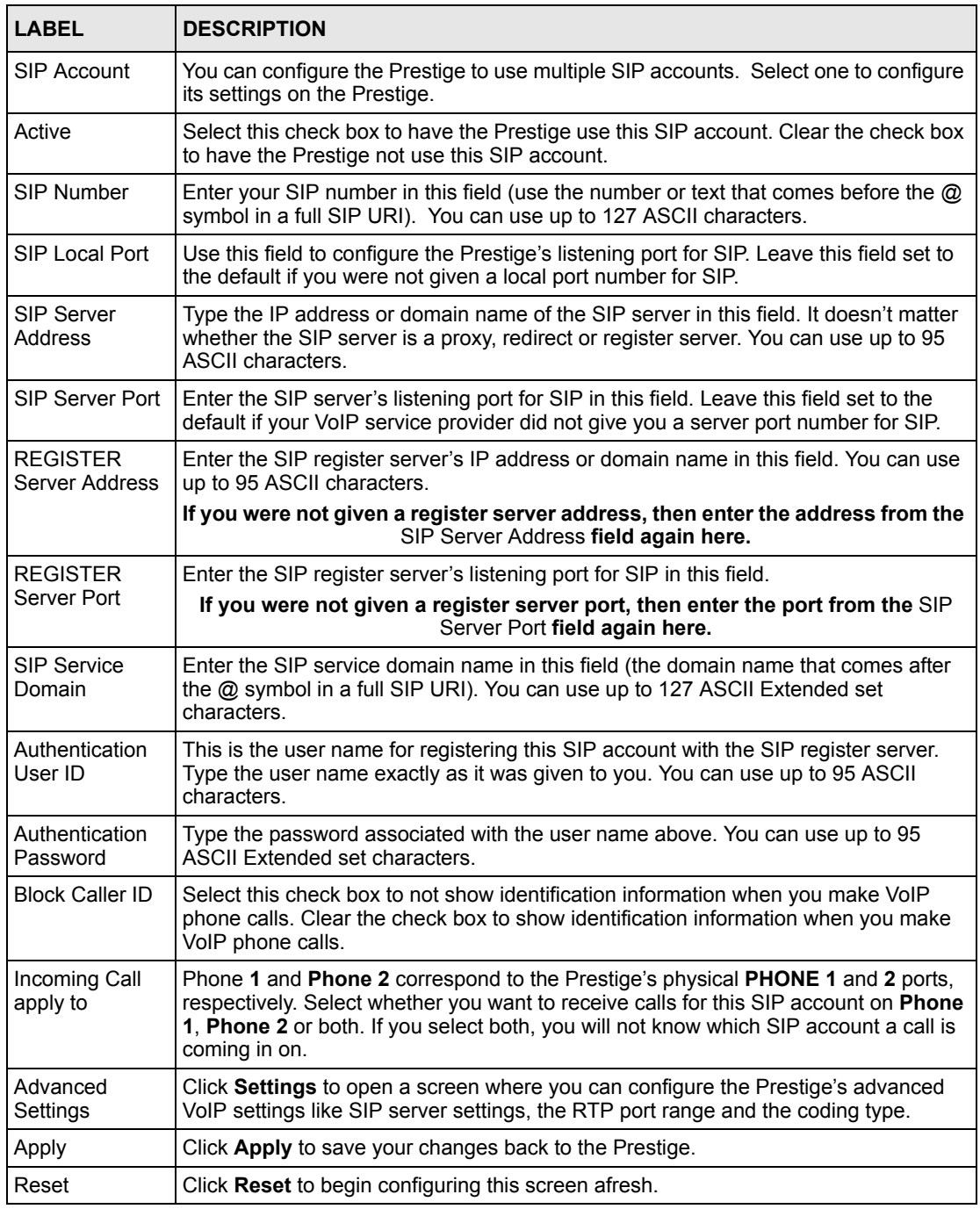

# **7.3 Advanced VoIP Settings Configuration**

Click **VoIP** in the navigation panel, select a SIP account and then click **Settings** to display the following screen.

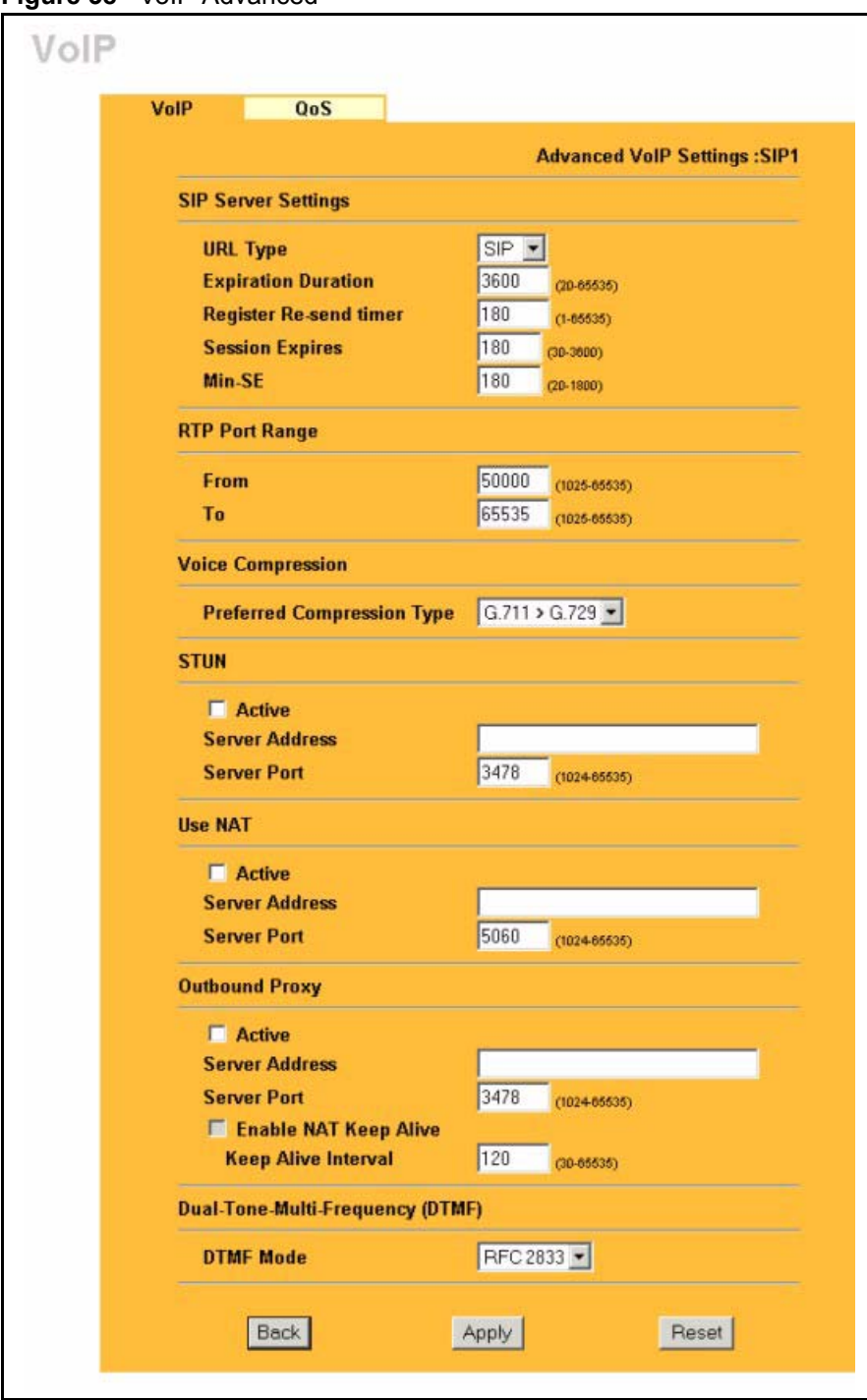

**Figure 38** VoIP Advanced

The following table describes the labels in this screen.

**Table 21** VoIP Advanced

| <b>LABEL</b>                     | <b>DESCRIPTION</b>                                                                                                    |  |  |  |  |  |
|----------------------------------|----------------------------------------------------------------------------------------------------|--|--|--|--|--|
| <b>Advanced VoIP</b><br>Settings | This read-only field displays the number of the SIP account that you are<br>configuring. The changes that you save in this page affect the Prestige's settings<br>with the SIP account displayed here.                                                                                                    |  |  |  |  |  |
| <b>SIP Server</b><br>Settings    |                                                                                                    |  |  |  |  |  |
| <b>URL Type</b>                  | Select SIP to have the Prestige include the domain name with the SIP number in<br>the SIP messages that it sends. Select TEL to have the Prestige use the SIP<br>number without a domain name in the SIP messages that it sends.                                                                                                    |  |  |  |  |  |
| Expiration<br>Duration           | This field sets how long an entry remains registered with the SIP register server.<br>After this time period expires, the SIP register server deletes the Prestige's entry<br>from the database of registered SIP numbers. The register server can use a<br>different time period. The Prestige sends another registration request after half of<br>this configured time period has expired.                                                                                                    |  |  |  |  |  |
| Register Resend<br>Timer         | Use this field to set how long the Prestige waits before sending a repeat<br>registration request if a registration attempt fails or there is no response from the<br>registration server.                                                                                                    |  |  |  |  |  |
| <b>Session Expires</b>           | Use this field to set the longest time that the Prestige will allow a SIP session to<br>remain idle (without traffic) before dropping it.                                                                                                    |  |  |  |  |  |
| Min-SE                           | When two SIP devices negotiate a SIP session, they must negotiate a common<br>expiration time for idle SIP sessions. This field sets the shortest expiration time that<br>the Prestige will accept. The Prestige checks the session expiration values of<br>incoming SIP INVITE requests against the minimum session expiration value that<br>you configure here. If the session expiration of an incoming INVITE request is less<br>than the value you configure here, the Prestige negotiates with the other SIP<br>device to increase the session expiration value to match the Prestige's minimum<br>session expiration value. |  |  |  |  |  |
| RTP Port Range                   | Real time Transport Protocol is used to handle voice data transfer. Use this field to<br>configure the Prestige's listening port range for RTP traffic. Leave these fields set<br>to the defaults if you were not given a range of RTP ports to use.                                                                                                    |  |  |  |  |  |
| Preferred<br>Compression<br>Type | Use this field to select the type of voice coder/decoder (codec) that you want the<br>Prestige to use. G.711 provides higher voice quality than G.729 but requires<br>64kbps of bandwidth while G.729 only requires 8kbps.                                                                                                    |  |  |  |  |  |
|                                  | Select G.711>G.729 if you want the Prestige to first attempt to use the G.711<br>codec and then the G.729 codec if the peer is not set up to use G.711.                                                                                                    |  |  |  |  |  |
|                                  | Select G.711 only if you want the Prestige to only use the G.711 codec when<br>making VoIP calls. You will not be able to connect to a peer that is not set up to use<br>G.711.                                                                                                    |  |  |  |  |  |
|                                  | Select G.729>G.711 if you want the Prestige to first attempt to use the G.729<br>codec and then the G.711 codec if the peer is not set up to use G.729.                                                                                                    |  |  |  |  |  |
|                                  | Select G.729 only if you want the Prestige to only use the G.729 codec when<br>making VoIP calls. You will not be able to connect to a peer that is not set up to use<br>G.729.                                                                                                    |  |  |  |  |  |
| <b>STUN</b>                      | Use STUN if there is a NAT router between the Prestige and the VoIP service<br>provider's SIP server.                                                                                                    |  |  |  |  |  |
| Server Address                   | You do not need to use STUN if the NAT router is also a SIP ALG.<br>Your VoIP service provider must host a STUN server in order for you to use STUN.                                                                                                    |  |  |  |  |  |
|                                  | Type the IP address or domain name of the STUN server in this field. You can use<br>up to 127 ASCII characters.                                                                                                    |  |  |  |  |  |

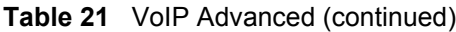

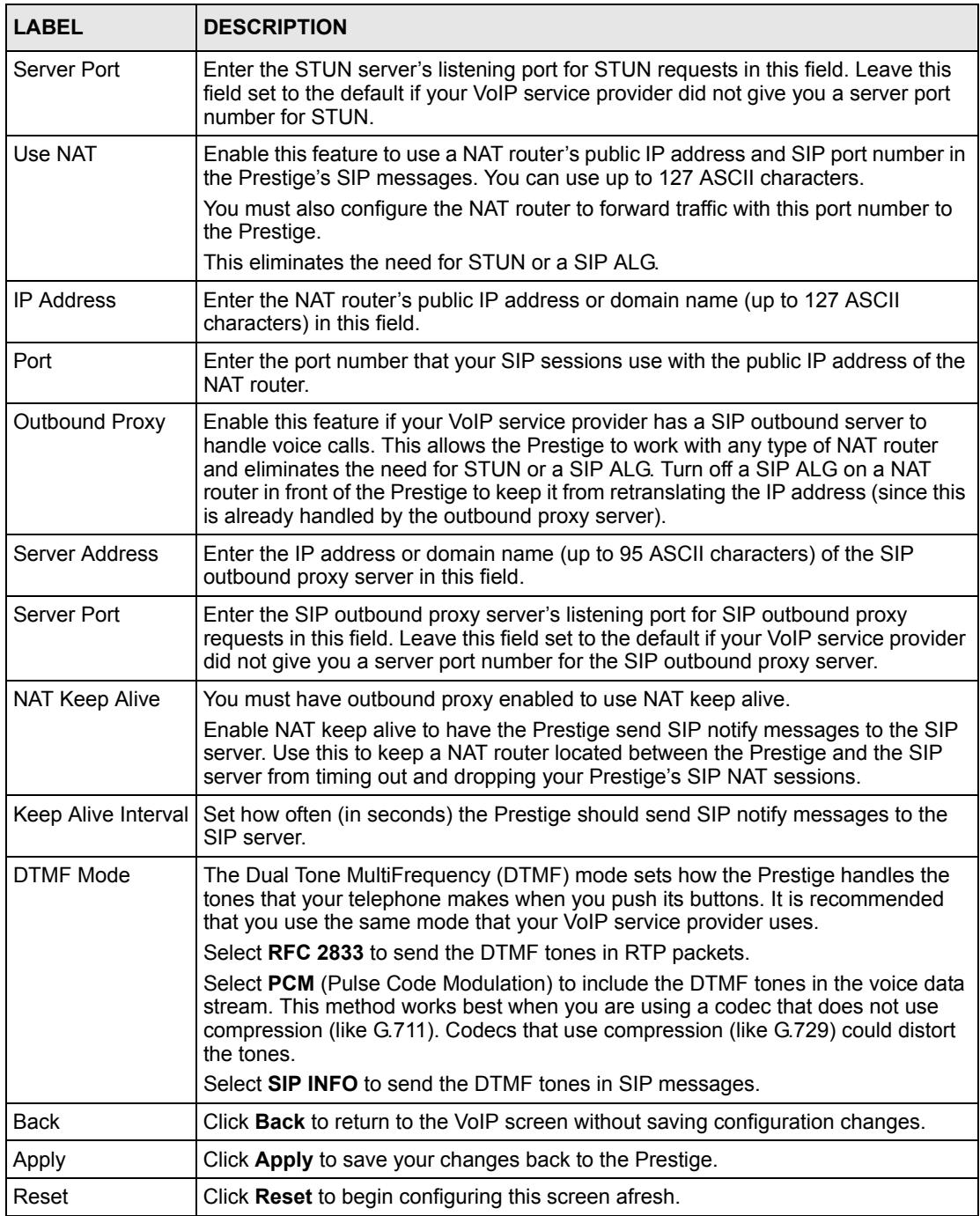

# **7.4 Quality of Service (QoS)**

Quality of Service (QoS) refers to both a network's ability to deliver data with minimum delay, and the networking methods used to provide bandwidth for real-time multimedia applications.

## **7.4.1 Type Of Service (ToS)**

Network traffic can be classified by setting the ToS (Type Of Service) values at the data source (for example, at the Prestige) so a server can decide the best method of delivery, that is the least cost, fastest route and so on.

## **7.4.2 DiffServ**

DiffServ is a class of service (CoS) model that marks packets so that they receive specific perhop treatment at DiffServ-compliant network devices along the route based on the application types and traffic flow. Packets are marked with DiffServ Code Points (DSCPs) indicating the level of service desired. This allows the intermediary DiffServ-compliant network devices to handle the packets differently depending on the code points without the need to negotiate paths or remember state information for every flow. In addition, applications do not have to request a particular service or give advanced notice of where the traffic is going.<sup>1</sup>

#### **7.4.2.1 DSCP and Per-Hop Behavior**

DiffServ defines a new DS (Differentiated Services) field to replace the Type of Service (TOS) field in the IP header. The DS field contains a 2-bit unused field and a 6-bit DSCP field which can define up to 64 service levels. The following figure illustrates the DS field. DSCP is backward compatible with the three precedence bits in the ToS octet so that non-DiffServ compliant, ToS-enabled network device will not conflict with the DSCP mapping.

**Figure 39** DiffServ: Differentiated Service Field

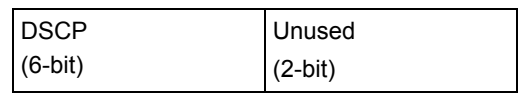

The DSCP value determines the forwarding behavior, the PHB (Per-Hop Behavior), that each packet gets across the DiffServ network. Based on the marking rule, different kinds of traffic can be marked for different priorities of forwarding. Resources can then be allocated according to the DSCP values and the configured policies.

## **7.4.3 VLAN**

Virtual Local Area Network (VLAN) allows a physical network to be partitioned into multiple logical networks. Only stations within the same group can communicate with each other.

Your Prestige can add IEEE 802.1Q VLAN ID tags to voice frames that it sends to the network. This allows the Prestige to communicate with a SIP server that is a member of the same VLAN group. Some ISPs use the VLAN tag to identify voice traffic and give it priority over other traffic.

<sup>1.</sup> The Prestige does not support DiffServ at the time of writing.

# **7.5 QoS Configuration**

Click **VoIP** in the navigation panel and then **QoS** to display the following screen.

#### **Figure 40** QoS

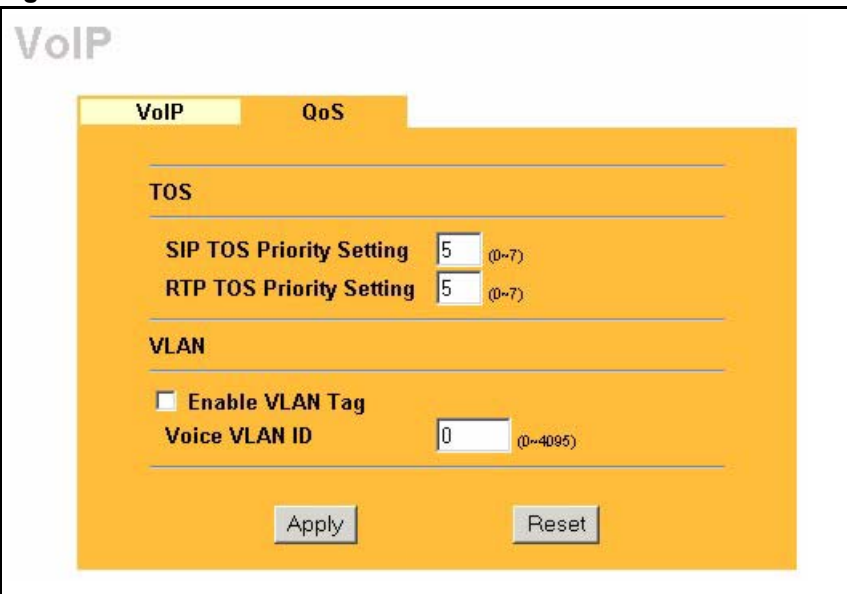

The following table describes the labels in this screen.

#### **Table 22** QoS

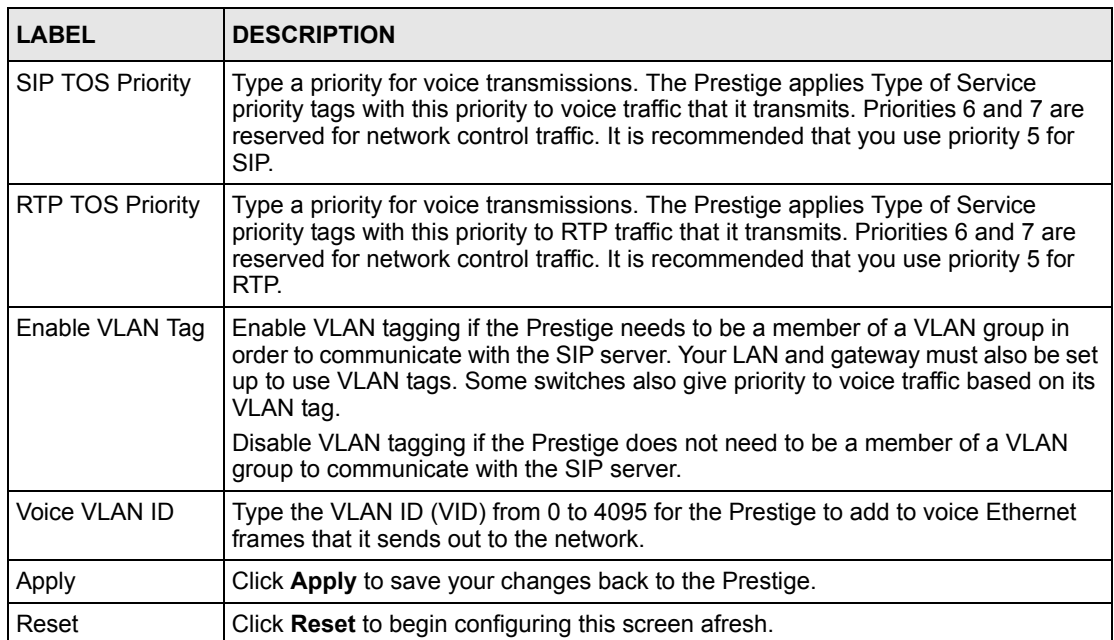

# **CHAPTER 8 Phone**

This chapter covers how to adjust the Prestige's phone settings.

## **8.1 Phone Introduction**

You can configure the volume, echo cancellation and VAD settings for each individual phone port on the Prestige. You can also select which SIP account to use for making outgoing calls.

### **8.1.1 Voice Activity Detection/Silence Suppression**

Voice Activity Detection (VAD) detects whether or not speech is present. This lets the Prestige reduce the bandwidth that a call uses by not transmitting "silent packets" when you are not speaking.

## **8.1.2 Comfort Noise Generation**

When using VAD, the Prestige generates and sends comfort noise when you are not speaking. Comfort noise uses the lowest possible transmission bandwidth to match the background noise. The comfort noise lets the person at the other end of the connection know that the line is still connected (total silence would easily be mistaken for a lost connection).

## **8.1.3 Echo Cancellation**

G.168 is an ITU-T standard for eliminating the echo caused by the sound of your voice reverberating in the telephone receiver while you talk.

## **8.2 Phone Port Configuration**

Click **PHONE** in the navigation panel to display the following screen. Use this screen to configure phone port settings that are specific to an individual phone port.

#### **Figure 41** Phone Port

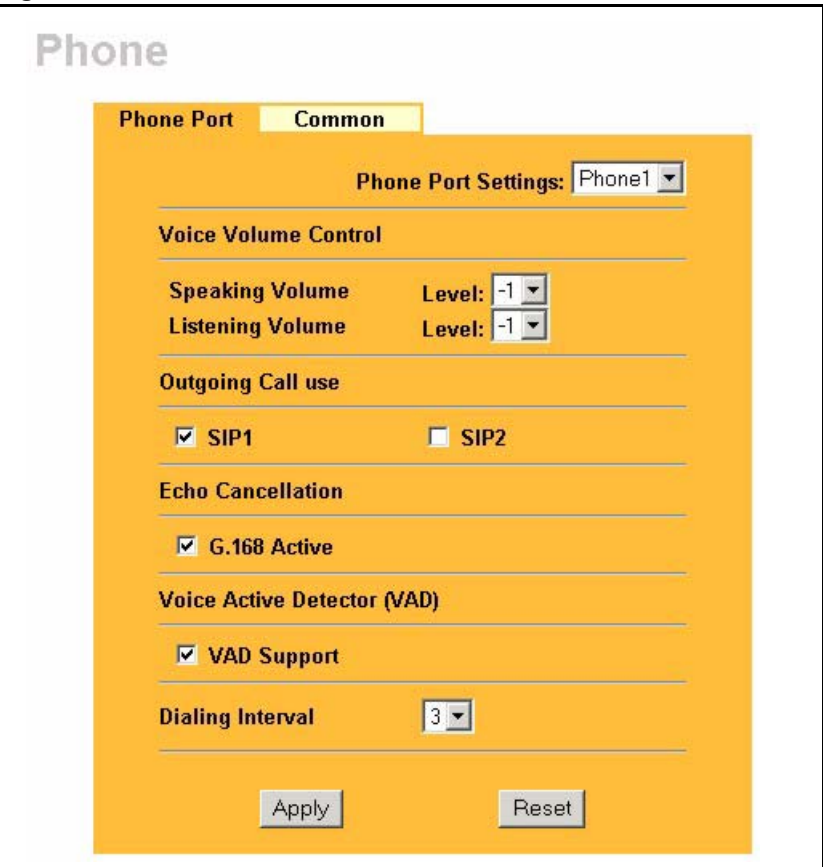

The following table describes the labels in this screen.

#### **Table 23** Phone Port

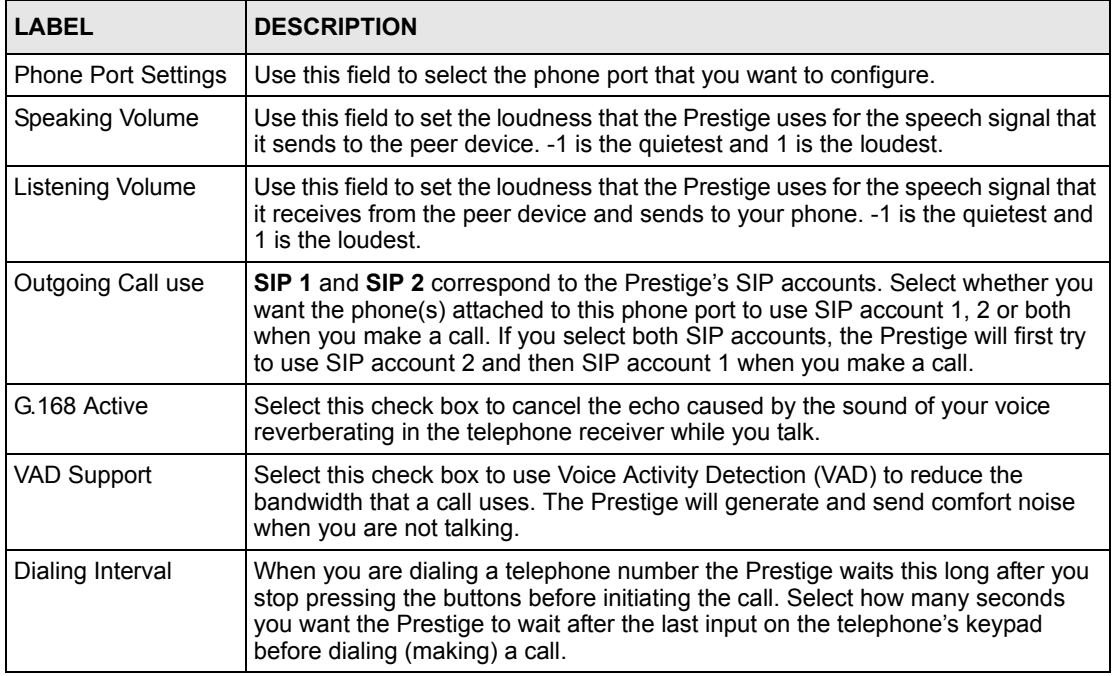

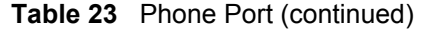

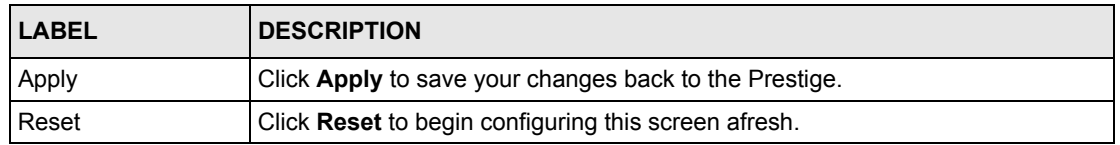

## **8.3 Common Phone Port Configuration**

Click **PHONE** in the navigation panel and then **Common** to display the following screen. Use this screen to configure general phone port settings.

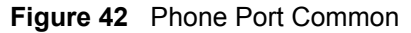

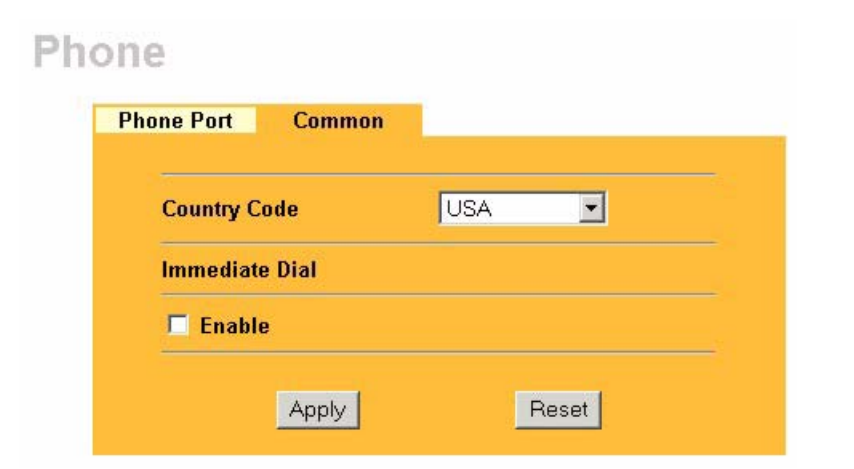

The following table describes the labels in this screen.

#### **Table 24** Phone Port Common

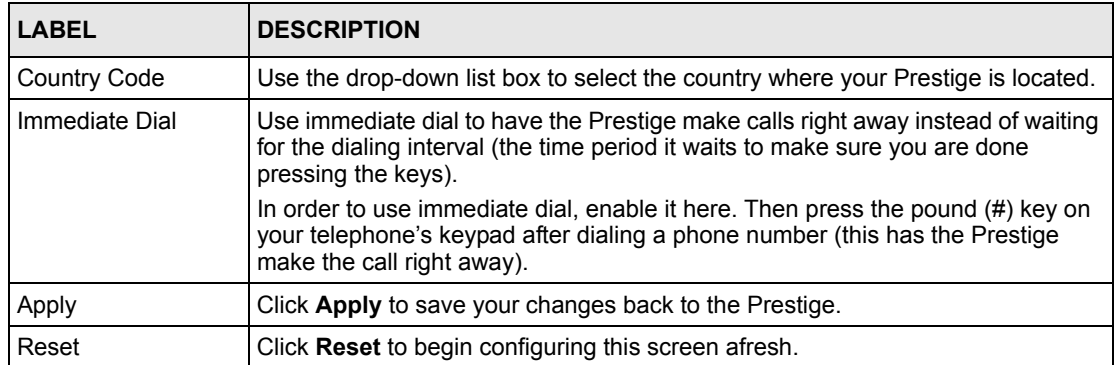

# **CHAPTER 9 Phone Book**

This chapter covers how to configure the Prestige's phone book.

## **9.1 Phone Book Introduction**

You can use the phone book feature to configure speed dial entries and the lifeline settings.

### **9.1.1 Speed Dial**

Speed dial provides shortcuts for dialing frequently used (VoIP) phone numbers.

#### **9.1.1.1 Peer-to-Peer Calls**

You can call another VoIP device directly without going through a SIP server. You must set up a speed dial entry in the phone book in order to do this. Select **Non-Proxy (Use IP or URL)** in the **Type** column and enter the callee's IP address or domain name. The Prestige sends SIP INVITE requests to the peer VoIP device when you use the speed dial entry. You do not need to configure a SIP account in order to make a peer-to-peer VoIP call.

## **9.1.2 Lifeline (Prestige 2302RL)**

With lifeline you can make and receive regular phone calls. Use a prefix number to make a regular call. When the Prestige 2302RL does not have power, you can make regular calls without dialing a prefix number.

You can also specify phone numbers that should always use the regular phone service (without having to dial a prefix number). Do this for emergency numbers (like those for contacting police, fire or emergency medical services).

# **9.2 Speed Dial Configuration**

Click **PHONEBOOK** in the navigation panel and then **Speed Dial** to display the following screen.

| <b>Add New Entry</b> |                     |                              |                    |                                                   |             |      |
|----------------------|---------------------|------------------------------|--------------------|---------------------------------------------------|-------------|------|
| Speed<br>Dial        | <b>SIP Number</b>   |                              | <b>Name</b>        | <b>Type</b>                                       |             |      |
|                      |                     |                              |                    | <b><i>C</i></b> Use Proxy                         |             |      |
| #01 -                | $\epsilon$ mox 127> |                              | <max 127=""></max> | C Non-Proxy (Use IP or URL)<br><max 127=""></max> |             | Add  |
|                      |                     |                              |                    |                                                   |             |      |
|                      |                     | <b>Speed Dial SIP Number</b> | <b>Name</b>        | <b>Destination</b>                                |             |      |
|                      |                     |                              |                    |                                                   |             |      |
| #01                  |                     | $\Box$                       | $\Box$             | $\Box$                                            | Delete Edit |      |
| #82                  |                     | $\Box$                       | $\Box$             | $\Box$                                            | Delete      | Edit |
| #03                  |                     | $\Box$                       | $\Box$             | $\Box$                                            | Delete      | Edit |
| #04                  |                     | D                            | $\Box$             | $\Box$                                            | Delete      | Edit |
| #05                  |                     | $\Box$                       | $\Box$             | $\Box$                                            | Delete      | Edit |
| #06                  |                     | $\Box$                       | $\Box$             | $\Box$                                            | Delete      | Edit |
| #07                  |                     | $\Box$                       | $\Box$             | $\Box$                                            | Delete      | Edit |
| #88                  |                     | $\Box$                       | o                  | $\Box$                                            | Delete      | Edit |
| #09                  |                     | $\Box$                       | $\Box$             | $\Box$                                            | Delete      | Edit |
|                      |                     | $\Box$                       | $\Box$             | $\Box$                                            | Delete Edit |      |

**Figure 43** Phone Book

The following table describes the labels in this screen.

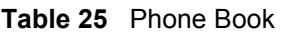

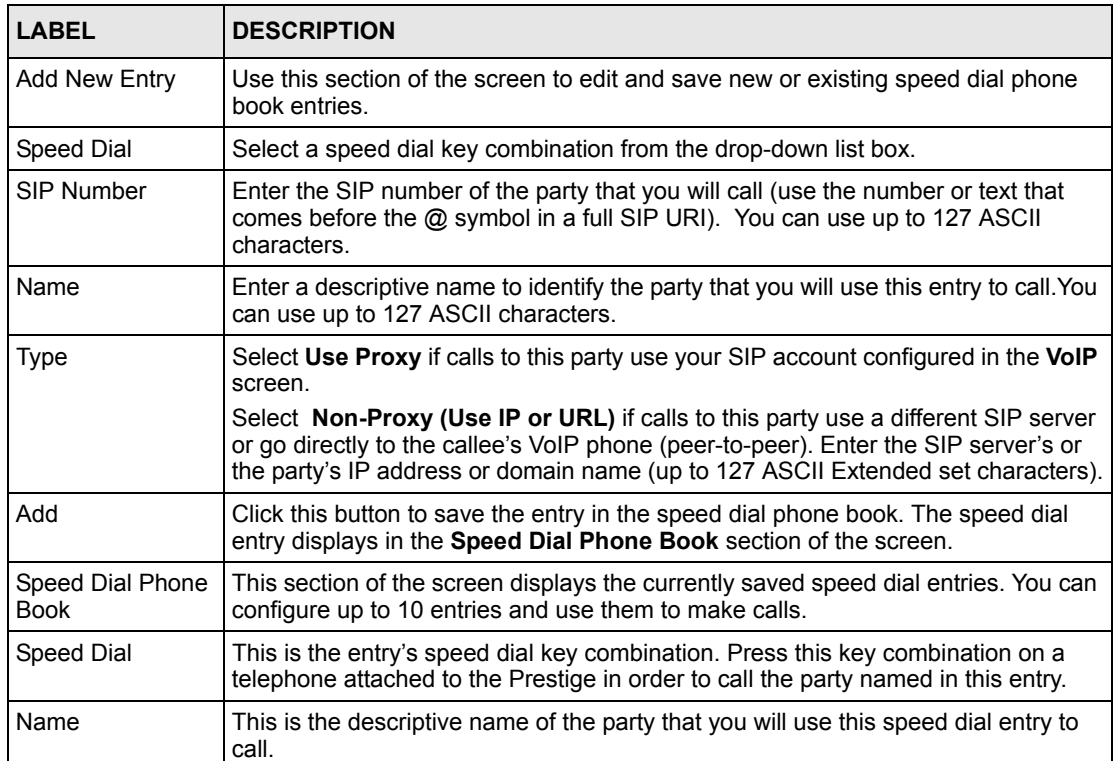

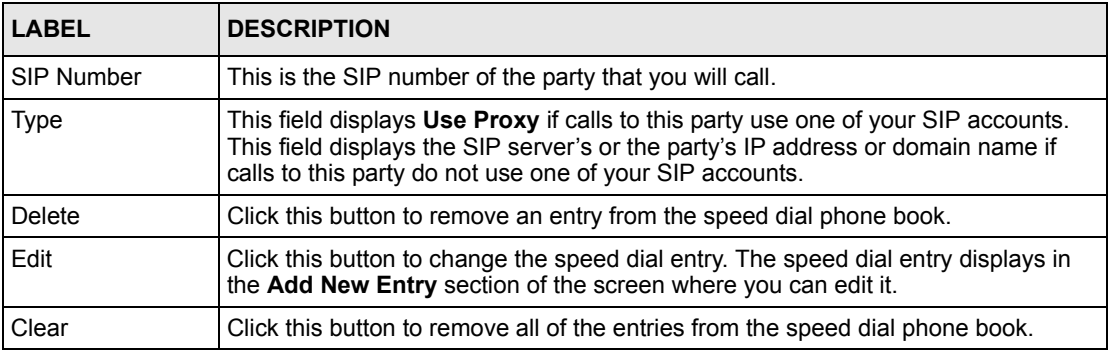

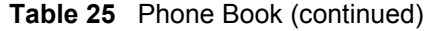

## **9.3 Lifeline Configuration (Prestige 2302RL)**

Click **PHONEBOOK** in the navigation panel and then **Lifeline** to display the following screen.

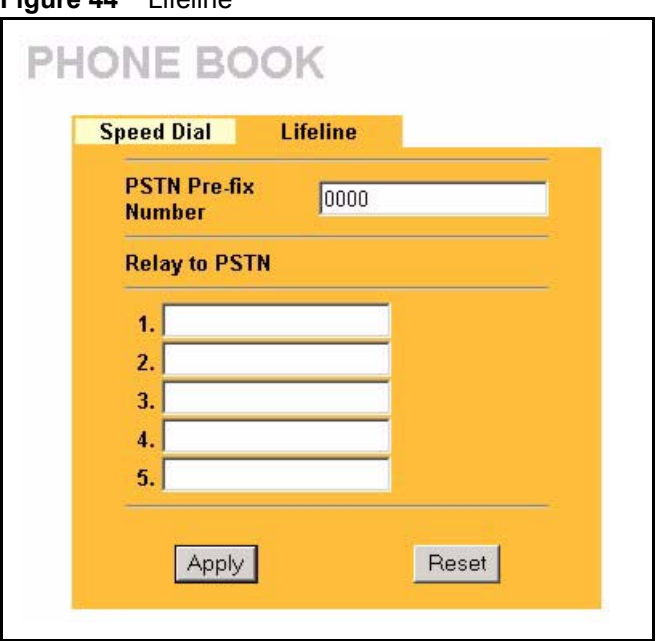

**Figure 44** Lifeline

The following table describes the labels in this screen.

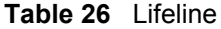

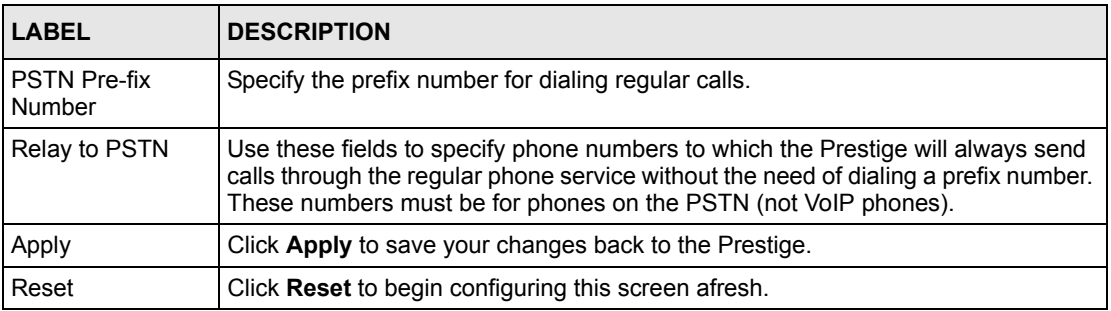
# <span id="page-108-0"></span>**CHAPTER 10 Network Address Translation (NAT) Screens**

This chapter discusses how to configure NAT on the Prestige.

## **10.1 NAT Overview**

NAT (Network Address Translation - NAT, RFC 1631) is the translation of the IP address of a host in a packet. For example, the source address of an outgoing packet, used within one network is changed to a different IP address known within another network.

#### **10.1.1 NAT Definitions**

Inside/outside denotes where a host is located relative to the Prestige. For example, the computers of your subscribers are the inside hosts, while the web servers on the Internet are the outside hosts.

Global/local denotes the IP address of a host in a packet as the packet traverses a router. For example, the local address refers to the IP address of a host when the packet is in the local network, while the global address refers to the IP address of the host when the same packet is traveling in the WAN side.

Note that inside/outside refers to the location of a host, while global/local refers to the IP address of a host used in a packet. Thus, an inside local address (ILA) is the IP address of an inside host in a packet when the packet is still in the local network, while an inside global address (IGA) is the IP address of the same inside host when the packet is on the WAN side. The following table summarizes this information.

| <b>TERM</b> | <b>DESCRIPTION</b>                                                                             |
|-------------|------------------------------------------------------------------------------------------------|
| Inside      | This refers to the host on the LAN.                                                            |
| Outside     | This refers to the host on the WAN.                                                            |
| Local       | This refers to the packet address (source or destination) as the packet travels on the LAN.    |
| Global      | This refers to the packet address (source or destination) as the packet travels on the<br>WAN. |

**Table 27** NAT Definitions

**Note:** NAT never changes the IP address (either local or global) of an outside host.

#### **10.1.2 What NAT Does**

In the simplest form, NAT changes the source IP address in a packet received from a subscriber (the inside local address) to another (the inside global address) before forwarding the packet to the WAN side. When the response comes back, NAT translates the destination address (the inside global address) back to the inside local address before forwarding it to the original inside host. Note that the IP address (either local or global) of an outside host is never changed.

The global IP addresses for the inside hosts can be either static or dynamically assigned by the ISP. In addition, you can designate servers (for example a web server and a telnet server) on your local network and make them accessible to the outside world. If you do not define any servers (for Many-to-One and Many-to-Many Overload mapping), NAT offers the additional benefit of firewall protection. With no servers defined, your Prestige filters out all incoming inquiries, thus preventing intruders from probing your network. For more information on IP address translation, refer to *RFC 1631*, *The IP Network Address Translator (NAT)*.

#### **10.1.3 How NAT Works**

Each packet has two addresses – a source address and a destination address. For outgoing packets, the ILA (Inside Local Address) is the source address on the LAN, and the IGA (Inside Global Address) is the source address on the WAN. For incoming packets, the ILA is the destination address on the LAN, and the IGA is the destination address on the WAN. NAT maps private (local) IP addresses to globally unique ones required for communication with hosts on other networks. It replaces the original IP source address (and TCP or UDP source port numbers for Many-to-One and Many-to-Many Overload NAT mapping) in each packet and then forwards it to the Internet. The Prestige keeps track of the original addresses and port numbers so incoming reply packets can have their original values restored. The following figure illustrates this.

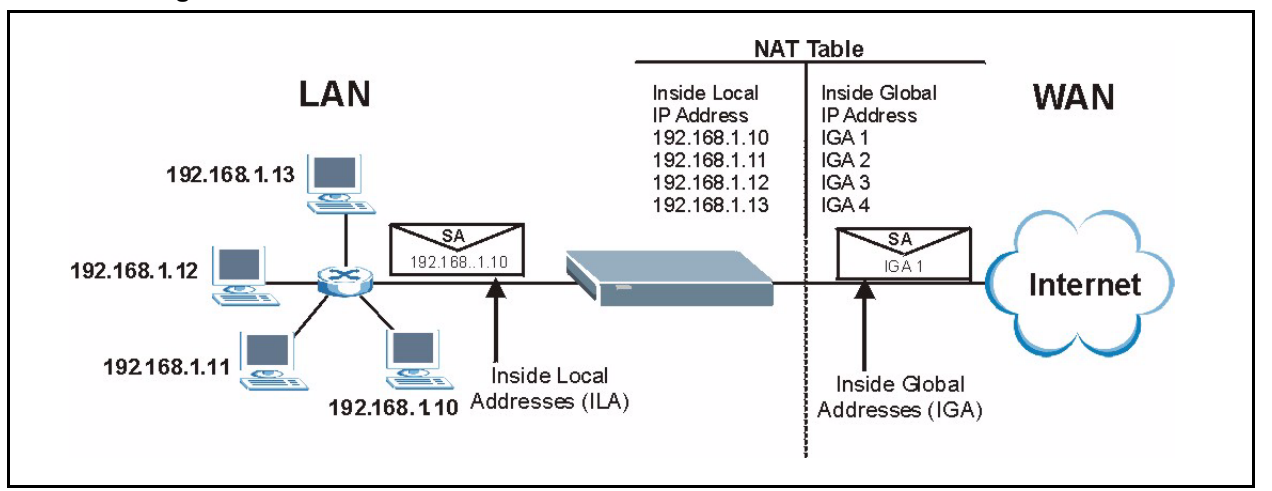

**Figure 45** How NAT Works

#### **10.1.4 NAT Application**

The following figure illustrates a possible NAT application, where three inside LANs (logical LANs using IP Alias) behind the Prestige can communicate with three distinct WAN networks. More examples follow at the end of this chapter.

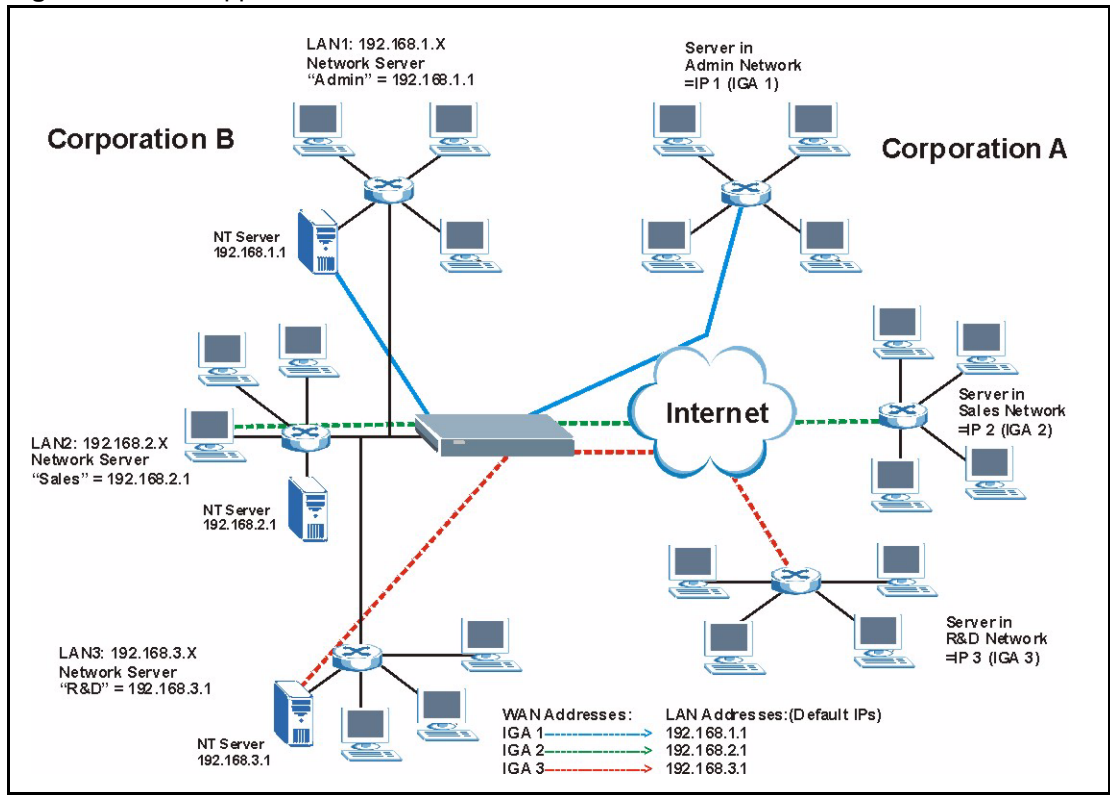

**Figure 46** NAT Application With IP Alias

#### **10.1.5 NAT Mapping Types**

NAT supports five types of IP/port mapping. They are:

- **One-to-One**: In One-to-One mode, the Prestige maps one local IP address to one global IP address.
- **Many to One**: In Many-to-One mode, the Prestige maps multiple local IP addresses to one global IP address. This is equivalent to SUA (i.e., PAT, port address translation), ZyXEL's Single User Account feature (the SUA Only option).
- **Many-to-Many Overload**: In Many-to-Many Overload mode, the Prestige maps the multiple local IP addresses to shared global IP addresses.
- **Many One-to-One**: In Many-One-to-One mode, the Prestige maps each local IP address to a unique global IP address.
- **Server**: This type allows you to specify inside servers of different services behind the NAT to be accessible to the outside world.

**Note:** Port numbers do not change for One-to-One and Many One-to-One NAT mapping types.

The following table summarizes these types.

| <b>TYPE</b>           | <b>IP MAPPING</b>                  | <b>ABBREVIATION</b> |
|-----------------------|------------------------------------|---------------------|
| One-to-One            | $ILA1 \leftarrow \rightarrow IGA1$ | $1 - 1$             |
| Many-to-One (SUA/PAT) | $ILA1 \leftarrow \rightarrow$ IGA1 | $M-1$               |
|                       | $ILA2 \leftrightarrow$ IGA1        |                     |
|                       | $\cdots$                           |                     |
| Many-to-Many Overload | $ILA1 \leftarrow \rightarrow IGA1$ | M-M Ov              |
|                       | ILA2←→ IGA2                        |                     |
|                       | $ILA3 \leftrightarrow$ IGA1        |                     |
|                       | $ILAA \leftrightarrow IGA2$        |                     |
|                       | $\cdots$                           |                     |
| Many One-to-One       | $ILA1 \leftarrow \rightarrow IGA1$ | $M-1-1$             |
|                       | $ILA2 \leftrightarrow$ IGA2        |                     |
|                       | $ILA3 \leftrightarrow$ IGA3        |                     |
|                       | $\cdots$                           |                     |
| Server                | Server 1 IP $\leftrightarrow$ IGA1 | Server              |
|                       | Server 2 IP ← → IGA1               |                     |
|                       | Server 3 IP $\leftrightarrow$ IGA1 |                     |

**Table 28** NAT Mapping Types

## **10.2 SUA (Single User Account) Versus NAT**

SUA (Single User Account) is a ZyNOS implementation of a subset of NAT that supports two types of mapping, **Many-to-One** and **Server**. The Prestige also supports **Full Feature** NAT to map multiple global IP addresses to multiple private LAN IP addresses of clients or servers using mapping types. Select either **SUA Only** or **Full Feature** in the **WAN IP** screen.

**Note:** Choose **SUA Only** if you have just one public WAN IP address for your Prestige.

**Note:** Choose **Full Feature** if you have multiple public WAN IP addresses for your Prestige.

## **10.3 SUA Server**

A SUA server set is a list of inside (behind NAT on the LAN) servers, for example, web or FTP, that you can make visible to the outside world even though SUA makes your whole inside network appear as a single computer to the outside world.

You may enter a single port number or a range of port numbers to be forwarded, and the local IP address of the desired server. The port number identifies a service; for example, web service is on port 80 and FTP on port 21. In some cases, such as for unknown services or where one server can support more than one service (for example both FTP and web service), it might be better to specify a range of port numbers. You can allocate a server IP address that corresponds to a port or a range of ports.

Many residential broadband ISP accounts do not allow you to run any server processes (such as a Web or FTP server) from your location. Your ISP may periodically check for servers and may suspend your account if it discovers any active services at your location. If you are unsure, refer to your ISP.

#### **10.3.1 Default Server IP Address**

In addition to the servers for specified services, NAT supports a default server IP address. A default server receives packets from ports that are not specified in this screen

**Note:** If you do not assign a Default Server IP Address, the Prestige discards all packets received for ports that are not specified in this screen or remote management.

#### **10.3.2 Port Forwarding: Services and Port Numbers**

A NAT server set is a list of inside (behind NAT on the LAN) servers, for example, web or FTP, that you can make accessible to the outside world even though NAT makes your whole inside network appear as a single machine to the outside world.

Use the **SUA Server** page to forward incoming service requests to the server(s) on your local network. You may enter a single port number or a range of port numbers to be forwarded, and the local IP address of the desired server. The port number identifies a service; for example, web service is on port 80 and FTP on port 21. In some cases, such as for unknown services or where one server can support more than one service (for example both FTP and web service), it might be better to specify a range of port numbers.

In addition to the servers for specified services, NAT supports a default server. A service request that does not have a server explicitly designated for it is forwarded to the default server. If the default is not defined, the service request is simply discarded.

**Note:** Many residential broadband ISP accounts do not allow you to run any server processes (such as a Web or FTP server) from your location. Your ISP may periodically check for servers and may suspend your account if it discovers any active services at your location. If you are unsure, refer to your ISP.

The most often used port numbers are shown in the following table. Please refer to RFC 1700 for further information about port numbers. Please also refer to the Supporting CD for more examples and details on SUA/NAT.

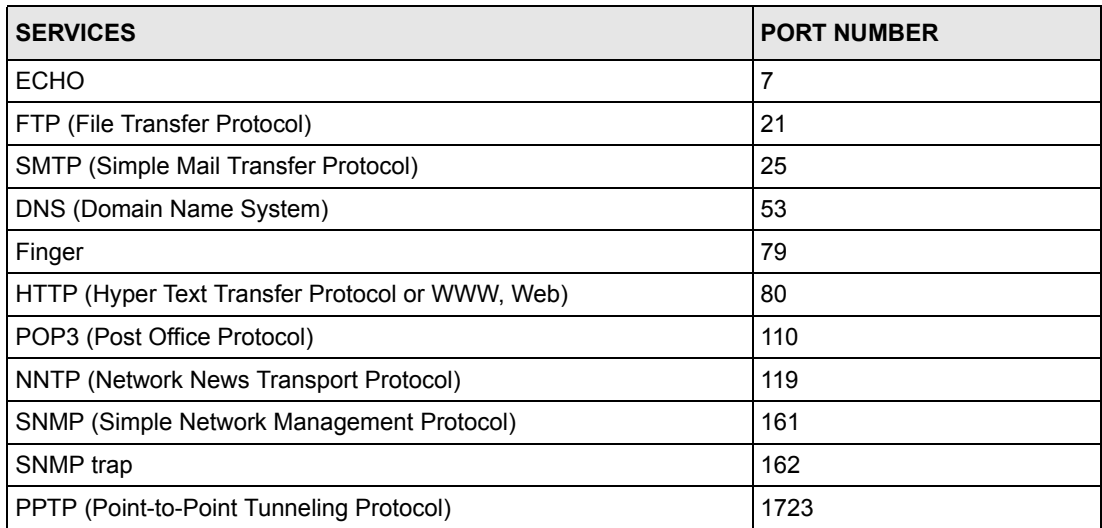

<span id="page-113-0"></span>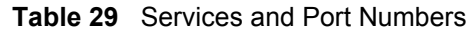

#### **10.3.3 Configuring Servers Behind SUA (Example)**

Let's say you want to assign ports 21-25 to one FTP, Telnet and SMTP server (A in the example), port 80 to another (B in the example) and assign a default server IP address of 192.168.1.35 to a third (C in the example). You assign the LAN IP addresses and the ISP assigns the WAN IP address. The NAT network appears as a single host on the Internet

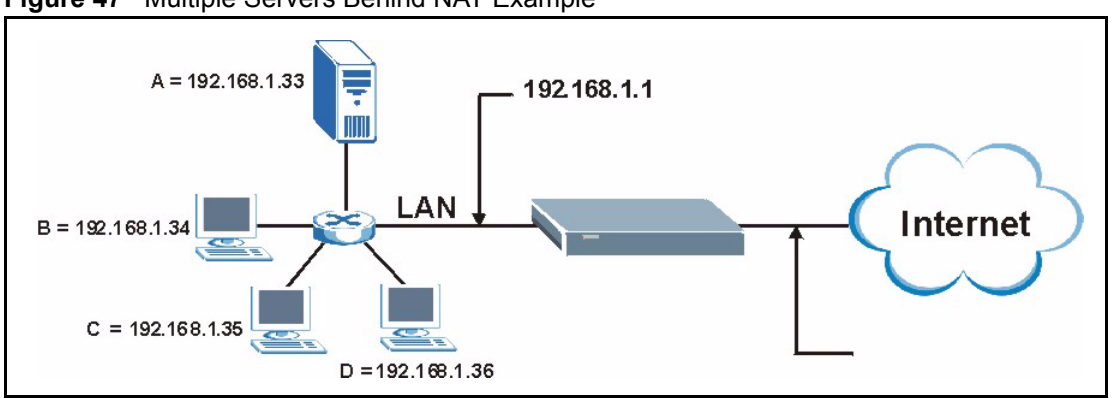

**Figure 47** Multiple Servers Behind NAT Example

## **10.4 Configuring SUA Server**

**Note:** If you do not assign a Default Server IP Address, the Prestige discards all packets received for ports that are not specified in this screen or remote management.

Click **SUA/NAT** to open the **SUA Server** screen.

Refer to [Table 29 on page 114](#page-113-0) for port numbers commonly used for particular services.

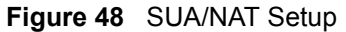

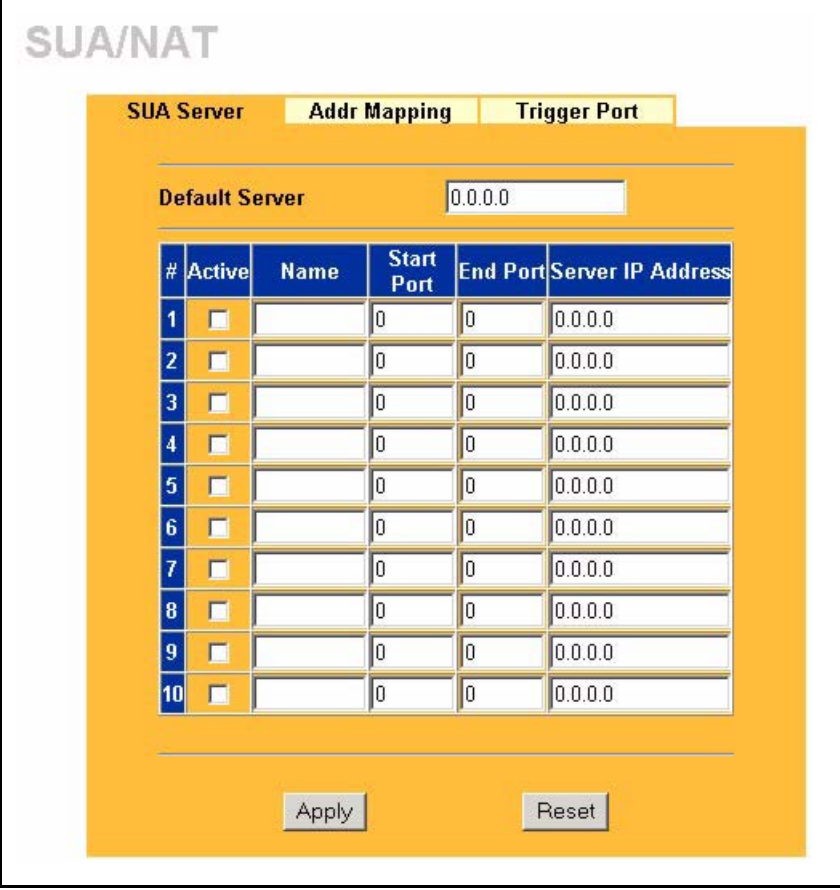

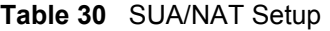

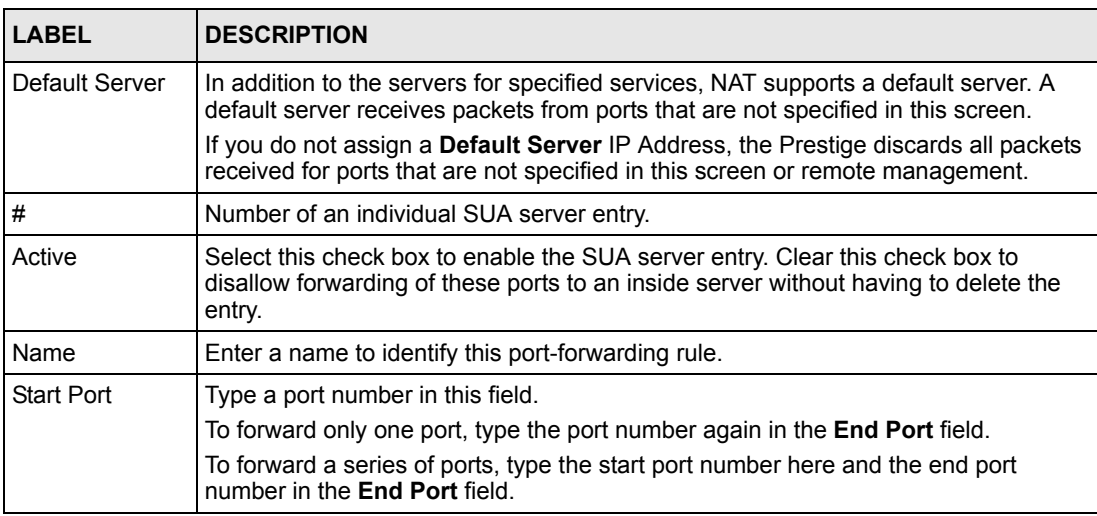

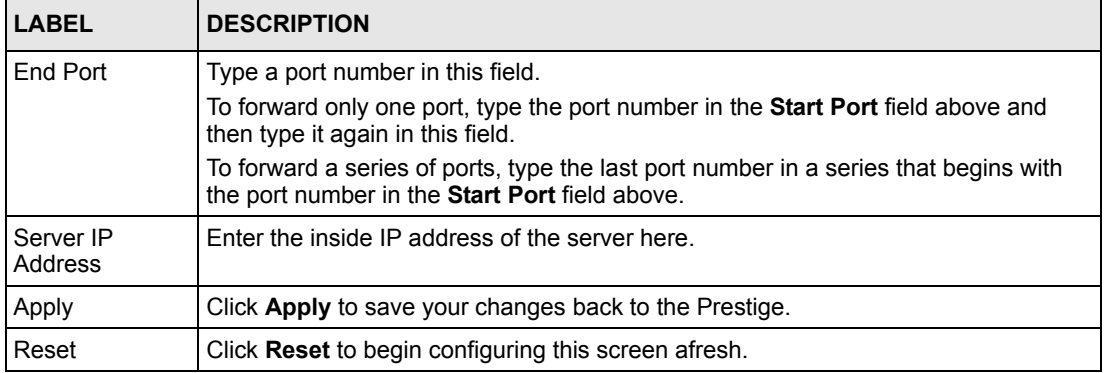

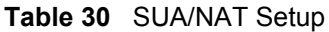

## **10.5 Configuring Address Mapping**

Ordering your rules is important because the Prestige applies the rules in the order that you specify. When a rule matches the current packet, the Prestige takes the corresponding action and the remaining rules are ignored. If there are any empty rules before your new configured rule, your configured rule will be pushed up by that number of empty rules. For example, if you have already configured rules 1 to 6 in your current set and now you configure rule number 9. In the set summary screen, the new rule will be rule 7, not 9. Now if you delete rule 4, rules 5 to 7 will be pushed up by 1 rule, so old rules 5, 6 and 7 become new rules 4, 5 and 6.

To change your Prestige's address mapping settings, click **SUA/NAT**, then the **Address Mapping** tab. The screen appears as shown.

| <b>SUA Server</b> |                           |                          | <b>Address Mapping   Trigger Port</b> |                                  |                                     |             |
|-------------------|---------------------------|--------------------------|---------------------------------------|----------------------------------|-------------------------------------|-------------|
|                   | #                         | Local<br><b>Start IP</b> | Local End<br>IP                       | <b>Global</b><br><b>Start IP</b> | Global<br>End IP                    | <b>Type</b> |
| $\bullet$         | $\mathbf{1}$              | 8,979                    | <b>ALC Y</b>                          | 41, 91, 91                       | 4,914                               | ٠           |
| ø                 | $\overline{2}$            | $\cdots$                 | $\cdots$                              | 1.1.1                            | 1.11                                | ٠           |
| $\bullet$         | $\overline{3}$            | 1.1.1                    | <b>A. A. A.</b>                       | 1.111                            | 1.1.1                               | ٠           |
| ۰                 | $\overline{\bf{4}}$       | $\cdots$                 | .                                     | 1.11                             | 1.1.1                               | ٠           |
|                   | 5                         | 31, 91, 91               | <b>KIND</b>                           | 4,919                            | <b>ALC Y</b>                        | ٠           |
| ø                 | 6                         | $\cdots$                 | $\cdots$                              | $-11.1$                          | 1.11                                | ٠           |
| ۸                 | $\overline{\overline{I}}$ | 1.1.1                    | .                                     | .                                | 1.1.1                               | ٠           |
| ۰                 | $\pmb{8}$                 | $\cdots$                 | 1.11                                  | 1.11                             | 1.1.1                               | ٠           |
|                   | 9                         | 8,900                    | <b>ALC: Y</b>                         | 40,000                           | $\mathbf{r} \rightarrow \mathbf{r}$ | ٠           |
|                   | 10                        | $\cdots$                 | $\cdots$                              | 1.1.1                            | 1.11                                | ٠           |

**Figure 49** Address Mapping

**Table 31** Address Mapping

| <b>LABEL</b>    | <b>DESCRIPTION</b>                                                                                                    |
|-----------------|----------------------------------------------------------------------------------------------------|
| Local Start IP  | This refers to the Inside Local Address (ILA), which is the starting local IP address. If<br>the rule is for all local IP addresses, then this field displays 0.0.0.0 as the Local Start<br><b>IP</b> address. Local IP addresses are N/A for Server port mapping. |
| Local End IP    | This is the end Inside Local Address (ILA). If the rule is for all local IP addresses, then<br>this field displays 255.255.255.255 as the Local End IP address. This field is N/A for<br>One-to-One and Server mapping types.                                      |
| Global Start IP | This refers to the Inside Global IP Address (IGA). 0.0.0.0 is for a dynamic IP address<br>from your ISP with Many-to-One and Server mapping types.                                                                                                    |
| Global End IP   | This is the end Inside Global Address (IGA).                                                                                                    |
|                 | This field is N/A for One-to-One, Many-to-One and Server mapping types.                                                                                                    |
| <b>Type</b>     | 1. 1-1 (One-to-One) mode maps one local IP address to one global IP address. Note<br>that port numbers do not change for the One-to-One NAT mapping type.                                                                                                    |
|                 | 2. M-1 (Many-to-One) mode maps multiple local IP addresses to one global IP<br>address. This is equivalent to SUA (i.e., PAT, port address translation), ZyXEL's<br>Single User Account feature that previous ZyXEL routers supported only.                        |
|                 | 3. M-M-Ov (Many-to-Many Overload) mode maps multiple local IP addresses to<br>shared global IP addresses.                                                                                                    |
|                 | 4. M-1-1 (Many One-to-One) mode maps each local IP address to unique global IP<br>addresses.                                                                                                    |
|                 | 5. Server allows you to specify inside servers of different services behind the NAT to<br>be accessible to the outside world.                                                                                                    |
| Insert          | Click <b>Insert</b> to insert a new mapping rule before an existing one.                                                                                                    |

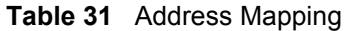

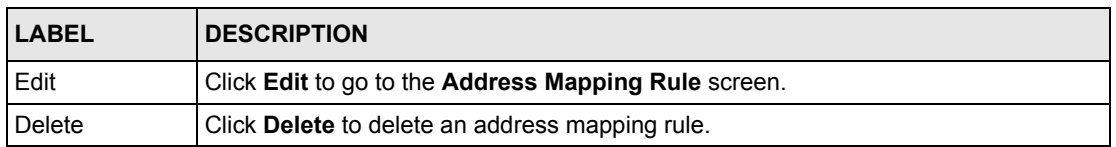

### **10.5.1 Configuring Address Mapping**

To edit an address mapping rule, select the radio button of a rule and click the **Edit** button to display the screen shown next.

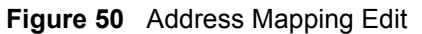

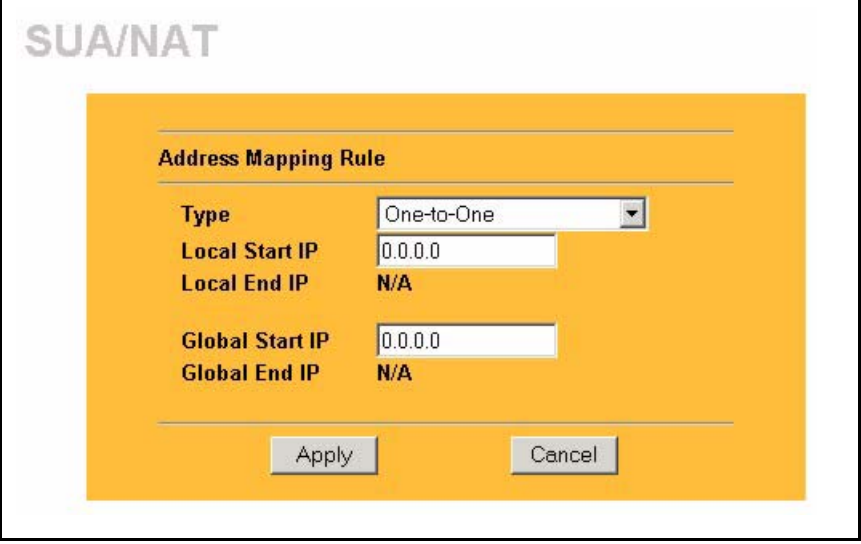

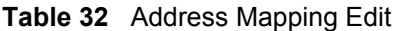

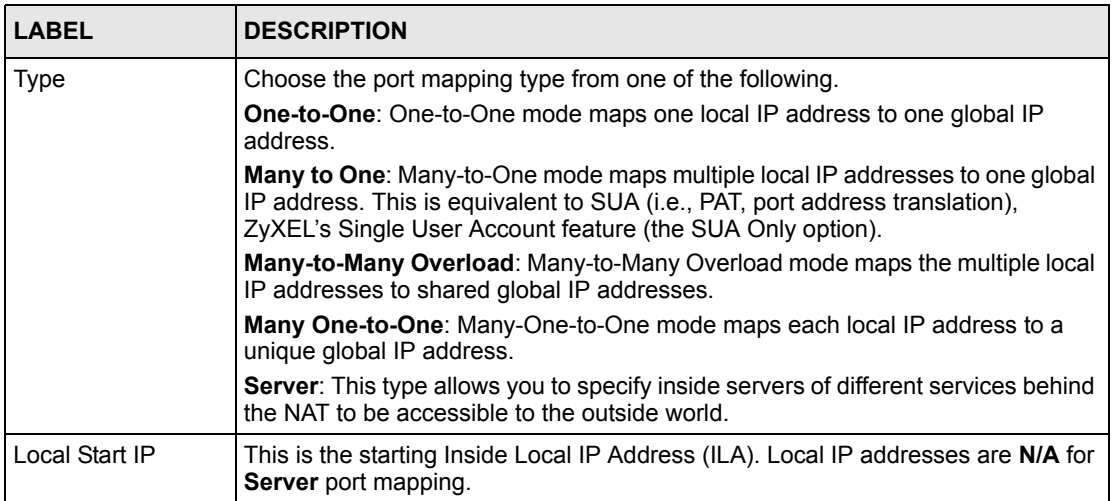

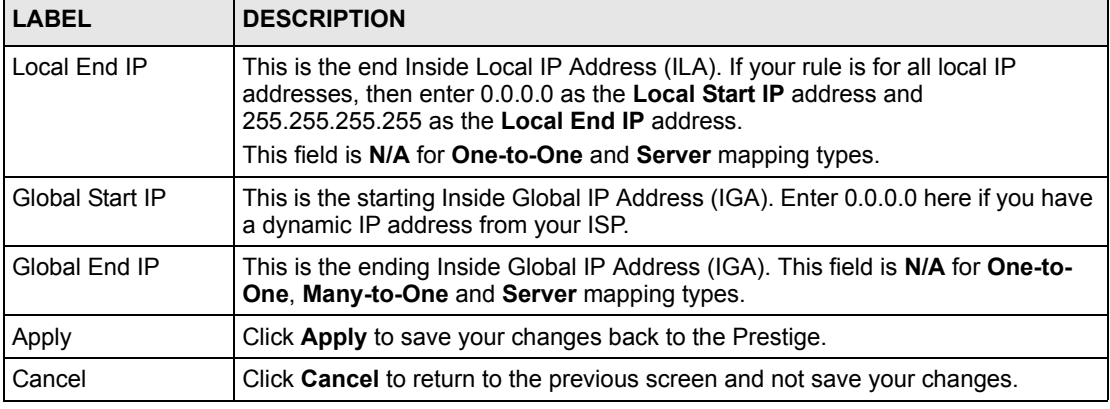

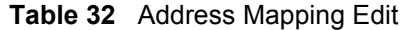

## **10.6 Trigger Port Forwarding**

Some services use a dedicated range of ports on the client side and a dedicated range of ports on the server side. With regular port forwarding you set a forwarding port in NAT to forward a service (coming in from the server on the WAN) to the IP address of a computer on the client side (LAN). The problem is that port forwarding only forwards a service to a single LAN IP address. In order to use the same service on a different LAN computer, you have to manually replace the LAN computer's IP address in the forwarding port with another LAN computer's IP address,

Trigger port forwarding solves this problem by allowing computers on the LAN to dynamically take turns using the service. The Prestige records the IP address of a LAN computer that sends traffic to the WAN to request a service with a specific port number and protocol (a "trigger" port). When the Prestige's WAN port receives a response with a specific port number and protocol ("incoming" port), the Prestige forwards the traffic to the LAN IP address of the computer that sent the request. After that computer's connection for that service closes, another computer on the LAN can use the service in the same manner. This way you do not need to configure a new IP address each time you want a different LAN computer to use the application.

#### **10.6.1 Trigger Port Forwarding Example**

The following is an example of trigger port forwarding.

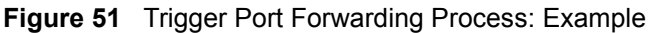

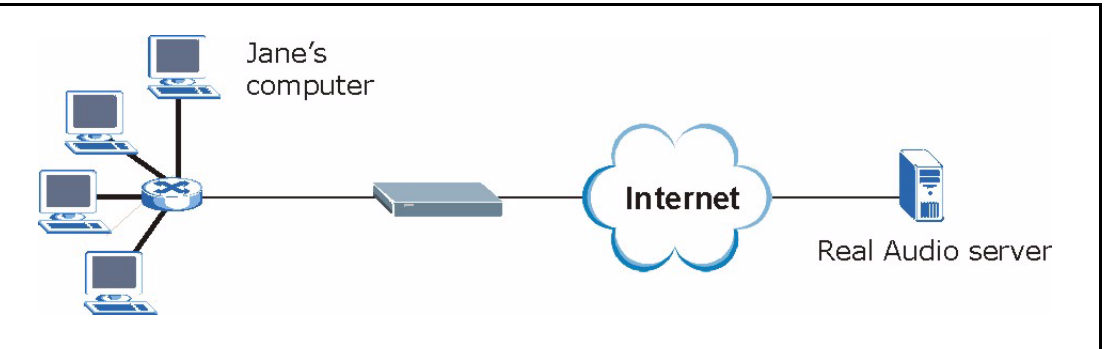

- **1** Jane requests a file from the Real Audio server (port 7070).
- **2** Port 7070 is a "trigger" port and causes the Prestige to record Jane's computer IP address. The Prestige associates Jane's computer IP address with the "incoming" port range of 6970-7170.
- **3** The Real Audio server responds using a port number ranging between 6970-7170.
- **4** The Prestige forwards the traffic to Jane's computer IP address.
- **5** Only Jane can connect to the Real Audio server until the connection is closed or times out. The Prestige times out in three minutes with UDP (User Datagram Protocol), or two hours with TCP/IP (Transfer Control Protocol/Internet Protocol).

#### **10.6.2 Two Points To Remember About Trigger Ports**

- **1** Trigger events only happen on data that is going coming from inside the Prestige and going to the outside.
- **2** If an application needs a continuous data stream, that port (range) will be tied up so that another computer on the LAN can't trigger it.

## **10.7 Configuring Trigger Port Forwarding**

To change your Prestige's trigger port settings, click **SUA/NAT** and the **Trigger Port** tab. The screen appears as shown.

**Note:** Only one LAN computer can use a trigger port (range) at a time

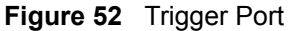

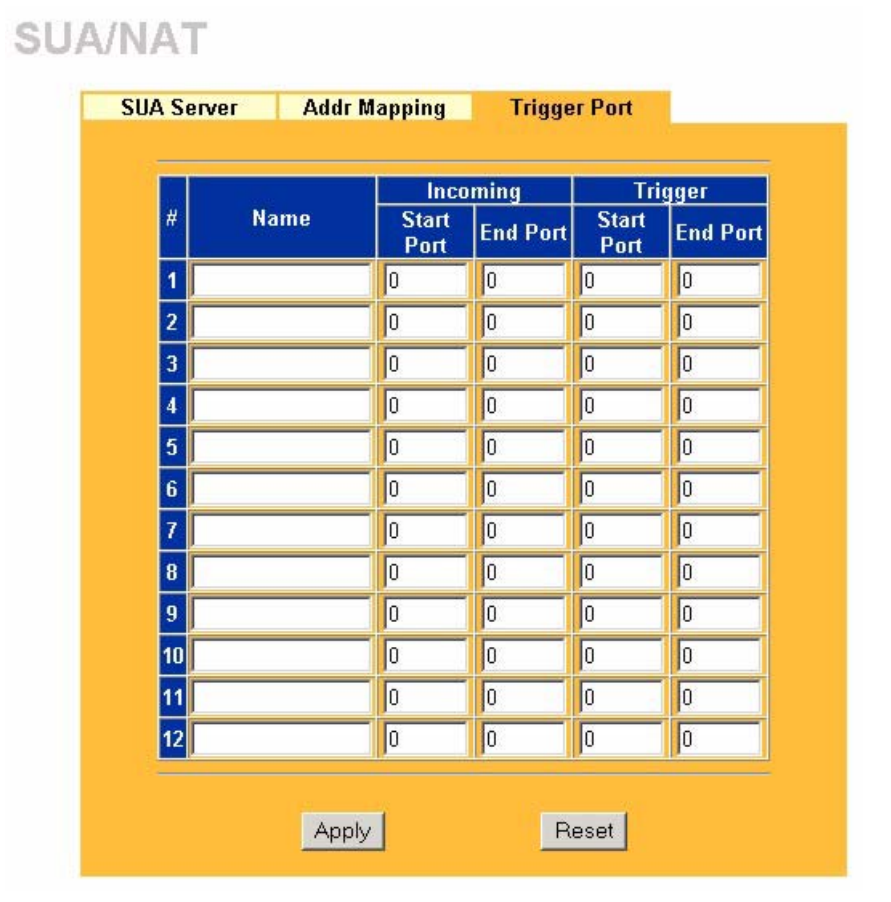

The following table describes the labels in this screen.

#### **Table 33** Trigger Port

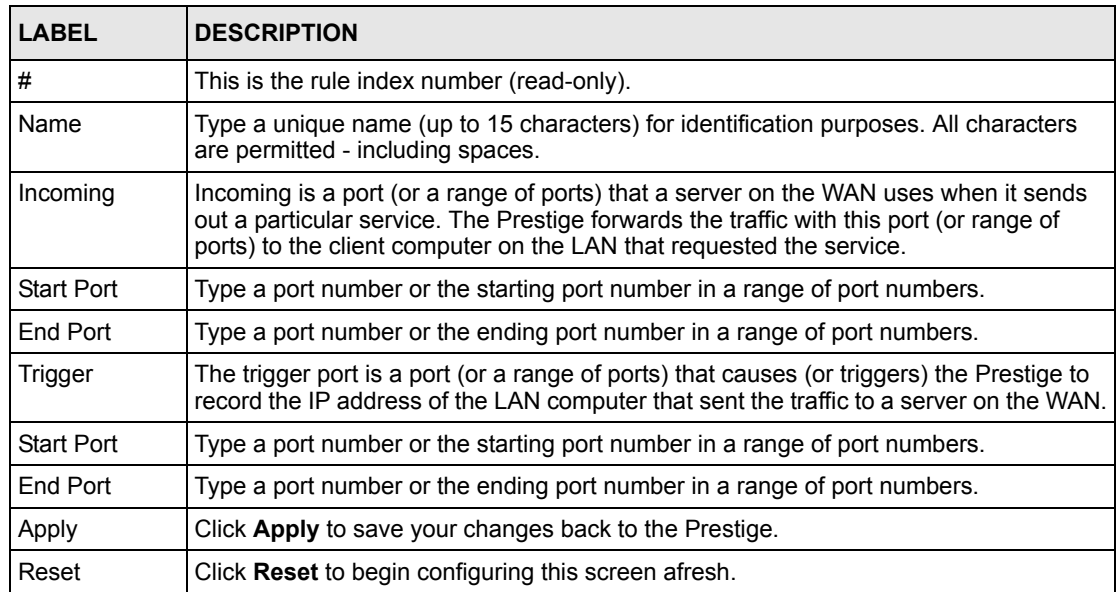

# **CHAPTER 11 Static Route**

This chapter shows you how to configure static routes for your Prestige.

## **11.1 Static Route Overview**

Each remote node specifies only the network to which the gateway is directly connected, and the Prestige has no knowledge of the networks beyond. For instance, the Prestige knows about network N2 in the following figure through remote node Router 1. However, the Prestige is unable to route a packet to network N3 because it doesn't know that there is a route through the same remote node Router 1 (via gateway Router 2). The static routes are for you to tell the Prestige about the networks beyond the remote nodes.

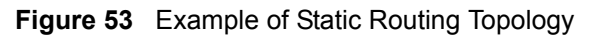

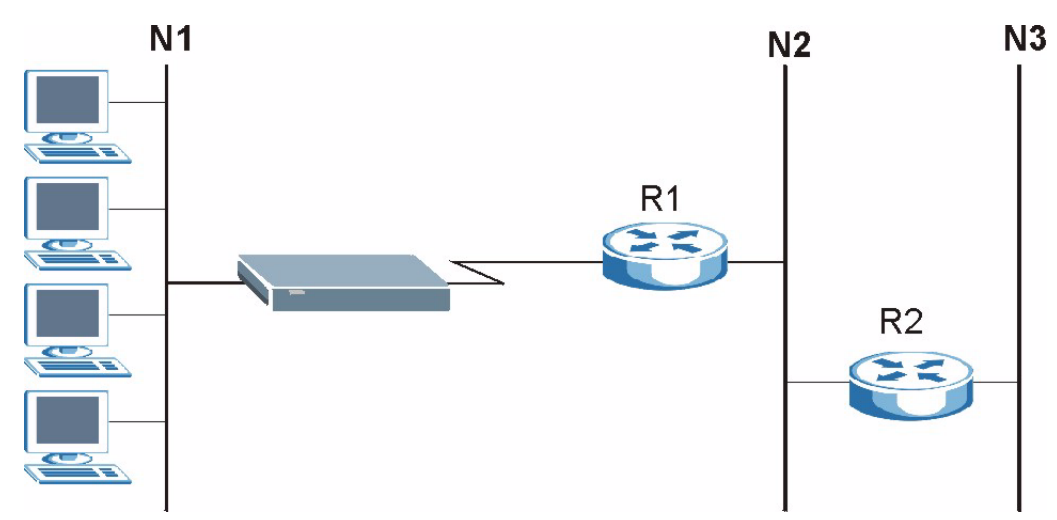

## **11.2 Configuring IP Static Route**

Click **STATIC ROUTE** to open the **IP Static Route** screen shown next.

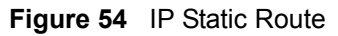

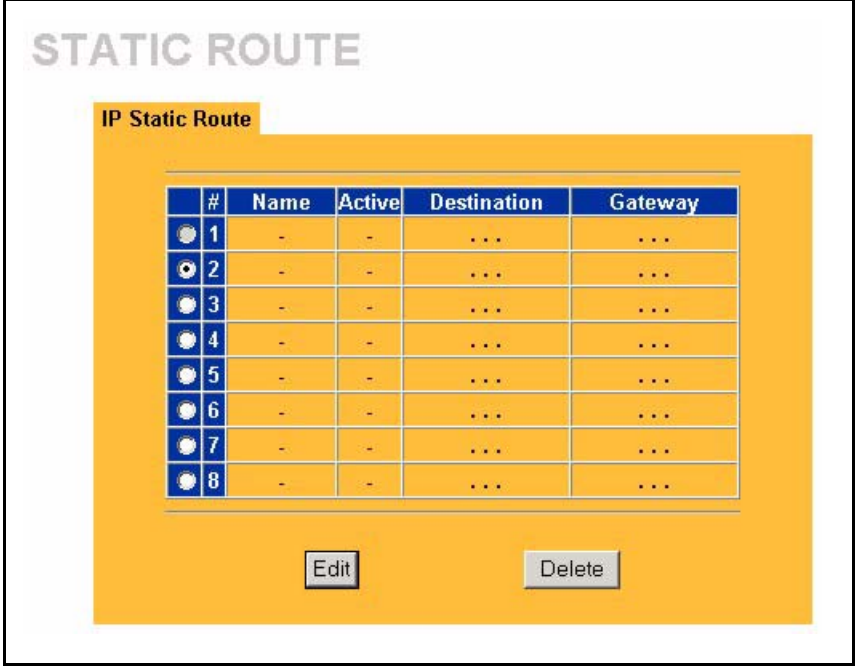

The following table describes the labels in this screen.

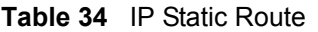

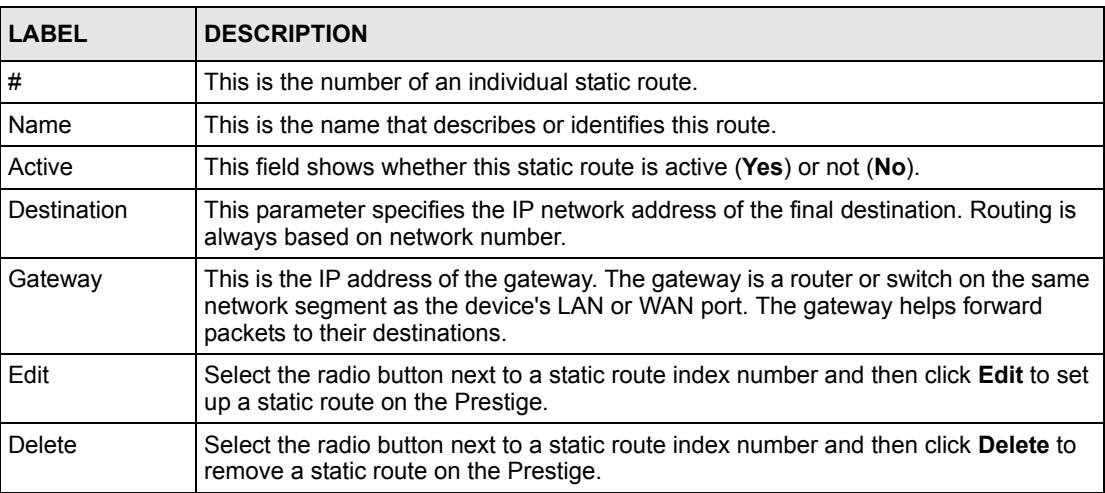

## **11.2.1 Configuring a Static Route Entry**

Select a static route index number and click **Edit**. The screen shown next appears. Fill in the required information for each static route.

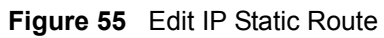

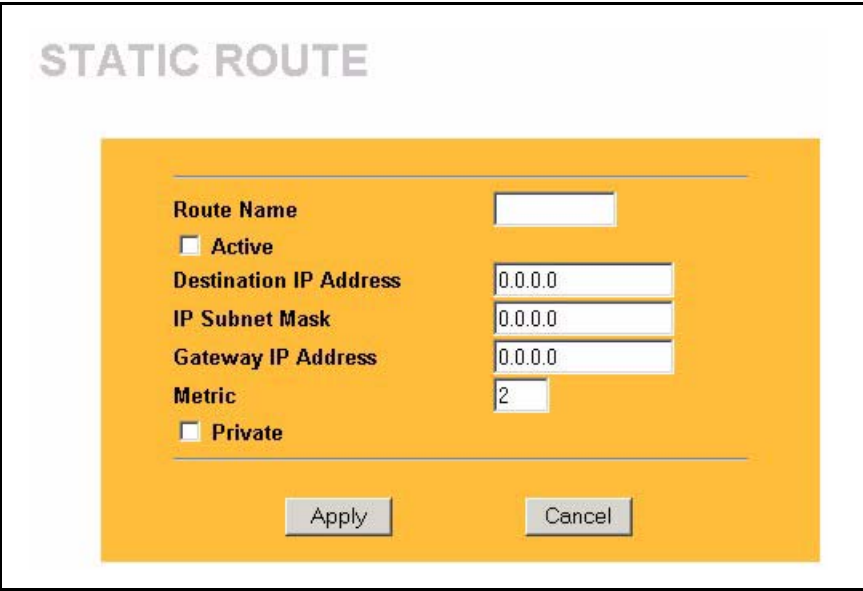

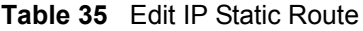

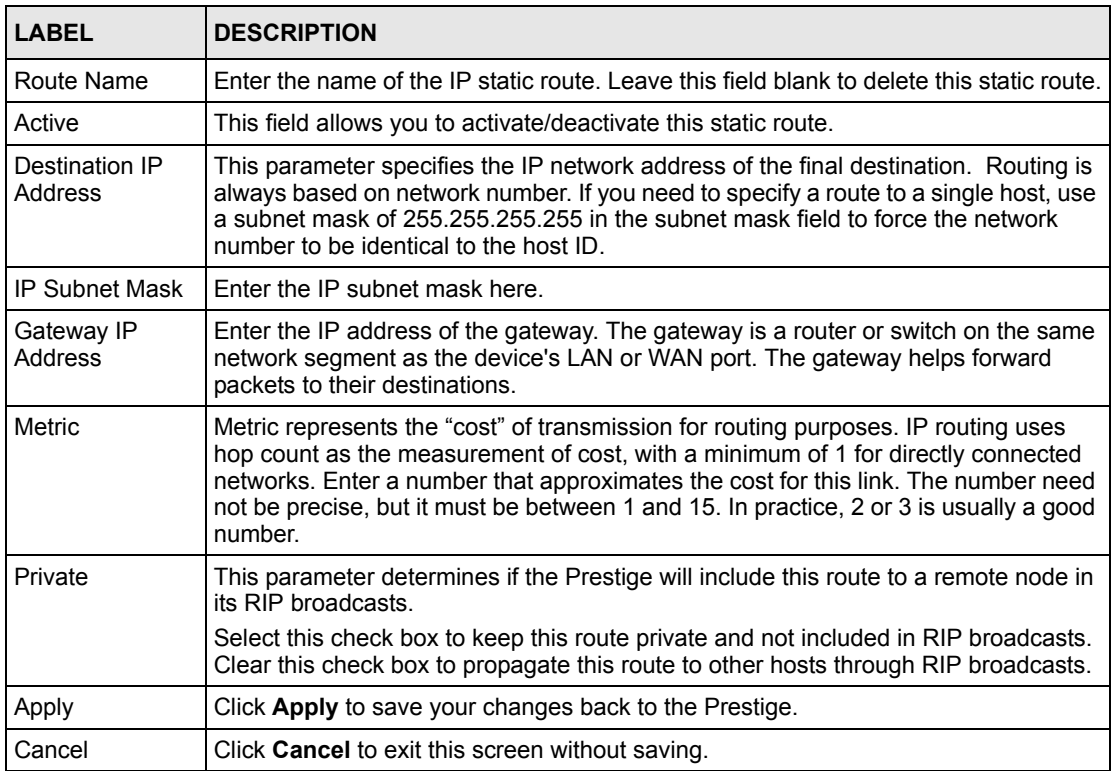

## **CHAPTER 12 Remote Management Screens**

This chapter provides information on the **Remote Management** screens.

## **12.1 Remote Management Overview**

Remote management allows you to determine which services/protocols can access which Prestige interface (if any) from which computers.

You may manage your Prestige from a remote location via:

- Internet (WAN only) ALL (LAN and WAN)
- LAN only Neither (Disable).

To disable remote management of a service, select **Disable** in the corresponding **Server Access** field.

You may only have one remote management session running at a time. The Prestige automatically disconnects a remote management session of lower priority when another remote management session of higher priority starts. The priorities for the different types of remote management sessions are as follows.

**1** Telnet

**2** HTTP

#### **12.1.1 Remote Management Limitations**

Remote management over LAN or WAN will not work when:

- **1** A filter in SMT menu 3.1 (LAN) or in menu 11.5 (WAN) is applied to block a Telnet, FTP or Web service.
- **2** You have disabled that service in one of the remote management screens.
- **3** The IP address in the **Secured Client IP** field does not match the client IP address. If it does not match, the Prestige will disconnect the session immediately.
- **4** There is already another remote management session with an equal or higher priority running. You may only have one remote management session running at one time.

#### **12.1.2 Remote Management and NAT**

When NAT is enabled:

- Use the Prestige's WAN IP address when configuring from the WAN.
- Use the Prestige's LAN IP address when configuring from the LAN.

#### **12.1.3 System Timeout**

There is a default system management idle timeout of five minutes (three hundred seconds). The Prestige automatically logs you out if the management session remains idle for longer than this timeout period. The management session does not time out when a statistics screen is polling. You can change the timeout period in the **SYSTEM General** screen.

## **12.2 Configuring WWW**

To change your Prestige's remote HTTP access settings, click **REMOTE MGMT** to display the **WWW** screen.

**Figure 56** Remote Management: WWW

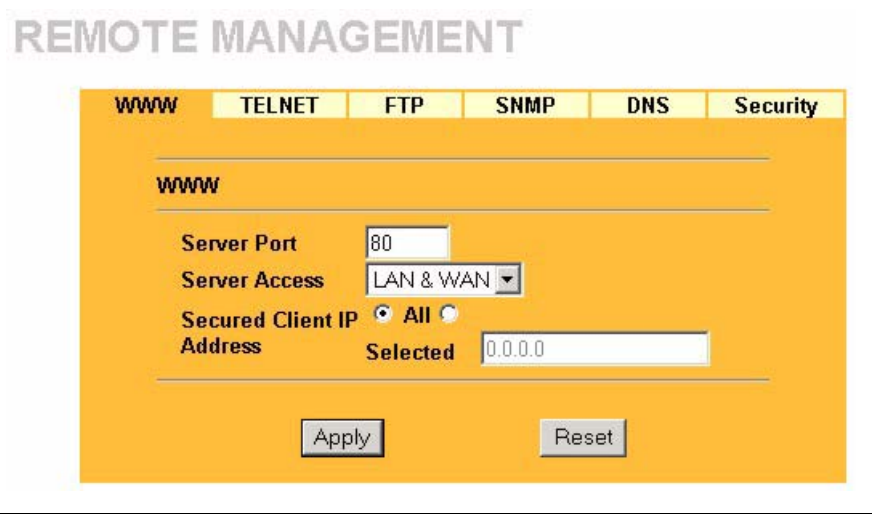

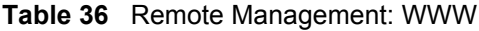

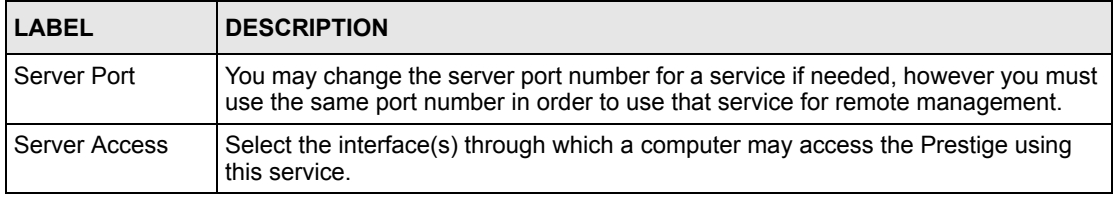

| <b>LABEL</b>                 | <b>DESCRIPTION</b>                                                                                                    |
|------------------------------|----------------------------------------------------------------------------------------------------|
| Secured Client IP<br>Address | A secured client is a "trusted" computer that is allowed to communicate with the<br>Prestige using this service.              |
|                              | Select All to allow any computer to access the Prestige using this service.                                                   |
|                              | Choose Selected to just allow the computer with the IP address that you specify to<br>access the Prestige using this service. |
| Apply                        | Click Apply to save your customized settings and exit this screen.                                                            |
| Reset                        | Click Reset to begin configuring this screen afresh.                                                                          |

**Table 36** Remote Management: WWW

## **12.3 Configuring Telnet**

You can configure your Prestige for remote Telnet access as shown next. The administrator uses Telnet from a computer on a remote network to access the Prestige.

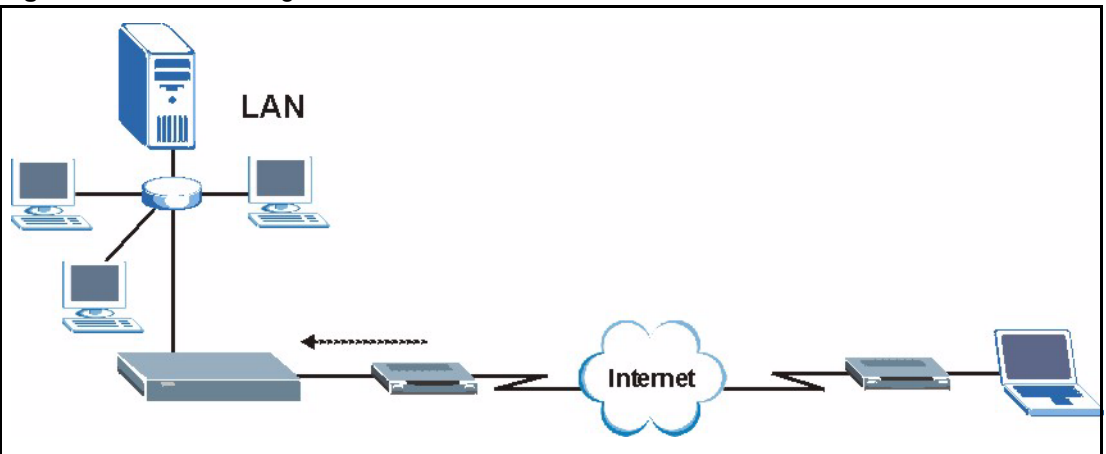

**Figure 57** Telnet Configuration on a TCP/IP Network

## **12.4 Configuring TELNET**

Click **REMOTE MGMT** and the **TELNET** tab to display the screen as shown.

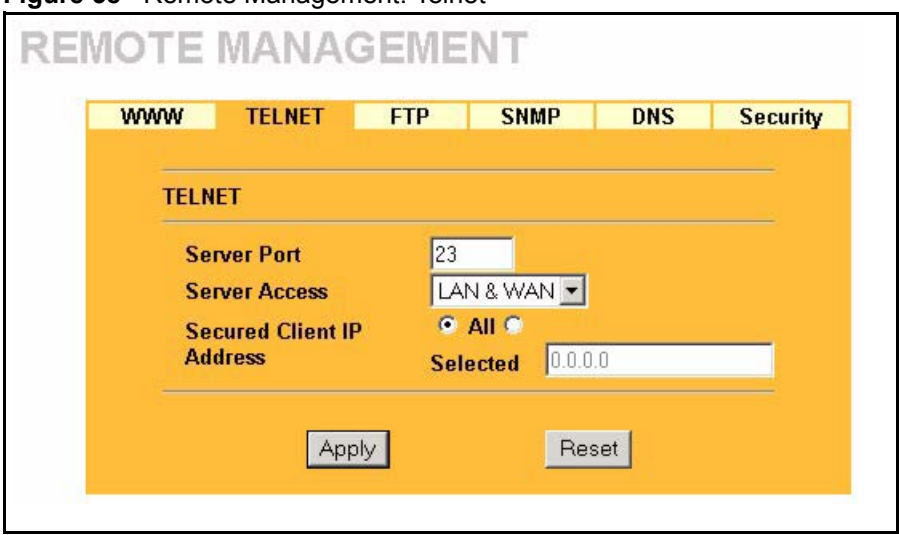

**Figure 58** Remote Management: Telnet

The following table describes the labels in this screen.

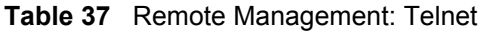

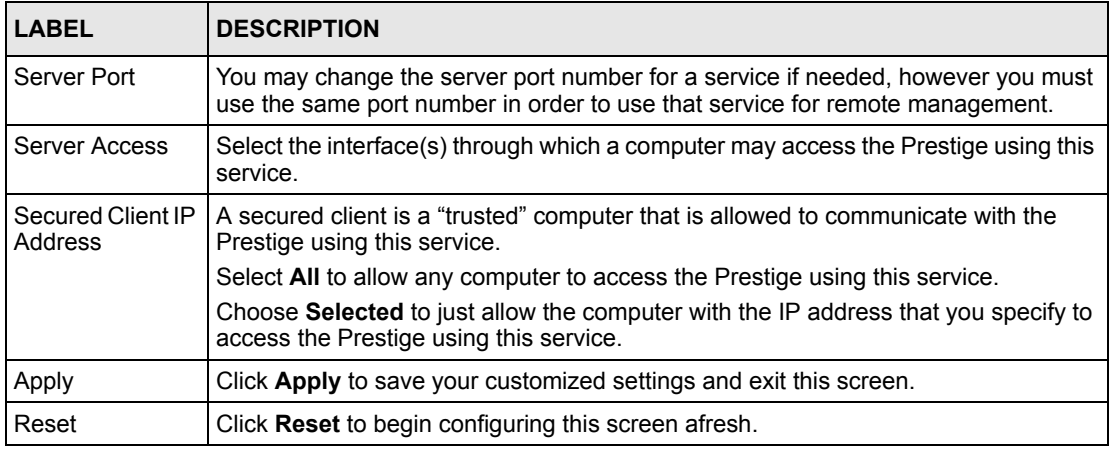

## **12.5 Configuring FTP**

You can upload and download the Prestige's firmware and configuration files using FTP, please see the chapter on firmware and configuration file maintenance for details. To use this feature, your computer must have an FTP client.

To change your Prestige's FTP settings, click **REMOTE MGMT**, then the **FTP** tab. The screen appears as shown.

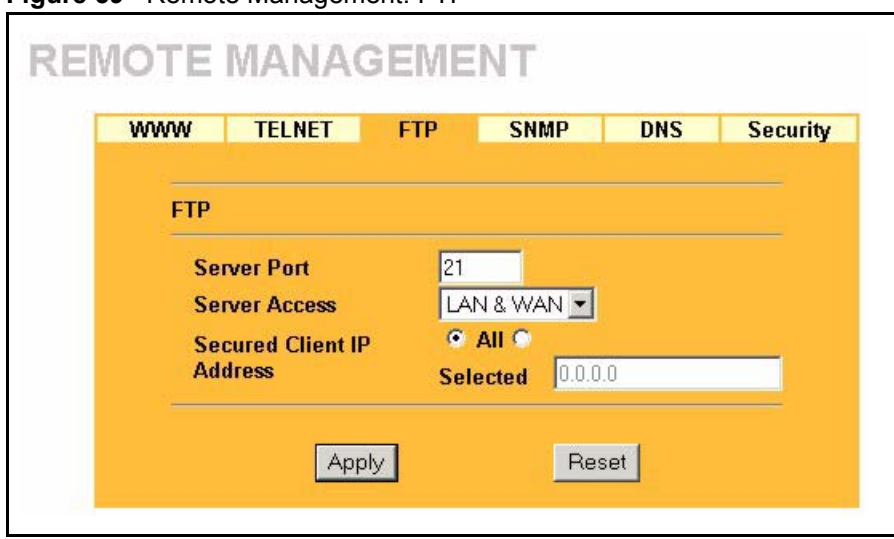

**Figure 59** Remote Management: FTP

The following table describes the labels in this screen.

| <b>LABEL</b>                 | <b>DESCRIPTION</b>                                                                                                    |
|------------------------------|----------------------------------------------------------------------------------------------------|
| Server Port                  | You may change the server port number for a service if needed, however you must<br>use the same port number in order to use that service for remote management. |
| Server Access                | Select the interface(s) through which a computer may access the Prestige using<br>this service.                                                                 |
| Secured Client IP<br>Address | A secured client is a "trusted" computer that is allowed to communicate with the<br>Prestige using this service.                                                |
|                              | Select All to allow any computer to access the Prestige using this service.                                                                                     |
|                              | Choose Selected to just allow the computer with the IP address that you specify to<br>access the Prestige using this service.                                   |
| Apply                        | Click <b>Apply</b> to save your customized settings and exit this screen.                                                                                       |
| Reset                        | Click Reset to begin configuring this screen afresh.                                                                                                    |

**Table 38** Remote Management: FTP

### **12.6 SNMP**

Simple Network Management Protocol (SNMP) is a protocol used for exchanging management information between network devices. SNMP is a member of the TCP/IP protocol suite. Your Prestige supports SNMP agent functionality, which allows a manager station to manage and monitor the Prestige through the network. The Prestige supports SNMP version one (SNMPv1) and version two (SNMPv2). The next figure illustrates an SNMP management operation. SNMP is only available if TCP/IP is configured.

**Note:** SNMP is only available if TCP/IP is configured.

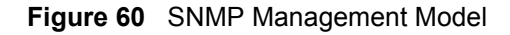

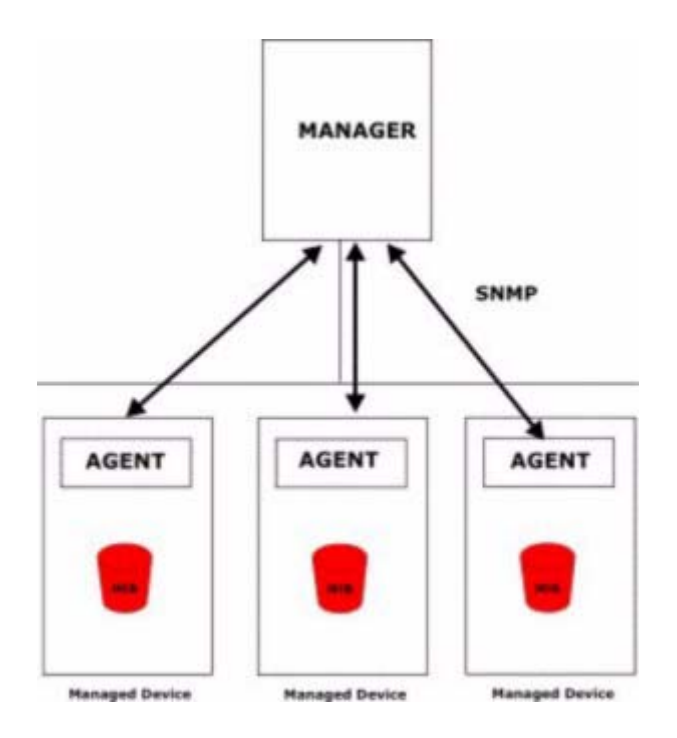

An SNMP managed network consists of two main types of component: agents and a manager.

An agent is a management software module that resides in a managed device (the Prestige). An agent translates the local management information from the managed device into a form compatible with SNMP. The manager is the console through which network administrators perform network management functions. It executes applications that control and monitor managed devices.

The managed devices contain object variables/managed objects that define each piece of information to be collected about a device. Examples of variables include such as number of packets received, node port status etc. A Management Information Base (MIB) is a collection of managed objects. SNMP allows a manager and agents to communicate for the purpose of accessing these objects.

SNMP itself is a simple request/response protocol based on the manager/agent model. The manager issues a request and the agent returns responses using the following protocol operations:

- Get Allows the manager to retrieve an object variable from the agent.
- GetNext Allows the manager to retrieve the next object variable from a table or list within an agent. In SNMPv1, when a manager wants to retrieve all elements of a table from an agent, it initiates a Get operation, followed by a series of GetNext operations.
- Set Allows the manager to set values for object variables within an agent.
- Trap Used by the agent to inform the manager of some events.

### **12.6.1 Supported MIBs**

The Prestige supports MIB II that is defined in RFC-1213 and RFC-1215. The focus of the MIBs is to let administrators collect statistical data and monitor status and performance.

### **12.6.2 SNMP Traps**

The Prestige will send traps to the SNMP manager when any one of the following events occurs:

| TRAP# | <b>TRAP NAME</b>                                | <b>DESCRIPTION</b>                                                                                                    |
|-------|-------------------------------------------------|----------------------------------------------------------------------------------------------------|
|       | coldStart (defined in RFC-1215)                 | A trap is sent after booting (power on).                                                                                                    |
|       | warmStart (defined in RFC-1215)                 | A trap is sent after booting (software reboot).                                                                                                    |
| 4     | authentication Failure (defined in<br>RFC-1215) | A trap is sent to the manager when receiving any<br>SNMP get or set requirements with the wrong<br>community (password).                                          |
| 6     | whyReboot (defined in ZYXEL-<br>MIB)            | A trap is sent with the reason of restart before<br>rebooting when the system is going to restart (warm<br>start).                                                |
| 6a    | For intentional reboot:                         | A trap is sent with the message "System reboot by<br>user!" if reboot is done intentionally, (for example,<br>download new files, CI command "sys reboot", etc.). |
| 6b    | For fatal error:                                | A trap is sent with the message of the fatal code if the<br>system reboots because of fatal errors.                                                               |

**Table 39** SNMP Traps

## **12.6.3 Configuring SNMP**

To change your Prestige's SNMP settings, click **REMOTE MGMT**, then the **SNMP** tab. The screen appears as shown.

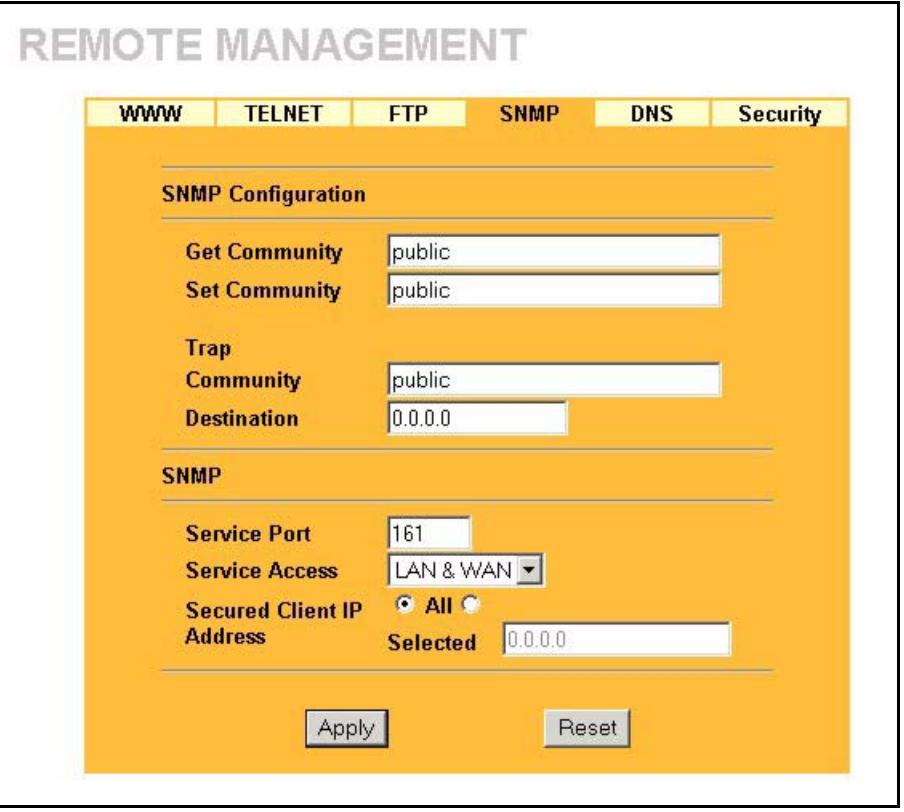

**Figure 61** Remote Management: SNMP

**Table 40** Remote Management: SNMP

| <b>LABEL</b>              | <b>DESCRIPTION</b>                                                                                                    |  |  |
|---------------------------|----------------------------------------------------------------------------------------------------|--|--|
| <b>SNMP Configuration</b> |                                                                                                    |  |  |
| <b>Get Community</b>      | Enter the Get Community, which is the password for the incoming Get and<br>GetNext requests from the management station. The default is public and allows<br>all requests. |  |  |
| <b>Set Community</b>      | Enter the Set community, which is the password for incoming Set requests<br>from the management station. The default is public and allows all requests.                    |  |  |
| Trap                      |                                                                                                    |  |  |
| Community                 | Type the trap community, which is the password sent with each trap to the<br>SNMP manager. The default is public and allows all requests.                                  |  |  |
| Destination               | Type the IP address of the station to send your SNMP traps to.                                                                                                    |  |  |
| <b>SNMP</b>               |                                                                                                    |  |  |
| Service Port              | You may change the server port number for a service if needed, however you<br>must use the same port number in order to use that service for remote<br>management.         |  |  |
| Service Access            | Select the interface(s) through which a computer may access the Prestige using<br>this service.                                                                            |  |  |

| <b>LABEL</b>                 | <b>DESCRIPTION</b>                                                                                                    |
|------------------------------|----------------------------------------------------------------------------------------------------|
| Secured Client IP<br>Address | A secured client is a "trusted" computer that is allowed to communicate with the<br>Prestige using this service.              |
|                              | Select All to allow any computer to access the Prestige using this service.                                                   |
|                              | Choose Selected to just allow the computer with the IP address that you specify<br>to access the Prestige using this service. |
| Apply                        | Click Apply to save your customized settings and exit this screen.                                                            |
| Reset                        | Click Reset to begin configuring this screen afresh.                                                                          |

**Table 40** Remote Management: SNMP

## **12.7 Configuring DNS**

Use DNS (Domain Name System) to map a domain name to its corresponding IP address and vice versa. See [Section 3.3.2 on page 46](#page-45-0) for background information.

To change your Prestige's DNS settings, click **REMOTE MGMT**, then the **DNS** tab. The screen appears as shown.

**Figure 62** Remote Management: DNS

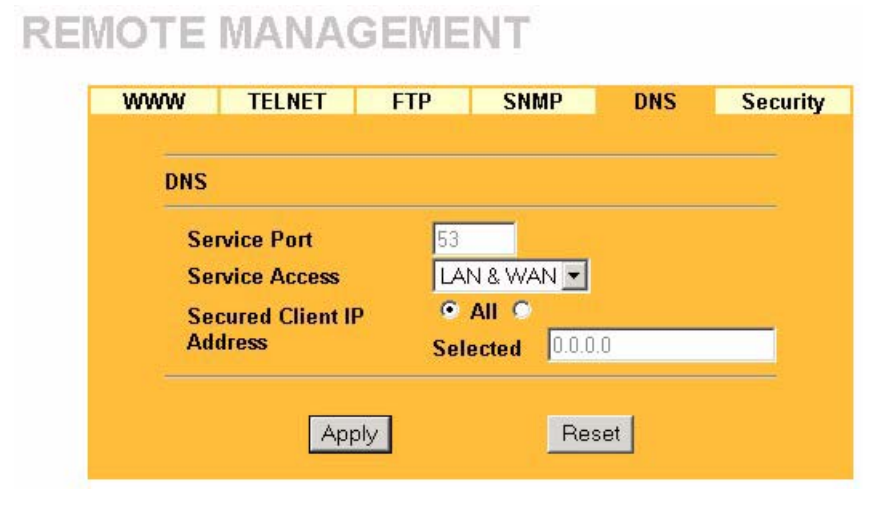

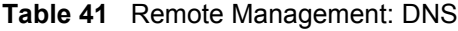

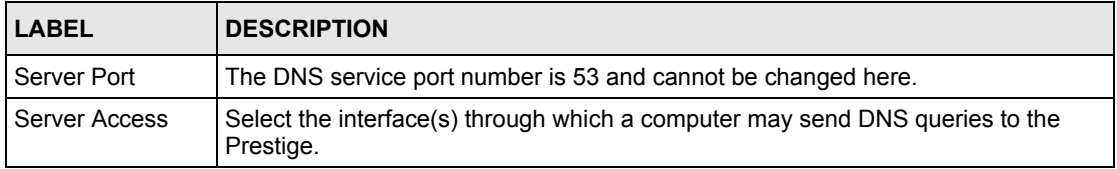

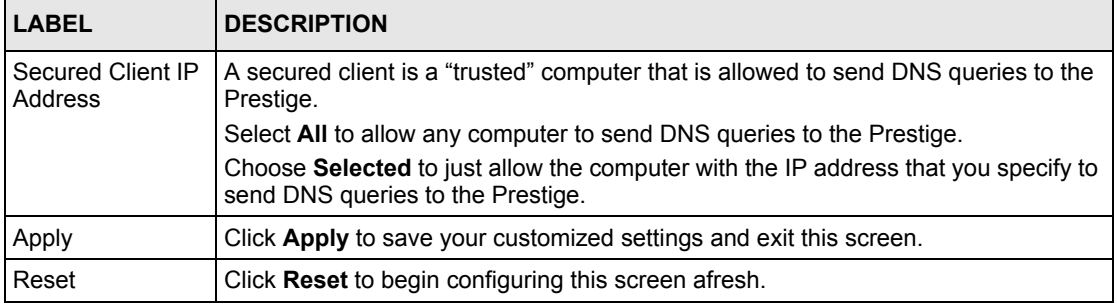

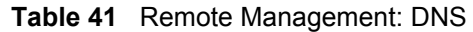

## **12.8 Configuring Security**

To change your Prestige's security settings, click **REMOTE MGMT**, then the **Security** tab. The screen appears as shown.

If an outside user attempts to probe an unsupported port on your Prestige, an ICMP response packet is automatically returned. This allows the outside user to know the Prestige exists. Your Prestige supports anti-probing, which prevents the ICMP response packet from being sent. This keeps outsiders from discovering your Prestige when unsupported ports are probed.

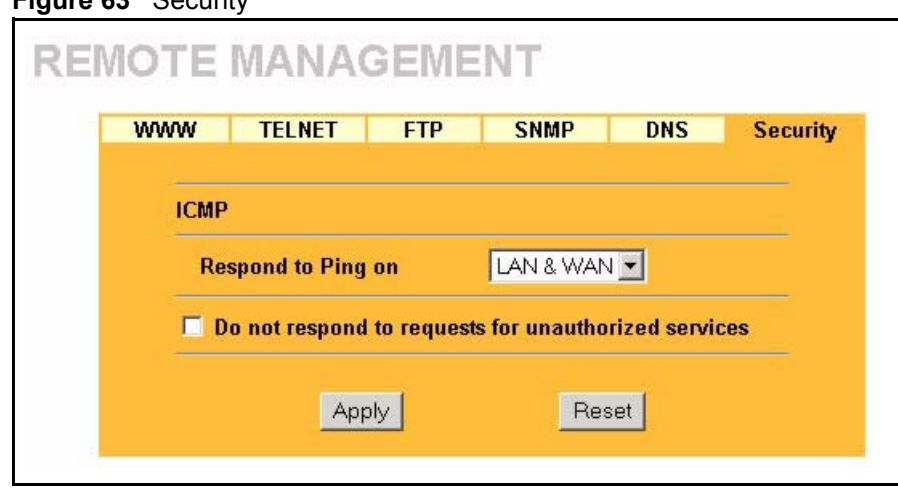

**Figure 63** Security

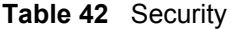

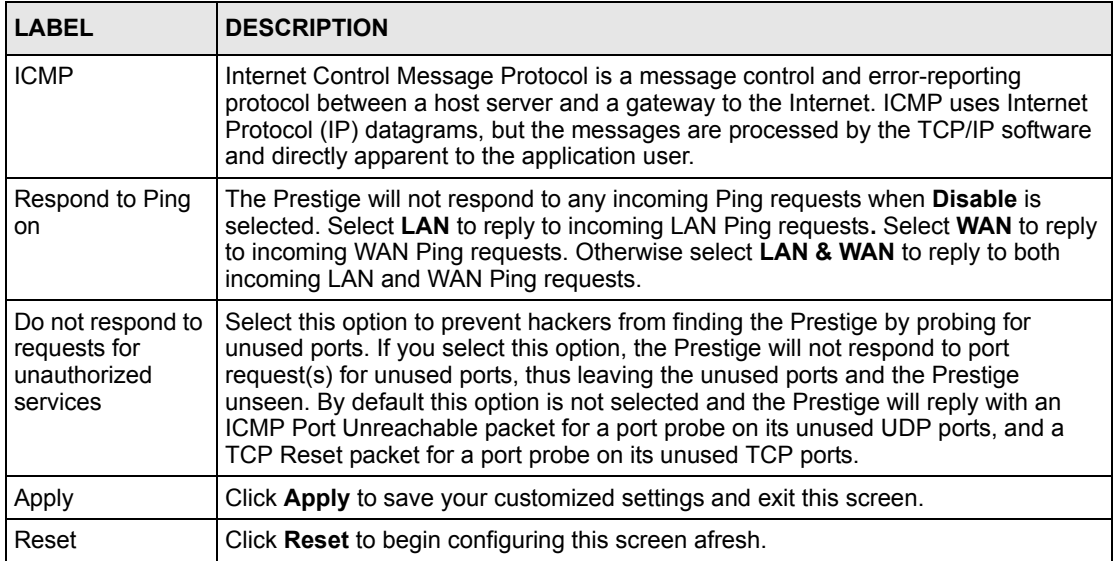

# **CHAPTER 13 Universal Plug-and-Play (UPnP)**

*This chapter introduces the UPnP feature in the web configurator.*

## **13.1 Introducing Universal Plug and Play**

Universal Plug and Play (UPnP) is a distributed, open networking standard that uses TCP/IP for simple peer-to-peer network connectivity between devices. A UPnP device can dynamically join a network, obtain an IP address, convey its capabilities and learn about other devices on the network. In turn, a device can leave a network smoothly and automatically when it is no longer in use.

#### **13.1.1 How do I know if I'm using UPnP?**

UPnP hardware is identified as an icon in the Network Connections folder (Windows XP). Each UPnP compatible device installed on your network will appear as a separate icon. Selecting the icon of a UPnP device will allow you to access the information and properties of that device.

#### **13.1.2 NAT Traversal**

UPnP NAT traversal automates the process of allowing an application to operate through NAT. UPnP network devices can automatically configure network addressing, announce their presence in the network to other UPnP devices and enable exchange of simple product and service descriptions. NAT traversal allows the following:

- Dynamic port mapping
- Learning public IP addresses
- Assigning lease times to mappings

Windows Messenger is an example of an application that supports NAT traversal and UPnP.

See [Chapter 10 on page 109](#page-108-0) chapter for further information about NAT.

#### **13.1.3 Cautions with UPnP**

Network information and configuration may be obtained and modified by users in some network environments.

All UPnP-enabled devices may communicate freely with each other without additional configuration. Disable UPnP if this is not your intention.

## **13.2 UPnP and ZyXEL**

ZyXEL has achieved UPnP certification from the Universal Plug and Play Forum Creates UPnP™ Implementers Corp. (UIC). ZyXEL's UPnP implementation supports IGD 1.0 (Internet Gateway Device). At the time of writing ZyXEL's UPnP implementation supports Windows Messenger 4.6 and 4.7 while Windows Messenger 5.0 and Xbox are still being tested.

The Prestige only sends UPnP multicasts to the LAN.

See later sections for examples of installing UPnP in Windows XP and Windows Me as well as an example of using UPnP in Windows.

#### **13.2.1 Configuring UPnP**

From the **Site Map** in the main menu, click **UPnP** in the navigation panel to display the screen shown next.

**Figure 64** Configuring UPnP

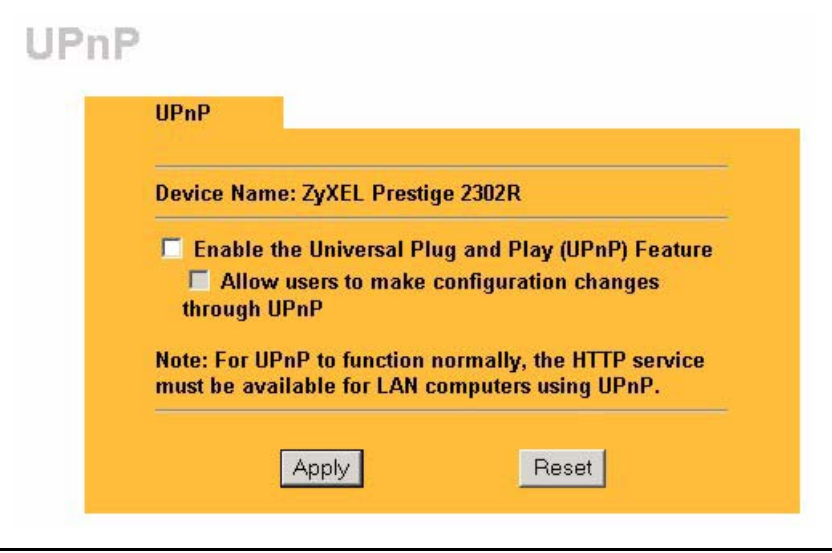

| <b>LABEL</b>                                                 | <b>DESCRIPTION</b>                                                                                                    |
|--------------------------------------------------------------|----------------------------------------------------------------------------------------------------|
| Device Name                                                  | This identifies your device in UPnP applications.                                                                                                    |
| Enable the Universal Plug<br>and Play (UPnP) Service         | Select this checkbox to activate UPnP. Be aware that anyone could use<br>a UPnP application to open the web configurator's login screen without<br>entering the Prestige's IP address (although you must still enter the<br>password to access the web configurator).                                                                                                    |
| Allow users to make<br>configuration changes<br>through UPnP | Select this check box to allow UPnP-enabled applications to<br>automatically configure the Prestige so that they can communicate<br>through the Prestige, for example by using NAT traversal, UPnP<br>applications automatically reserve a NAT forwarding port in order to<br>communicate with another UPnP enabled device; this eliminates the<br>need to manually configure port forwarding for the UPnP enabled<br>application. |
| Apply                                                        | Click Apply to save the setting to the Prestige.                                                                                                    |
| Cancel                                                       | Click Cancel to return to the previously saved settings.                                                                                                    |

**Table 43** Configuring UPnP

## **13.3 Installing UPnP in Windows Example**

This section shows how to install UPnP in Windows Me and Windows XP.

#### **13.3.1 Installing UPnP in Windows Me**

Follow the steps below to install the UPnP in Windows Me.

- **1** Click **Start** and **Control Panel**. Double-click **Add/Remove Programs**.
- **2** Click on the **Windows Setup** tab and select **Communication** in the **Components** selection box. Click **Details**.

**Figure 65** Add/Remove Programs: Windows Setup: Communication

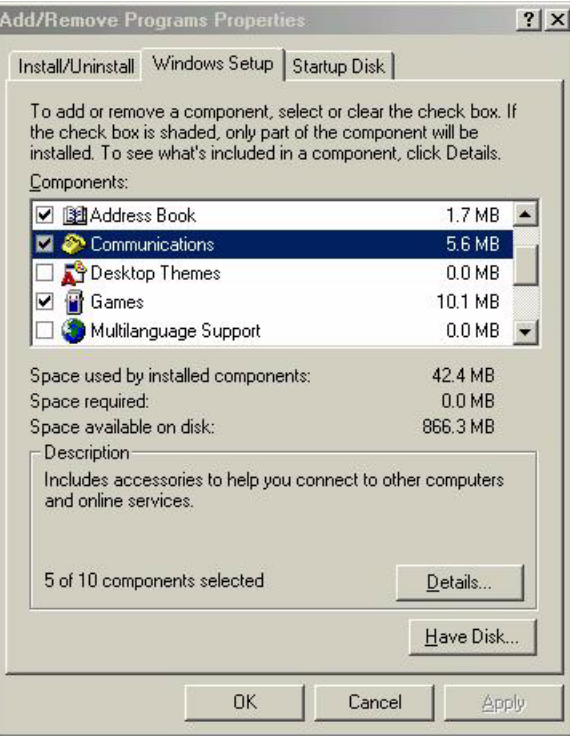

**3** In the **Communications** window, select the **Universal Plug and Play** check box in the **Components** selection box.

**Figure 66** Add/Remove Programs: Windows Setup: Communication: Components

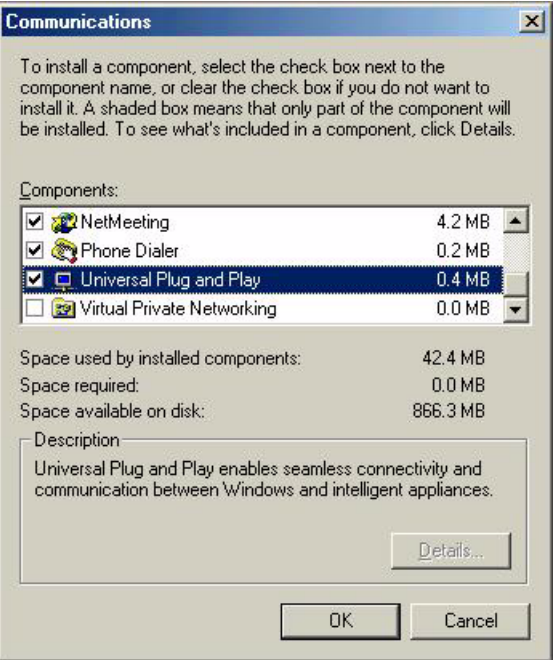

- **4** Click **OK** to go back to the **Add/Remove Programs Properties** window and click **Next**.
- **5** Restart the computer when prompted.

#### **13.3.2 Installing UPnP in Windows XP**

Follow the steps below to install the UPnP in Windows XP.

- **1** Click **Start** and **Control Panel**.
- **2** Double-click **Network Connections**.
- **3** In the **Network Connections** window, click **Advanced** in the main menu and select **Optional Networking Components …**.

#### **Figure 67** Network Connections

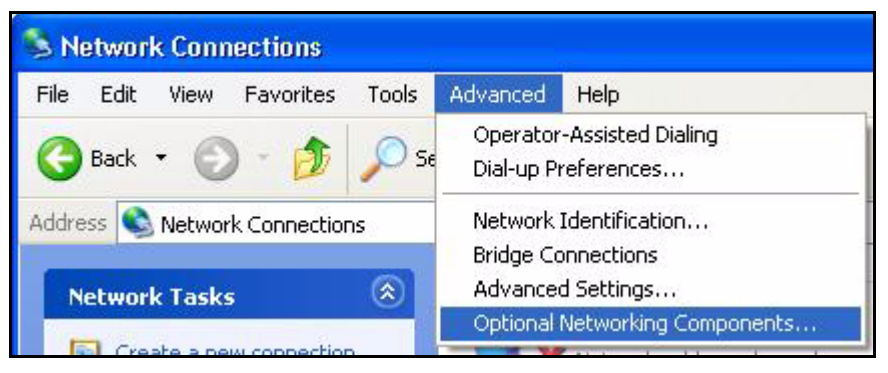

**4** The **Windows Optional Networking Components Wizard** window displays. Select **Networking Service** in the **Components** selection box and click **Details**.

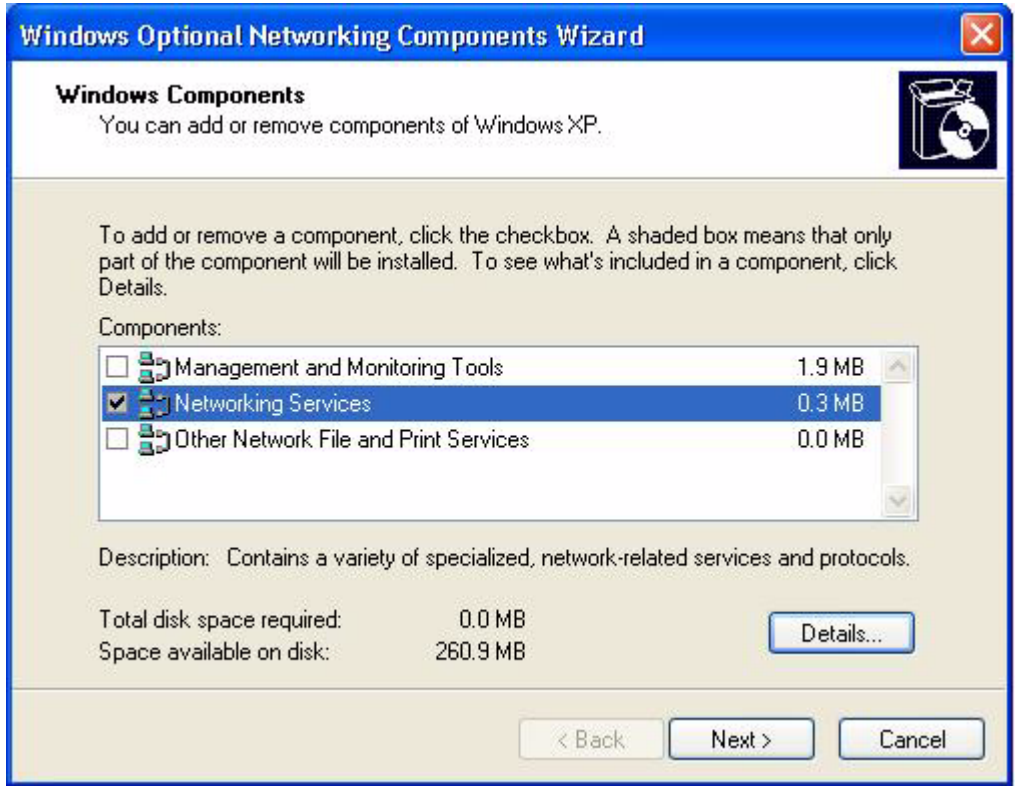

**Figure 68** Windows Optional Networking Components Wizard

**5** In the **Networking Services** window, select the **Universal Plug and Play** check box.
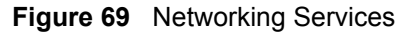

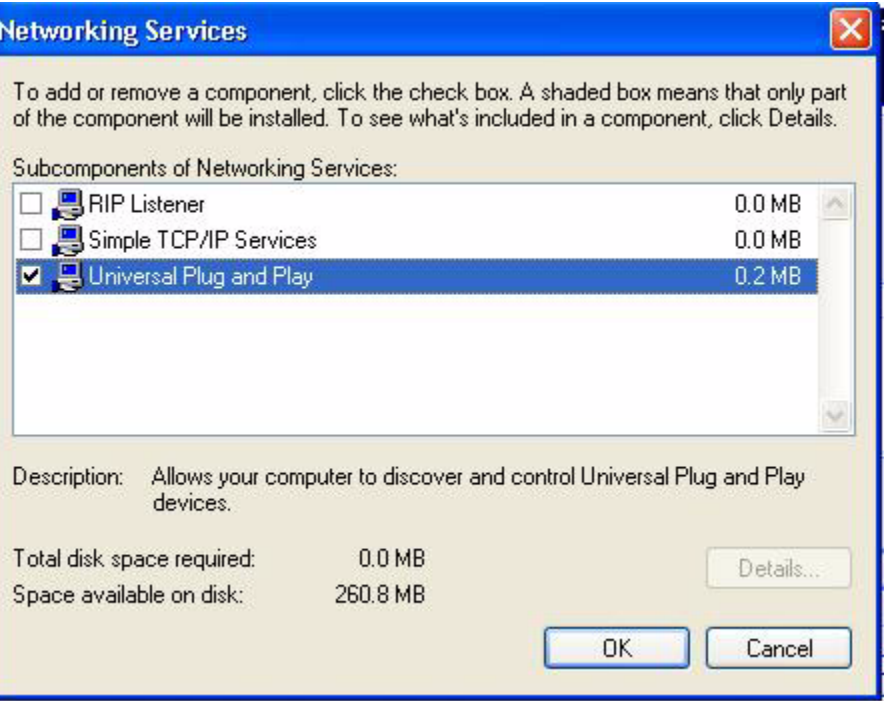

**6** Click **OK** to go back to the **Windows Optional Networking Component Wizard**  window and click **Next**.

### **13.4 Using UPnP in Windows XP Example**

This section shows you how to use the UPnP feature in Windows XP. You must already have UPnP installed in Windows XP and UPnP activated on the Prestige.

Make sure the computer is connected to a LAN port of the Prestige. Turn on your computer and the Prestige.

#### **13.4.1 Auto-discover Your UPnP-enabled Network Device**

- **1** Click **Start** and **Control Panel**. Double-click **Network Connections**. An icon displays under Internet Gateway.
- **2** Right-click the icon and select **Properties**.

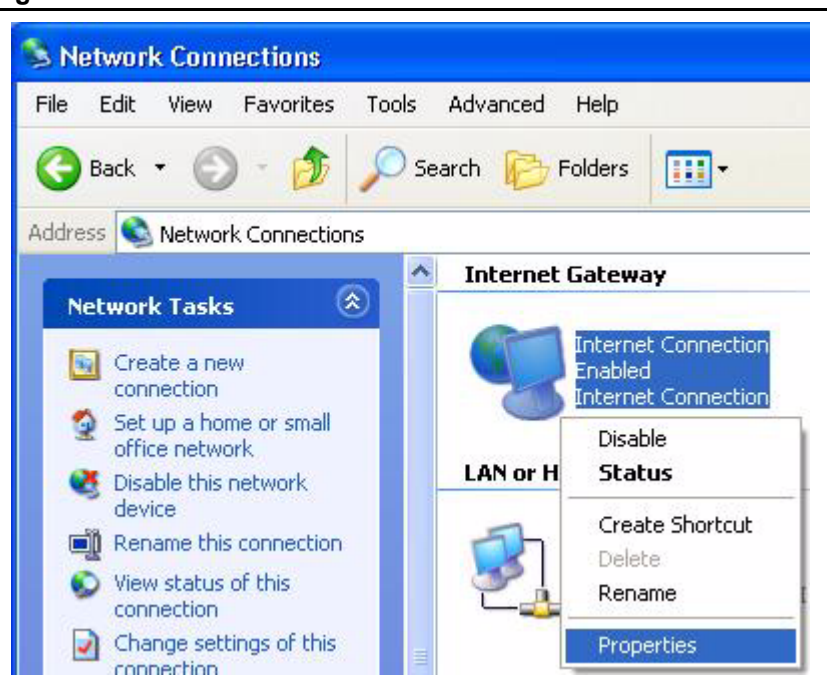

#### **Figure 70** Network Connections

**3** In the **Internet Connection Properties** window, click **Settings** to see the port mappings there were automatically created.

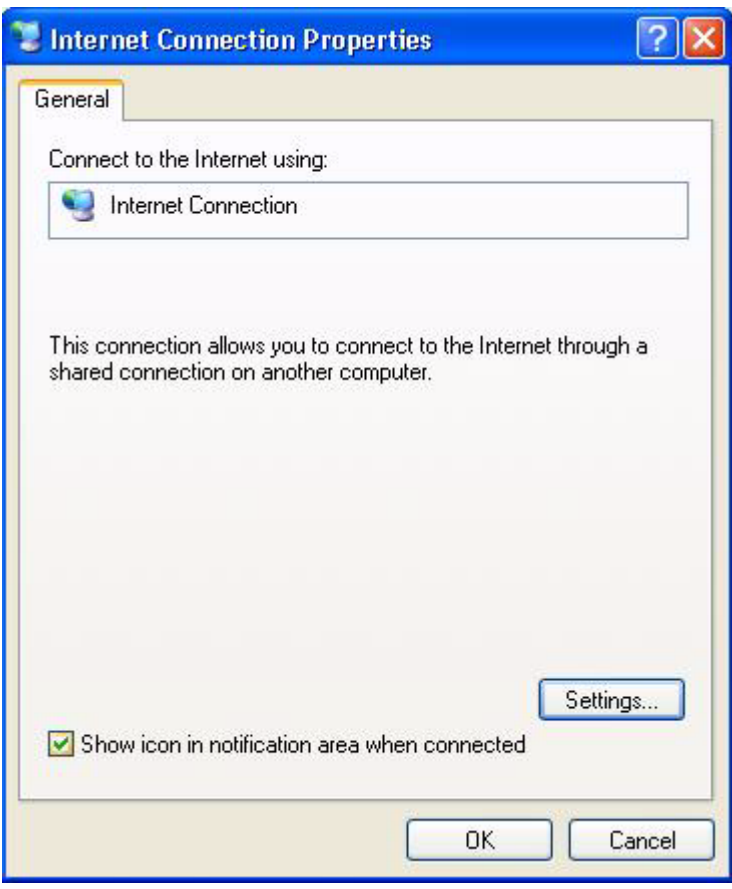

#### **Figure 71** Internet Connection Properties

**4** You may edit or delete the port mappings or click **Add** to manually add port mappings.

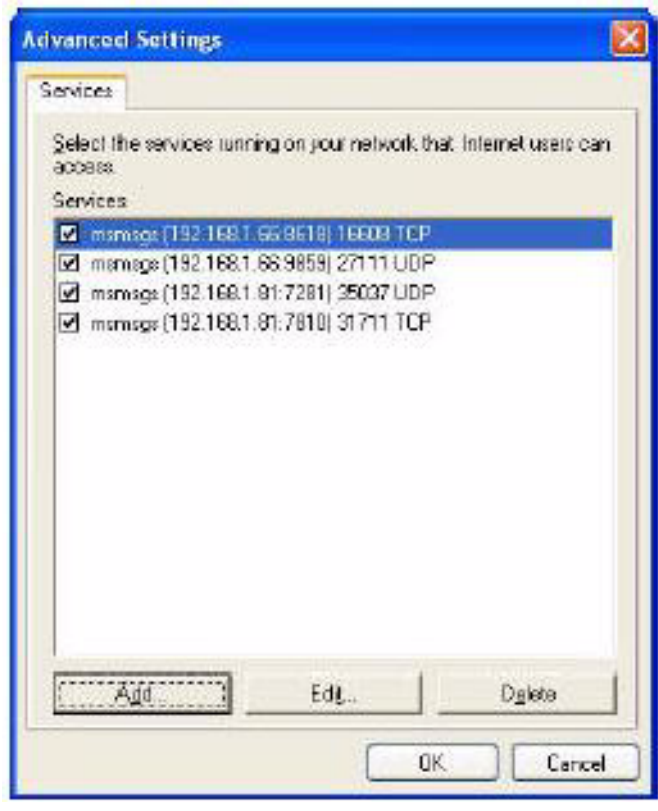

**Figure 72** Internet Connection Properties: Advanced Settings

**Figure 73** Internet Connection Properties: Advanced Settings: Add

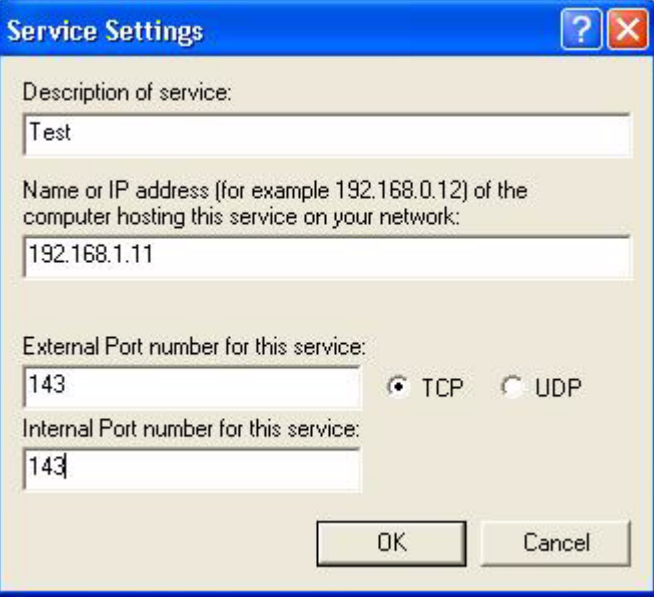

- **5** When the UPnP-enabled device is disconnected from your computer, all port mappings will be deleted automatically.
- **6** Select **Show icon in notification area when connected** option and click **OK**. An icon displays in the system tray.

#### **Figure 74** System Tray Icon

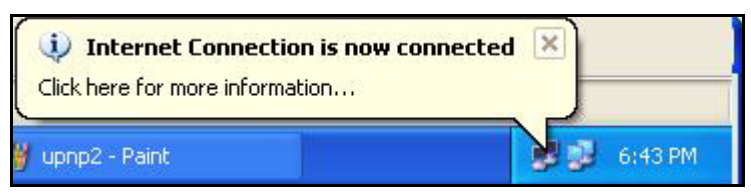

**7** Double-click on the icon to display your current Internet connection status.

#### **Figure 75** Internet Connection Status

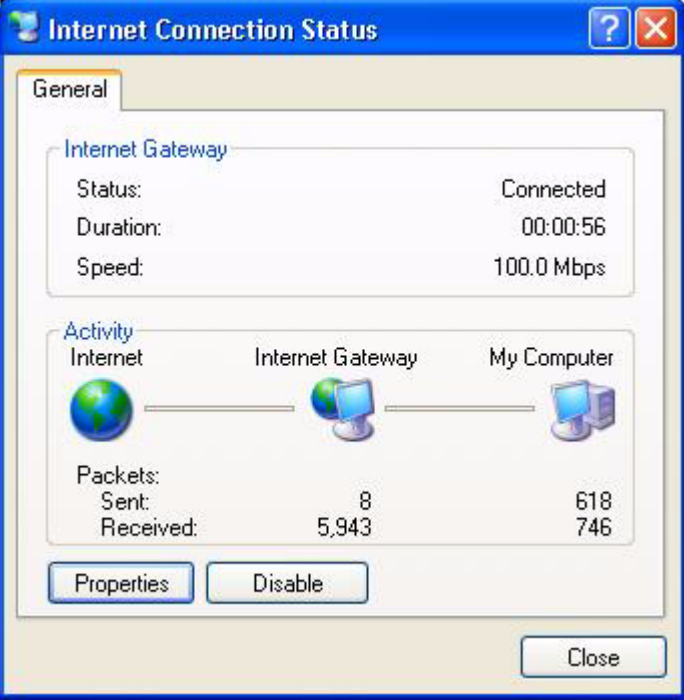

#### **13.4.2 Web Configurator Easy Access**

With UPnP, you can access the web-based configurator on the Prestige without finding out the IP address of the Prestige first. This comes helpful if you do not know the IP address of the Prestige.

Follow the steps below to access the web configurator.

- **1** Click **Start** and then **Control Panel**.
- **2** Double-click **Network Connections**.
- **3** Select **My Network Places** under **Other Places**.

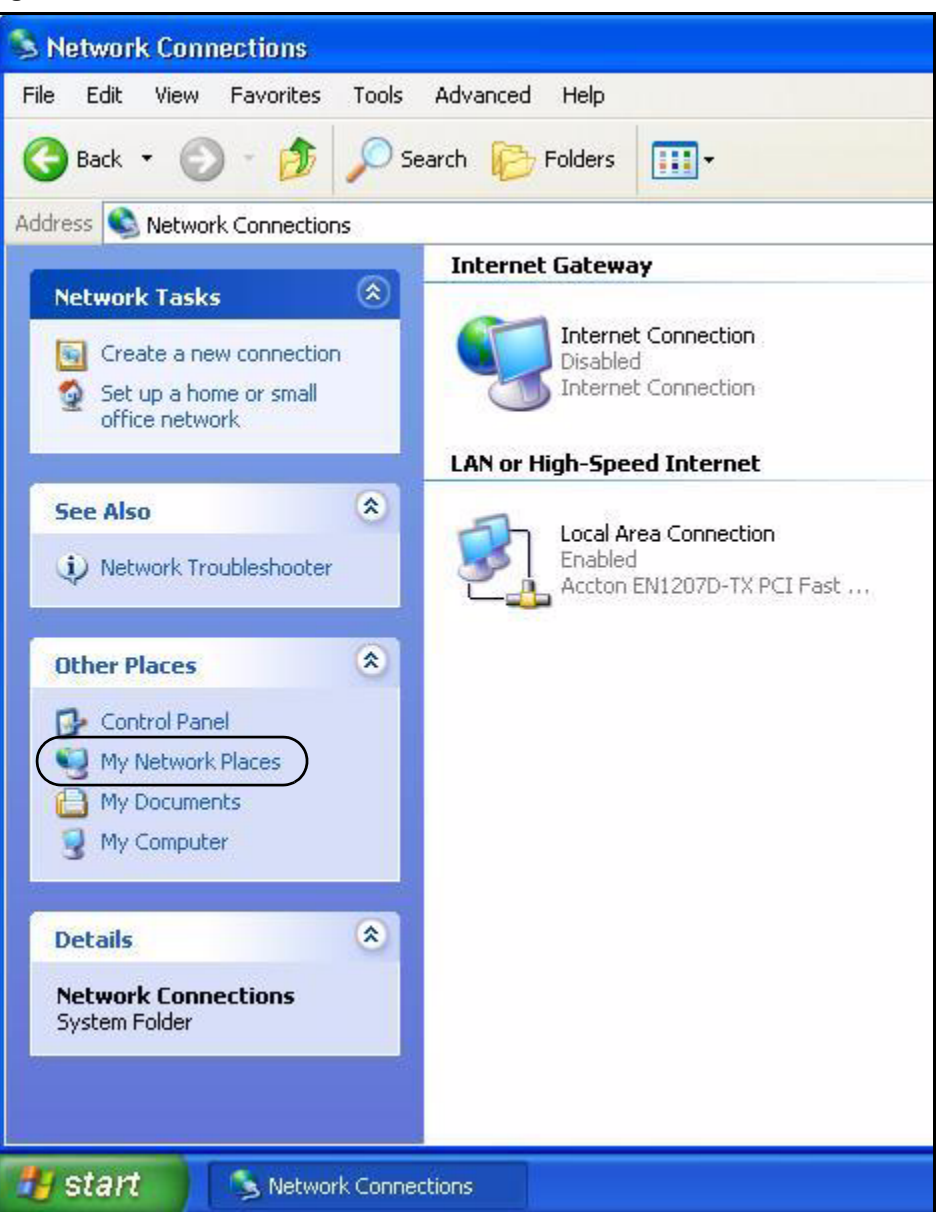

#### **Figure 76** Network Connections

- **4** An icon with the description for each UPnP-enabled device displays under **Local Network**.
- **5** Right-click on the icon for your Prestige and select **Invoke**. The web configurator login screen displays.

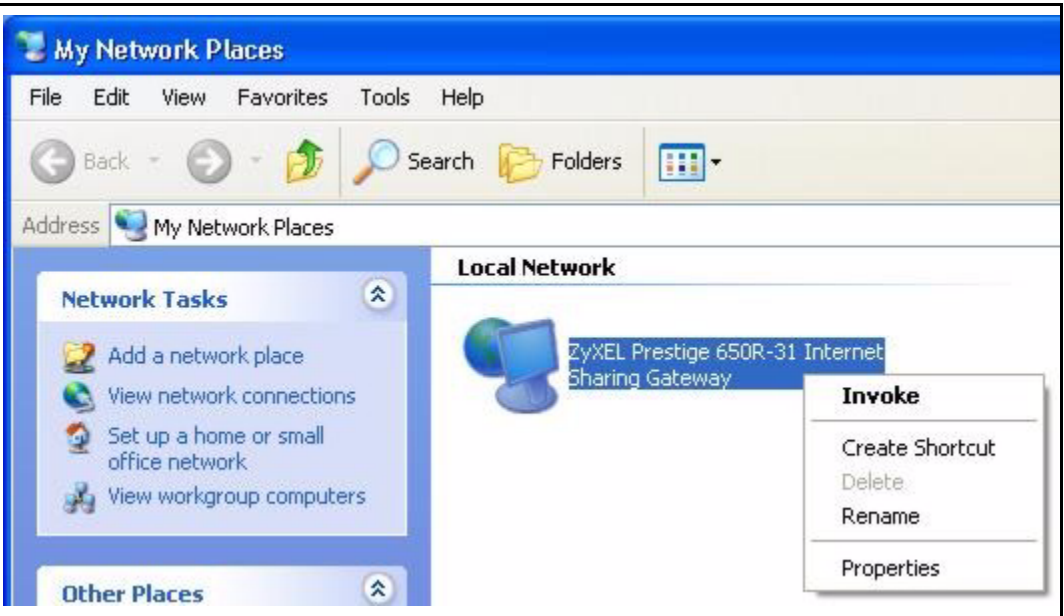

**Figure 77** Network Connections: My Network Places

**6** Right-click on the icon for your Prestige and select **Properties**. A properties window displays with basic information about the Prestige.

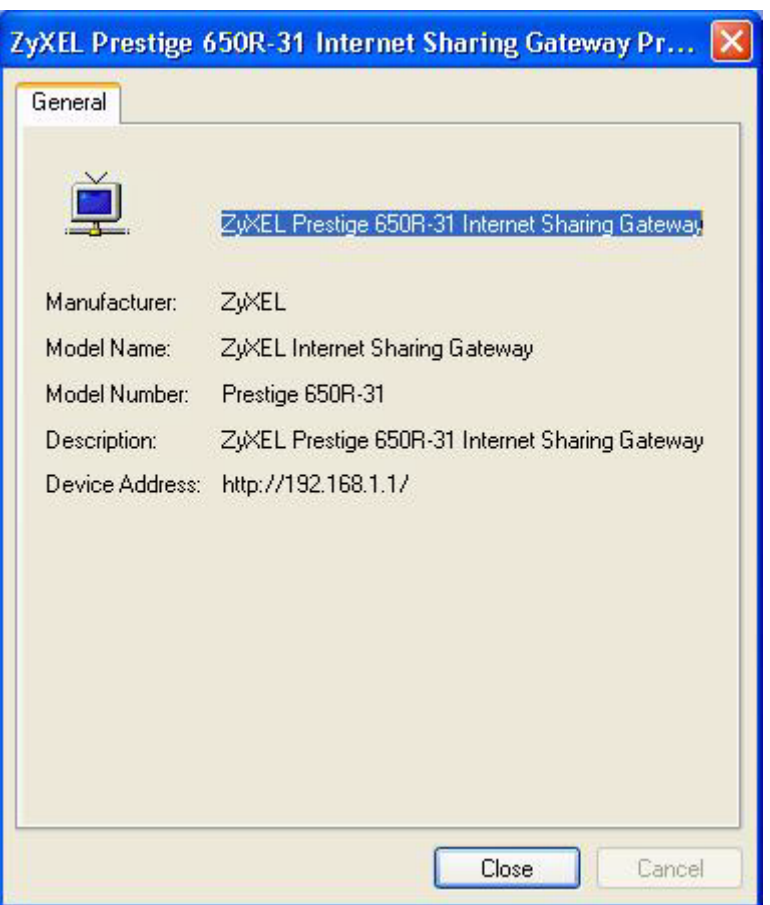

**Figure 78** Network Connections: My Network Places: Properties: Example

# **CHAPTER 14 Logs**

This chapter contains information about configuring general log settings and viewing the logs.

# **14.1 Configuring View Log**

The web configurator allows you to look at all of the logs in one location.

Click **LOGS** to open the **View Log** screen. The **View Log** screen displays logs for the categories that you selected in the **Log Settings** screen (see [Figure 80 on page 158\)](#page-157-0).

You can view logs and alert messages in this screen. Log entries in red indicate alerts. Once the log table is full, old logs are deleted as new logs are created.

Click a column heading to sort the entries. A triangle indicates the direction of the sort order.

**Figure 79** View Log

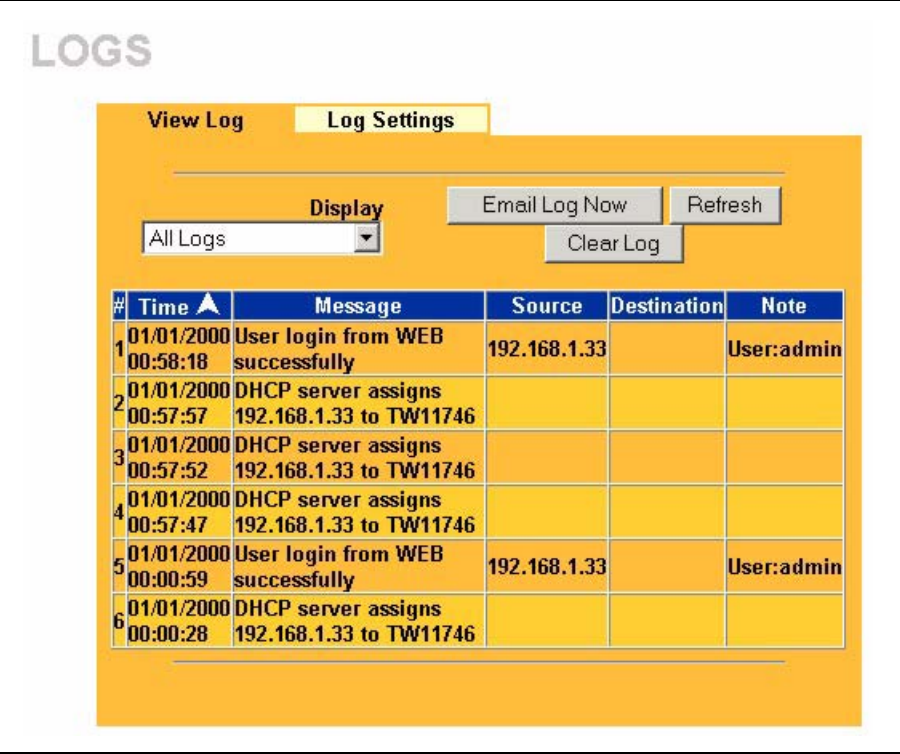

The following table describes the labels in this screen.

| <b>LABEL</b>  | <b>DESCRIPTION</b>                                                                                                    |
|---------------|----------------------------------------------------------------------------------------------------|
| Display       | Select a log category from the drop down list box to display logs within the<br>selected category. To view all logs, select <b>All Logs</b> . |
|               | The number of categories shown in the drop down list box depends on the<br>selection in the Log Settings page.                                |
| Email Log Now | Click <b>Email Log Now</b> to send the log screen to the e-mail address specified in<br>the Log Settings page.                                |
| Refresh       | Click <b>Refresh</b> to renew the log screen.                                                                                                 |
| Clear Log     | Click Clear Log to clear all the logs.                                                                                                    |
| Time          | This field displays the time the log was recorded.                                                                                            |
| Message       | This field states the reason for the log.                                                                                                    |
| Source        | This field lists the source IP address and the port number of the incoming<br>packet.                                                         |
| Destination   | This field lists the destination IP address and the port number of the incoming<br>packet.                                                    |
| <b>Note</b>   | This field displays additional information about the log entry.                                                                               |

**Table 44** View Log

## **14.1.1 Log Message Descriptions**

The following tables provide descriptions of example log messages.

**Table 45** System Error Logs

| <b>LOG MESSAGE</b>                                    | <b>DESCRIPTION</b>                                                                                                    |
|-------------------------------------------------------|----------------------------------------------------------------------------------------------------|
| WAN connection is down.                               | I A WAN connection is down. You cannot access the network<br>through this interface.                                               |
| 8s exceeds the max.<br>number of session per<br>host! | This attempt to create a NAT session exceeds the maximum<br>number of NAT session table entries allowed to be created per<br>host. |

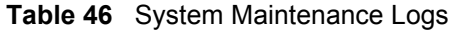

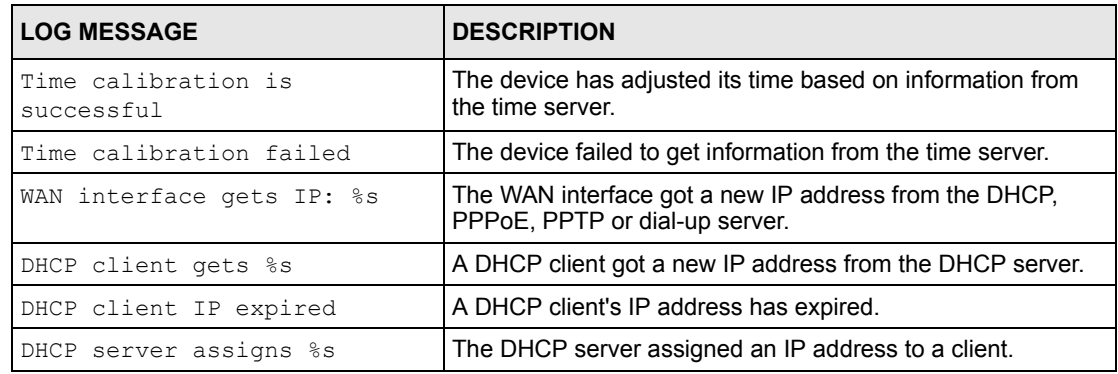

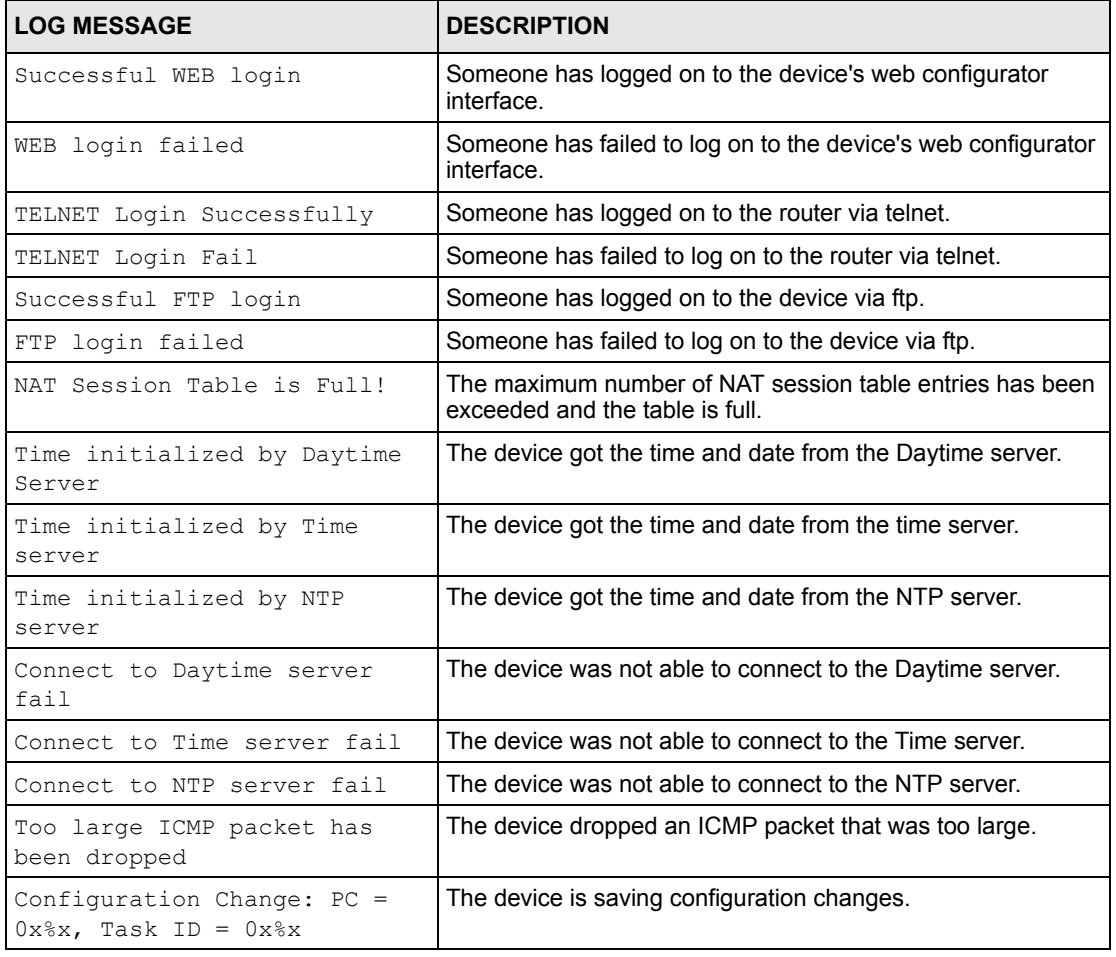

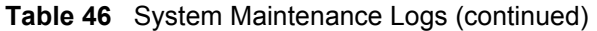

#### **Table 47** SIP Logs

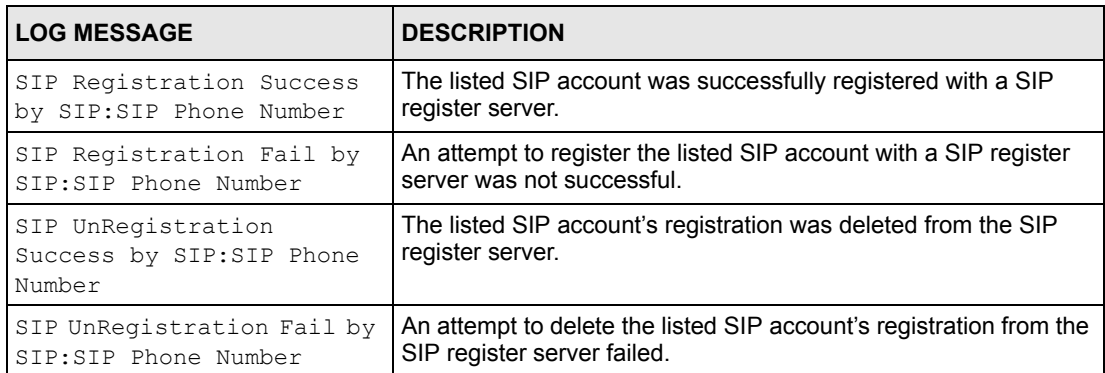

**Table 48** RTP Logs

| <b>LOG MESSAGE</b>                    | <b>DESCRIPTION</b>                                                            |
|---------------------------------------|-------------------------------------------------------------------------------|
| Error, RTP init fail                  | The initialization of an RTP session failed.                                  |
| Error, Call fail: RTP<br>connect fail | A VoIP phone call failed because the RTP session could not be<br>established. |
| Error, RTP connection<br>cannot close | The termination of an RTP session failed.                                     |

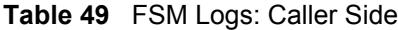

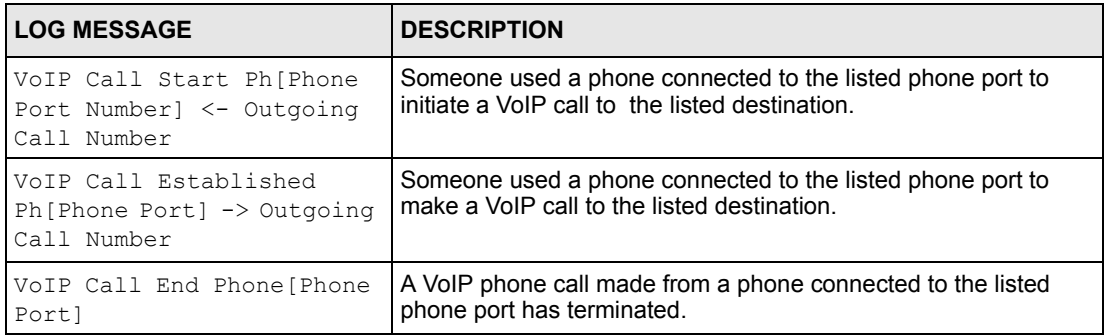

#### **Table 50** FSM Logs: Callee Side

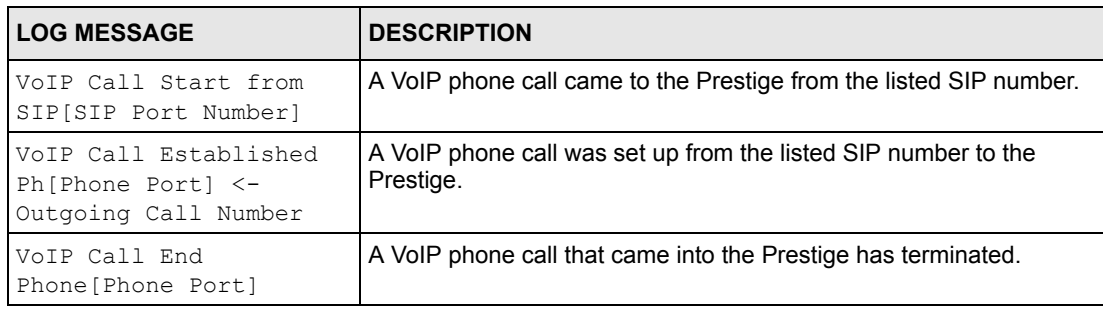

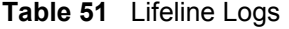

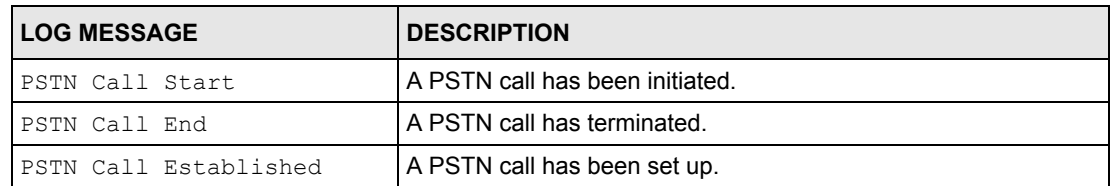

# **14.2 Configuring Log Settings**

To change your log settings, click **LOGS** and then **Log Settings**. The **Log Settings** screen opens.

Use the **Log Settings** screen to configure to where the Prestige is to send the logs; the schedule for when the Prestige is to send the logs and which logs and/or immediate alerts the Prestige is to send.

An alert is a type of log that warrants more serious attention. Some categories such as **System Errors** consist of both logs and alerts. You may differentiate them by their color in the **View Log** screen. Alerts are displayed in red and logs are displayed in black.

<span id="page-157-0"></span>**Figure 80** Log Settings

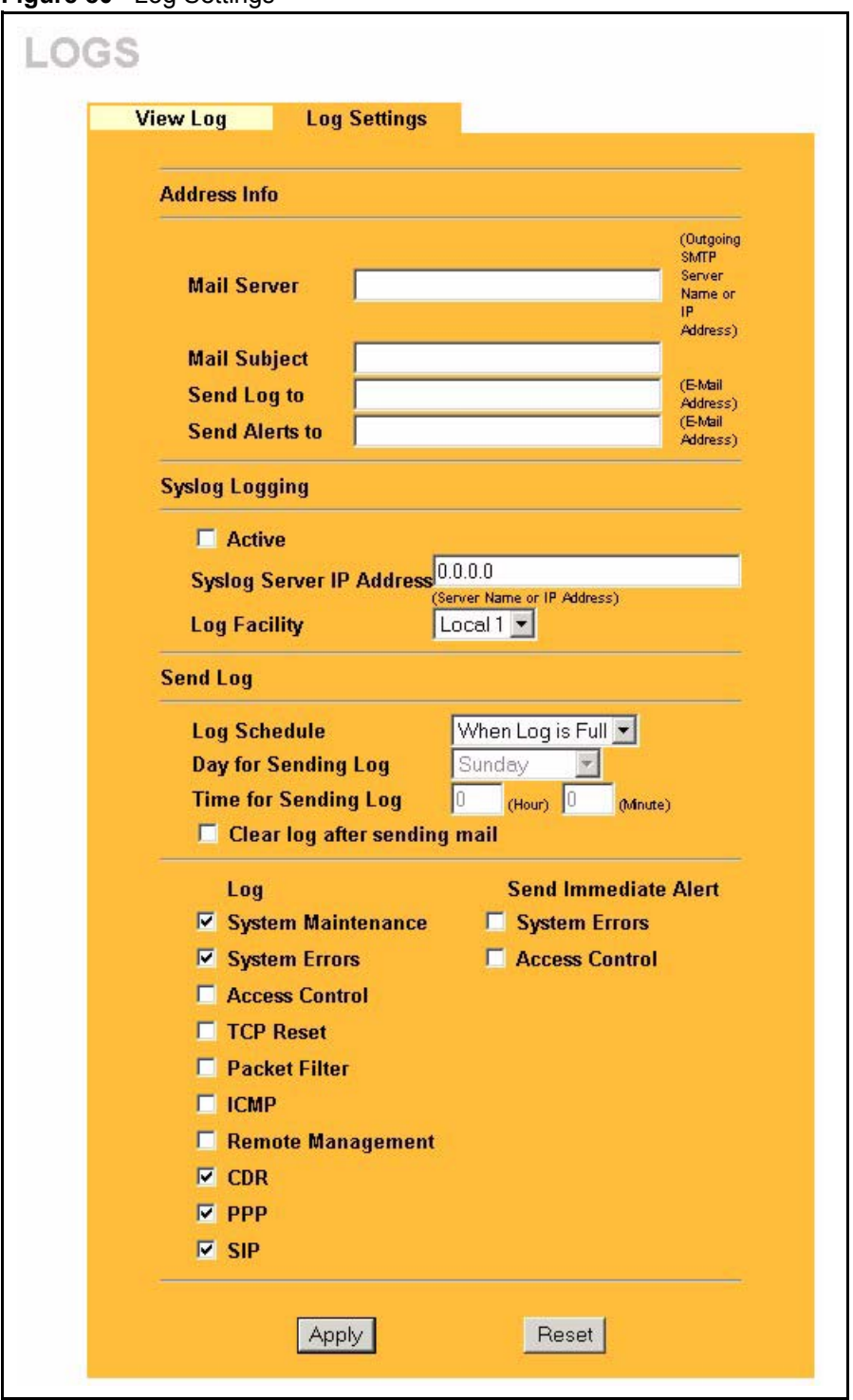

The following table describes the labels in this screen.

5

<u> 1989 - Johann Stoff, deutscher Stoffen und der Stoffen und der Stoffen und der Stoffen und der Stoffen und der</u>

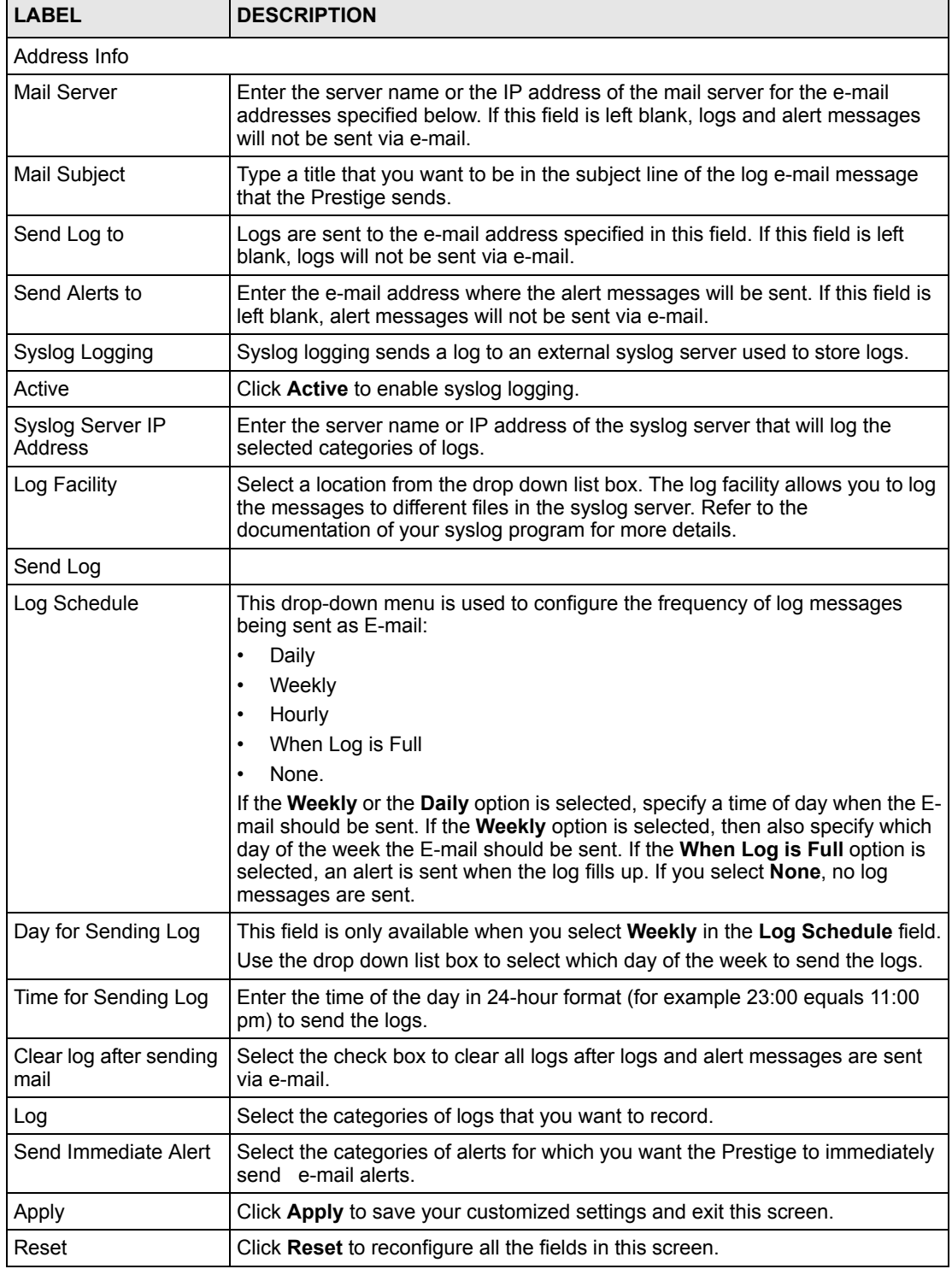

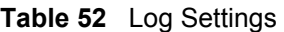

F

# **CHAPTER 15 Maintenance**

This chapter explains how to use the maintenance screens.

## **15.1 Maintenance Overview**

The maintenance screens can help you view system information, upload new firmware, manage configuration and restart your Prestige.

## **15.2 Status Screen**

Click **MAINTENANCE** in the navigation panel to open the **Status** screen, where you can monitor your Prestige. Note that these fields are READ-ONLY and are meant to be used for diagnostic purposes.

**Figure 81** System Status

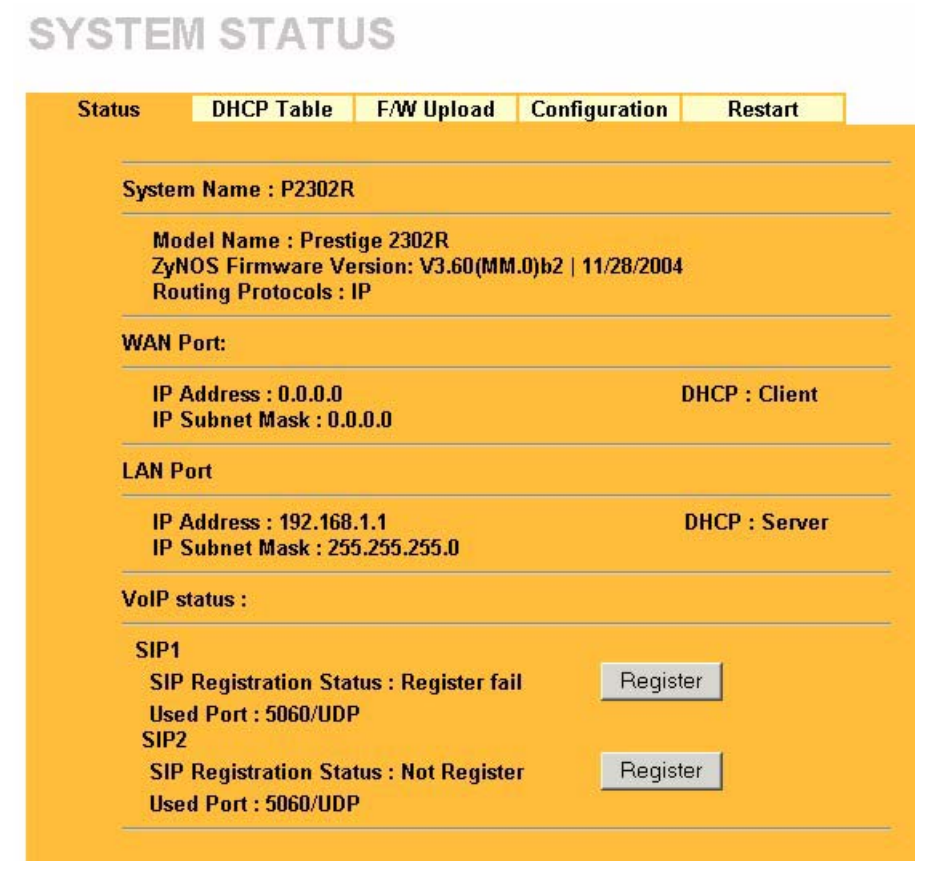

The following table describes the labels in this screen.

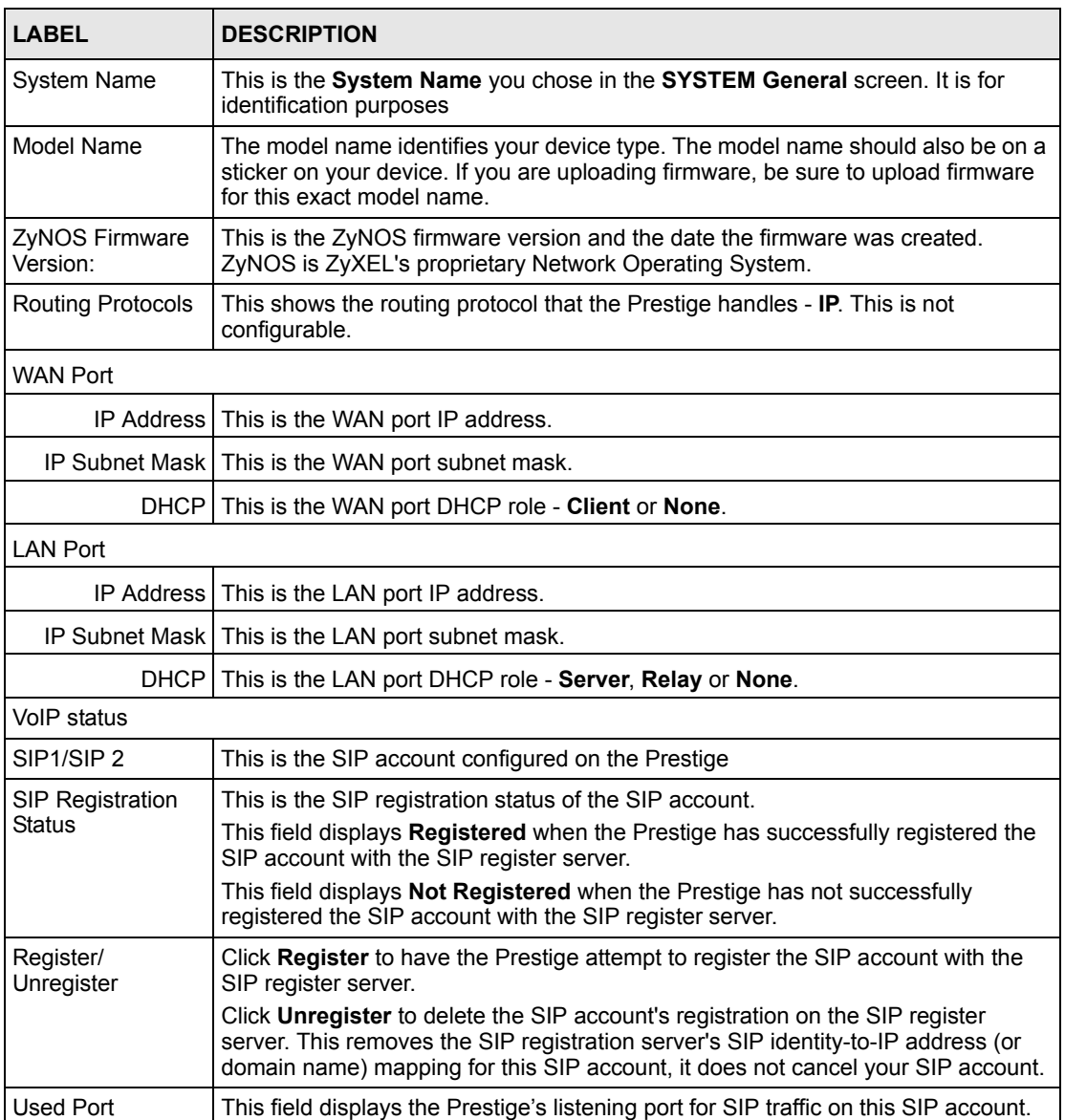

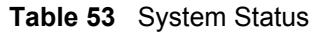

# **15.3 DHCP Table Screen**

DHCP (Dynamic Host Configuration Protocol, RFC 2131 and RFC 2132) allows individual clients to obtain TCP/IP configuration at start-up from a server. You can configure the Prestige as a DHCP server or disable it. When configured as a DHCP server, the Prestige provides the TCP/IP configuration for the clients. If the Prestige is not configured as a DHCP server, you must have another DHCP server on your LAN, or else the computer must be manually configured.

Click **MAINTENANCE**, and then the **DHCP Table** tab. Read-only information here relates to your DHCP status. The DHCP table shows current DHCP Client information (including **IP Address**, **Host Name** and **MAC Address**) of all network clients using the DHCP server.

**Figure 82** Maintenance DHCP Table

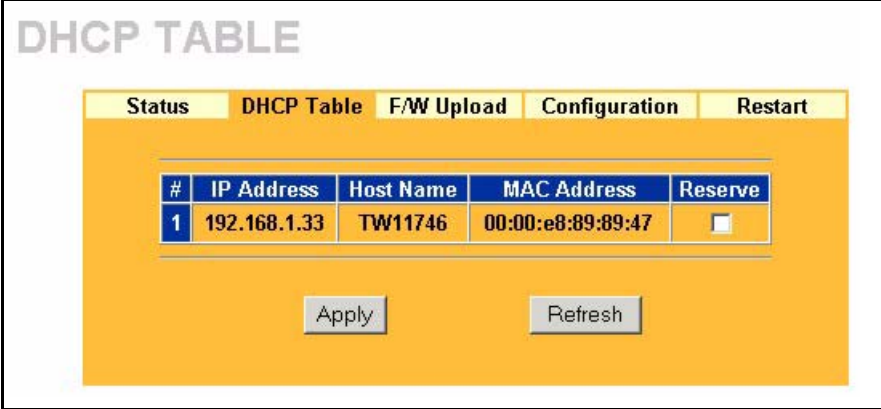

The following table describes the labels in this screen.

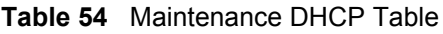

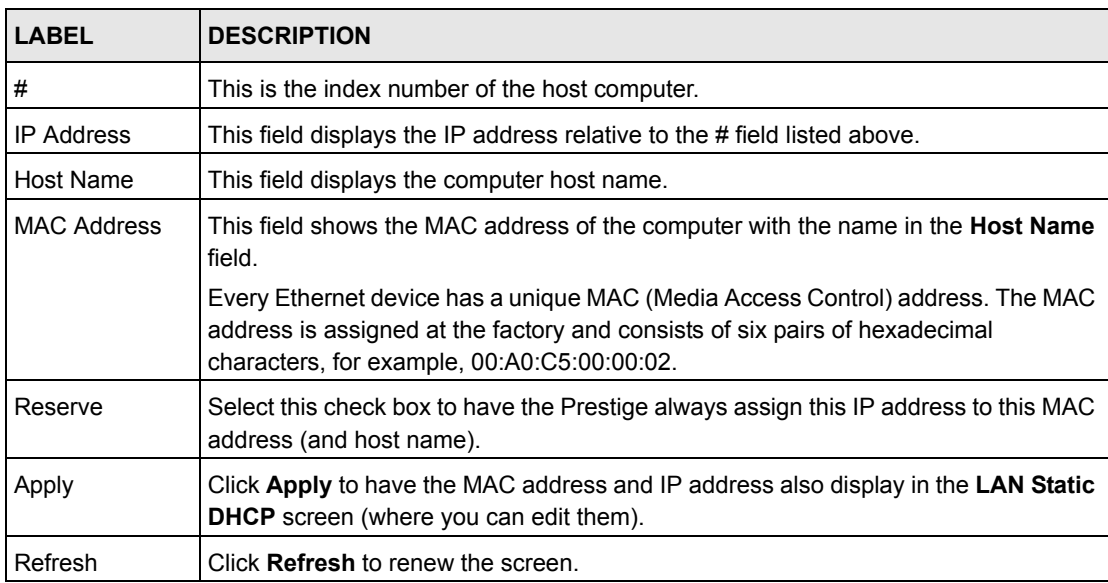

## **15.4 F/W Upload Screen**

Find firmware at www.zyxel.com in a file that (usually) uses the system model name with a "\*.bin" extension, e.g., "Prestige.bin". The upload process uses HTTP (Hypertext Transfer Protocol) and may take up to two minutes. After a successful upload, the system will reboot.

Click **MAINTENANCE** in the navigation panel and then the **F/W UPLOAD** tab. Follow the instructions in this screen to upload firmware to your Prestige.

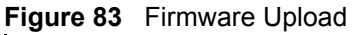

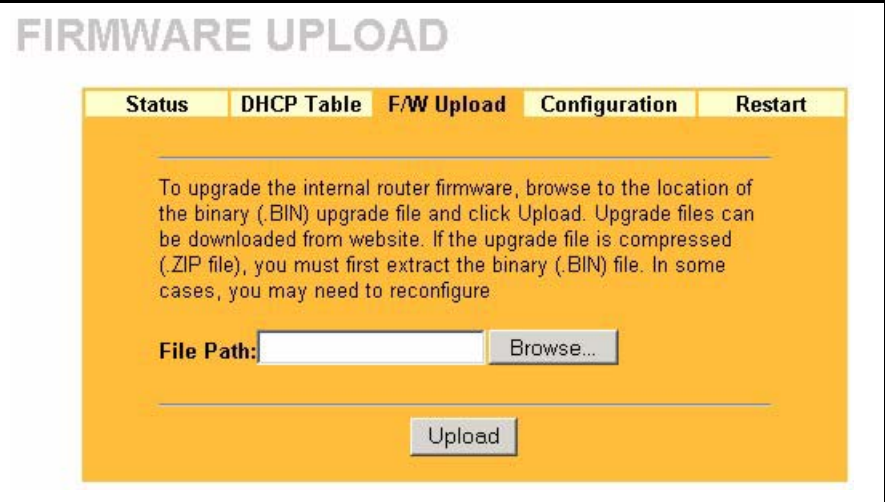

The following table describes the labels in this screen.

#### **Table 55** Firmware Upload

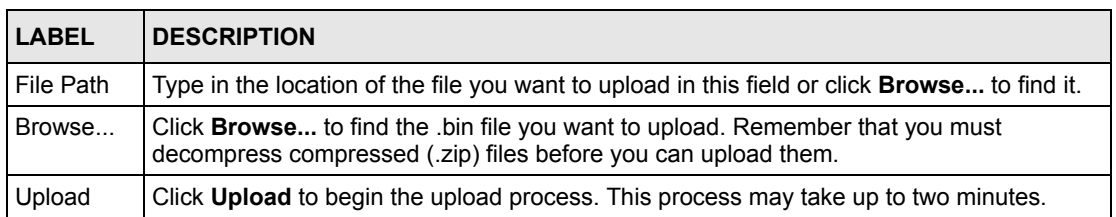

#### **Note:** Do not turn off the device while firmware upload is in progress!

After you see the **Firmware Upload in Process** screen, wait two minutes before logging into the device again.

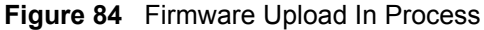

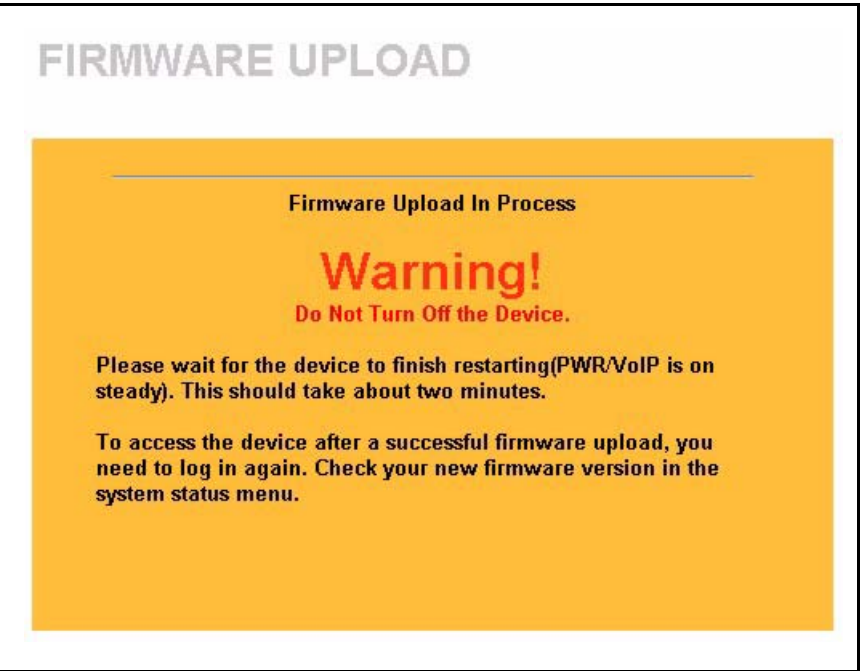

The device automatically restarts in this time causing a temporary network disconnect. In some operating systems, you may see the following icon on your desktop.

**Figure 85** Network Temporarily Disconnected

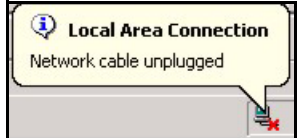

After two minutes, log in again and check your new firmware version in the **System Status** screen.

If the upload was not successful, the following screen will appear. Click **Return** to go back to the **F/W Upload** screen.

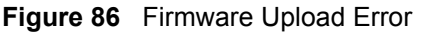

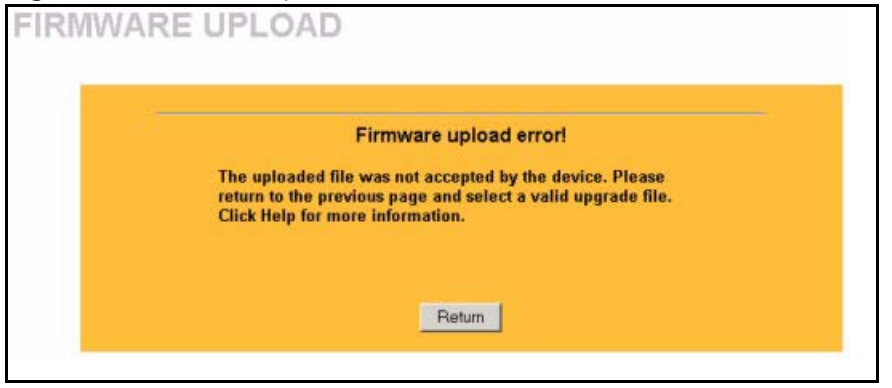

## **15.5 Configuration Screen**

Click **MAINTENANCE** in the navigation panel and then the **Configuration** tab. Information related to factory defaults, backup configuration, and restoring configuration appears as shown next.

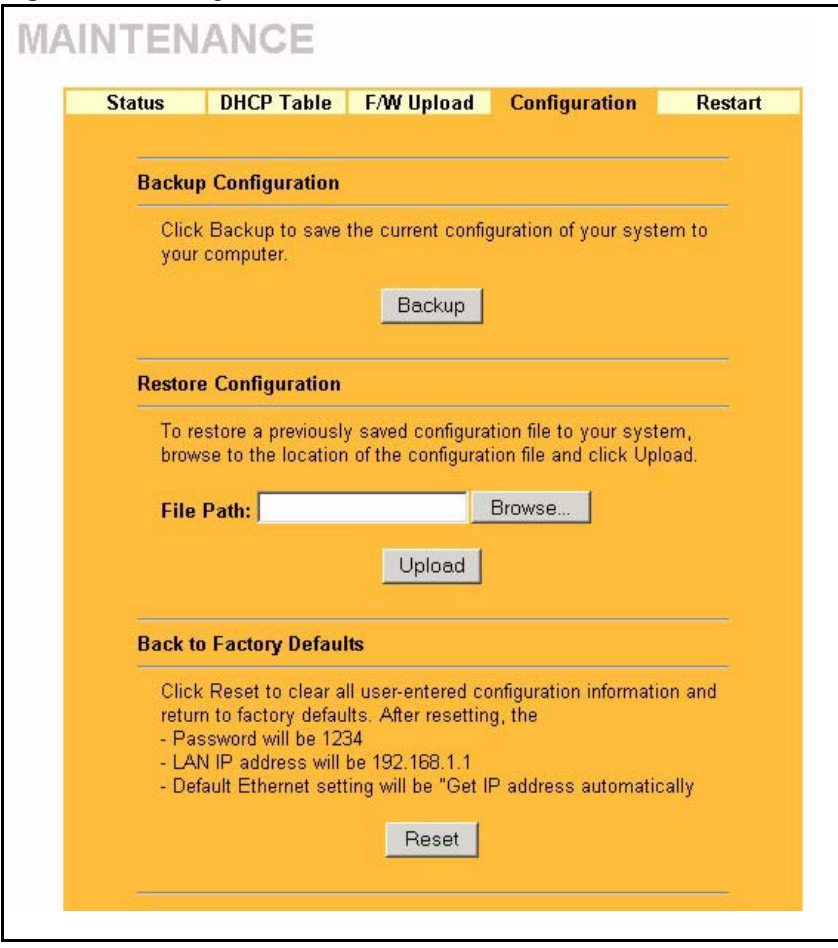

#### **Figure 87** Configuration

#### **15.5.1 Backup Configuration**

**Backup Configuration** allows you to back up (save) the device's current configuration to a file on your computer. Once your device is configured and functioning properly, it is highly recommended that you back up your configuration file before making configuration changes. The backup configuration file will be useful in case you need to return to your previous settings.

Click **Backup** to save the device's current configuration to your computer.

### **15.5.2 Restore Configuration**

**Restore Configuration** allows you to upload a new or previously saved configuration file from your computer to your Prestige.

**Table 56** Restore Configuration

| <b>LABEL</b> | <b>IDESCRIPTION</b>                                                                                                   |
|--------------|----------------------------------------------------------------------------------------------------|
|              | <b>File Path</b> Type in the location of the file you want to upload in this field or click <b>Browse</b> to find it. |

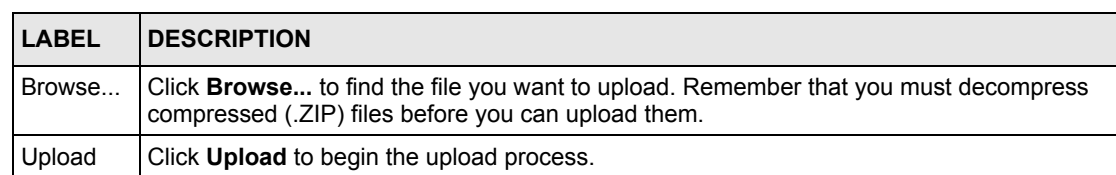

#### **Table 56** Restore Configuration (continued)

**Note:** Do not turn off the device while configuration file upload is in progress.

After you see a "configuration upload successful" screen, you must then wait one minute before logging into the device again.

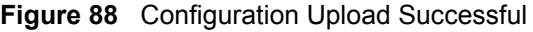

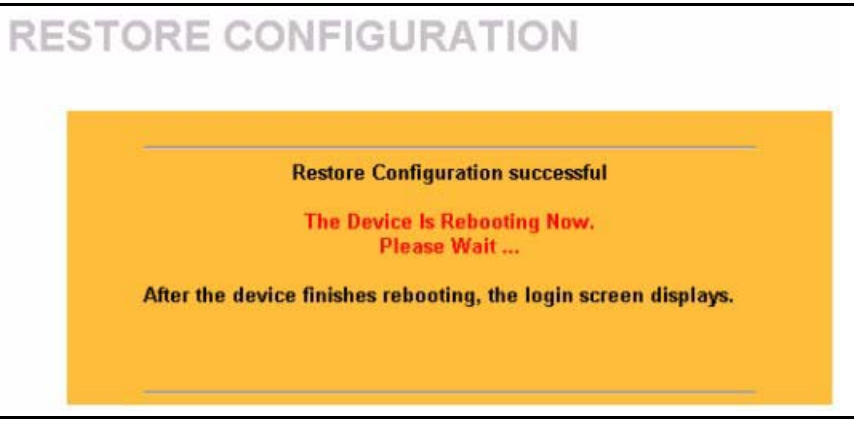

The device automatically restarts in this time causing a temporary network disconnect. In some operating systems, you may see the following icon on your desktop.

**Figure 89** Network Temporarily Disconnected

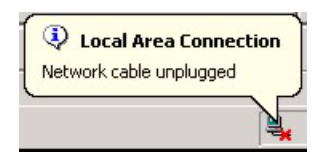

If you uploaded the default configuration file you may need to change the IP address of your computer to be in the same subnet as that of the default management IP address (192.168.5.1). See your Quick Start Guide or the appendices for details on how to set up your computer's IP address.

If the upload was not successful, a **Configuration Upload Error** screen will appear. Click **Return** to go back to the **Configuration** screen.

#### **15.5.3 Back to Factory Defaults**

Clicking the **Reset** button in this section clears all user-entered configuration information and returns the Prestige to its factory defaults as shown on the screen. The following warning screen will appear.

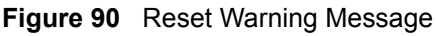

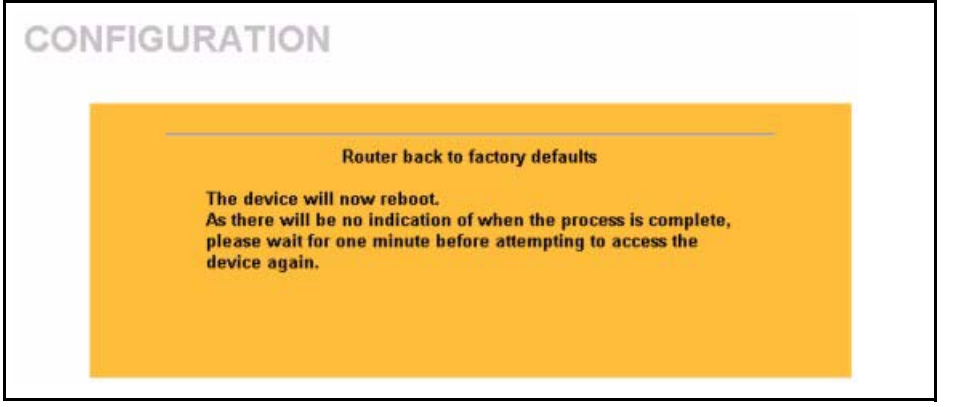

You can also press the **RESET** button on the rear panel to reset the factory defaults of your Prestige. For more information on the **RESET** button, see [Section 2.3 on page 40](#page-39-0).

## **15.6 Restart Screen**

System restart allows you to reboot the Prestige without turning the power off. Click **MAINTENANCE** in the navigation panel and then **Restart**. Click **Restart** to have the Prestige reboot. This does not affect the Prestige's configuration.

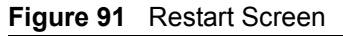

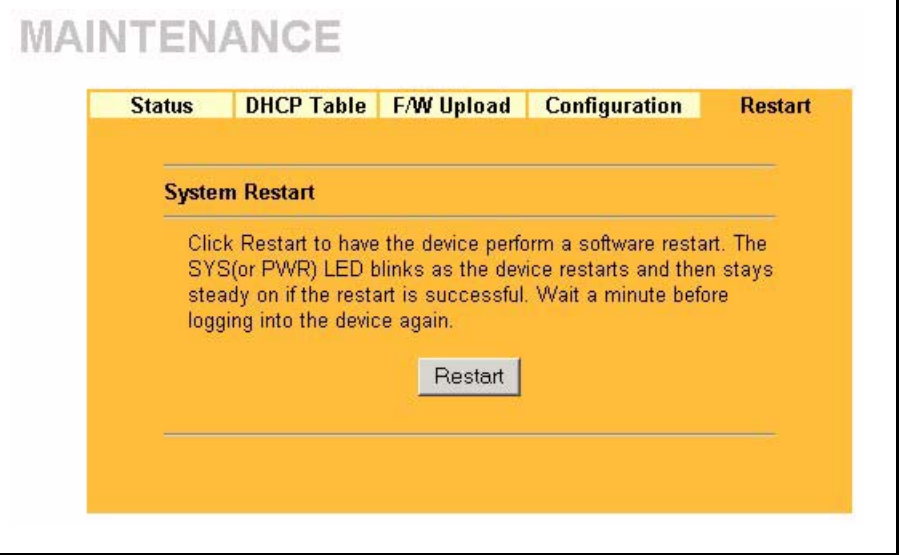

# **CHAPTER 16 Introducing the SMT**

This chapter explains how to access and navigate the System Management Terminal and gives an overview of its menus.

## **16.1 SMT Introduction**

The Prestige's SMT (System Management Terminal) is a menu-driven interface that you can access through a telnet connection. This chapter shows you how to access the SMT (System Management Terminal) menus, how to navigate the SMT and how to configure SMT menus.

## **16.2 Accessing the SMT via Telnet**

The following procedure details how to telnet into your Prestige.

- **1** In Windows, click **Start** (usually in the bottom left corner), **Run** and then type "telnet 192.168.1.1" (the default IP address) and click **OK**.
- **2** For your first login, enter the default password "1234". As you type the password, the screen displays an asterisk "\*" for each character you type.

**Figure 92** Login Screen

Password : xxxx

**3** After entering the password you will see the main menu.

Please note that if there is no activity for longer than five minutes (default timeout period) after you log in, your Prestige will automatically log you out. You will then have to telnet into the Prestige again. You can use the web configurator or the CI commands to change the inactivity time out period.

## **16.3 Navigating the SMT Interface**

The SMT (System Management Terminal) is the interface that you use to configure your Prestige.

Several operations that you should be familiar with before you attempt to modify the configuration are listed in the table below.

| <b>OPERATION</b>              | <b>KEYSTROKE</b>                                                   | <b>DESCRIPTION</b>                                                                                                    |
|-------------------------------|--------------------------------------------------------------------|----------------------------------------------------------------------------------------------------|
| Move down to<br>another menu  | [ENTER]                                                            | To move forward to a submenu, type in the number of the<br>desired submenu and press [ENTER].                                                                                                    |
| Move up to a<br>previous menu | [ESC]                                                              | Press [ESC] to move back to the previous menu.                                                                                                    |
| Move to a "hidden"<br>menu    | Press [SPACE<br>BAR] to change No<br>to Yes then press<br>[ENTER]. | Fields beginning with "Edit" lead to hidden menus and have<br>a default setting of No. Press [SPACE BAR] once to change<br>No to Yes, and then press [ENTER] to go to the "hidden"<br>menu.            |
| Move the cursor               | [ENTER] or [UP]/<br>[DOWN] arrow<br>keys.                          | Within a menu, press [ENTER] to move to the next field. You<br>can also use the [UP]/[DOWN] arrow keys to move to the<br>previous and the next field, respectively.                                    |
|                               |                                                                    | When you are at the top of a menu, press the [UP] arrow key<br>to move to the bottom of a menu.                                                                                                    |
| Entering<br>information       | Type in or press<br>[SPACE BAR],<br>then press<br>[ENTER].         | You need to fill in two types of fields. The first requires you to<br>type in the appropriate information. The second allows you<br>to cycle through the available choices by pressing [SPACE<br>BAR]. |
| Required fields               | $\langle$ ? > or ChangeMe                                          | All fields with the symbol must be filled in order to be<br>able to save the new configuration.                                                                                                    |
|                               |                                                                    | All fields with ChangeMe must not be left blank in order to<br>be able to save the new configuration.                                                                                                  |
| N/A fields                    | < N/A >                                                            | Some of the fields in the SMT will show a <n a="">. This<br/>symbol refers to an option that is Not Applicable.</n>                                                                                    |
| Save your<br>configuration    | [ENTER]                                                            | Save your configuration by pressing [ENTER] at the<br>message "Press ENTER to confirm or ESC to cancel".<br>Saving the data on the screen will take you, in most cases to<br>the previous menu.        |
|                               |                                                                    | Make sure you save your settings in each screen that you<br>configure.                                                                                                    |
| Exit the SMT                  | Type 99, then<br>press [ENTER].                                    | Type 99 at the main menu prompt and press [ENTER] to exit<br>the SMT interface.                                                                                                    |

**Table 57** Main Menu Commands

After you enter the password, the SMT displays the main menu, as shown next.

#### **Figure 93** SMT Main Menu

```
 Copyright (c) 1994 - 2005 ZyXEL Communications Corp.
                    Prestige 2302R Main Menu
Getting Started Advanced Management
  1. General Setup 21. Filter Set Configuration
 2. WAN Setup 22. SNMP Configuration
  3. LAN Setup 23. System Password
  4. Internet Access Setup 24. System Maintenance
                                 26. Schedule Setup
 Advanced Applications
  11. Remote Node Setup
  12. Static Routing Setup
  15. NAT Setup
                                            99. Exit
       Enter Menu Selection Number:
```
### **16.3.1 System Management Terminal Interface Summary**

The following table describes the fields in the previous screen.

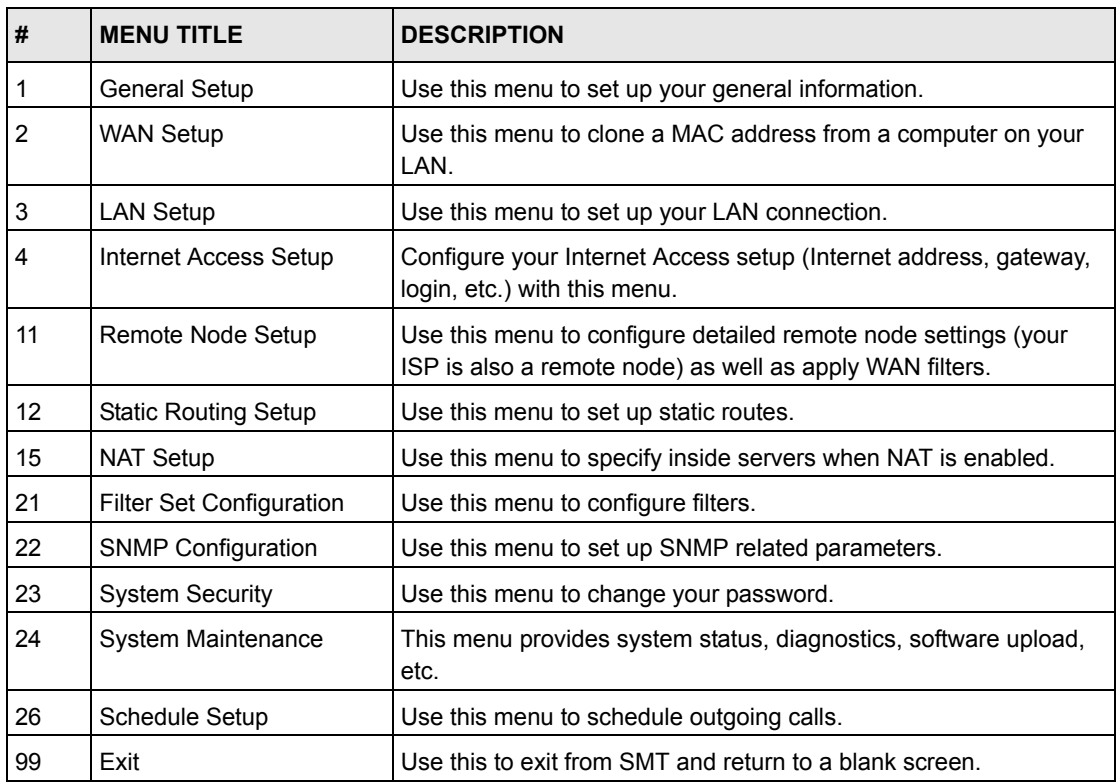

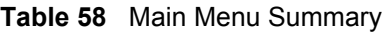

## **16.3.2 Prestige SMT Menus Overview**

The following table gives you an overview of your Prestige's various SMT menus.

| <b>MENUS</b>            | <b>SUB MENUS</b>                                  |                                                   |                                         |
|-------------------------|---------------------------------------------------|---------------------------------------------------|-----------------------------------------|
| 1 General Setup         | 1.1 Configure Dynamic DNS                         |                                                   |                                         |
| 2 WAN Setup             |                                                   |                                                   |                                         |
| 3 LAN Setup             | 3.1 LAN Port Filter Setup                         |                                                   |                                         |
|                         | 3.2 TCP/IP and DHCP Setup                         | 3.2.1 IP Alias Setup                              |                                         |
| 4 Internet Access Setup |                                                   |                                                   |                                         |
| 11 Remote Node Setup    | 11.1 Remote Node Profile                          |                                                   |                                         |
|                         | 11.3 Remote Node Network Layer<br>Options         |                                                   |                                         |
|                         | 11.5 Remote Node Filter                           |                                                   |                                         |
|                         | 11.6 Traffic Redirect Setup                       |                                                   |                                         |
| 12 Static Routing Setup | 12.1 Edit Static Route Setup                      |                                                   |                                         |
| 15 NAT Setup            | 15.1 Address Mapping Sets                         | 15.1.1 Address Mapping Rules                      | 15.1.1.x Address<br><b>Mapping Rule</b> |
|                         | 15.2 Port Forwarding Setup                        |                                                   |                                         |
|                         | 15.3 Trigger Port Setup                           |                                                   |                                         |
| 21 Filter Set           | 21.x Filter Rules Summary                         | 21.x.x Generic Filter Rule                        |                                         |
| Configuration           |                                                   | 21.x.x TCP/IP Filter Rule                         |                                         |
| 23 Password             |                                                   |                                                   |                                         |
| 24 System Maintenance   | 24.1 System Status                                |                                                   |                                         |
|                         | 24.2 System Information and Console<br>Port Speed | 24.2.1 System Information                         |                                         |
|                         |                                                   | 24.2.2 Console Port Speed                         |                                         |
|                         | 24.3 Log and Trace                                | 24.3.2 Syslog Logging                             |                                         |
|                         |                                                   | 24.3.4 Call-Triggering Packet                     |                                         |
|                         | 24.4 Diagnostic                                   |                                                   |                                         |
|                         | 24.5 Backup Configuration                         |                                                   |                                         |
|                         | 24.6 Restore Configuration                        |                                                   |                                         |
|                         | 24.7 Upload Firmware                              | 24.7.1 Upload System<br>Firmware                  |                                         |
|                         |                                                   | 24.7.2 Upload System<br><b>Configuration File</b> |                                         |
|                         | 24.8 Command Interpreter Mode                     |                                                   |                                         |
|                         | 24.9 Call Control                                 | 24.9.1 Budget Management                          |                                         |
|                         |                                                   | 24.9.2 Call History                               |                                         |
|                         | 24.10 Time and Date Setting                       |                                                   |                                         |
|                         | 24.11 Remote Management Setup                     |                                                   |                                         |

**Table 59** SMT Menus Overview

## **16.4 Changing the System Password**

Change the Prestige default password by following the steps shown next.

- **1** Enter 23.1 in the main menu to display **Menu 23.1 System Security Change Password.**
- **2** Type your existing system password in the **Old Password** field, for example "1234", and press [ENTER]

**Figure 94** Menu 23 System Password

```
Menu 23.1 - System Security - Change Password
             Old Password= ?
             New Password= ?
             Retype to confirm= ?
Enter here to CONFIRM or ESC to CANCEL:
```
- **3** Type your new system password in the **New Password** field (up to 30 characters), and press [ENTER].
- **4** Re-type your new system password in the **Retype to confirm** field for confirmation and press [ENTER].

**Note:** When you type in a password, the screen displays an "\*" for each character typed

# **CHAPTER 17 Menu 1 General Setup**

**Menu 1 - General Setup** contains administrative and system-related information.

## **17.1 General Setup Introduction**

See [Chapter 3 on page 45](#page-44-0) for background information on general setup.

# **17.2 General Setup Configuration**

Enter 1 in the Main Menu to open **Menu 1 — General Setup** (shown next)

**Figure 95** Menu 1 General Setup.

```
Menu 1 - General Setup
          System Name=
          Domain Name= zyxel.com.tw
          First System DNS Server= From ISP
           IP Address= N/A
          Second System DNS Server= From ISP
            IP Address= N/A
          Third System DNS Server= From ISP
            IP Address= N/A
          Edit Dynamic DNS= No
Press ENTER to Confirm or ESC to Cancel:
```
The following table describes the fields in this menu.

| <b>FIELD</b> | <b>DESCRIPTION</b>                                                                                                    |
|--------------|----------------------------------------------------------------------------------------------------|
| System Name  | Choose a descriptive name for identification purposes. It is recommended you<br>enter your computer's "Computer name" in this field. This name can be up to 30<br>alphanumeric characters long. Spaces are not allowed, but dashes "-" and<br>underscores " " are accepted.                                                                           |
| Domain Name  | Enter the domain name (if you know it) here. If you leave this field blank, the ISP<br>may assign a domain name via DHCP. You can go to menu 24.8 and type "sys"<br>domain name" to see the current domain name used by your router. Use up to 38<br>alphanumeric characters. Spaces are not allowed, but dashes "-" and periods "."<br>are accepted. |
|              | The domain name entered by you is given priority over the ISP assigned domain<br>name. If you want to clear this field just press [SPACE BAR] and then [ENTER].                                                                                                    |

**Table 60** Menu 1 General Setup

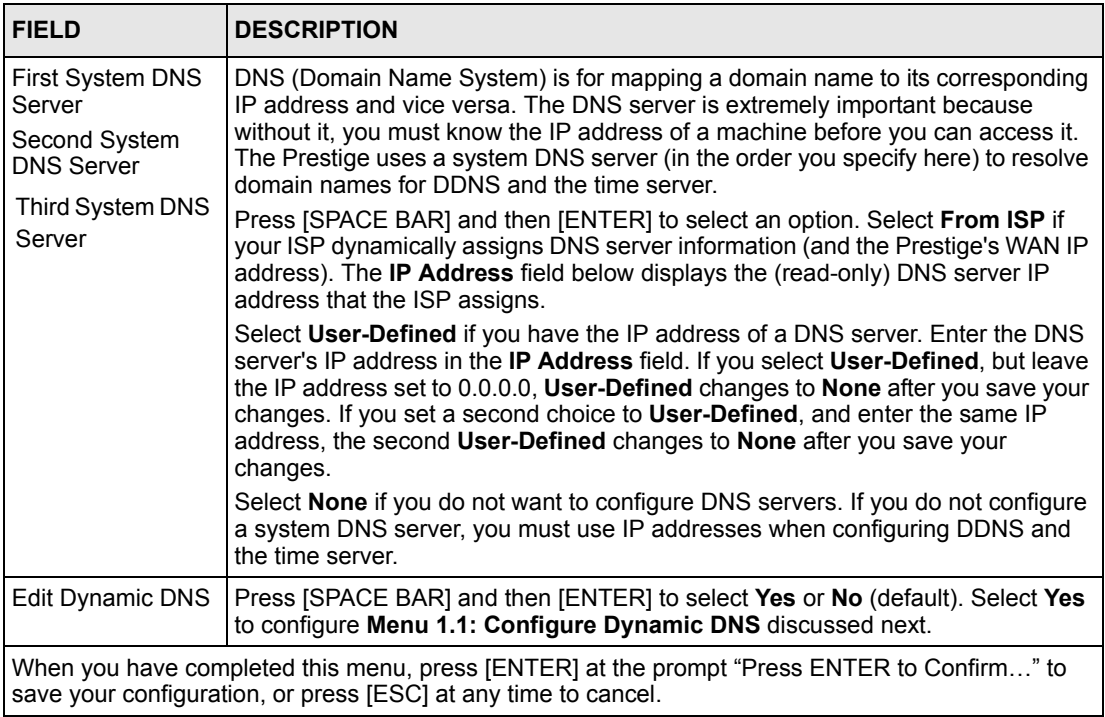

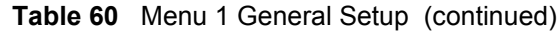

### **17.2.1 Procedure to Configure Dynamic DNS**

**Note:** If you have a private WAN IP address, then you cannot use Dynamic DNS

To configure Dynamic DNS, go to **Menu 1 — General Setup** and select **Yes** in the **Edit Dynamic DNS** field. Press [ENTER] to display **Menu 1.1— Configure Dynamic DNS** as shown next.

**Figure 96** Menu 1.1 Configure Dynamic DNS

```
Menu 1.1 - Configure Dynamic DNS
      Service Provider= WWW.DynDNS.ORG
      Active= Yes
      DDNSType= DynamicDNS
      Host1=
      Host2=
      Host3=
      USER=
      Password= ********
      Enable Wildcard= No
      Offline= N/A
      Edit Update IP Address:
        Use Server Detected IP= No
        User Specified IP Address= No
        IP Address= N/A
Press ENTER to Confirm or ESC to Cancel:
```
Follow the instructions in the next table to configure Dynamic DNS parameters.

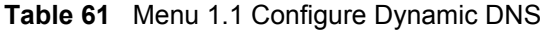

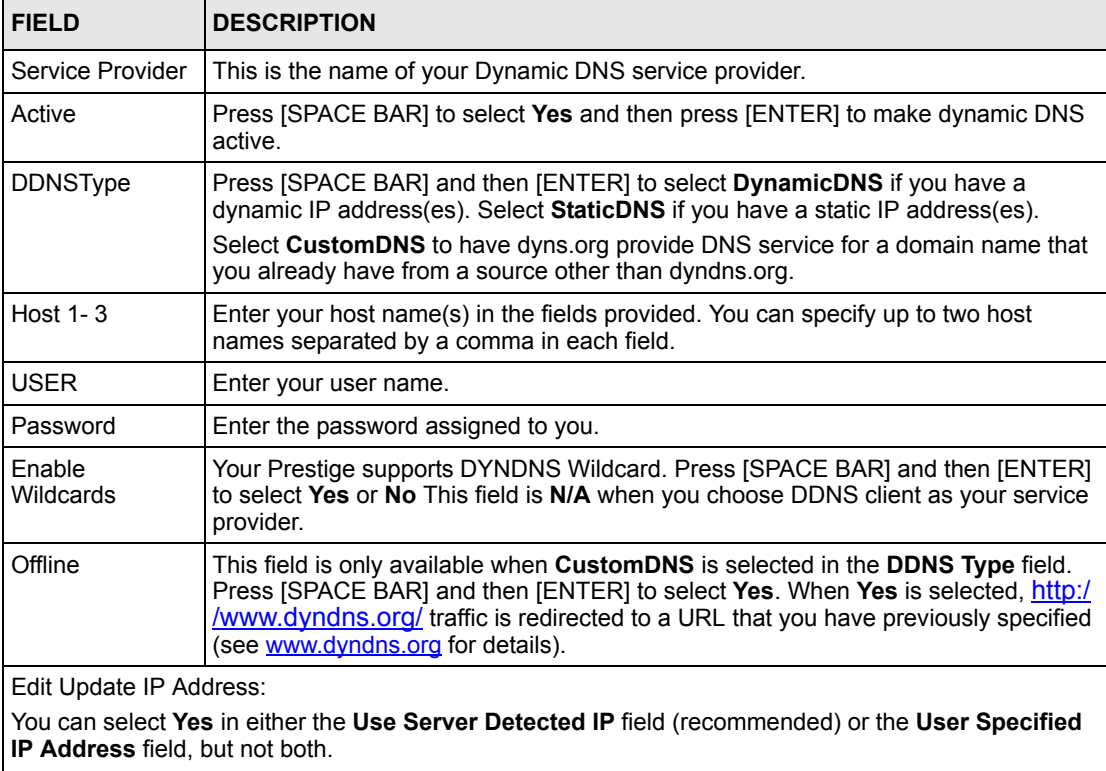

With the **Use Server Detected IP** and **User Specified IP Address** fields both set to **No**, the DDNS server automatically updates the IP address of the host name(s) with the Prestige's WAN IP address. DDNS does not work with a private IP address. When both fields are set to **No**, the Prestige must have a public WAN IP address in order for DDNS to work.

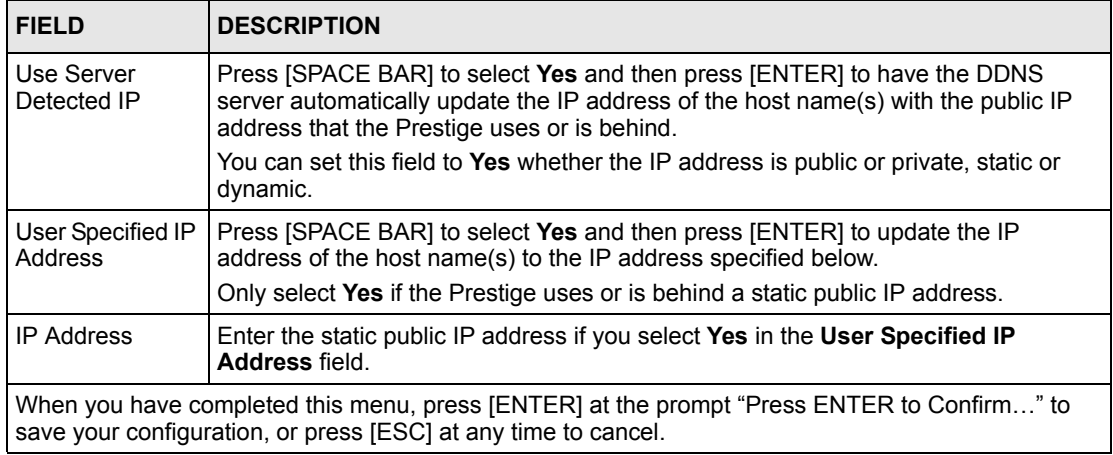

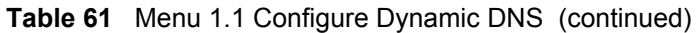

**Note:** The IP address updates when you reconfigure menu 1 or perform DHCP client renewal
# **CHAPTER 18 Menu 2 WAN Setup**

This chapter describes how to configure the WAN using menu 2.

## **18.1 Introduction to WAN**

This chapter explains how to configure settings for your WAN port. Refer to [Chapter 5 on](#page-64-0)  [page 65](#page-64-0) for background information.

## **18.2 WAN Setup**

From the main menu, enter 2 to open menu 2.

**Figure 97** Menu 2 WAN Setup

```
 Menu 2 - WAN Setup
           MAC Address:
           Assigned By= Factory default
           IP Address= N/A
Press ENTER to Confirm or ESC to Cancel:
```
The following table describes the fields in this menu.

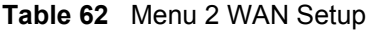

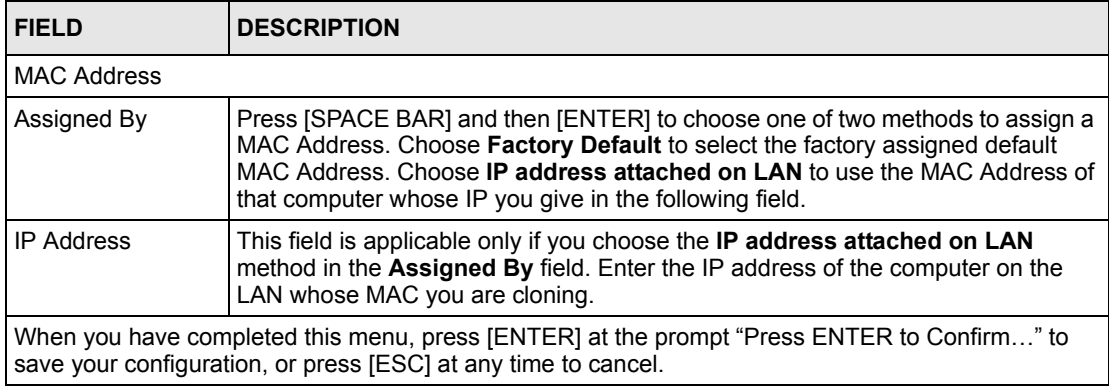

# **CHAPTER 19 Menu 3 LAN Setup**

This chapter covers how to configure your wired Local Area Network (LAN) settings.

#### **19.1 LAN Setup**

This chapter describes how to configure the Ethernet using **Menu 3 — LAN Setup**. From the main menu, enter 3 to display menu 3. See [Chapter 4 on page 55](#page-54-0) for background information.

**Figure 98** Menu 3 LAN Setup

```
 Menu 3 - LAN Setup
    1. LAN Port Filter Setup
    2. TCP/IP and DHCP Setup
Enter Menu Selection Number:
```
#### **19.1.1 General Ethernet Setup**

This menu allows you to specify filter set(s) that you wish to apply to the Ethernet traffic. You seldom need to filter Ethernet traffic; however, the filter sets may be useful to block certain packets, reduce traffic and prevent security breaches

**Figure 99** Menu 3.1 LAN Port Filter Setup.

```
Menu 3.1 - LAN Port Filter Setup
      Input Filter Sets: 
      protocol filters= 
      device filters=
      Output Filter Sets:
        protocol filters=
        device filters=
Press ENTER to Confirm or ESC to Cancel:
```
If you need to define filters, please read [Chapter 24 on page 221](#page-220-0) first, then return to this menu to define the filter sets.

### **19.2 TCP/IP Ethernet Setup and DHCP**

Use menu 3.2 to configure your Prestige for TCP/IP.

To edit menu 3.2, enter 3 from the main menu to display **Menu 3 — LAN Setup**. When menu 3 appears, press 2 and press [ENTER] to display **Menu 3.2 — TCP/IP and DHCP Ethernet Setup**, as shown next:

**Figure 100** Menu 3.2 TCP/IP and DHCP Ethernet Setup

```
 Menu 3.2 - TCP/IP and DHCP Ethernet Setup
DHCP= Server TCP/IP Setup:
 Client IP Pool:
  Starting Address= 192.168.1.33 IP Address= 192.168.1.1
 Size of Client IP Pool= 32 IP Subnet Mask= 255.255.255.0
First DNS Server= From ISP RIP Direction= Both
  IP Address= N/A Version= RIP-1
Second DNS Server= From ISP Multicast= None
 IP Address= N/A Bold Bold Bold IP Alias= No
 Third DNS Server= DNS Relay
  IP Address= N/A
 DHCP Server Address= N/A
             Press ENTER to Confirm or ESC to Cancel:
```
Follow the instructions in the next table on how to configure the DHCP fields.

| <b>FIELD</b>              | <b>DESCRIPTION</b>                                                                                                    |
|---------------------------|----------------------------------------------------------------------------------------------------|
| <b>DHCP</b>               | This field enables/disables the DHCP server.                                                                                                 |
|                           | If set to Server, your Prestige will act as a DHCP server.                                                                                   |
|                           | If set to <b>None</b> , the DHCP server will be disabled.                                                                                    |
|                           | If set to Relay the Prestige acts as a surrogate DHCP server and relays requests<br>and responses between the remote server and the clients. |
|                           | When set to <b>Server</b> , the following items need to be set:                                                                              |
| Client IP Pools           |                                                                                                    |
| <b>Starting Address</b>   | This field specifies the first of the contiguous addresses in the IP address pool.                                                           |
| Size of Client IP<br>Pool | This field specifies the size, or count of the IP address pool.                                                                              |

**Table 63** DHCP Ethernet Setup Fields

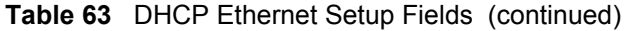

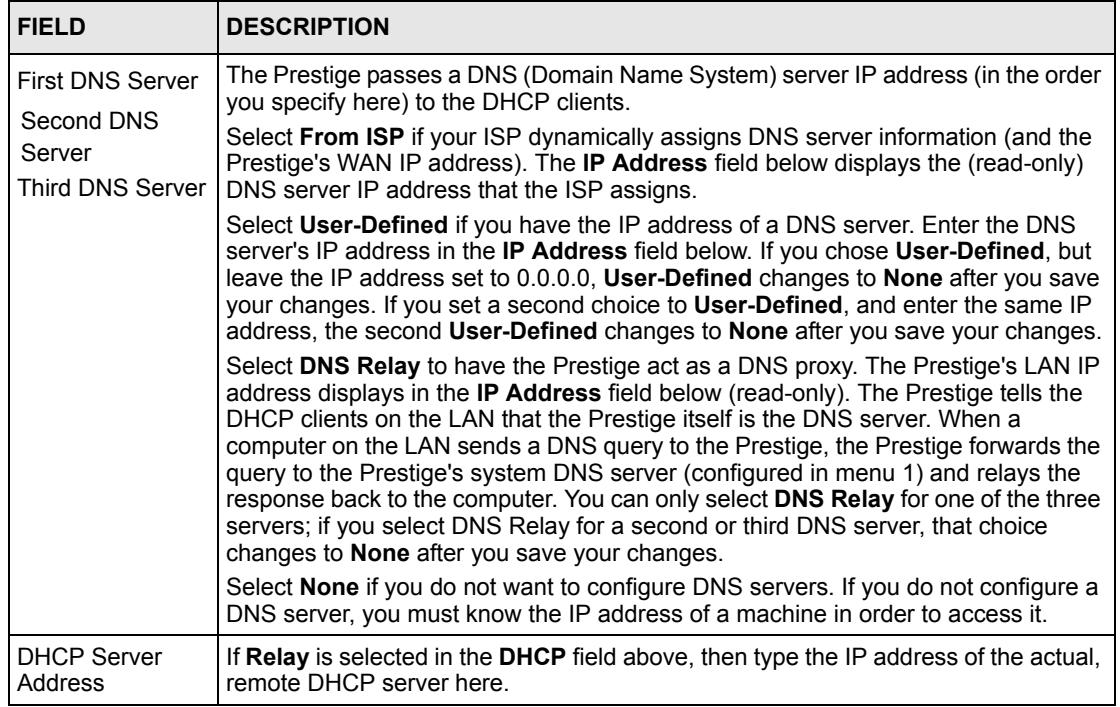

Use the instructions in the following table to configure TCP/IP parameters for the LAN port.

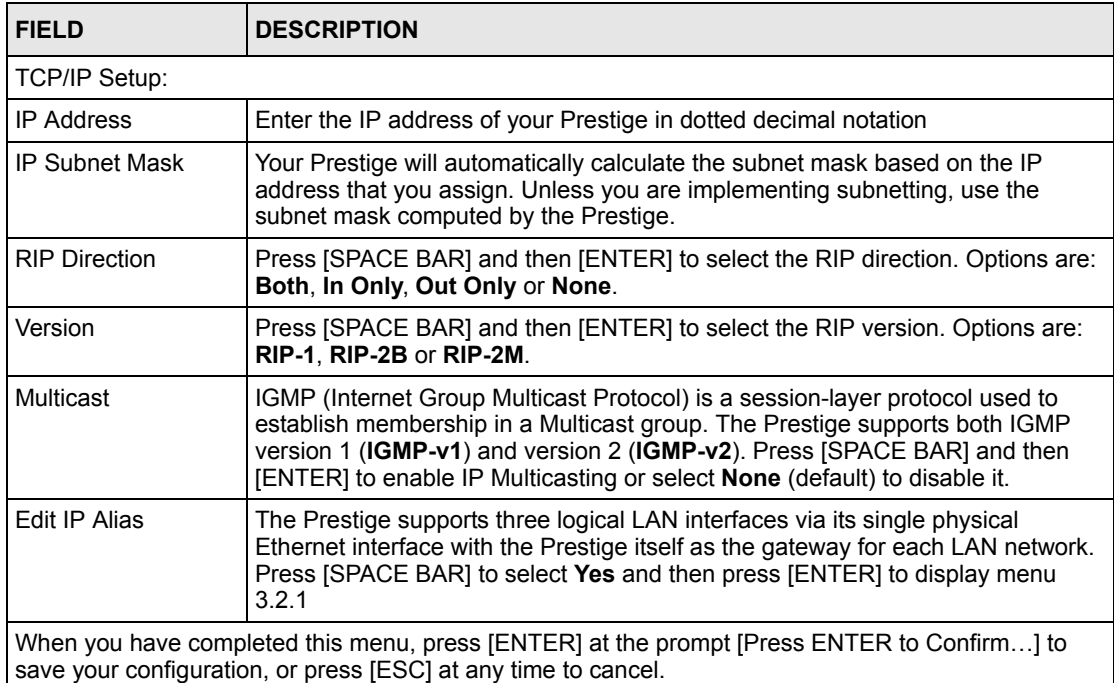

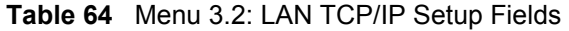

#### **19.2.1 IP Alias Setup**

IP alias allows you to partition a physical network into different logical networks over the same Ethernet interface. The Prestige supports three logical LAN interfaces via its single physical Ethernet interface with the Prestige itself as the gateway for each LAN network.

Use menu 3.2 to configure the first network. Move the cursor to the **Edit IP Alias** field, press [SPACE BAR] to choose **Yes** and press [ENTER] to configure the second and third networks.

Press [ENTER] to open **Menu 3.2.1 - IP Alias Setup**, as shown next.

**Figure 101** Menu 3.2.1: IP Alias Setup

```
 Menu 3.2.1 - IP Alias Setup
 IP Alias 1= Yes
  IP Address=
  IP Subnet Mask= 0.0.0.0
  RIP Direction= None
     Version= RIP-1
  Incoming protocol filters=
  Outgoing protocol filters=
 IP Alias 2= No
   IP Address= N/A
   IP Subnet Mask= N/A
  RIP Direction= N/A
     Version= N/A
  Incoming protocol filters= N/A
   Outgoing protocol filters= N/A
      Enter here to CONFIRM or ESC to CANCEL:
```
Use the instructions in the following table to configure IP alias parameters.

**Table 65** Menu 3.2.1: IP Alias Setup

| <b>FIELD</b>                 | <b>DESCRIPTION</b>                                                                                                    |
|------------------------------|----------------------------------------------------------------------------------------------------|
| <b>IP Alias 1.2</b>          | Choose Yes to configure the LAN network for the Prestige.                                                                                                    |
| <b>IP Address</b>            | Enter the IP address of your Prestige in dotted decimal notation.                                                                                                    |
| <b>IP Subnet Mask</b>        | Your Prestige will automatically calculate the subnet mask based on the IP<br>address that you assign. Unless you are implementing subnetting, use the subnet<br>mask computed by the Prestige. |
| <b>RIP Direction</b>         | Press [SPACE BAR] and then [ENTER] to select the RIP direction. Options are<br>Both, In Only, Out Only or None.                                                                                 |
| Version                      | Press [SPACE BAR] and then [ENTER] to select the RIP version. Options are RIP-<br>1. RIP-2B or RIP-2M.                                                                                          |
| Incoming protocol<br>filters | Enter the filter set(s) you wish to apply to the incoming traffic between this node<br>and the Prestige.                                                                                        |

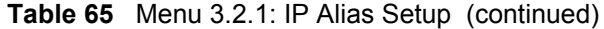

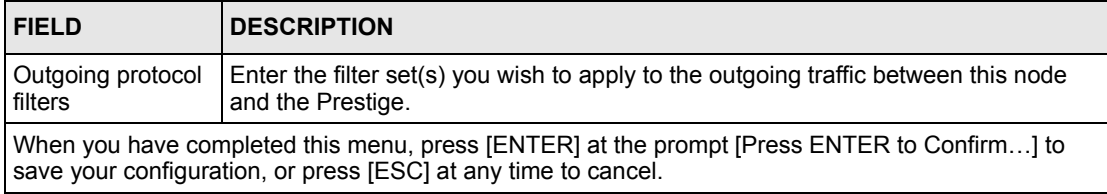

# **CHAPTER 20 Internet Access**

This chapter shows you how to configure your Prestige for Internet access.

# **20.1 Introduction to Internet Access Setup**

Use information from your ISP along with the instructions in this chapter to set up your Prestige to access the Internet. There are three different menu 4 screens depending on whether you chose **Ethernet, PPTP** or **PPPoE** Encapsulation. Contact your ISP to determine what encapsulation type you should use.

# **20.2 Ethernet Encapsulation**

From the main menu, type 4 to display **Menu 4 - Internet Access Setup.**

If you choose **Ethernet** in menu 4 you will see the next menu.

**Figure 102** Menu 4 Internet Access Setup

```
 Menu 4 - Internet Access Setup
     ISP's Name= MyISP
     Encapsulation= Ethernet
     Service Type= Standard
      My Login= N/A
      My Password= N/A
      Retype to Confirm= N/A
      Login Server= N/A
     IP Address Assignment= Dynamic
      IP Address= N/A
      IP Subnet Mask= N/A
      Gateway IP Address= N/A
    Network Address Translation= SUA Only
 Press ENTER to Confirm or ESC to Cancel:
```
The following table describes the fields in this menu.

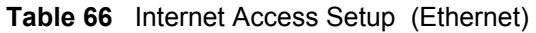

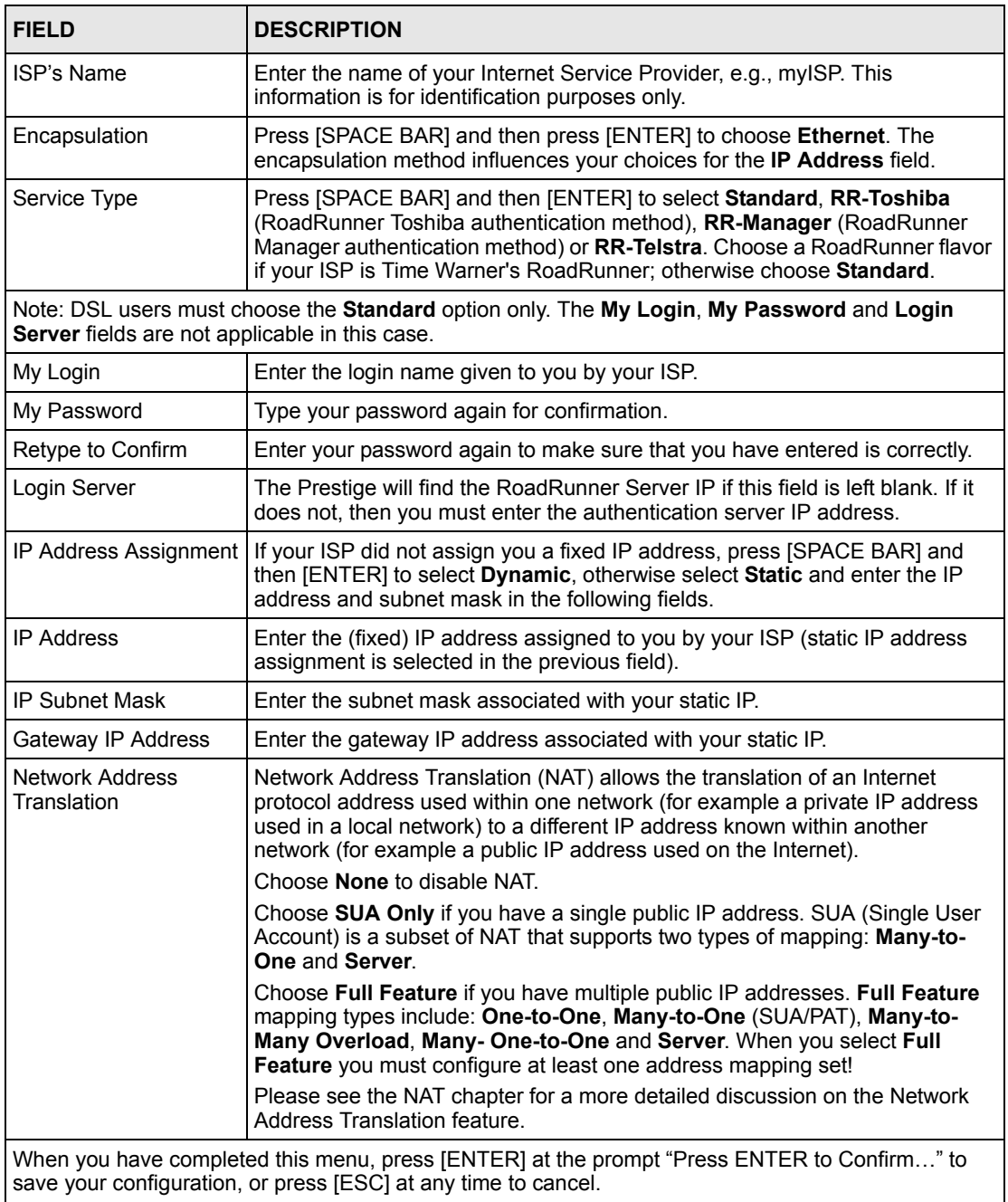

# **20.3 Configuring the PPTP Client**

**Note:** The Prestige supports only one PPTP server connection at any given time

To configure a PPTP client, you must configure the **My Login** and **Password** fields for a PPP connection and the PPTP parameters for a PPTP connection.

After configuring **My Login** and **Password** for PPP connection, press [SPACE BAR] and then [ENTER] in the **Encapsulation** field in **Menu 4 -Internet Access Setup** to choose **PPTP** as your encapsulation option. This brings up the following screen.

**Figure 103** Internet Access Setup (PPTP)

```
Menu 4 - Internet Access Setup
        ISP's Name= MyISP
        Encapsulation= PPTP
         Service Type= N/A
         My Login=
         My Password= ********
         Retype to Confirm= ********
         Idle Timeout= 100
        IP Address Assignment= Dynamic
         IP Address= N/A
         IP Subnet Mask= N/A
          Gateway IP Address= N/A
        Network Address Translation= SUA Only
Press ENTER to Confirm or ESC to Cancel:
```
The following table contains instructions about the new fields when you choose **PPTP** in the **Encapsulation** field in menu 4.

**Table 67** New Fields in Menu 4 (PPTP)

| <b>FIELD</b>  | <b>DESCRIPTION</b>                                                                                                    |
|---------------|----------------------------------------------------------------------------------------------------|
| Encapsulation | Press [SPACE BAR] and then press [ENTER] to choose <b>PPTP</b> . The encapsulation<br>method influences your choices for the IP Address field. |
| Idle Timeout  | This value specifies the time, in seconds, that elapses before the Prestige<br>automatically disconnects from the PPTP server.                 |

## **20.4 Configuring the PPPoE Client**

If you enable PPPoE in menu 4, you will see the next screen. For more information on PPPoE, please see the appendix.

**Figure 104** Internet Access Setup (PPPoE)

```
 Menu 4 - Internet Access Setup
    ISP's Name= MyISP
   Encapsulation= PPPoE
     Service Type= N/A
     My Login=
     My Password= ********
     Retype to Confirm= ********
     Idle Timeout= 100
   IP Address Assignment= Dynamic
     IP Address= N/A
     IP Subnet Mask= N/A
     Gateway IP Address= N/A
   Network Address Translation= SUA Only
 Press ENTER to Confirm or ESC to Cancel:
```
The following table contains instructions about the new fields when you choose **PPPoE** in the **Encapsulation** field in menu 4.

| I FIELD       | <b>DESCRIPTION</b>                                                                                                    |
|---------------|----------------------------------------------------------------------------------------------------|
| Encapsulation | Press [SPACE BAR] and then press [ENTER] to choose <b>PPPoE</b> . The<br>encapsulation method influences your choices in the IP Address field. |
| Idle Timeout  | This value specifies the time in seconds that elapses before the Prestige<br>automatically disconnects from the PPPoE server.                  |

**Table 68** New Fields in Menu 4 (PPPoE)

If you need a PPPoE service name to identify and reach the PPPoE server, please go to menu 11 and enter the PPPoE service name provided to you in the **Service Name** field.

## **20.5 Basic Setup Complete**

Well done! You have successfully connected, installed and set up your Prestige to operate on your network as well as access the Internet.

# **CHAPTER 21 Remote Node Configuration**

This chapter covers remote node configuration.

# **21.1 Introduction to Remote Node Setup**

A remote node is required for placing calls to a remote gateway. A remote node represents both the remote gateway and the network behind it across a WAN connection. Note that when you use menu 4 to set up Internet access, you are actually configuring a remote node. The following describes how to configure **Menu 11.1 Remote Node Profile**, **Menu 11.3 - Remote Node Network Layer Options**, **Menu 11.5 - Remote Node Filter** and **Menu 11.6 - Traffic Redirect Setup**.

# **21.2 Remote Node Profile Setup**

From the main menu, select menu option 11 to open **Menu 11 Remote Node Profile** (shown below).

The following explains how to configure the remote node profile menu.

#### **21.2.1 Ethernet Encapsulation**

There are two variations of menu 11 depending on whether you choose **Ethernet Encapsulation** or **PPPoE Encapsulation.** You must choose the **Ethernet** option when the WAN port is used as a regular Ethernet. The first menu 11.1 screen you see is for Ethernet encapsulation shown next.

**Figure 105** Menu 11.1 Remote Node Profile for Ethernet Encapsulation

```
 Menu 11.1 - Remote Node Profile
 Rem Node Name= MyISP Route= IP
  Active= Yes
Encapsulation= Ethernet Fait IP= No
Service Type= Standard Session Options:
 Service Name= N/A Bervice Name= N/A
   Outgoing:
    My Login= N/A
   My Password= N/A edit Traffic Redirect= No
    Retype to Confirm= N/A
    Server= N/A
               Press ENTER to Confirm or ESC to Cancel:
```
The following table describes the fields in this menu.

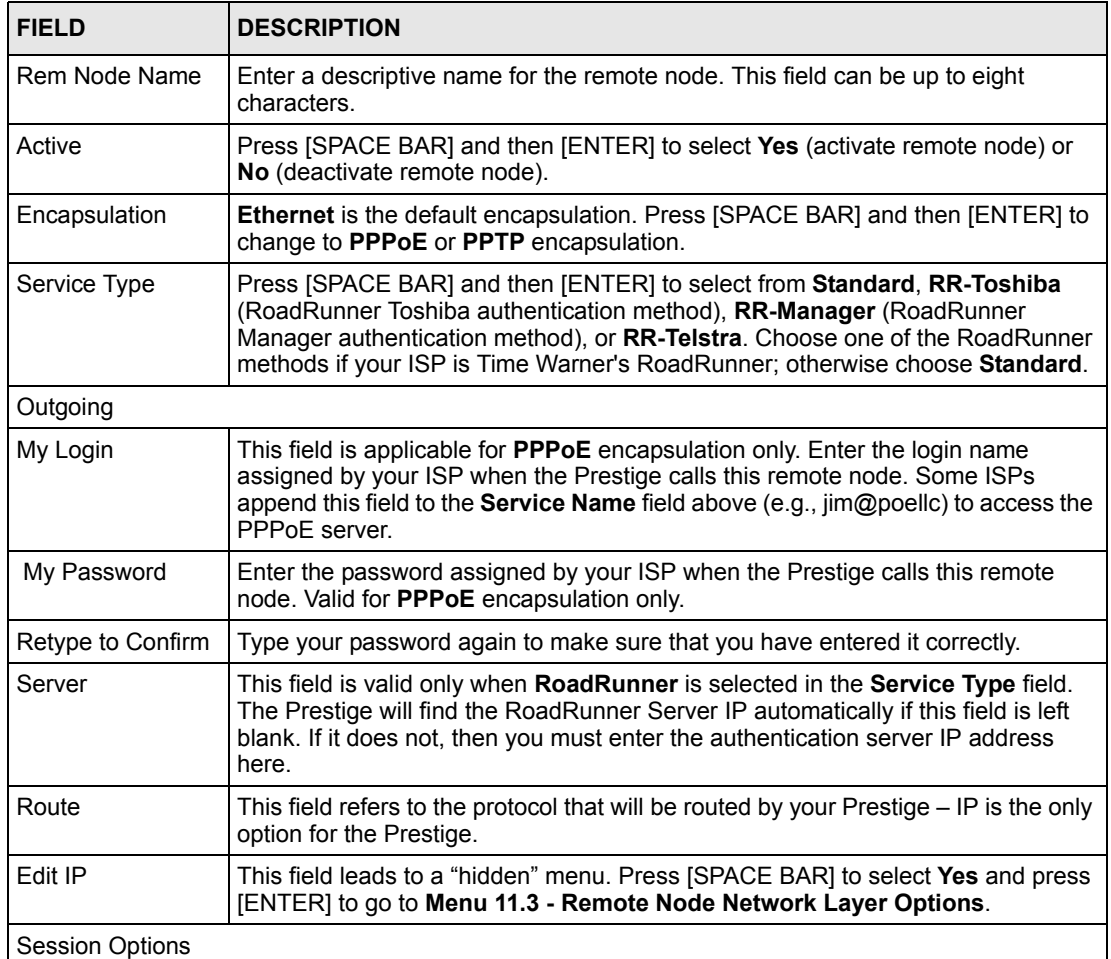

<span id="page-193-0"></span>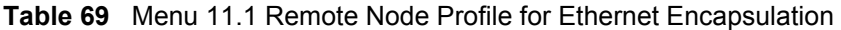

| <b>FIELD</b>                                                                                                    | <b>DESCRIPTION</b>                                                                                                    |
|----------------------------------------------------------------------------------------------------|----------------------------------------------------------------------------------------------------|
| <b>Edit Filter Sets</b>                                                                                                    | This field leads to another "hidden" menu. Use [SPACE BAR] to select Yes and<br>press [ENTER] to open menu 11.5 to edit the filter sets. See the Remote Node<br>Filter section for more details. |
| <b>Edit Traffic</b>                                                                                                    | Press [SPACE BAR] to select Yes or No.                                                                                                    |
| Redirect                                                                                                    | Select Yes and press [ENTER] to configure Menu 11.6 Traffic Redirect Setup.<br>Select No (default) if you do not want to configure this feature.                                                 |
| Once you have configured this menu, press [ENTER] at the message "Press ENTER to Confirm" to<br>save your configuration, or press [ESC] at any time to cancel. |                                                                                                    |

**Table 69** Menu 11.1 Remote Node Profile for Ethernet Encapsulation (continued)

#### **21.2.2 PPPoE Encapsulation**

The Prestige supports PPPoE (Point-to-Point Protocol over Ethernet). You can only use PPPoE encapsulation when you're using the Prestige with a DSL modem as the WAN device. If you change the Encapsulation to **PPPoE,** then you will see the next screen. Please see the appendix for more information on PPPoE.

**Figure 106** Menu 11.1 Remote Node Profile for PPPoE Encapsulation

```
 Menu 11.1 - Remote Node Profile
Rem Node Name= MyISP Route= IP
 Active= Yes
Encapsulation= PPPoE Edit IP= No
Service Type= Standard Telco Option:
Service Name= \qquad \qquad \text{Allocated Budget (min) = 0}Outgoing: Period(hr) = 0
  My Login= Schedules=
                               Nailed-Up Connection= No
  Retype to Confirm= ********
  Authen= CHAP/PAP
                               Session Options:
                                Edit Filter Sets= No
                                 Idle Timeout(sec)= 100
                               Edit Traffic Redirect= No
             Press ENTER to Confirm or ESC to Cancel:
```
#### **21.2.2.1 Outgoing Authentication Protocol**

Generally speaking, you should employ the strongest authentication protocol possible, for obvious reasons. However, some vendor's implementation includes a specific authentication protocol in the user profile. It will disconnect if the negotiated protocol is different from that in the user profile, even when the negotiated protocol is stronger than specified. If you encounter a case where the peer disconnects right after a successful authentication, please make sure that you specify the correct authentication protocol when connecting to such an implementation.

#### **21.2.2.2 Nailed-Up Connection**

A nailed-up connection is a dial-up line where the connection is always up regardless of traffic demand. The Prestige does two things when you specify a nailed-up connection. The first is that idle timeout is disabled. The second is that the Prestige will try to bring up the connection when turned on and whenever the connection is down. A nailed-up connection can be very expensive for obvious reasons.

Do not specify a nailed-up connection unless your telephone company offers flat-rate service or you need a constant connection and the cost is of no concern.

The following table describes the fields not already described in [Table 69 on page 194.](#page-193-0)

| <b>FIELD</b>            | <b>DESCRIPTION</b>                                                                                                    |
|-------------------------|----------------------------------------------------------------------------------------------------|
| Service Name            | If you are using <b>PPPoE</b> encapsulation, then type the name of your PPPoE service<br>here. Only valid with <b>PPPoE</b> encapsulation.                                                                                                    |
| Authen                  | This field sets the authentication protocol used for outgoing calls.<br>Options for this field are:<br><b>CHAP/PAP</b> - Your Prestige will accept either <b>CHAP</b> or <b>PAP</b> when requested by<br>this remote node.<br><b>CHAP-</b> accept CHAP only.<br><b>PAP-</b> accept PAP only. |
| <b>Telco Option</b>     |                                                                                                    |
| <b>Allocated Budget</b> | The field sets a ceiling for outgoing call time for this remote node. The default for<br>this field is 0 meaning no budget control.                                                                                                    |
| Period(hr)              | This field is the time period that the budget should be reset. For example, if we are<br>allowed to call this remote node for a maximum of 10 minutes every hour, then the<br>Allocated Budget is (10 minutes) and the Period(hr) is 1 (hour).                                               |
| Schedules               | You can apply up to four schedule sets here. For more details please refer to the<br>Call Schedule Setup chapter.                                                                                                    |
| Nailed-Up<br>Connection | This field specifies if you want to make the connection to this remote node a nailed-<br>up connection. More details are given earlier in this section.                                                                                                    |
| <b>Session Options</b>  |                                                                                                    |
| Idle Timeout            | Type the length of idle time (when there is no traffic from the Prestige to the remote<br>node) in seconds that can elapse before the Prestige automatically disconnects the<br>PPPoE connection. This option only applies when the Prestige initiates the call.                             |

**Table 70** Fields in Menu 11.1 (PPPoE Encapsulation Specific)

#### **21.2.3 PPTP Encapsulation**

If you change the Encapsulation to **PPTP** in menu 11.1, then you will see the next screen. Please see the appendix for information on PPTP.

**Figure 107** Menu 11.1 Remote Node Profile for PPTP Encapsulation

```
 Menu 11.1 - Remote Node Profile
Rem Node Name= MyISP Route= IP
 Active= Yes
                            Apply Alias= None
Encapsulation= PPTP Edit IP= No
Service Type= Standard Telco Option:
Service Name= N/A <br>Allocated Budget(min)= 0
Outgoing: Period(hr) = 0
  My Login= Schedules=
                            Nailed-Up Connection= No
  Retype to Confirm= ********
  Authen= CHAP/PAP
 PPTP My IP: Static Session Options:
  My IP Addr= Edit Filter Sets= No
 My IP Mask= \blacksquare Idle Timeout(sec) = 100
  Server IP Addr=
 Connection ID/Name= Edit Traffic Redirect= No
           Press ENTER to Confirm or ESC to Cancel:
```
The next table shows how to configure fields in menu 11.1 not previously discussed.

| <b>FIELD</b>           | <b>DESCRIPTION</b>                                                                                                    |
|------------------------|----------------------------------------------------------------------------------------------------|
| Encapsulation          | Press (SPACE BAR) and then (ENTER) to select <b>PPTP</b> . You must also go to menu<br>11.3 to check the IP Address setting once you have selected the encapsulation<br>method.                            |
| PPTP My IP             | If your ISP did not assign you an explicit IP address, press [SPACE BAR] and then<br>[ENTER] to select Dynamic; otherwise select Static and enter the IP address &<br>subnet mask in the following fields. |
| My IP Addr             | Enter the IP address of the WAN Ethernet port.                                                                                                    |
| My IP Mask             | Enter the subnet mask of the WAN Ethernet port.                                                                                                    |
| Server IP Addr         | Enter the IP address of the ANT modem.                                                                                                    |
| Connection ID/<br>Name | Enter the connection ID or connection name in the ANT. It must follow the "c:id" and<br>"n:name" format.                                                                                                   |
|                        | This field is optional and depends on the requirements of your DSL modem.                                                                                                    |

**Table 71** Menu 11.1 Remote Node Profile for PPTP Encapsulation

#### **21.3 Edit IP**

Move the cursor to the **Edit IP** field in menu 11.1, then press [SPACE BAR] to select **Yes**. Press [ENTER] to open **Menu 11.3 - Remote Node Network Layer Options**.

 Menu 11.3 - Remote Node Network Layer Options IP Address Assignment= Dynamic IP Address= N/A IP Subnet Mask= N/A Gateway IP Addr= N/A Network Address Translation= SUA Only Metric= 1 Private= N/A RIP Direction= None Version= N/A Multicast= None Enter here to CONFIRM or ESC to CANCEL:

<span id="page-197-0"></span>**Figure 108** Menu 11.3 Remote Node Network Layer Options for Ethernet Encapsulation

This menu displays the **My WAN Addr** field for **PPPoE** and **PPTP** encapsulations and **Gateway IP Addr** field for **Ethernet** encapsulation. The following table describes the fields in this menu.

| <b>FIELD</b>                             | <b>DESCRIPTION</b>                                                                                                    |
|------------------------------------------|----------------------------------------------------------------------------------------------------|
| <b>IP Address</b><br>Assignment          | If your ISP did not assign you an explicit IP address, press [SPACE BAR] and then<br>[ENTER] to select Dynamic; otherwise select Static and enter the IP address &<br>subnet mask in the following fields.                                                                                                    |
| (Rem) IP<br><b>Address</b>               | If you have a static IP Assignment, enter the IP address assigned to you by your ISP.                                                                                                    |
| (Rem) IP<br>Subnet Mask                  | If you have a static IP Assignment, enter the subnet mask assigned to you.                                                                                                    |
| Gateway IP<br>Addr                       | This field is applicable to Ethernet encapsulation only. Enter the gateway IP address<br>assigned to you if you are using a static IP address.                                                                                                    |
| My WAN Addr                              | This field is applicable to PPPoE and PPTP encapsulations only. Some<br>implementations, especially the UNIX derivatives, require the WAN link to have a<br>separate IP network number from the LAN and each end must have a unique<br>address within the WAN network number. If this is the case, enter the IP address<br>assigned to the WAN port of your Prestige. |
|                                          | Note that this is the address assigned to your local Prestige, not the remote router.                                                                                                    |
| <b>Network</b><br>Address<br>Translation | Network Address Translation (NAT) allows the translation of an Internet protocol<br>address used within one network (for example a private IP address used in a local<br>network) to a different IP address known within another network (for example a public<br>IP address used on the Internet).<br>Choose <b>None</b> to disable NAT.                             |
|                                          | Choose SUA Only if you have a single public IP address. SUA (Single User Account)<br>is a subset of NAT that supports two types of mapping: Many-to-One and Server.                                                                                                    |
|                                          | Choose Full Feature if you have multiple public IP addresses. Full Feature mapping<br>types include: One-to-One, Many-to-One (SUA/PAT), Many-to-Many Overload,<br>Many- One-to-One and Server. When you select Full Feature you must configure at<br>least one address mapping set!                                                                                   |
|                                          | See the NAT chapter for a full discussion on this feature.                                                                                                    |

**Table 72** Remote Node Network Layer Options

| <b>FIELD</b>                                                                                                    | <b>DESCRIPTION</b>                                                                                                    |
|----------------------------------------------------------------------------------------------------|----------------------------------------------------------------------------------------------------|
| Metric                                                                                                    | Enter a number from 1 to 15 to set this route's priority among the Prestige's routes<br>(see Section 5.2 on page 65 for more on metric) The smaller the number, the higher<br>priority the route has.                                                                                                    |
| Private                                                                                                    | This field is valid only for PPTP/PPPoE encapsulation. This parameter determines if<br>the Prestige will include the route to this remote node in its RIP broadcasts. If set to<br>Yes, this route is kept private and not included in RIP broadcast. If No, the route to<br>this remote node will be propagated to other hosts through RIP broadcasts.                  |
| <b>RIP Direction</b>                                                                                                    | Press [SPACE BAR] and then [ENTER] to select the RIP direction from <b>Both/ None/</b><br>In Only/Out Only. See the LAN Setup chapter for more information on RIP. The<br>default for RIP on the WAN side is <b>None</b> . It is recommended that you do not change<br>this setting.                                                                                     |
| Version                                                                                                    | Press [SPACE BAR] and then [ENTER] to select the RIP version from RIP-1/RIP-2B/<br>RIP-2M or None.                                                                                                    |
| <b>Multicast</b>                                                                                                    | IGMP (Internet Group Multicast Protocol) is a network-layer protocol used to<br>establish membership in a Multicast group. The Prestige supports both IGMP version<br>1 (IGMP-v1) and version 2 (IGMP-v2). Press [SPACE BAR] to enable IP Multicasting<br>or select <b>None</b> to disable it. See the <i>LAN Setup</i> chapter for more information on this<br>feature. |
| Once you have completed filling in Menu 11.3 Remote Node Network Layer Options, press [ENTER]<br>at the message "Press ENTER to Confirm" to save your configuration and return to menu 11, or press<br>[ESC] at any time to cancel. |                                                                                                    |

**Table 72** Remote Node Network Layer Options (continued)

#### **21.4 Remote Node Filter**

Move the cursor to the field **Edit Filter Sets** in menu 11.1, and then press [SPACE BAR] to set the value to **Yes**. Press [ENTER] to open **Menu 11.5 - Remote Node Filter**.

Use menu 11.5 to specify the filter set(s) to apply to the incoming and outgoing traffic between this remote node and the Prestige to prevent certain packets from triggering calls. You can specify up to 4 filter sets separated by commas, for example, 1, 5, 9, 12, in each filter field. Note that spaces are accepted in this field. For more information on defining the filters, please refer to the Filters chapter. For PPPoE or PPTP encapsulation, you have the additional option of specifying remote node call filter sets.

**Figure 109** Menu 11.5: Remote Node Filter (Ethernet Encapsulation)

```
Menu 11.5 - Remote Node Filter
        Input Filter Sets:
          protocol filters=
            device filters=
        Output Filter Sets:
          protocol filters=
            device filters=
Enter here to CONFIRM or ESC to CANCEL:
```
**Figure 110** Menu 11.5: Remote Node Filter (PPPoE or PPTP Encapsulation)

```
Menu 11.5 - Remote Node Filter
      Input Filter Sets:
        protocol filters=
          device filters=
      Output Filter Sets:
        protocol filters=
          device filters=
      Call Filter Sets:
        protocol filters=
          device filters=
Enter here to CONFIRM or ESC to CANCEL:
```
#### **21.4.1 Traffic Redirect Setup**

Configure parameters that determine when the Prestige will forward traffic to the backup gateway using **Menu 11.6 — Traffic Redirect Setup**.

**Figure 111** Menu 11.6: Traffic Redirect Setup

```
 Menu 11.6 - Traffic Redirect Setup
 Active= Yes
 Configuration:
  Backup Gateway IP Address= 0.0.0.0
  Metric= 15
  Check WAN IP Address= 0.0.0.0
    Fail Tolerance= 2
    Period(sec)= 5
    Timeout(sec)= 3
  Press ENTER to Confirm or ESC to Cancel:
```
The following table describes the fields in this screen.

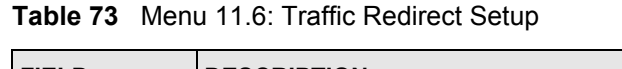

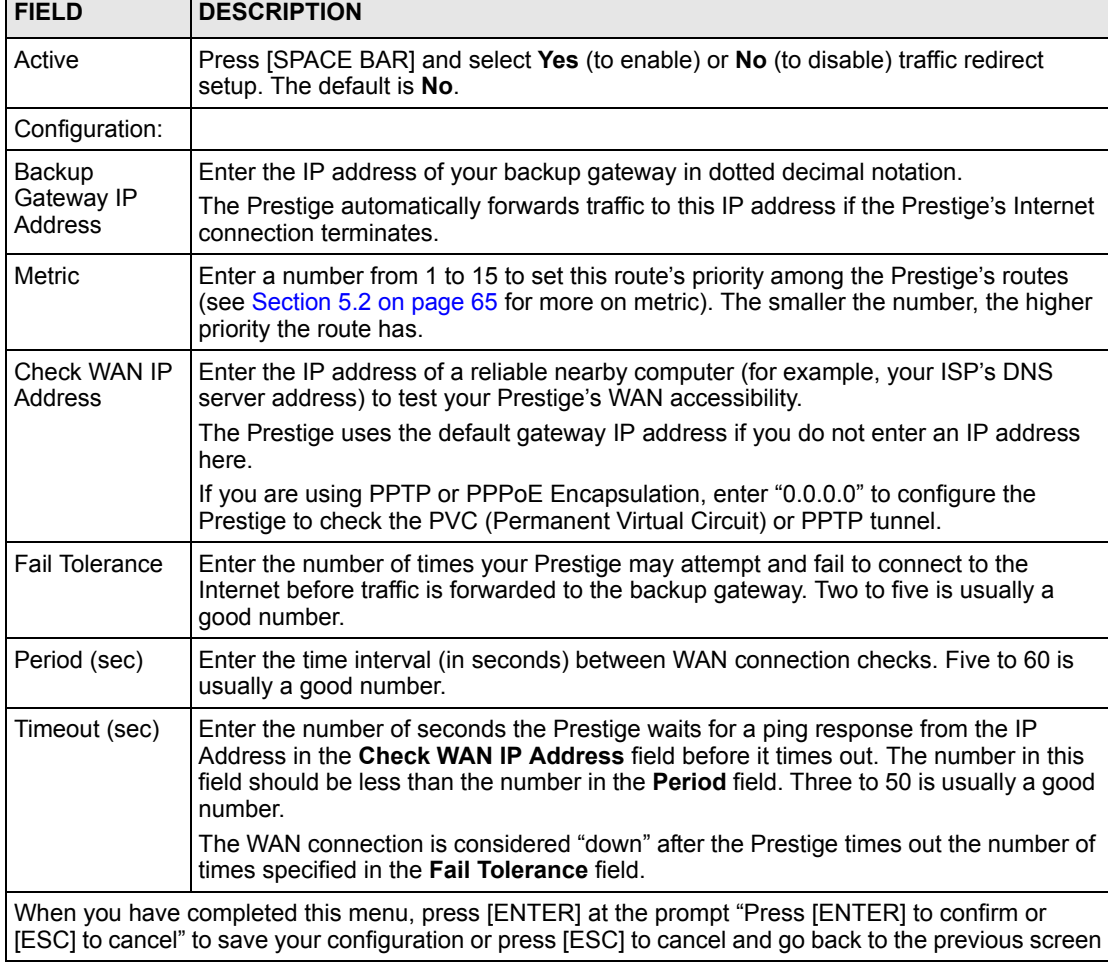

# **CHAPTER 22 Static Route Setup**

This chapter shows how to setup IP static routes.

# **22.1 Static Route Introduction**

See [Chapter 11 on page 123](#page-122-0) for background information on IP static routes.

# **22.2 IP Static Route Setup**

To configure an IP static route, use **Menu 12 – Static Routing Setup** (shown next).

**Figure 112** Menu 12 IP Static Route Setup

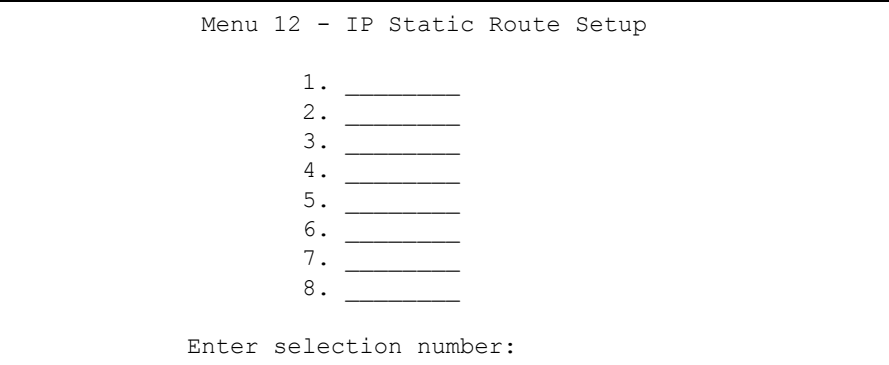

Now, type the route number of a static route you want to configure.

**Figure 113** Menu12.1 Edit IP Static Route

```
Menu 12.1 - Edit IP Static Route
          Route #: 1
          Route Name= ?
          Active= No
          Destination IP Address= ?
          IP Subnet Mask= ?
          Gateway IP Address= ?
          Metric= 2
          Private= No
Press ENTER to Confirm or ESC to Cancel:
```
The following table describes the fields for **Menu 12.1 – Edit IP Static Route Setup**.

| <b>FIELD</b>                                                                                                    | <b>DESCRIPTION</b>                                                                                                    |
|----------------------------------------------------------------------------------------------------|----------------------------------------------------------------------------------------------------|
| Route #                                                                                                    | This is the index number of the static route that you chose in menu 12.1.                                                                                                    |
| Route Name                                                                                                    | Type a descriptive name for this route. This is for identification purpose only.                                                                                                    |
| Active                                                                                                    | This field allows you to activate/deactivate this static route.                                                                                                    |
| <b>Destination IP Address</b>                                                                                                    | This parameter specifies the IP network address of the final destination.<br>Routing is always based on network number. If you need to specify a route to<br>a single host, use a subnet mask of 255.255.255.255 in the subnet mask field<br>to force the network number to be identical to the host ID.                                                         |
| <b>IP Subnet Mask</b>                                                                                                    | Type the subnet mask for this destination. Follow the discussion on IP<br>Subnet Mask in this manual.                                                                                                    |
| Gateway IP Address                                                                                                    | Type the IP address of the gateway. The gateway is an immediate neighbor<br>of your Prestige that will forward the packet to the destination. On the LAN,<br>the gateway must be a router on the same segment as your Prestige; over<br>WAN, the gateway must be the IP address of one of the remote nodes.                                                      |
| <b>Metric</b>                                                                                                    | Metric represents the "cost" of transmission for routing purposes. IP routing<br>uses hop count as the measurement of cost, with a minimum of 1 for directly<br>connected networks. Type a number that approximates the cost for this link.<br>The number need not be precise, but it must be between 1 and 15. In<br>practice, 2 or 3 is usually a good number. |
| Private                                                                                                    | This parameter determines if the Prestige will include the route to this remote<br>node in its RIP broadcasts. If set to Yes, this route is kept private and is not<br>included in RIP broadcasts. If No, the route to this remote node will be<br>propagated to other hosts through RIP broadcasts.                                                             |
| When you have completed this menu, press [ENTER] at the prompt "Press ENTER to confirm or ESC<br>to cancel" to save your configuration or press [ESC] to cancel and go back to the previous screen. |                                                                                                    |

**Table 74** Menu12.1 Edit IP Static Route

# **CHAPTER 23 Network Address Translation (NAT)**

This chapter discusses how to configure NAT on the Prestige.

## **23.1 NAT Introduction**

See [Chapter 10 on page 109](#page-108-0) for background information on NAT.

# **23.2 Applying NAT**

You apply NAT via menus 4 or 11.3 as displayed next. The next figure shows you how to apply NAT for Internet access in menu 4. Enter 4 from the main menu to go to **Menu 4 - Internet Access Setup**.

**Figure 114** Menu 4 Applying NAT for Internet Access

```
 Menu 4 - Internet Access Setup
 ISP's Name= MyISP
 Encapsulation= Ethernet
  Service Type= Standard
  My Login= N/A
  My Password= N/A
   Retype to Confirm= N/A
  Login Server= N/A
 IP Address Assignment= Dynamic
  IP Address= N/A
   IP Subnet Mask= N/A
   Gateway IP Address= N/A
 Network Address Translation= SUA Only
  Press ENTER to Confirm or ESC to Cancel:
```
The following figure shows how you apply NAT to the remote node in menu 11.1.

- **1** Enter 11 from the main menu.
- **2** When menu 11 appears, as shown in the following figure, type the number of the remote node that you want to configure.

**3** Move the cursor to the **Edit IP** field, press [SPACE BAR] to select **Yes** and then press [ENTER] to bring up **Menu 11.3 - Remote Node Network Layer Options.**

**Figure 115** Menu 11.3 Applying NAT to the Remote Node

```
 Menu 11.3 - Remote Node Network Layer Options
 IP Address Assignment= Dynamic
 IP Address= N/A
 IP Subnet Mask= N/A
 Gateway IP Addr= N/A
 Network Address Translation= SUA Only
 Metric= 1
 Private= N/A
 RIP Direction= None
  Version= N/A
 Multicast= None
      Enter here to CONFIRM or ESC to CANCEL:
```
The following table describes the options for Network Address Translation.

**Table 75** Applying NAT in Menus 4 & 11.3

| <b>FIELD</b> | <b>DESCRIPTION</b>                                                                                                    |
|--------------|----------------------------------------------------------------------------------------------------|
| <b>NAT</b>   | Press [SPACE BAR] and then [ENTER] to select <b>Full Feature</b> if you have multiple<br>public WAN IP addresses for your Prestige. The SMT uses the address mapping set<br>that you configure and enter in the Address Mapping Set field (menu 15.1 - see<br>section). |
|              | Select <b>None</b> to disable NAT.                                                                                                    |
|              | When you select <b>SUA Only</b> , the SMT uses Address Mapping Set 255 (menu 15.1 - see<br>section). Choose SUA Only if you have just one public WAN IP address for your<br>Prestige.                                                                                   |

## **23.3 NAT Setup**

Use the address mapping sets menus and submenus to create the mapping table used to assign global addresses to computers on the LAN. **Set 255** is used for SUA. When you select **Full Feature** in menu 4 or 11.3, the SMT will use **Set 1**. When you select **SUA Only**, the SMT will use the pre-configured **Set 255** (read only).

The server set is a list of LAN servers mapped to external ports. To use this set, a server rule must be set up inside the NAT address mapping set. Please see the section on port forwarding in the chapter on NAT web configurator screens for further information on these menus. To configure NAT, enter 15 from the main menu to bring up the following screen.

**Figure 116** Menu 15 NAT Setup

```
 Menu 15 - NAT Setup
 1. Address Mapping Sets
 2. Port Forwarding Setup
 3. Trigger Port Setup
 Enter Menu Selection Number:
```
#### **23.3.1 Address Mapping Sets**

Enter 1 to bring up **Menu 15.1 — Address Mapping Sets**.

**Figure 117** Menu 15.1 Address Mapping Sets

 Menu 15.1 - Address Mapping Sets 1. NAT\_SET 255. SUA (read only) Enter Menu Selection Number:

Enter 255 to display the next screen (see [Section 10.3 on page 112](#page-111-0) for more on SUA*)*. The fields in this menu cannot be changed.

**Figure 118** Menu 15.1.255 SUA Address Mapping Rules

```
 Menu 15.1.255 - Address Mapping Rules
  Set Name= SUA
 Idx Local Start IP Local End IP Global Start IP Global End IP Type
                                             --- -------------- --------------- --------------- --------------- ------
  1. 0.0.0.0 255.255.255.255 0.0.0.0 M-1
 2. 0.0.0.0 Server
  3.
  4.
  5.
  6.
  7.
  8.
  9.
 10.
                   Press ENTER to Confirm or ESC to Cancel:
```
The following table explains the fields in this menu.

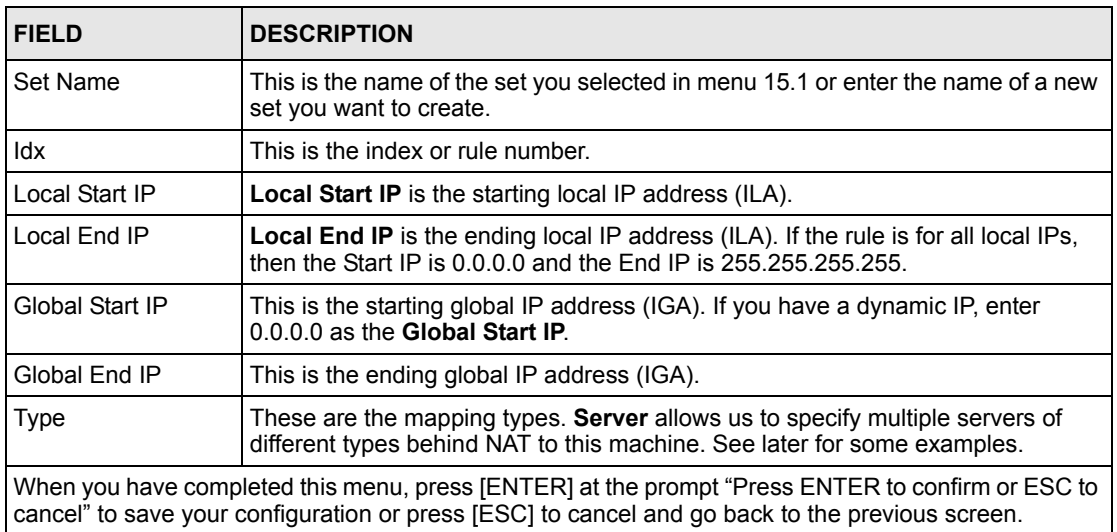

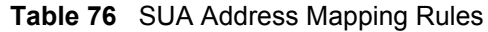

**Note:** Menu 15.1.255 is read-only.

#### **23.3.1.1 User-Defined Address Mapping Sets**

Now let's look at option 1 in menu 15.1. Enter 1 to bring up this menu. We'll just look at the differences from the previous menu. Note the extra **Action** and **Select Rule** fields mean you can configure rules in this screen. Note also that the [?] in the **Set Name** field means that this is a required field and you must enter a name for the set.

**Figure 119** Menu 15.1.1 First Set

```
Menu 15.1.1 - Address Mapping Rules
  Set Name= NAT_SET
 Idx Local Start IP Local End IP Global Start IP Global End IP Type
 --- --------------- -------------- --------------- --------------- ------
  1.
  2.
  3.
  4.
  5.
  6.
  7.
  8.
  9.
 10.
                   Action= Edit Select Rule=
                    Press ENTER to Confirm or ESC to Cancel:
```
**Note:** If the Set Name field is left blank, the entire set will be deleted.

**Note:** The Type, Local and Global Start/End IPs are configured in menu 15.1.1.1 (described later) and the values are displayed here

#### **23.3.1.2 Ordering Your Rules**

Ordering your rules is important because the Prestige applies the rules in the order that you specify. When a rule matches the current packet, the Prestige takes the corresponding action and the remaining rules are ignored. If there are any empty rules before your new configured rule, your configured rule will be pushed up by that number of empty rules. For example, if you have already configured rules 1 to 6 in your current set and now you configure rule number 9. In the set summary screen, the new rule will be rule 7, not 9.

Now if you delete rule 4, rules 5 to 7 will be pushed up by 1 rule, so as old rule 5 becomes rule 4, old rule 6 becomes rule 5 and old rule 7 becomes rule 6.

| <b>FIELD</b> | <b>DESCRIPTION</b>                                                                                                    |
|--------------|----------------------------------------------------------------------------------------------------|
| Set Name     | Enter a name for this set of rules. This is a required field. If this field is left blank, the<br>entire set will be deleted.                                                                                                    |
| Action       | The default is <b>Edit. Edit</b> means you want to edit a selected rule (see following field).<br><b>Insert Before</b> means to insert a rule before the rule selected. The rules after the<br>selected rule will then be moved down by one rule. Delete means to delete the<br>selected rule and then all the rules after the selected one will be advanced one rule.<br>None disables the Select Rule item. |
| Select Rule  | When you choose <b>Edit, Insert Before</b> or <b>Delete</b> in the previous field the cursor jumps<br>to this field to allow you to select the rule to apply the action in question.                                                                                                    |

**Table 77** Menu 15.1.1 First Set

**Note:** You must press [ENTER] at the bottom of the screen to save the whole set. You must do this again if you make any changes to the set – including deleting a rule. No changes to the set take place until this action is taken

Selecting **Edit** in the **Action** field and then selecting a rule brings up the following menu, **Menu 15.1.1.1 - Address Mapping Rule** in which you can edit an individual rule and configure the **Type**, **Local** and **Global Start/End IPs**.

**Note:** An End IP address must be numerically greater than its corresponding IP Start address

**Figure 120** Menu 15.1.1.1 Editing/Configuring an Individual Rule in a Set

```
Menu 15.1.1.1 Address Mapping Rule
      Type= One-to-One
      Local IP:
       Start= 0.0.0.0
      End = N/A Global IP:
        Start= 0.0.0.0
      End = N/APress ENTER to Confirm or ESC to Cancel:
```
The following table explains the fields in this menu.

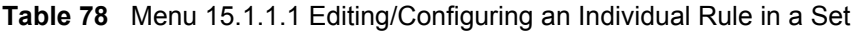

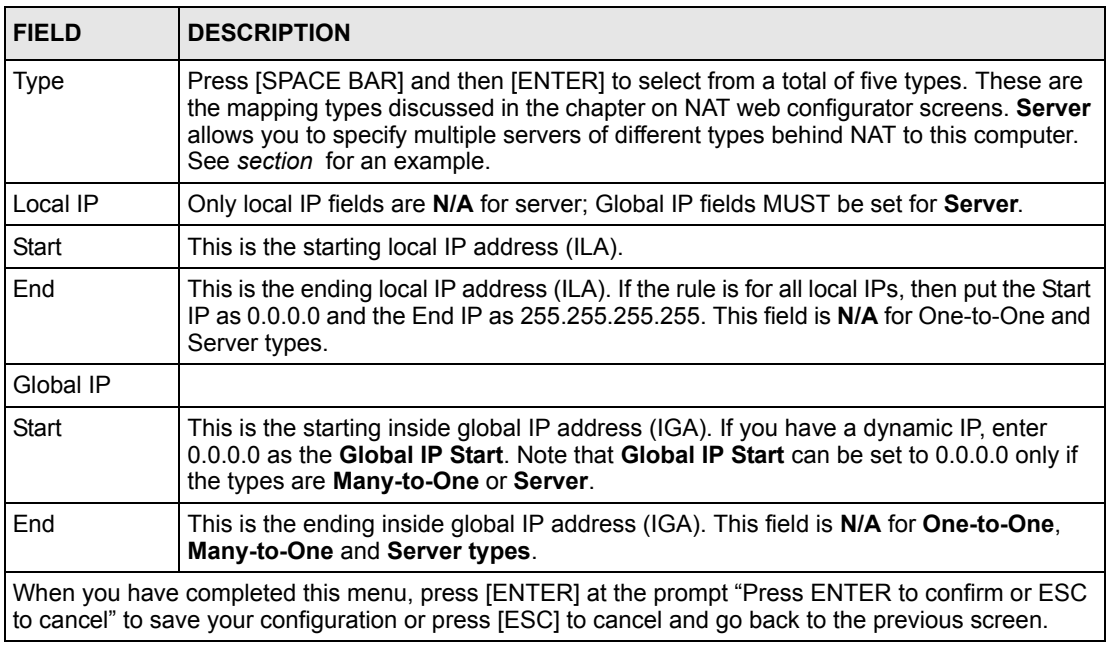

#### **23.4 Configuring a Server behind NAT**

Follow these steps to configure a server behind NAT:

- **1** Enter 15 in the main menu to go to **Menu 15 NAT Setup.**
- **2** Enter 2 to display **Menu 15.2 NAT Server Setup** as shown next.

**Figure 121** Menu 15.2 NAT Server Setup

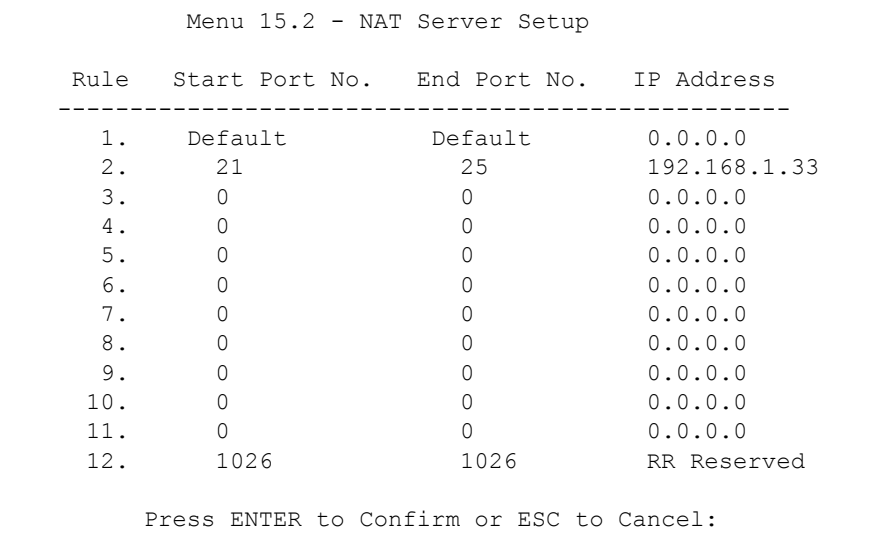

- **3** Enter a port number in an unused **Start Port No** field. To forward only one port, enter it again in the **End Port No** field. To specify a range of ports, enter the last port to be forwarded in the **End Port No** field.
- **4** Enter the inside IP address of the server in the **IP Address** field. In the following figure, you have a computer acting as an FTP, Telnet and SMTP server (ports 21, 23 and 25) at 192.168.1.33.
- **5** Press [ENTER] at the "Press ENTER to confirm …" prompt to save your configuration after you define all the servers or press [ESC] at any time to cancel.

You assign the private network IP addresses. The NAT network appears as a single host on the Internet. A is the FTP/Telnet/SMTP server.

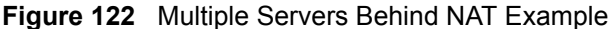

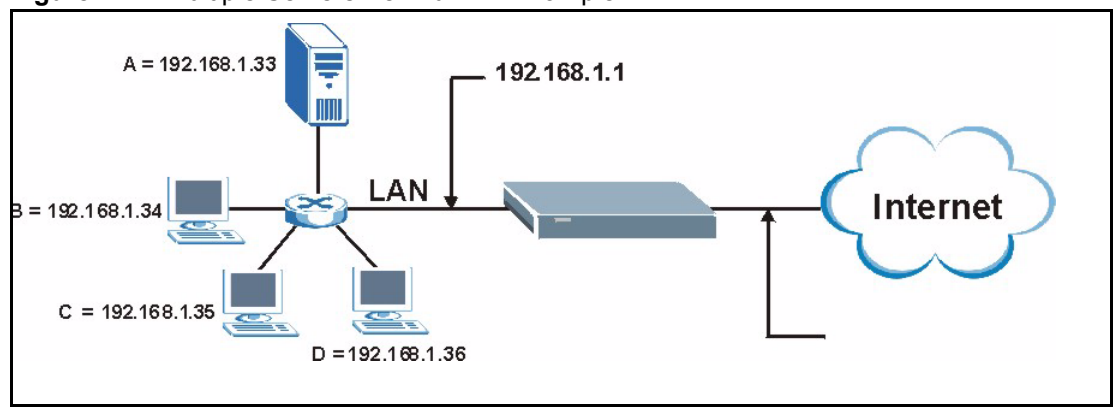

#### <span id="page-211-0"></span>**23.5 General NAT Examples**

The following are some examples of NAT configuration.

#### **23.5.1 Example 1: Internet Access Only**

In the following Internet access example, you only need one rule where the ILAs (Inside Local Addresses) of computers A through D map to one dynamic IGA (Inside Global Address) assigned by your ISP.

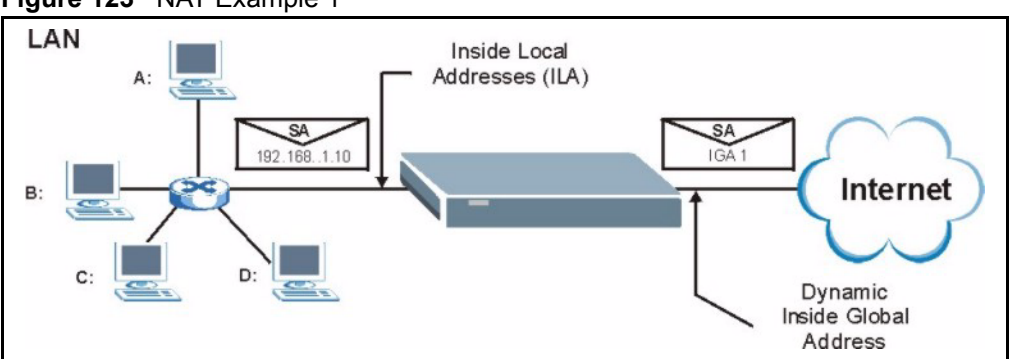

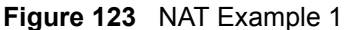

**Figure 124** Menu 4 Internet Access & NAT Example

```
 Menu 4 - Internet Access Setup
 ISP's Name= MyISP
 Encapsulation= Ethernet
   Service Type= Standard
   My Login= N/A
   My Password= N/A
   Retype to Confirm= N/A
   Login Server= N/A
 IP Address Assignment= Dynamic
   IP Address= N/A
   IP Subnet Mask= N/A
   Gateway IP Address= N/A
   Network Address Translation = SUA Only
     Press ENTER to Confirm or ESC to Cancel:
```
From menu 4, choose the **SUA Only** option from the **Network Address Translation** field. This is the Many-to-One mapping discussed in [Section 23.5 on page 212](#page-211-0)*.* The **SUA Only** read-only option from the **Network Address Translation** field in menus 4 and 11.3 is specifically pre-configured to handle this case.

#### **23.5.2 Example 2: Internet Access with an Inside Server**

The dynamic Inside Global Address is assigned by the ISP.

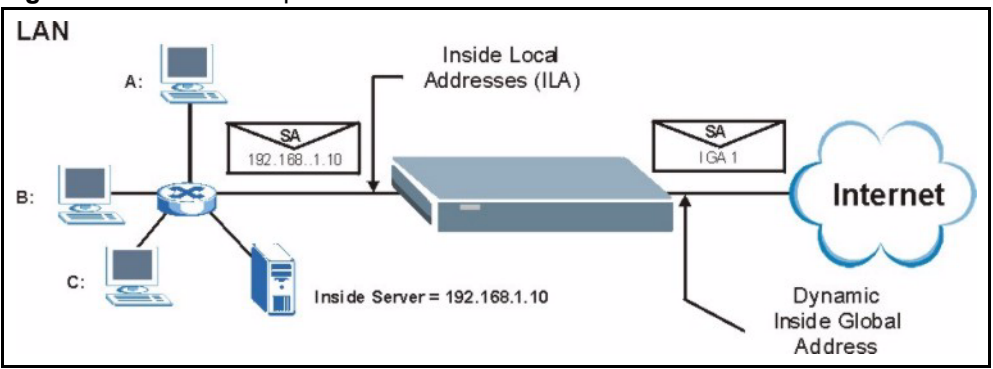

```
Figure 125 NAT Example 2
```
In this case, you do exactly as above (use the convenient pre-configured **SUA Only** set) and also go to menu 15.2 to specify the Inside Server behind the NAT as shown in the next figure.

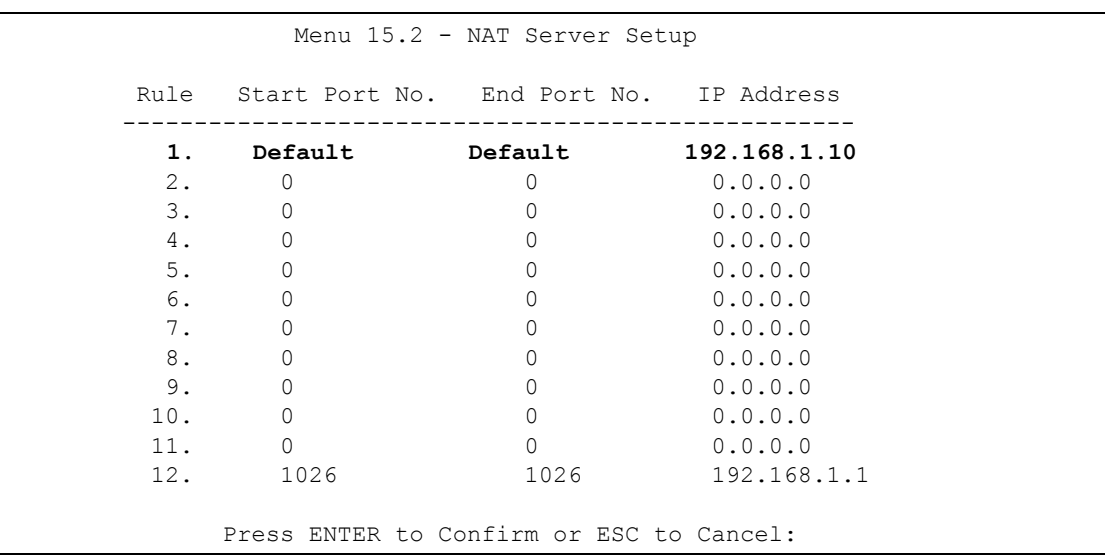

#### **Figure 126** Menu 15.2 Specifying an Inside Server

#### **23.5.3 Example 3: Multiple Public IP Addresses With Inside Servers**

In this example, there are 3 IGAs from our ISP. There are many departments but two have their own FTP server. All departments share the same router. The example will reserve one IGA for each department with an FTP server and all departments use the other IGA. Map the FTP servers to the first two IGAs and the other LAN traffic to the remaining IGA. Map the third IGA to an inside web server and mail server. Four rules need to be configured, two bidirectional and two unidirectional as follows.

- **1** Map the first IGA to the first inside FTP server for FTP traffic in both directions (**1 : 1** mapping, giving both local and global IP addresses).
- **2** Map the second IGA to our second inside FTP server for FTP traffic in both directions (**1 : 1** mapping, giving both local and global IP addresses).
- **3** Map the other outgoing LAN traffic to IGA3 (**Many : 1** mapping).
- **4** You also map your third IGA to the web server and mail server on the LAN. Type **Server** allows you to specify multiple servers, of different types, to other computers behind NAT on the LAN.

The example situation looks somewhat like this:

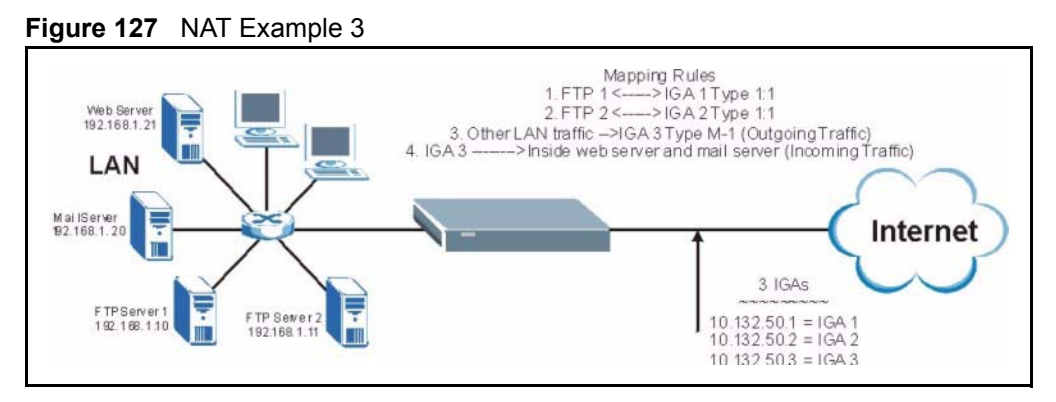

- **1** In this case you need to configure Address Mapping Set 1 from **Menu 15.1 Address Mapping Sets.** Therefore you must choose the **Full Feature** option from the **Network Address Translation** field (in menu 4 or menu 11.3). See [Figure 108 on page 198.](#page-197-0)
- **2** Then enter 15 from the main menu.
- **3** Enter 1 to configure the Address Mapping Sets.
- **4** Enter 1 to begin configuring this new set. Enter a Set Name, choose the **Edit Action** and then enter 1 for the **Select Rule** field. Press [ENTER] to confirm.
- **5** Select **Type** as **One-to-One** (direct mapping for packets going both ways), and enter the local **Start IP** as 192.168.1.10 (the IP address of FTP Server 1), the global **Start IP** as 10.132.50.1 (our first IGA). See [Figure 129 on page 216](#page-215-0)*.*
- **6** Repeat the previous step for rules 2 to 4 as outlined above.
- **7** When finished, menu 15.1.1.1 should look like as shown in [Figure 130 on page 216](#page-215-1)*.*

**Figure 128** NAT Example 3: Menu 11.3

```
Menu 11.3 - Remote Node Network Layer Options
            IP Address Assignment= Dynamic
            IP Address= N/A
            IP Subnet Mask= N/A
            Gateway IP Addr= N/A
            Network Address Translation = Full Feature
            Metric= 1
            Private= N/A
            RIP Direction= None
              Version= N/A
            Multicast= None
Enter here to CONFIRM or ESC to CANCEL:
```
The following figures show how to configure the first rule.

<span id="page-215-0"></span>**Figure 129** Example 3: Menu 15.1.1.1

```
Menu 15.1.1.1 Address Mapping Rule
      Type= One-to-One
     Local IP:
       Start= 192.168.1.10
      End = N/A Global IP:
        Start= 10.132.50.1
      End = N/APress ENTER to Confirm or ESC to Cancel:
Press Space Bar to Toggle.
```
<span id="page-215-1"></span>**Figure 130** Example 3: Final Menu 15.1.1

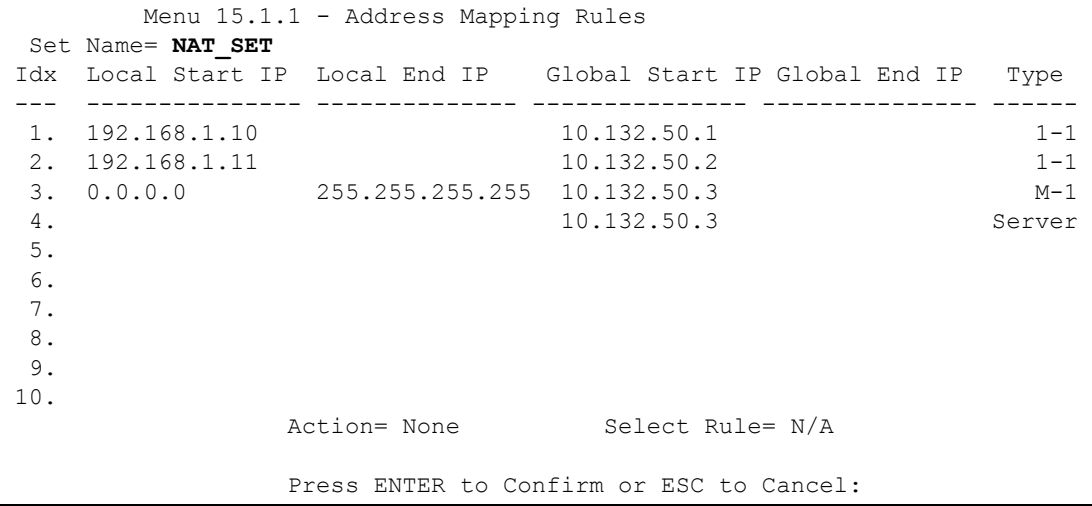

Now configure the IGA3 to map to our web server and mail server on the LAN.

- **8** Enter 15 from the main menu.
- **9** Enter 2 in **Menu 15 NAT Setup**.
- **10**Enter 1 in **Menu 15.2 NAT Server Setup** to see the following menu. Configure it as shown.
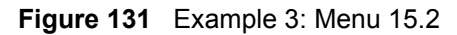

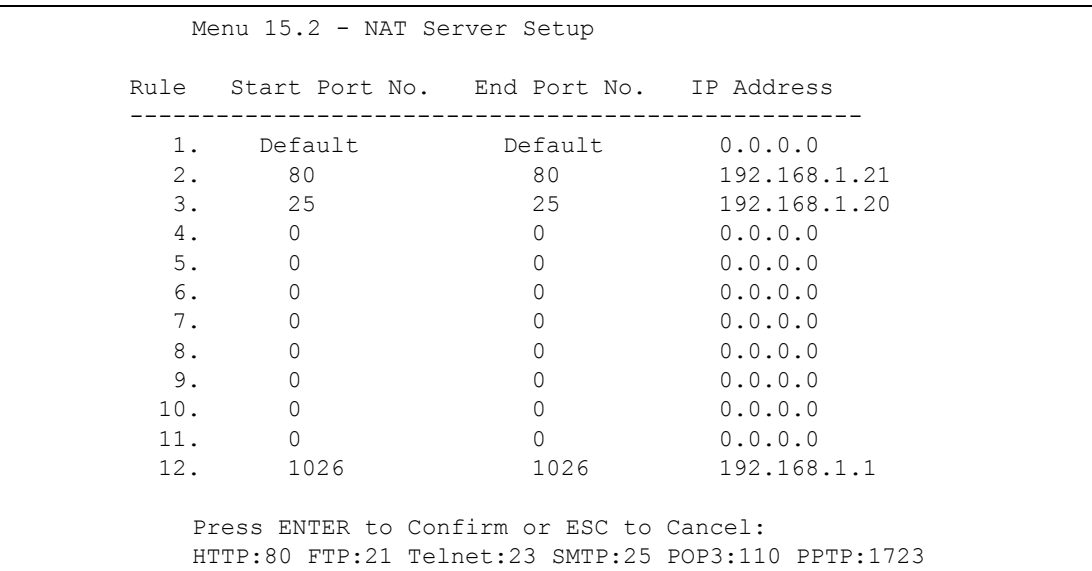

### **23.5.4 Example 4: NAT Unfriendly Application Programs**

Some applications do not support NAT Mapping using TCP or UDP port address translation. In this case it is better to use **Many-to-Many No Overload** mapping as port numbers do *not* change for **Many-to-Many No Overload** (and **One-to-One**) NAT mapping types. The following figure illustrates this.

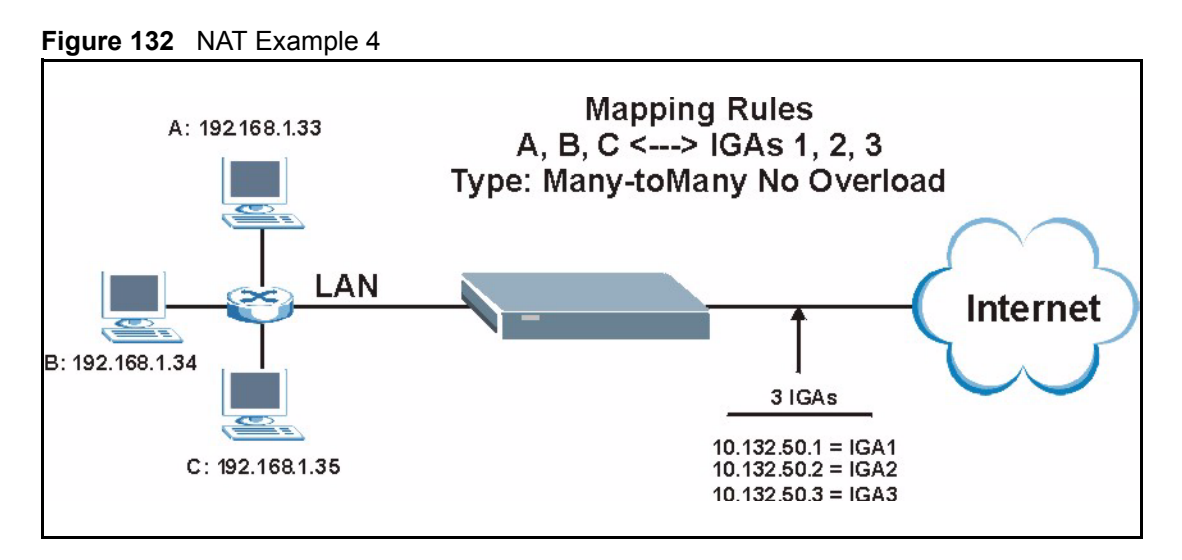

**Note:** Other applications such as some gaming programs are NAT unfriendly because they embed addressing information in the data stream. These applications won't work through NAT even when using One-to-One and Many-to-Many No Overload mapping types.

Follow the steps outlined in example 3 to configure these two menus as follows

**Figure 133** Example 4: Menu 15.1.1.1 Address Mapping Rule.

```
Menu 15.1.1.1 Address Mapping Rule
     Type= Many-One-to-One
     Local IP:
       Start= 192.168.1.10
      End = 192.168.1.12 Global IP:
       Start= 10.132.50.1
      End = 10.132.50.3Press ENTER to Confirm or ESC to Cancel:
```
After you've configured your rule, you should be able to check the settings in menu 15.1.1 as shown next.

**Figure 134** Example 4: Menu 15.1.1 Address Mapping Rules

```
Menu 15.1.1 - Address Mapping Rules
  Set Name= Example4
 Idx Local Start IP Local End IP Global Start IP Global End IP Type
      --- -------------- -------------- --------------- --------------- ------
  1. 192.168.1.10 192.168.1.12 10.132.50.1 10.132.50.3 M:M NO OV
  2.
  3.
  4.
  5.
  6.
  7.
  8.
  9.
 10.
                   Action= Edit Select Rule=
                    Press ENTER to Confirm or ESC to Cancel:
```
## **23.6 Configuring Trigger Port Forwarding**

**Note:** Only one LAN computer can use a trigger port (range) at a time.

Enter 3 in menu 15 to display **Menu 15.3 — Trigger Port Setup**, shown next.

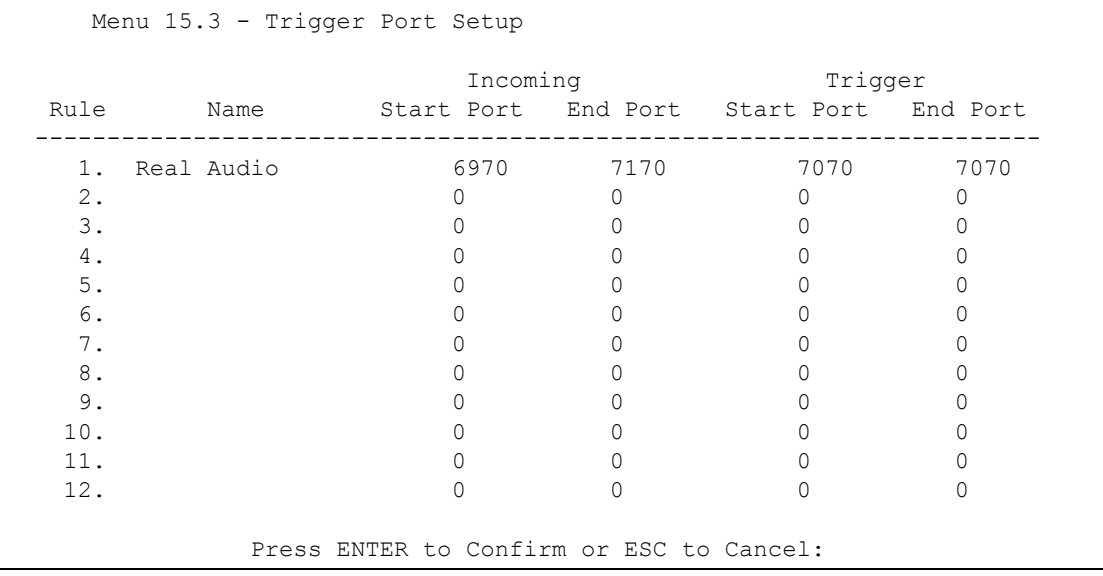

#### **Figure 135** Menu 15.3 Trigger Port Setup

The following table describes the fields in this screen.

**Table 79** Menu 15.3 Trigger Port Setup

| <b>FIELD</b>                                                                                                    | <b>DESCRIPTION</b>                                                                                                    |
|----------------------------------------------------------------------------------------------------|----------------------------------------------------------------------------------------------------|
| Rule                                                                                                    | This is the rule index number.                                                                                                    |
| Name                                                                                                    | Enter a unique name for identification purposes. You may enter up to 15 characters in<br>this field. All characters are permitted - including spaces.                                                                                                   |
| Incoming                                                                                                    | Incoming is a port (or a range of ports) that a server on the WAN uses when it sends<br>out a particular service. The Prestige forwards the traffic with this port (or range of<br>ports) to the client computer on the LAN that requested the service. |
| <b>Start Port</b>                                                                                                    | Enter a port number or the starting port number in a range of port numbers.                                                                                                    |
| End Port                                                                                                    | Enter a port number or the ending port number in a range of port numbers.                                                                                                    |
| Trigger                                                                                                    | The trigger port is a port (or a range of ports) that causes (or triggers) the Prestige to<br>record the IP address of the LAN computer that sent the traffic to a server on the<br>WAN.                                                                |
| Start Port                                                                                                    | Enter a port number or the starting port number in a range of port numbers.                                                                                                    |
| End Port                                                                                                    | Enter a port number or the ending port number in a range of port numbers.                                                                                                    |
| Press [ENTER] at the message "Press ENTER to Confirm" to save your configuration, or press [ESC]<br>at any time to cancel. |                                                                                                    |

# **CHAPTER 24 Filter Configuration**

This chapter shows you how to create and apply filters.

# **24.1 Introduction to Filters**

Your Prestige uses filters to decide whether to allow passage of a data packet and/or to make a call. There are two types of filter applications: data filtering and call filtering. Filters are subdivided into device and protocol filters, which are discussed later.

Data filtering screens the data to determine if the packet should be allowed to pass. Data filters are divided into incoming and outgoing filters, depending on the direction of the packet relative to a port. Data filtering can be applied on either the WAN side or the LAN side. Call filtering is used to determine if a packet should be allowed to trigger a call. Remote node call filtering is only applicable when using PPPoE encapsulation. Outgoing packets must undergo data filtering before they encounter call filtering as shown in the following figure.

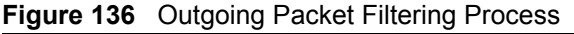

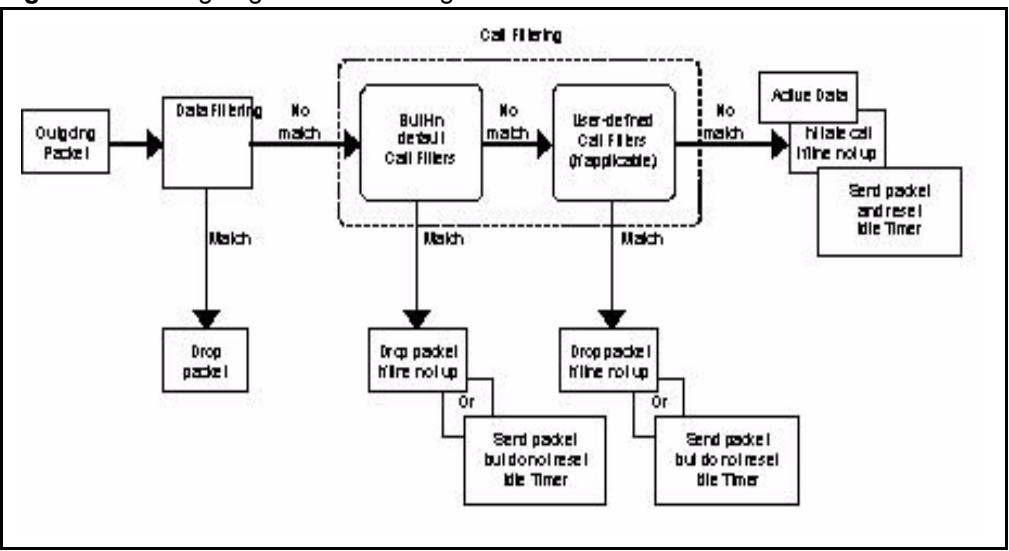

For incoming packets, your Prestige applies data filters only. Packets are processed depending upon whether a match is found. The following sections describe how to configure filter sets.

## **24.1.1 The Filter Structure of the Prestige**

A filter set consists of one or more filter rules. Usually, you would group related rules, e.g., all the rules for NetBIOS, into a single set and give it a descriptive name. The Prestige allows you to configure up to twelve filter sets with six rules in each set, for a total of 72 filter rules in the system. You cannot mix device filter rules and protocol filter rules within the same set. You can apply up to four filter sets to a particular port to block multiple types of packets. With each filter set having up to six rules, you can have a maximum of 24 rules active for a single port.

Sets of factory default filter rules have been configured in menu 21 to prevent NetBIOS traffic from triggering calls and to prevent incoming telnet sessions. A summary of their filter rules is shown in the figures that follow.

The following figure illustrates the logic flow when executing a filter rule. See also [Figure 140](#page-227-0)  [on page 228](#page-227-0) for the logic flow when executing an IP filter.

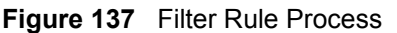

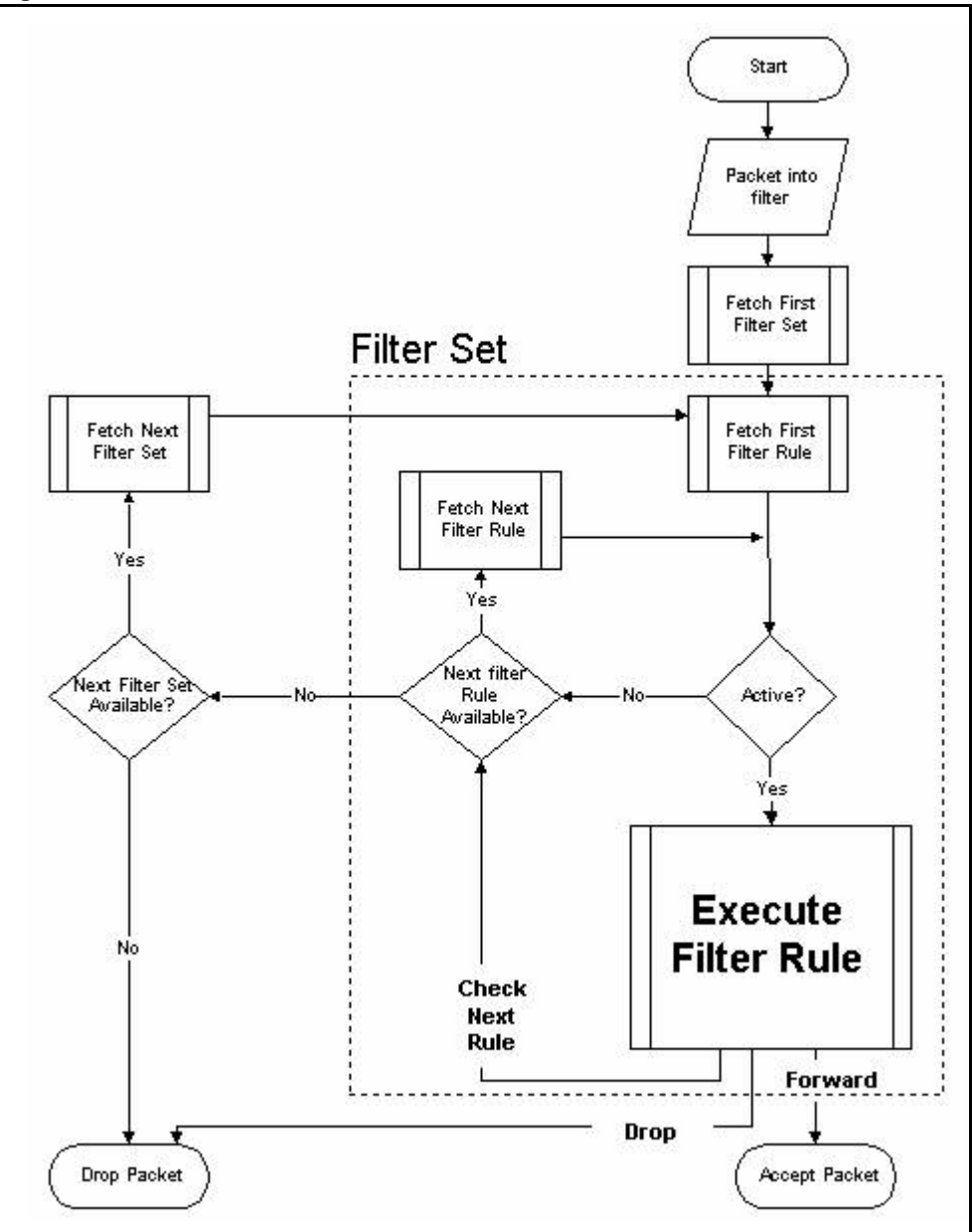

You can apply up to four filter sets to a particular port to block multiple types of packets. With each filter set having up to six rules, you can have a maximum of 24 rules active for a single port.

# **24.2 Configuring a Filter Set**

The Prestige includes filtering for NetBIOS over TCP/IP packets by default. To configure another filter set, follow the procedure below.

**1** Enter 21 in the main menu to open menu 21.

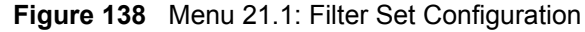

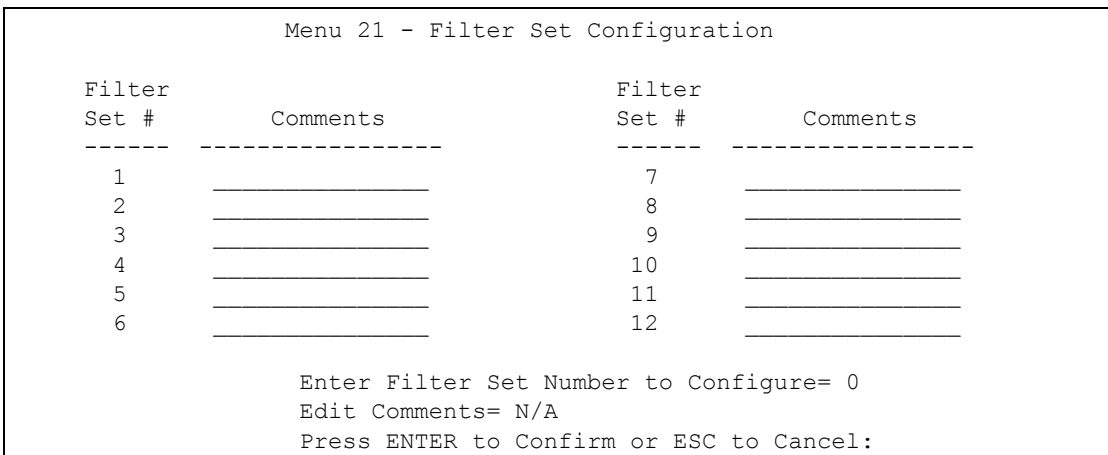

- **2** Select the filter set you wish to configure (1-12) and press [ENTER].
- **3** Enter a descriptive name or comment in the **Edit Comments** field and press [ENTER].
- **4** Press [ENTER] at the message [Press ENTER to confirm] to open **Menu 21.x Filter Rules Summary**.

This screen shows the summary of the existing rules in the filter set. The following tables contain a brief description of the abbreviations used in the previous menus.

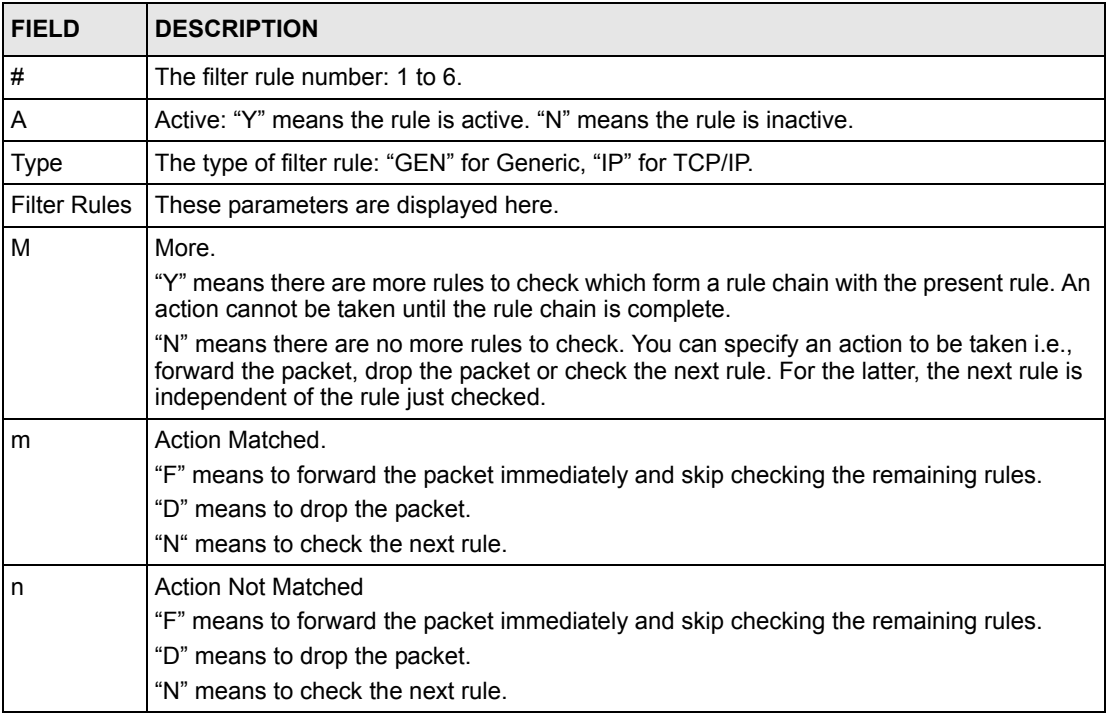

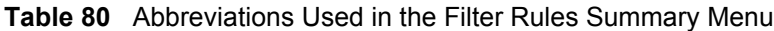

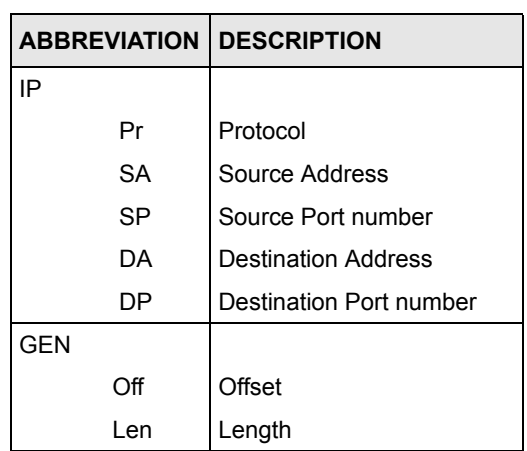

The protocol dependent filter rules abbreviation are listed as follows:

**Table 81** Rule Abbreviations Used

Refer to the next section for information on configuring the filter rules.

## **24.2.1 Configuring a Filter Rule**

To configure a filter rule, type its number in **Menu 21.x - Filter Rules Summary** and press [ENTER] to open menu 21.x.x for the rule.

To speed up filtering, all rules in a filter set must be of the same class, i.e., protocol filters or generic filters. The class of a filter set is determined by the first rule that you create. When applying the filter sets to a port, separate menu fields are provided for protocol and device filter sets. If you include a protocol filter set in a device filter field or vice versa, the Prestige will warn you and will not allow you to save.

## **24.2.2 Configuring a TCP/IP Filter Rule**

This section shows you how to configure a TCP/IP filter rule. TCP/IP rules allow you to base the rule on the fields in the IP and the upper layer protocol, for example, UDP and TCP headers.

To configure TCP/IP rules, select **TCP/IP Filter Rule** from the **Filter Type** field and press [ENTER] to open **Menu 21.x.x - TCP/IP Filter Rule**, as shown next

**Figure 139** Menu 21.1.1 TCP/IP Filter Rule.

```
 Menu 21.1.1 - TCP/IP Filter Rule
        Filter #: 1,1
        Filter Type= TCP/IP Filter Rule
       Active= Yes
       IP Protocol= 0 IP Source Route= No
        Destination: IP Addr= 0.0.0.0
                    IP Mask= 0.0.0.0
                    Port #= 137
                    Port # Comp= Equal
             Source: IP Addr= 0.0.0.0
                     IP Mask= 0.0.0.0
                     Port #=
                     Port # Comp= None
        TCP Estab= N/A
      More= No Log= None
        Action Matched= Check Next Rule
        Action Not Matched= Check Next Rule
 Press ENTER to Confirm or ESC to Cancel:
```
The following table describes how to configure your TCP/IP filter rule.

| <b>FIELD</b>           | <b>DESCRIPTION</b>                                                                                                    |
|------------------------|----------------------------------------------------------------------------------------------------|
| Active                 | Press [SPACE BAR] and then [ENTER] to select Yes to activate the filter rule<br>or No to deactivate it.                                                                                                    |
| <b>IP Protocol</b>     | Protocol refers to the upper layer protocol, e.g., TCP is 6, UDP is 17 and<br>ICMP is 1. Type a value between 0 and 255. A value of 0 matches ANY<br>protocol.                                                                      |
| <b>IP Source Route</b> | Press [SPACE BAR] and then [ENTER] to select Yes to apply the rule to<br>packets with an IP source route option. Otherwise the packets must not have<br>a source route option. The majority of IP packets do not have source route. |
| Destination            |                                                                                                    |
| <b>IP Address</b>      | Enter the destination IP Address of the packet you wish to filter. This field is<br>ignored if it is 0.0.0.0.                                                                                                    |
| IP Mask                | Enter the IP mask to apply to the <b>Destination: IP Addr</b> .                                                                                                    |
| Port#                  | Enter the destination port of the packets that you wish to filter. The range of<br>this field is 0 to 65535. This field is ignored if it is 0.                                                                                      |
| Port # Comp            | Press [SPACE BAR] and then [ENTER] to select the comparison to apply to<br>the destination port in the packet against the value given in Destination: Port<br>#.                                                                    |
|                        | Options are None, Equal, Not Equal, Less and Greater.                                                                                                    |
| Source                 |                                                                                                    |
| <b>IP Address</b>      | Enter the source IP Address of the packet you wish to filter. This field is<br>ignored if it is 0.0.0.0.                                                                                                    |
| IP Mask                | Enter the IP mask to apply to the <b>Source: IP Addr</b> .                                                                                                    |

**Table 82** TCP/IP Filter Rule

| <b>FIELD</b>              | <b>DESCRIPTION</b>                                                                                                    |
|---------------------------|----------------------------------------------------------------------------------------------------|
| Port#                     | Enter the source port of the packets that you wish to filter. The range of this<br>field is 0 to 65535. This field is ignored if it is 0.                                                                                                    |
| Port # Comp               | Press [SPACE BAR] and then [ENTER] to select the comparison to apply to<br>the source port in the packet against the value given in <b>Source: Port #</b> .<br>Options are None, Equal, Not Equal, Less and Greater.                                                                                                    |
| <b>TCP Estab</b>          | This field is applicable only when the IP Protocol field is 6, TCP. Press<br>[SPACE BAR] and then [ENTER] to select Yes, to have the rule match<br>packets that want to establish a TCP connection (SYN=1 and ACK=0); if No,<br>it is ignored.                                                                                                    |
| More                      | Press [SPACE BAR] and then [ENTER] to select Yes or No. If Yes, a<br>matching packet is passed to the next filter rule before an action is taken; if<br>No, the packet is disposed of according to the action fields.<br>If More is Yes, then Action Matched and Action Not Matched will be N/A.                                                               |
| Log                       | Press [SPACE BAR] and then [ENTER] to select a logging option from the<br>following:<br>None - No packets will be logged.<br>Action Matched - Only packets that match the rule parameters will be<br>logged.<br><b>Action Not Matched</b> - Only packets that do not match the rule parameters<br>will be logged.<br><b>Both</b> – All packets will be logged. |
| <b>Action Matched</b>     | Press [SPACE BAR] and then [ENTER] to select the action for a matching<br>packet.<br>Options are Check Next Rule, Forward and Drop.                                                                                                    |
| <b>Action Not Matched</b> | Press [SPACE BAR] and then [ENTER] to select the action for a packet not<br>matching the rule.<br>Options are Check Next Rule, Forward and Drop.                                                                                                    |
|                           | When you have Menu 21.x.x - TCP/IP Filter Rule configured, press [ENTER] at the message "Press<br>ENTER to Confirm" to save your configuration, or press [ESC] to cancel. This data will now be<br>displayed on Menu 21.x - Filter Rules Summary.                                                                                                    |

**Table 82** TCP/IP Filter Rule (continued)

The following figure illustrates the logic flow of an IP filter.

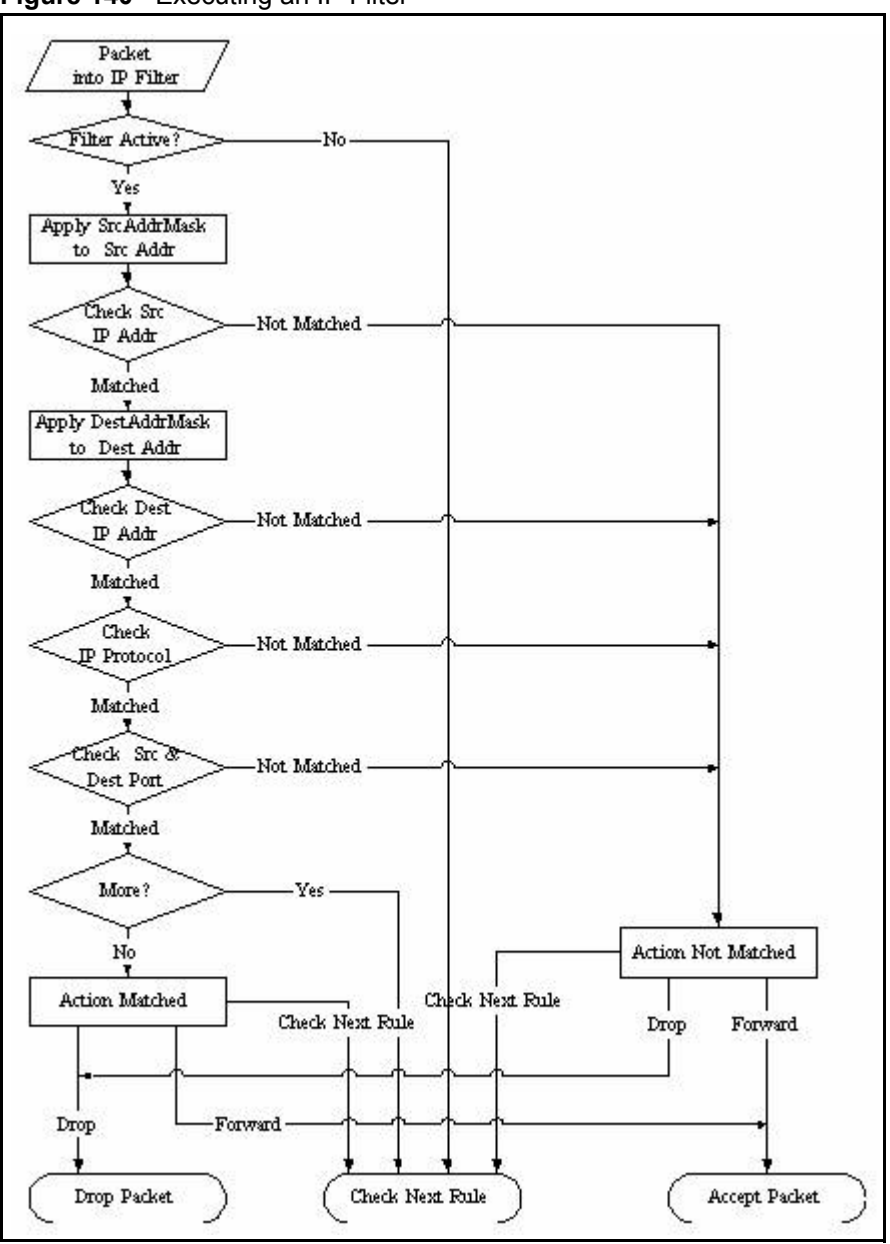

<span id="page-227-0"></span>**Figure 140** Executing an IP Filter

#### **24.2.3 Configuring a Generic Filter Rule**

 This section shows you how to configure a generic filter rule. The purpose of generic rules is to allow you to filter non-IP packets. For IP, it is generally easier to use the IP rules directly.

For generic rules, the Prestige treats a packet as a byte stream as opposed to an IP or IPX packet. You specify the portion of the packet to check with the **Offset** (from 0) and the **Length** fields, both in bytes. The Prestige applies the Mask (bit-wise ANDing) to the data portion before comparing the result against the Value to determine a match. The **Mask** and **Value** are specified in hexadecimal numbers. Note that it takes two hexadecimal digits to represent a byte, so if the length is 4, the value in either field will take 8 digits, for example, FFFFFFFF.

To configure a generic rule, select **Generic Filter Rule** in the **Filter Type** field in menu 21.x.x and press [ENTER] to open Generic Filter Rule, as shown below.

**Figure 141** Menu 21.1.1 Generic Filter Rule

```
 Menu 21.1.1 - Generic Filter Rule
       Filter #: 1,1
       Filter Type= Generic Filter Rule
      Active= No
       Offset= 0
       Length= 0
       Mask= N/A
       Value= N/A
      More= No Log= None
       Action Matched= Check Next Rule
       Action Not Matched= Check Next Rule
 Press ENTER to Confirm or ESC to Cancel:
```
The following table describes the fields in the Generic Filter Rule menu.

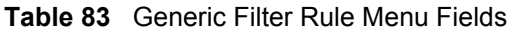

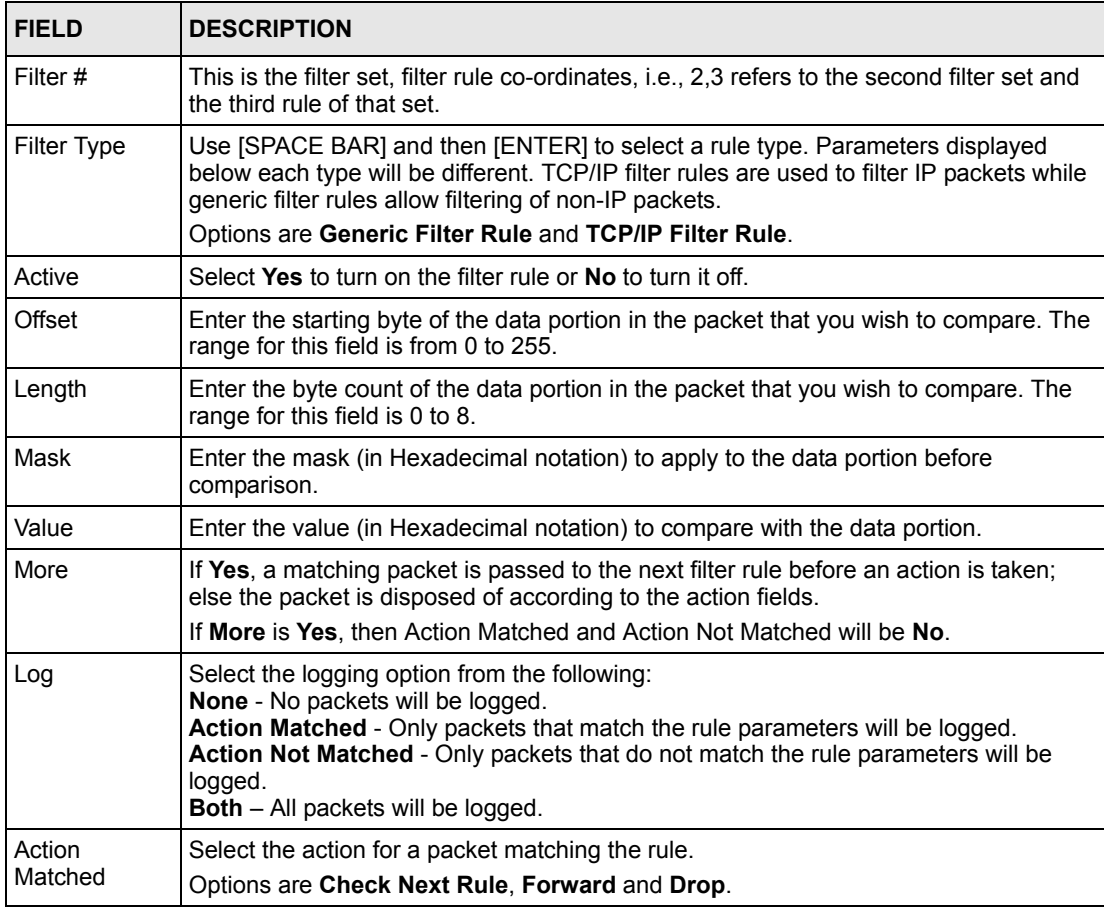

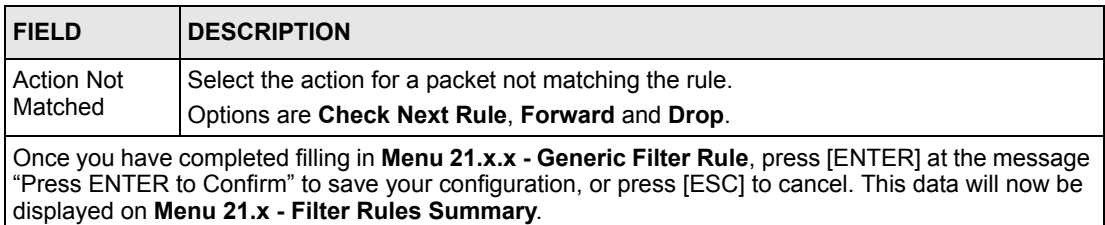

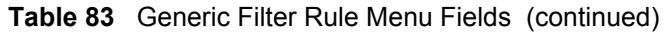

# **24.3 Example Filter**

Let's look at an example to block outside users from accessing the Prestige via telnet.

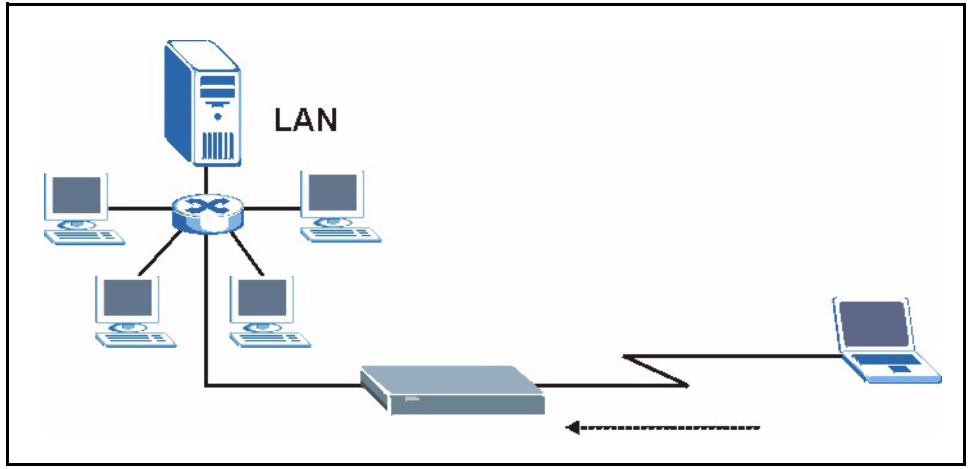

**Figure 142** Telnet Filter Example

- **1** Enter 21 from the main menu to open **Menu 21 Filter Set Configuration**.
- **2** Enter the index of the filter set you wish to configure (say 3) and press [ENTER].
- **3** Enter a descriptive name or comment in the **Edit Comments** field and press [ENTER].
- **4** Press [ENTER] at the message [Press ENTER to confirm] to open **Menu 21.3 Filter Rules Summary**
- **5** Enter 1 to configure the first filter rule (the only filter rule of this set). Make the entries in this menu as shown in the following figure.

**Figure 143** Example Filter: Menu 21.3.1

```
Menu 21.3.1 - TCP/IP Filter Rule
             Filter #: 3,1
            Filter Type= TCP/IP Filter Rule
            Active= Yes
            IP Protocol= 6 IP Source Route= No
             Destination: IP Addr= 0.0.0.0
                         IP Mask= 0.0.0.0
                         Port #= 23
                         Port # Comp= Equal
                  Source: IP Addr= 0.0.0.0
                         IP Mask= 0.0.0.0
                         Port #= 0 Port # Comp= None
            TCP Estab= No
           More= No Log= None
            Action Matched= Drop
            Action Not Matched= Forward
Press ENTER to Confirm or ESC to Cancel:
Press Space Bar to Toggle.
```
- Select **Yes** from the **Active** field to activate this rule.
- **6** is the TCP **IP Protocol**.
- The **Port #** for the telnet service (TCP protocol) is 23. See RFC 1060 for port numbers of well-known services.
- Select **Equal** from the **Port # Comp** field as you are looking for packets going to port 23 only.
- Select **Drop** in the **Action Matched** field so that the packet will be dropped if its destination is the telnet port.
- Select **Forward** from the **Action Not Matched** field so that the packet will be forwarded if its destination is not the telnet port.
- Press [SPACE BAR] and then [ENTER] to choose this filter rule type. The first filter rule type determines all subsequent filter types within a set.

When you press [ENTER] to confirm, you will see the following screen. Note that there is only one filter rule in this set.

**Figure 144** Example Filter Rules Summary: Menu 21.3

```
 Menu 21.3 - Filter Rules Summary
 # A Type Filter Rules M m n
 - - ---- --------------------------------------------------------- - - -
 1 Y IP Pr=6, SA=0.0.0.0, DA=0.0.0.0, DP=23 N D F
 2 N
 3 N
 4 N
 5 N
 6 N
               Enter Filter Rule Number (1-6) to Configure:
```
This shows you that you have configured and activated  $(A = Y)$  a TCP/IP filter rule (**Type** = **IP**,  $Pr = 6$ ) for destination telnet ports ( $DP = 23$ ).

 $M = N$  means an action can be taken immediately. The action is to drop the packet ( $m = D$ ) if the action is matched and to forward the packet immediately  $(n = F)$  if the action is not matched no matter whether there are more rules to be checked (there aren't in this example).

After you've created the filter set, you must apply it.

- **1** Enter 11 from the main menu to go to menu 11.
- **2** Go to the **Edit Filter Sets** field, press [SPACE BAR] to select **Yes** and press [ENTER].
- **3** This brings you to menu 11.5. Apply a filter set (our example filter set 3).
- **4** Press [ENTER] to confirm after you enter the set numbers and to leave menu 11.5.

# **24.4 Filter Types and NAT**

There are two classes of filter rules, **Generic Filter** (Device) rules and protocol filter (**TCP/ IP**) rules. Generic filter rules act on the raw data from/to LAN and WAN. Protocol filter rules act on the IP packets. Generic and TCP/IP filter rules are discussed in more detail in the next section. When NAT (Network Address Translation) is enabled, the inside IP address and port number are replaced on a connection-by-connection basis, which makes it impossible to know the exact address and port on the wire. Therefore, the Prestige applies the protocol filters to the "native" IP address and port number before NAT for outgoing packets and after NAT for incoming packets. On the other hand, the generic, or device filters are applied to the raw packets that appear on the wire. They are applied at the point when the Prestige is receiving and sending the packets; i.e. the interface. The interface can be an Ethernet port or any other hardware port. The following diagram illustrates this.

**Figure 145** Protocol and Device Filter Sets

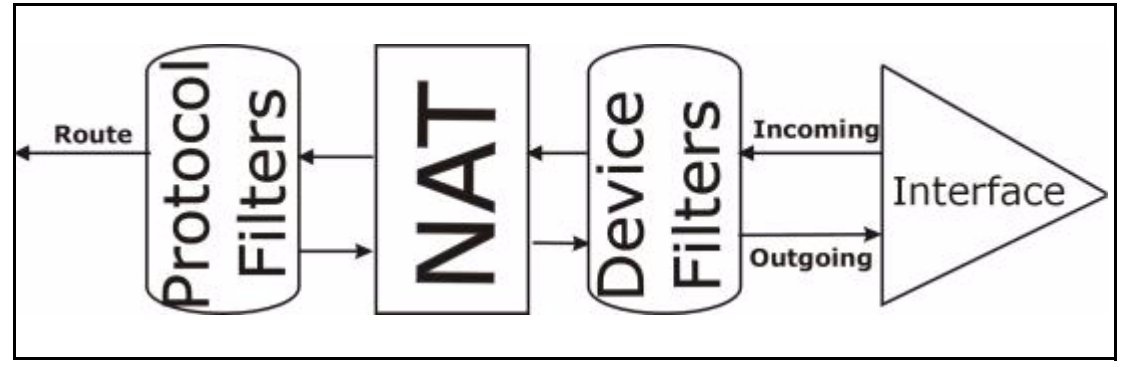

# **24.5 Applying a Filter**

This section shows you where to apply the filter(s) after you design it (them). The Prestige already has filters to prevent NetBIOS traffic from triggering calls, and block incoming telnet, FTP and HTTP connections.

### **24.5.1 Applying LAN Filters**

LAN traffic filter sets may be useful to block certain packets, reduce traffic and prevent security breaches. Go to menu 3.1 (shown next) and enter the number(s) of the filter set(s) that you want to apply as appropriate. You can choose up to four filter sets (from twelve) by entering their numbers separated by commas, e.g., 3, 4, 6, 11. Input filter sets filter incoming traffic to the Prestige and output filter sets filter outgoing traffic from the Prestige. For PPPoE or PPTP encapsulation, you have the additional option of specifying remote node call filter sets.

**Figure 146** Filtering LAN Traffic

```
Menu 3.1 - LAN Port Filter Setup
             Input Filter Sets:
               protocol filters=
                 device filters=
             Output Filter Sets:
               protocol filters=
                 device filters=
Press ENTER to Confirm or ESC to Cancel:
```
## **24.5.2 Applying Remote Node Filters**

Go to menu 11.5 (shown below – note that call filter sets are only present for PPPoE encapsulation) and enter the number(s) of the filter set(s) as appropriate. You can cascade up to four filter sets by entering their numbers separated by commas. The Prestige already has filters to prevent NetBIOS traffic from triggering calls.

#### **Figure 147** Filtering Remote Node Traffic

```
 Menu 11.5 - Remote Node Filter
         Input Filter Sets:
           protocol filters=
             device filters=
         Output Filter Sets:
           protocol filters=
             device filters=
 Enter here to CONFIRM or ESC to CANCEL:
```
# **CHAPTER 25 SNMP Configuration**

This chapter explains SNMP Configuration menu 22.

# **25.1 SNMP Introduction**

See [Section 12.6 on page 131](#page-130-0) for background information on SNMP.

# **25.2 SNMP Configuration**

To configure SNMP, select option 22 from the main menu to open **Menu 22 — SNMP Configuration** as shown next. The "community" for Get, Set and Trap fields is SNMP terminology for password.

**Figure 148** Menu 22 SNMP Configuration

```
Menu 22 - SNMP Configuration
        SNMP:
         Get Community= public
          Set Community= public
          Trusted Host= 0.0.0.0
          Trap:
            Community= public
            Destination= 0.0.0.0
Press ENTER to Confirm or ESC to Cancel:
```
The following table describes the SNMP configuration parameters.

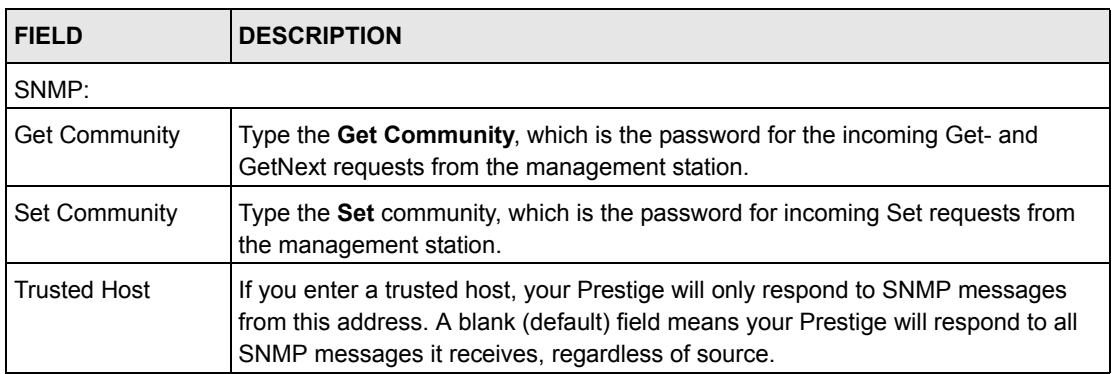

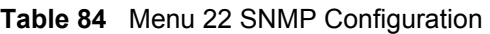

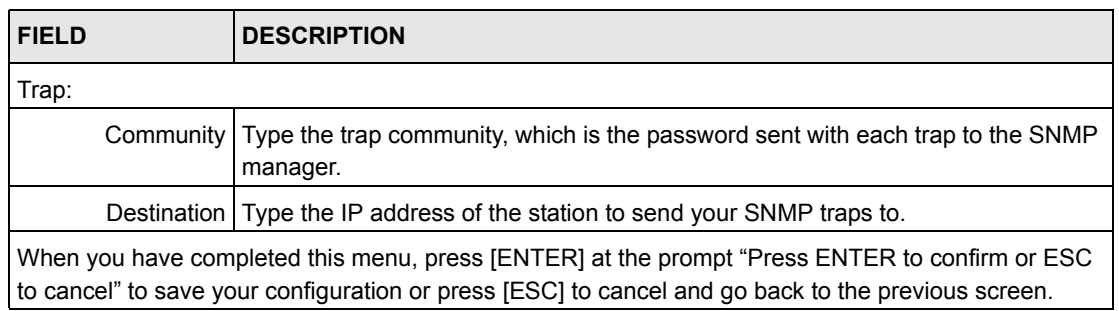

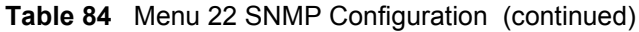

# **25.3 SNMP Traps**

The Prestige will send traps to the SNMP manager when any one of the following events occurs:

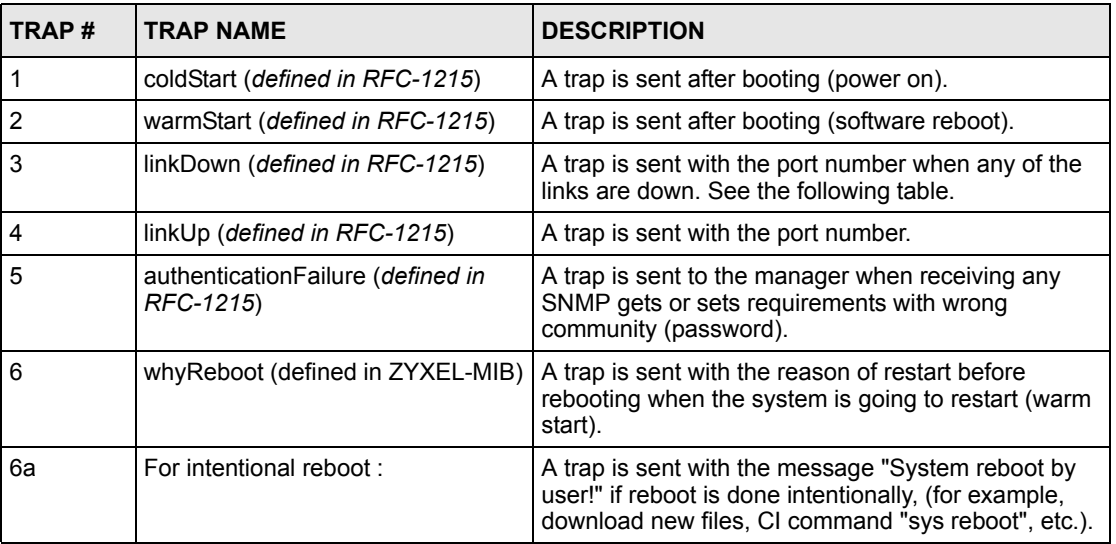

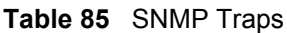

The port number is its interface index under the interface group.

| <b>PORT</b>    | <b>PVC (PERMANENT</b><br><b>VIRTUAL CIRCUIT)</b> |
|----------------|--------------------------------------------------|
|                | Ethernet LAN                                     |
| $\overline{2}$ |                                                  |
| 3              | 2                                                |
|                |                                                  |
| 13             | 12                                               |
| 14             | xDSL                                             |

**Table 86** Ports and Permanent Virtual Circuits

# **CHAPTER 26 System Information and Diagnosis**

This chapter covers the information and diagnostic tools in SMT menus 24.1 to 24.4.

These tools include updates on system status, port status, log and trace capabilities and upgrades for the system software. This chapter describes how to use these tools in detail.

Type 24 in the main menu to open **Menu 24 – System Maintenance**, as shown in the following figure.

**Figure 149** Menu 24 System Maintenance

```
Menu 24 - System Maintenance
1. System Status
2. System Information and Console Port Speed
3. Log and Trace
4. Diagnostic
5. Backup Configuration
6. Restore Configuration
7. Upload Firmware
8. Command Interpreter Mode 
9. Call Control
10. Time and Date Setting
11. Remote Management Setup
```
# **26.1 System Status**

The first selection, System Status gives you information on the status and statistics of the ports, as shown next. System Status is a tool that can be used to monitor your Prestige. Specifically, it gives you information on your ADSL telephone line status, number of packets sent and received.

To get to System Status, type 24 to go to **Menu 24 — System Maintenance.** From this menu, type 1. **System Status**. There are two commands in **Menu 24.1 — System Maintenance — Status**. Entering 1 resets the counters; [ESC] takes you back to the previous screen.

The following table describes the fields present in **Menu 24.1 — System Maintenance — Status** which are read-only and meant for diagnostic purposes.

#### **Figure 150** Menu 24.1 System Maintenance: Status

Menu 24.1 - System Maintenance - Status 00:49:12 Sat. Jan. 01, 2000 Port Status TxPkts RxPkts Cols Tx B/s Rx B/s Up Time<br>
WAN Down 0 0 0 0 0 0:00:00<br>
LAN 100M/Full 0 0 0 0 0:49:10 WAN Down 0 0 0 0 0 0:00:00 LAN 100M/Full 0 0 0 0 0 0:49:10 Port Ethernet Address IP Address IP Mask DHCP WAN 00:A0:C5:01:23:46 0.0.0.0 0.0.0.0 Client LAN 00:A0:C5:01:23:45 192.168.1.1 255.255.255.0 Server System up Time: 0:49:15 Name: P2302R Routing: IP ZyNOS F/W Version: V3.60(MM.0)b2 | 11/28/2004 Press Command: COMMANDS: 1-Drop WAN 9-Reset Counters ESC-Exit

The following table describes the fields present in **Menu 24.1 — System Maintenance — Status**. These fields are READ-ONLY and meant for diagnostic purposes. The upper right corner of the screen shows the time and date according to the format you set in menu 24.10.

| <b>FIELD</b>            | <b>DESCRIPTION</b>                                                                                                    |
|-------------------------|----------------------------------------------------------------------------------------------------|
| Port                    | Identifies a port (WAN, LAN) on the Prestige.                                                                                                    |
| <b>Status</b>           | Shows the port speed and duplex setting if you're using <b>Ethernet</b><br>Encapsulation and Down (line is down), idle (line (ppp) idle), dial (starting to<br>trigger a call) and drop (dropping a call) if you're using PPPoE Encapsulation. |
| <b>TxPkts</b>           | The number of transmitted packets on this port.                                                                                                    |
| <b>RxPkts</b>           | The number of received packets on this port.                                                                                                    |
| Cols                    | The number of collisions on this port.                                                                                                    |
| TxB/s                   | Shows the transmission speed in Bytes per second on this port.                                                                                                    |
| RxB/s                   | Shows the reception speed in Bytes per second on this port.                                                                                                    |
| Up Time                 | Total amount of time the line has been up.                                                                                                    |
| <b>Ethernet Address</b> | The Ethernet address of the port listed on the left.                                                                                                    |
| <b>IP Address</b>       | The IP address of the port listed on the left.                                                                                                    |
| IP Mask                 | The IP mask of the port listed on the left.                                                                                                    |
| <b>DHCP</b>             | The DHCP setting of the port listed on the left.                                                                                                    |
| System up Time          | The total time the Prestige has been on.                                                                                                    |
| Name                    | This is the Prestige's system name + domain name assigned in menu 1. For<br>example, System Name= xxx; Domain Name= baboo.mickey.com                                                                                                    |
|                         | Name= xxx.baboo.mickey.com                                                                                                    |
| Routing                 | Refers to the routing protocol used.                                                                                                    |

**Table 87** System Maintenance: Status Menu Fields

**Table 87** System Maintenance: Status Menu Fields (continued)

| <b>FIELD</b>                                                                                       | <b>DESCRIPTION</b>                                                    |  |
|----------------------------------------------------------------------------------------------------|-----------------------------------------------------------------------|--|
|                                                                                                    | ZyNOS F/W Version   The ZyNOS Firm Ware version and the date created. |  |
| You may enter 1 to drop the WAN connection, 9 to reset the counters or [ESC] to return to menu 24. |                                                                       |  |

# **26.2 System Information**

To get to the System Information:

- **1** Enter 24 to display **Menu 24 — System Information and Console Port Speed**.
- **2** Enter 2 to display **Menu 24.2 — System Information**.
- **3** From this menu you have two choices as shown in the next figure:

**Figure 151** Menu 24.2 System Information and Console Port Speed

```
Menu 24.2 - System Information and Console Port Speed
System Information
Console Port Speed
Please enter selection:
```
#### **26.2.1 System Information**

Enter 1 in menu 24.2 to display the screen shown next

**Figure 152** Menu 24.2.1 System Maintenance: Information

```
 Menu 24.2.1 - System Maintenance - Information
   Name: P2302R
    Routing: IP
    ZyNOS F/W Version: V3.60(MM.0)b2 | 11/28/2004
    LAN
      Ethernet Address: 00:A0:C5:01:23:45
     IP Address: 192.168.1.1
     IP Mask: 255.255.255.0
      DHCP: Server
          Press ESC or RETURN to Exit:
```
The following table describes the fields in this menu.

| <b>FIELD</b>             | <b>DESCRIPTION</b>                                                                                                    |
|--------------------------|----------------------------------------------------------------------------------------------------|
| Name                     | Displays the system name of your Prestige. This information can be changed<br>in Menu 1 - General Setup.                                                 |
| Routing                  | Refers to the routing protocol used.                                                                                                    |
| <b>ZyNOS F/W Version</b> | Refers to the ZyNOS (ZyXEL Network Operating System) system firmware<br>version. ZyNOS is a registered trademark of ZyXEL Communications<br>Corporation. |
| LAN                      |                                                                                                    |
|                          | Ethernet Address   Refers to the Ethernet MAC (Media Access Control) of your Prestige.                                                                   |
|                          | IP Address This is the IP address of the Prestige in dotted decimal notation.                                                                            |
|                          | IP Mask This shows the subnet mask of the Prestige.                                                                                                    |
|                          | DHCP This field shows the DHCP setting (None, Relay or Server) of the Prestige.                                                                          |

**Table 88** Menu 24.2.1 System Maintenance: Information

#### **26.2.2 Console Port Speed**

**Note:** The console port is internal and reserved for technician use only.

You can set up different port speeds for the console port through **Menu 24.2.2 – System Maintenance – Console Port Speed**. Your Prestige supports 9600 (default), 19200, 38400, 57600 and 115200 bps. Press [SPACE BAR] and then [ENTER] to select the desired speed in menu 24.2.2, as shown in the following figure.

**Figure 153** Menu 24.2.2 System Maintenance: Change Console Port Speed

```
Menu 24.2.2 – System Maintenance – Change Console Port Speed
   Console Port Speed: 9600
Press ENTER to Confirm or ESC to Cancel:
```
## **26.3 Log and Trace**

There are two logging facilities in the Prestige. The first is the error logs and trace records that are stored locally. The second is the syslog facility for message logging.

#### **26.3.1 Syslog Logging**

The Prestige uses the syslog facility to log the CDR (Call Detail Record) and system messages to a syslog server. Syslog and accounting can be configured in **Menu 24.3.2 — System Maintenance - Syslog Logging**, as shown next.

**Figure 154** Menu 24.3.2 System Maintenance: Syslog Logging

```
 Menu 24.3.2 - System Maintenance - Syslog Logging
          Syslog:
          Active= No
          Syslog Server IP Address= 0.0.0.0
          Log Facility= Local 1
          Press ENTER to Confirm or ESC to Cancel:
```
You need to configure the syslog parameters described in the following table to activate syslog then choose what you want to log.

| <b>PARAMETER</b>            | <b>DESCRIPTION</b>                                                                                                    |
|-----------------------------|----------------------------------------------------------------------------------------------------|
| Syslog:                     |                                                                                                    |
| Active                      | Press [SPACE BAR] and then [ENTER] to turn syslog on or off.                                                                                                    |
| Syslog Server IP<br>Address | Enter the IP Address of the server that will log the CDR (Call Detail Record) and<br>system messages <i>i.e.</i> , the syslog server.                                                                                          |
| Log Facility                | Press [SPACE BAR] and then [ENTER] to select a Local option. The log facility<br>allows you to log the message to different files in the server. Please refer to the<br>documentation of your syslog program for more details. |
|                             | When finished configuring this screen, press [ENTER] to confirm or [ESC] to cancel.                                                                                                    |

**Table 89** Menu 24.3.2 System Maintenance: Syslog and Accounting

Your Prestige sends five types of syslog messages. Some examples (not all Prestige specific) of these syslog messages with their message formats are shown next:

#### **26.3.1.1 CDR**

```
CDR Message Format
SdcmdSyslogSend ( SYSLOG CDR, SYSLOG INFO, String);
String = board xx line xx channel xx, call xx, str
board = the hardware board ID
line = the WAN ID in a board
Channel = channel ID within the WAN
call = the call reference number which starts from 1 and increments by 1 for each new 
call
str = C01 Outgoing Call dev xx ch xx (dev:device No. ch:channel No.)
C01 Incoming Call xxxxBps xxxxx (L2TP, xxxxx = Remote Call ID)
C01 Incoming Call xxxx (= connected speed) xxxxx (= Remote Call ID)
L02 Tunnel Connected (L2TP)
C02 OutCall Connected xxxx (= connected speed) xxxxx (= Remote Call ID)
C02 CLID call refused
L02 Call Terminated
C02 Call Terminated
Jul 19 11:19:27 192.168.102.2 ZYXEL: board 0 line 0 channel 0, call 1, C01 Outgoing 
Call dev=2 ch=0 40002
Jul 19 11:19:32 192.168.102.2 ZYXEL: board 0 line 0 channel 0, call 1, C02 OutCall 
Connected 64000 40002
Jul 19 11:20:06 192.168.102.2 ZYXEL: board 0 line 0 channel 0, call 1, C02 Call 
Terminated
```
#### **26.3.1.2 Packet triggered**

```
Packet triggered Message Format
SdcmdSyslogSend( SYSLOG PKTTRI, SYSLOG NOTICE, String );
Sring = Packet trigger: Protocol=xx Data=xxxxxxxxx.... x
Protocol: (1:IP 2:IPX 3:IPXHC 4:BPDU 5:ATALK 6:IPNG)
Data: We will send forty-eight Hex characters to the server
Jul 19 11:28:39 192.168.102.2 ZyXEL: Packet Trigger: Protocol=1, 
Data=4500003c100100001f010004c0a86614ca849a7b08004a5c020001006162636465666768696a6b6c
6d6e6f7071727374
Jul 19 11:28:56 192.168.102.2 ZyXEL: Packet Trigger: Protocol=1, 
Data=4500002c1b0140001f06b50ec0a86614ca849a7b0427001700195b3e00000000600220008cd40000
020405b4
Jul 19 11:29:06 192.168.102.2 ZyXEL: Packet Trigger: Protocol=1, 
Data=45000028240140001f06ac12c0a86614ca849a7b0427001700195b451d1430135004000077600000
```
#### **26.3.1.3 Filter log**

```
Filter log Message Format
SdcmdSyslogSend(SYSLOG_FILLOG, SYSLOG_NOTICE, String );
String = IP[Src=xx.xx.xx.xx Dst=xx.xx.xx.xx prot spo=xxxx dpo=xxxx] S04>R01mD
IP[…] is the packet header and S04>R01mD means filter set 4 (S) and rule 1 (R), match 
(m) drop (D).
Src: Source Address
Dst: Destination Address
prot: Protocol ("TCP","UDP","ICMP")
spo: Source port
dpo: Destination port
Mar 03 10:39:43 202.132.155.97 ZyXEL: 
GEN[fffffffffffnordff0080] }S05>R01mF
Mar 03 10:41:29 202.132.155.97 ZyXEL: 
GEN[00a0c5f502fnord010080] }S05>R01mF
Mar 03 10:41:34 202.132.155.97 ZyXEL: 
IP[Src=192.168.2.33 Dst=202.132.155.93 ICMP]}S04>R01mF
Mar 03 11:59:20 202.132.155.97 ZyXEL: 
GEN[00a0c5f502fnord010080] }S05>R01mF
Mar 03 12:00:52 202.132.155.97 ZyXEL: 
GEN[ffffffffffff0080] }S05>R01mF
Mar 03 12:00:57 202.132.155.97 ZyXEL: 
GEN[00a0c5f502010080] }S05>R01mF
Mar 03 12:01:06 202.132.155.97 ZyXEL: 
IP[Src=192.168.2.33 Dst=202.132.155.93 TCP spo=01170 dpo=00021]}S04>R01mF
```
#### **26.3.1.4 PPP log**

```
PPP Log Message Format
SdcmdSyslogSend( SYSLOG PPPLOG, SYSLOG NOTICE, String );
String = ppp:Proto Starting / ppp:Proto Opening / ppp:Proto Closing / ppp:Proto 
Shutdown
Proto = LCP / ATCP / BACP / BCP / CBCP / CCP / CHAP/ PAP / IPCP / 
IPXCP
Jul 19 11:42:44 192.168.102.2 ZyXEL: ppp:LCP Closing
Jul 19 11:42:49 192.168.102.2 ZyXEL: ppp:IPCP Closing
Jul 19 11:42:54 192.168.102.2 ZyXEL: ppp:CCP Closing
```
### **26.3.2 Call-Triggering Packet**

Call-Triggering Packet displays information about the packet that triggered a dial-out call in an easy readable format. Equivalent information is available in menu 24.1 in hex format. An example is shown next.

**Figure 155** Call-Triggering Packet Example

```
IP Frame: ENET0-RECV Size: 44/ 44 Time: 17:02:44.262
 Frame Type:
  IP Header:
IP Version = 4Header Length = 20
Type of Service = 0x00(0)Total Length = 0x002C (44)Identification = 0x0002 (2)Flags = 0x00Fragment Offset = 0x00
Time to Live = 0 \times FE (254)
Protocol = 0x06 (TCP)Header Checksum = 0xFB20 (64288)Source IP = 0xC0A80101 (192.168.1.1)Destination IP = 0x00000000 (0.0.0.0) TCP Header:
Source Port = 0x0401 (1025)Destination Port = 0x000D(13)Sequence Number = 0x05B8D000 (95997952)
ack Number = 0x00000000 (0)Header Length = 24
Flags = 0x02 (....S.)
Window Size = 0x2000 (8192)\text{Checksum} = 0 \times E06A (57450)
Urgent Ptr = 0x0000 (0)
 Options =
 0000: 02 04 02 00
   RAW DATA:
   0000: 45 00 00 2C 00 02 00 00-FE 06 FB 20 C0 A8 01 01 E...............
   0010: 00 00 00 00 04 01 00 0D-05 B8 D0 00 00 00 00 00 ................
    0020: 60 02 20 00 E0 6A 00 00-02 04 02 00 
Press any key to continue...
```
## **26.4 Diagnostic**

The diagnostic facility allows you to test the different aspects of your Prestige to determine if it is working properly. Menu 24.4 allows you to choose among various types of diagnostic tests to evaluate your system, as shown in the following figure.

Follow the procedure next to get to Diagnostic:

- **1** From the main menu, type 24 to open **Menu 24 System Maintenance**.
- **2** From this menu, type 4 to open **Menu 24.4 System Maintenance Diagnostic**.

**Figure 156** Menu 24.4 System Maintenance: Diagnostic

```
 Menu 24.4 - System Maintenance - Diagnostic
       TCP/IP
         1. Ping Host
         2. WAN DHCP Release
         3. WAN DHCP Renewal
         4. Internet Setup Test
       System
         11. Reboot System
         Enter Menu Selection Number:
         Host IP Address= N/A
```
#### **26.4.1 WAN DHCP**

DHCP functionality can be enabled on the LAN or WAN as shown in the following figure. LAN DHCP has already been discussed. The Prestige can act either as a WAN DHCP client (**IP Address Assignment** field in menu 4 or menu 11.3 is **Dynamic** and the **Encapsulation** field in menu 4 or menu 11 is **Ethernet**) or **None**, (when you have a static IP). The **WAN Release** and **Renewal** fields in menu 24.4 conveniently allow you to release and/or renew the assigned WAN IP address, subnet mask and default gateway in a fashion similar to winipcfg.

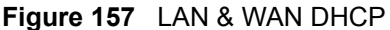

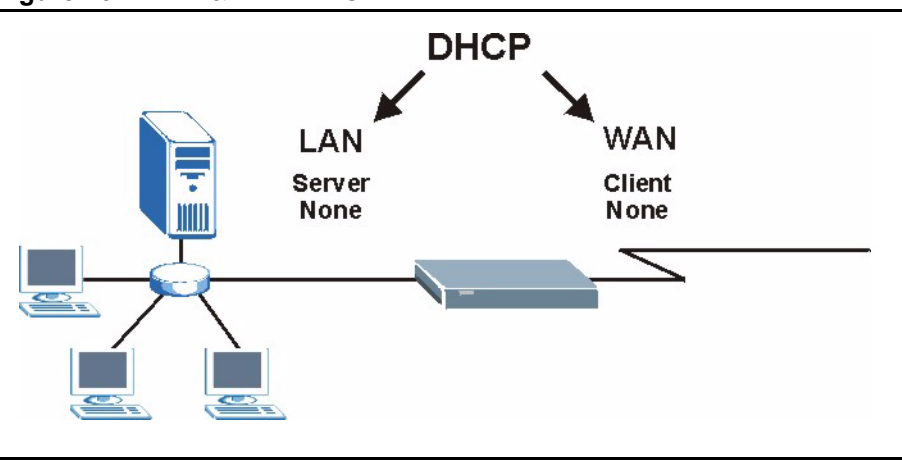

The following table describes the diagnostic tests available in menu 24.4 for your Prestige and associated connections.

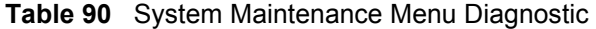

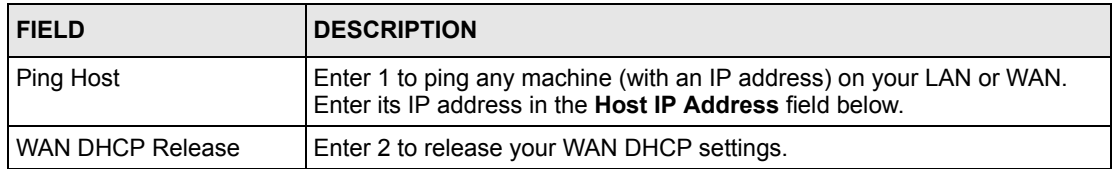

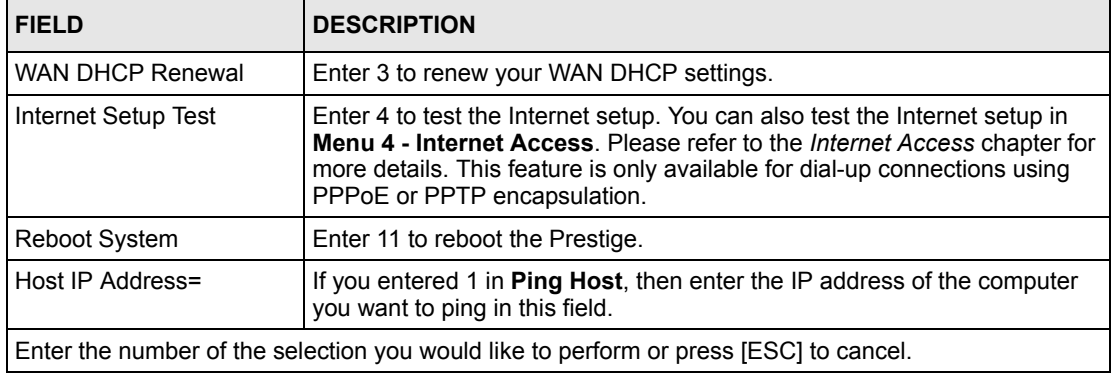

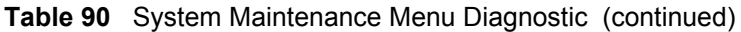

# **CHAPTER 27 Firmware and Configuration File Maintenance**

This chapter tells you how to backup and restore your configuration file as well as upload new firmware and configuration files.

# **27.1 Filename Conventions**

The configuration file (often called the romfile or rom-0) contains the factory default settings in the menus such as password, DHCP Setup, TCP/IP Setup, etc. It arrives from ZyXEL with a "rom" filename extension. Once you have customized the Prestige's settings, they can be saved back to your computer under a filename of your choosing.

 ZyNOS (ZyXEL Network Operating System sometimes referred to as the "ras" file) is the system firmware and has a "bin" filename extension. With many FTP and TFTP clients, the filenames are similar to those seen next.

**Note:** Only use firmware for your Prestige's specific model. Refer to the label on the bottom of your Prestige

ftp> put firmware.bin ras

This is a sample FTP session showing the transfer of the computer file " firmware.bin" to the Prestige.

```
ftp> get rom-0 config.cfg
```
This is a sample FTP session saving the current configuration to the computer file "config.cfg".

If your (T)FTP client does not allow you to have a destination filename different than the source, you will need to rename them as the Prestige only recognizes "rom-0" and "ras". Be sure you keep unaltered copies of both files for later use.

The following table is a summary. Please note that the internal filename refers to the filename on the Prestige and the external filename refers to the filename not on the Prestige, that is, on your computer, local network or FTP site and so the name (but not the extension) may vary. After uploading new firmware, see the **ZyNOS F/W Version** field in **Menu 24.2.1 – System Maintenance – Information** to confirm that you have uploaded the correct firmware version. The AT command is the command you enter after you press "y" when prompted in the SMT menu to go into debug mode.

| <b>FILE TYPE</b>      | <b>INTERNAL NAME</b> | <b>EXTERNAL NAME</b>                                                                                                    | <b>DESCRIPTION</b> |
|-----------------------|----------------------|----------------------------------------------------------------------------------------------------|--------------------|
| Configuration<br>File | Rom-0                | This is the configuration filename on the<br>Prestige. Uploading the rom-0 file replaces<br>the entire ROM file system, including your<br>Prestige configurations, system-related data<br>(including the default password), the error<br>log and the trace log. | $*$ rom            |
| Firmware              | Ras                  | This is the generic name for the ZyNOS<br>firmware on the Prestige.                                                                                                    | * bin              |

**Table 91** Filename Conventions

# **27.2 Backup Configuration**

Option 5 from **Menu 24 – System Maintenance** allows you to backup the current Prestige configuration to your computer. Backup is highly recommended once your Prestige is functioning properly. FTP is the preferred methods for backing up your current configuration to your computer since they are faster.

Please note that terms "download" and "upload" are relative to the computer. Download means to transfer from the Prestige to the computer, while upload means from your computer to the Prestige.

### **27.2.1 Backup Configuration**

Follow the instructions as shown in the next screen.

**Figure 158** Telnet in Menu 24.5

```
Menu 24.5 - System Maintenance - Backup Configuration
To transfer the configuration file to your workstation, follow the procedure
below:
1. Launch the FTP client on your workstation.
2. Type "open" and the IP address of your Prestige. Then type "root" and
   SMT password as requested.
3. Locate the 'rom-0' file.
4. Type 'get rom-0' to back up the current Prestige configuration to
   your workstation.
For details on FTP commands, please consult the documentation of your FTP
client program. For details on backup using TFTP (note that you must remain
in this menu to back up using TFTP), please see your Prestige manual.
Press ENTER to Exit:
```
#### **27.2.2 Using the FTP Command from the Command Line**

- **1** Launch the FTP client on your computer.
- **2** Enter "open", followed by a space and the IP address of your Prestige.
- **3** Press [ENTER] when prompted for a username.
- **4** Enter your password as requested (the default is "1234").
- **5** Enter "bin" to set transfer mode to binary.
- **6** Use "get" to transfer files from the Prestige to the computer, for example, "get rom-0 config.rom" transfers the configuration file on the Prestige to your computer and renames it "config.rom". See earlier in this chapter for more information on filename conventions.
- **7** Enter "quit" to exit the ftp prompt.

#### **27.2.3 Example of FTP Commands from the Command Line**

**Figure 159** FTP Session Example

```
331 Enter PASS command
Password:
230 Logged in
ftp> bin
200 Type I OK
ftp> get rom-0 zyxel.rom
200 Port command okay
150 Opening data connection for STOR ras
226 File received OK
ftp: 16384 bytes sent in 1.10Seconds 297.89Kbytes/sec.
ftp> quit
```
## **27.2.4 GUI-based FTP Clients**

The following table describes some of the commands that you may see in GUI-based FTP clients.

| <b>COMMAND</b>           | <b>DESCRIPTION</b>                                                                                                    |
|--------------------------|----------------------------------------------------------------------------------------------------|
| <b>Host Address</b>      | Enter the address of the host server.                                                                                                    |
| Login Type               | Anonymous.<br>This is when a user I.D. and password is automatically supplied to the<br>server for anonymous access. Anonymous logins will work only if your ISP<br>or service administrator has enabled this option.<br>Normal.<br>The server requires a unique User ID and Password to login. |
| <b>Transfer Type</b>     | Transfer files in either ASCII (plain text format) or in binary mode.<br>Configuration and firmware files should be transferred in binary mode.                                                                                                    |
| Initial Remote Directory | Specify the default remote directory (path).                                                                                                    |
| Initial Local Directory  | Specify the default local directory (path).                                                                                                    |

**Table 92** General Commands for GUI-based FTP Clients

#### **27.2.5 TFTP and FTP over WAN Management Limitations**

TFTP, FTP and Telnet over WAN will not work when:

- You have disabled Telnet service in menu 24.11.
- You have applied a filter in menu 3.1 (LAN) or in menu 11.5 (WAN) to block Telnet service.
- The IP address in the **Secured Client IP** field in menu 24.11 does not match the client IP. If it does not match, the Prestige will disconnect the Telnet session immediately.
- There is an SMT console session running.

**Note:** The console port is internal and reserved for technician use only.

### **27.2.6 Backup Configuration Using TFTP**

The Prestige supports the up/downloading of the firmware and the configuration file using TFTP (Trivial File Transfer Protocol) over LAN. Although TFTP should work over WAN as well, it is not recommended.

To use TFTP, your computer must have both telnet and TFTP clients. To backup the configuration file, follow the procedure shown next.

- **1** Use telnet from your computer to connect to the Prestige and log in. Because TFTP does not have any security checks, the Prestige records the IP address of the telnet client and accepts TFTP requests only from this address.
- **2** Put the SMT in command interpreter (CI) mode by entering 8 in **Menu 24 – System Maintenance**.
- **3** Enter command "sys stdio 0" to disable the SMT timeout, so the TFTP transfer will not be interrupted. Enter command "sys stdio 5" to restore the five-minute SMT timeout (default) when the file transfer is complete.
- **4** Launch the TFTP client on your computer and connect to the Prestige. Set the transfer mode to binary before starting data transfer.
- **5** Use the TFTP client (see the example below) to transfer files between the Prestige and the computer. The file name for the configuration file is "rom-0" (rom-zero, not capital o).

Note that the telnet connection must be active and the SMT in CI mode before and during the TFTP transfer. For details on TFTP commands (see following example), please consult the documentation of your TFTP client program. For UNIX, use "get" to transfer from the Prestige to the computer and "binary" to set binary transfer mode.

### **27.2.7 TFTP Command Example**

The following is an example TFTP command:

tftp [-i] host get rom-0 config.rom

where "i" specifies binary image transfer mode (use this mode when transferring binary files), "host" is the Prestige IP address, "get" transfers the file source on the Prestige (rom-0, name of the configuration file on the Prestige) to the file destination on the computer and renames it config.rom.

### **27.2.8 GUI-based TFTP Clients**

The following table describes some of the fields that you may see in GUI-based TFTP clients.

| <b>COMMAND</b> | <b>DESCRIPTION</b>                                                                                                    |
|----------------|----------------------------------------------------------------------------------------------------|
| Host           | Enter the IP address of the Prestige. 192.168.1.1 is the Prestige's default IP address<br>when shipped.                     |
| Send/Fetch     | Use "Send" to upload the file to the Prestige and "Fetch" to back up the file on your<br>computer.                          |
| Local File     | Enter the path and name of the firmware file (*.bin extension) or configuration file<br>(*.rom extension) on your computer. |
| Remote File    | This is the filename on the Prestige. The filename for the firmware is "ras" and for the<br>configuration file, is "rom-0". |
| Binary         | Transfer the file in binary mode.                                                                                           |
| Abort          | Stop transfer of the file.                                                                                                  |

**Table 93** General Commands for GUI-based TFTP Clients

# **27.3 Restore Configuration**

This section shows you how to restore a previously saved configuration. Note that this function erases the current configuration before restoring a previous back up configuration; please do not attempt to restore unless you have a backup configuration file stored on disk.

FTP is the preferred method for restoring your current computer configuration to your Prestige since FTP is faster. Please note that you must wait for the system to automatically restart after the file transfer is complete.

**Note:** WARNING! Do not interrupt the file transfer process as this may PERMANENTLY DAMAGE YOUR Prestige.

### **27.3.1 Restore Using FTP**

For details about backup using (T)FTP please refer to earlier sections on FTP and TFTP file upload in this chapter

**Figure 160** Telnet into Menu 24.6.

```
Menu 24.6 -- System Maintenance - Restore Configuration
To transfer the firmware and configuration file to your workstation, follow 
the procedure below:
1. Launch the FTP client on your workstation.
2. Type "open" and the IP address of your Prestige. Then type "root" and
   SMT password as requested.
3. Type "put backupfilename rom-0" where backupfilename is the name of
   your backup configuration file on your workstation and rom-0 is the
   remote file name on the Prestige. This restores the configuration to
    your Prestige.
4. The system reboots automatically after a successful file transfer
For details on FTP commands, please consult the documentation of your FTP
client program. For details on backup using TFTP (note that you must remain
in this menu to back up using TFTP), please see your Prestige manual.
Press ENTER to Exit:
```
**1** Launch the FTP client on your computer.

- **2** Enter "open", followed by a space and the IP address of your Prestige.
- **3** Press [ENTER] when prompted for a username.
- **4** Enter your password as requested (the default is "1234").
- **5** Enter "bin" to set transfer mode to binary.
- **6** Find the "rom" file (on your computer) that you want to restore to your Prestige.
- **7** Use "put" to transfer files from the Prestige to the computer, for example, "put config.rom rom-0" transfers the configuration file "config.rom" on your computer to the Prestige. See earlier in this chapter for more information on filename conventions.
- **8** Enter "quit" to exit the ftp prompt. The Prestige will automatically restart after a successful restore process.

#### **27.3.2 Restore Using FTP Session Example**

**Figure 161** Restore Using FTP Session Example

```
ftp> put config.rom rom-0
200 Port command okay
150 Opening data connection for STOR rom-0
226 File received OK
221 Goodbye for writing flash
ftp: 16384 bytes sent in 0.06Seconds 273.07Kbytes/sec.
ftp>quit
```
# **27.4 Uploading Firmware and Configuration Files**

This section shows you how to upload firmware and configuration files. You can upload configuration files by following the procedure in the previous *Restore Configuration* section or by following the instructions in **Menu 24.7.2 – System Maintenance – Upload System Configuration File**.

**Note:** WARNING! Do not interrupt the file transfer process as this may PERMANENTLY DAMAGE YOUR Prestige.

#### **27.4.1 Firmware File Upload**

FTP is the preferred method for uploading the firmware and configuration. To use this feature, your computer must have an FTP client.

When you telnet into the Prestige, you will see the following screens for uploading firmware and the configuration file using FTP.

**Figure 162** Telnet Into Menu 24.7.1 Upload System Firmware

```
Menu 24.7.1 - System Maintenance - Upload System Firmware
To upload the system firmware, follow the procedure below:
  1. Launch the FTP client on your workstation.
  2. Type "open" and the IP address of your system. Then type "root" and
     SMT password as requested.
  3. Type "put firmware filename ras" where "firmwarefilename" is the name
     of your firmware upgrade file on your workstation and "ras" is the
      remote file name on the system.
  4. The system reboots automatically after a successful firmware upload.
For details on FTP commands, please consult the documentation of your FTP
client program. For details on uploading system firmware using TFTP (note
that you must remain on this menu to upload system firmware using TFTP),
please see your manual.
Press ENTER to Exit:
```
#### **27.4.2 Configuration File Upload**

You see the following screen when you telnet into menu 24.7.2

**Figure 163** Telnet Into Menu 24.7.2 System Maintenance

```
Menu 24.7.2 - System Maintenance - Upload System Configuration File
To upload the system configuration file, follow the procedure below:
  1. Launch the FTP client on your workstation.
  2. Type "open" and the IP address of your system. Then type "root" and
      SMT password as requested.
  3. Type "put configuration filename rom-0" where "configurationfilename"
     is the name of your system configuration file on your workstation, which
     will be transferred to the "rom-0" file on the system.
  4. The system reboots automatically after the upload system configuration
     file process is complete.
For details on FTP commands, please consult the documentation of your FTP
client program. For details on uploading system firmware using TFTP (note
that you must remain on this menu to upload system firmware using TFTP),
please see your manual.
Press ENTER to Exit:
```
To upload the firmware and the configuration file, follow these examples

#### **27.4.3 FTP File Upload Command from the DOS Prompt Example**

- **1** Launch the FTP client on your computer.
- **2** Enter "open", followed by a space and the IP address of your Prestige.
- **3** Press [ENTER] when prompted for a username.
- **4** Enter your password as requested (the default is "1234").
- **5** Enter "bin" to set transfer mode to binary.
- **6** Use "put" to transfer files from the computer to the Prestige, for example, "put firmware.bin ras" transfers the firmware on your computer (firmware.bin) to the Prestige and renames it "ras". Similarly, "put config.rom rom-0" transfers the configuration file on your computer (config.rom) to the Prestige and renames it "rom-0". Likewise "get rom-0 config.rom" transfers the configuration file on the Prestige to your computer and renames it "config.rom." See earlier in this chapter for more information on filename conventions.
- **7** Enter "quit" to exit the ftp prompt.

**Note:** The Prestige automatically restarts after a successful file upload.

#### **27.4.4 FTP Session Example of Firmware File Upload**

**Figure 164** FTP Session Example of Firmware File Upload

```
331 Enter PASS command
Password:
230 Logged in
ftp> bin
200 Type I OK
ftp> put firmware.bin ras
200 Port command okay
150 Opening data connection for STOR ras
226 File received OK
ftp: 1103936 bytes sent in 1.10Seconds 297.89Kbytes/sec.
ftp> quit
```
More commands (found in GUI-based FTP clients) are listed earlier in this chapter.

#### **27.4.5 TFTP File Upload**

The Prestige also supports the uploading of firmware files using TFTP (Trivial File Transfer Protocol) over LAN. Although TFTP should work over WAN as well, it is not recommended.

To use TFTP, your computer must have both telnet and TFTP clients. To transfer the firmware and the configuration file, follow the procedure shown next.

- **1** Use telnet from your computer to connect to the Prestige and log in. Because TFTP does not have any security checks, the Prestige records the IP address of the telnet client and accepts TFTP requests only from this address.
- **2** Put the SMT in command interpreter (CI) mode by entering 8 in **Menu 24 System Maintenance**.
- **3** Enter the command "sys stdio 0" to disable the management session idle timeout, so the TFTP transfer will not be interrupted. Enter "command sys stdio 5" to restore the fiveminute management session idle timeout (default) when the file transfer is complete.
- **4** Launch the TFTP client on your computer and connect to the Prestige. Set the transfer mode to binary before starting data transfer.
- **5** Use the TFTP client (see the example below) to transfer files between the Prestige and the computer. The file name for the firmware is "ras".

Note that the telnet connection must be active and the Prestige in CI mode before and during the TFTP transfer. For details on TFTP commands (see following example), please consult the documentation of your TFTP client program. For UNIX, use "get" to transfer from the Prestige to the computer, "put" the other way around, and "binary" to set binary transfer mode.

#### **27.4.6 TFTP Upload Command Example**

The following is an example TFTP command:

```
tftp [-i] host put firmware.bin ras
```
where "i" specifies binary image transfer mode (use this mode when transferring binary files), "host" is the Prestige's IP address and "put" transfers the file source on the computer (firmware.bin – name of the firmware on the computer) to the file destination on the remote host (ras - name of the firmware on the Prestige).

Commands that you may see in GUI-based TFTP clients are listed earlier in this chapter.

# **CHAPTER 28 System Maintenance**

This chapter leads you through SMT menus 24.8 to 24.10.

# **28.1 Command Interpreter Mode**

The Command Interpreter (CI) is a part of the main system firmware. The CI provides much of the same functionality as the SMT, while adding some low-level setup and diagnostic functions. Enter the CI from the SMT by selecting menu 24.8. See the included disk or the zyxel.com web site for more detailed information on CI commands. Enter 8 from **Menu 24 — System Maintenance** to use the command prompt.

**Figure 165** Command Mode in Menu 24

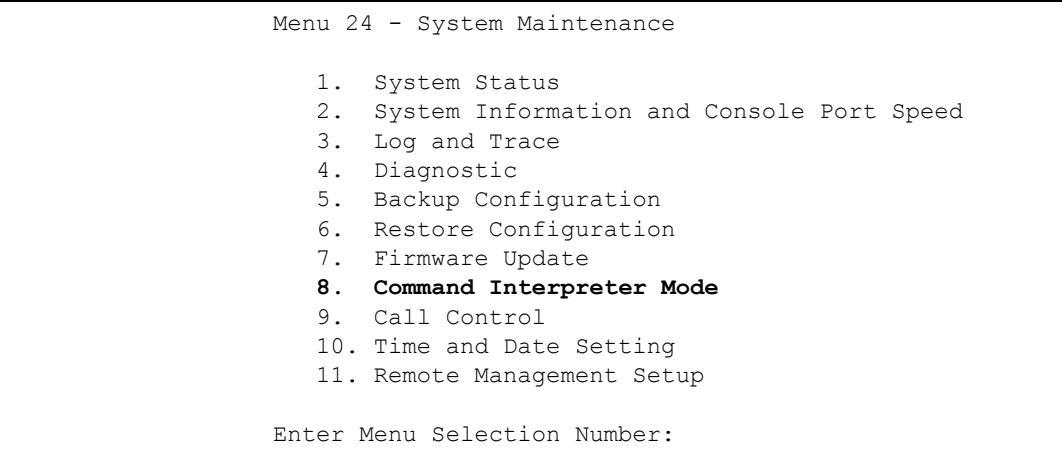

#### **28.1.1 Command Syntax**

- The command keywords are in courier new font.
- Enter the command keywords exactly as shown, do not abbreviate.
- The required fields in a command are enclosed in angle brackets  $\langle \rangle$ .
- The optional fields in a command are enclosed in square brackets [].
- The | symbol means "or".
- For example,

```
sys filter netbios config <type> <on|off>
```
• means that you must specify the type of netbios filter and whether to turn it on or off.

#### **28.1.2 Command Usage**

A list of commands can be found by typing help or ? at the command prompt. Always type the full command. Type  $ext{exit}$  to return to the SMT main menu when finished.

#### **Figure 166** Valid Commands

```
Copyright (c) 1994 - 2004 ZyXEL Communications Corp.
P2302R> ?
Valid commands are:
sys exit ether ip
dsp voice
```
## **28.2 Call Control Support**

The Prestige provides two call control functions: budget management and call history. Please note that this menu is only applicable when **Encapsulation** is set to **PPPoE** in menu 4 or menu 11.1.

The budget management function allows you to set a limit on the total outgoing call time of the Prestige within certain times. When the total outgoing call time exceeds the limit, the current call will be dropped and any future outgoing calls will be blocked.

To access the call control menu, select option 9 in menu 24 to go to **Menu 24.9 — System Maintenance — Call Control**, as shown in the next table.

**Figure 167** Menu 24.9 System Maintenance: Call Control

```
 Menu 24.9 - System Maintenance - Call Control
      1. Budget Management
      2. Call History
     Enter Menu Selection Number:
```
#### **28.2.1 Budget Management**

Menu 24.9.1 shows the budget management statistics for outgoing calls. Enter 1 from **Menu 24.9 - System Maintenance - Call Control** to bring up the following menu.

**Figure 168** Budget Management

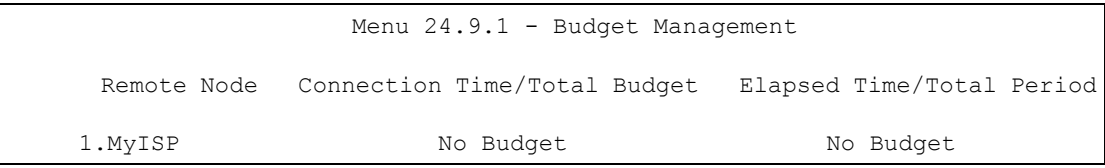

The total budget is the time limit on the accumulated time for outgoing calls to a remote node. When this limit is reached, the call will be dropped and further outgoing calls to that remote node will be blocked. After each period, the total budget is reset. The default for the total budget is 0 minutes and the period is 0 hours, meaning no budget control. You can reset the accumulated connection time in this menu by entering the index of a remote node. Enter 0 to update the screen. The budget and the reset period can be configured in menu 11.1 for the remote node.

**Table 94** Menu 24.9.1 - Budget Management

| <b>FIELD</b>                                                                                                    | <b>DESCRIPTION</b>                                                                                             |  |
|----------------------------------------------------------------------------------------------------|----------------------------------------------------------------------------------------------------|--|
| Remote Node                                                                                                    | Enter the index number of the remote node you want to reset (just one in this<br>case)                         |  |
| Connection Time/Total<br><b>Budget</b>                                                                                                    | This is the total connection time that has gone by (within the allocated budget<br>that you set in menu 11.1). |  |
| Elapsed Time/Total<br>The period is the time cycle in hours that the allocation budget is reset (see<br>menu 11.1.) The elapsed time is the time used up within this period.<br>Period |                                                                                                    |  |
| Enter "0" to update the screen or press [ESC] to return to the previous screen.                                                                                                    |                                                                                                    |  |

#### **28.2.2 Call History**

This is the second option in **Menu 24.9 - System Maintenance - Call Control**. It displays information about past incoming and outgoing calls. Enter 2 from **Menu 24.9 - System Maintenance - Call Control** to bring up the following menu.

#### **Figure 169** Menu 24.9.2 - Call History

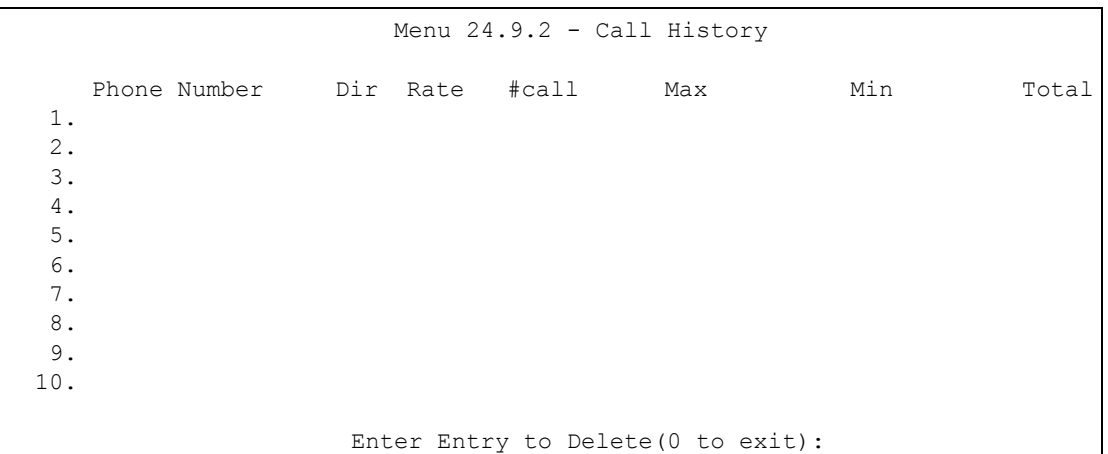

The following table describes the fields in this menu.

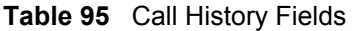

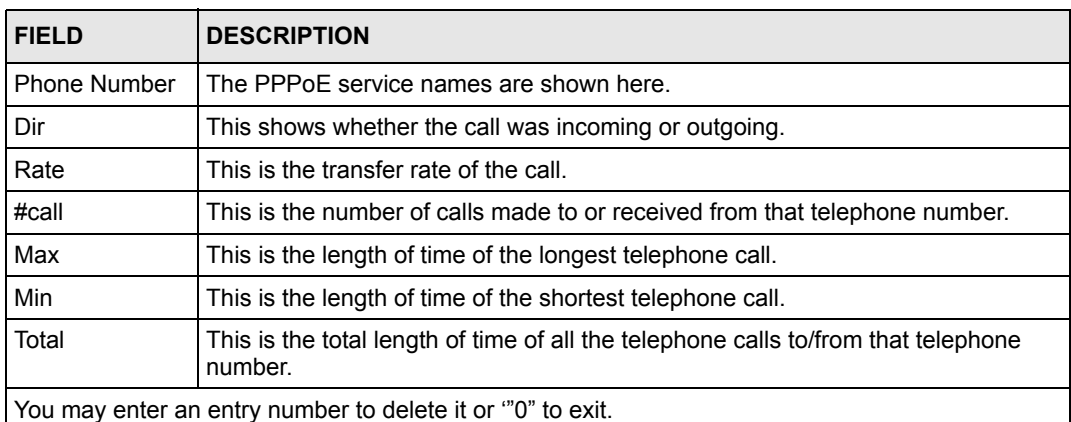

# **28.3 Time and Date Setting**

The Prestige has a software mechanism to set the time manually or get the current time and date from an external server when you turn on your Prestige. Menu 24.10 allows you to update the time and date settings of your Prestige. The real time is then displayed in the Prestige logs.

Select menu 24 in the main menu to open **Menu 24 - System Maintenance**, as shown next.

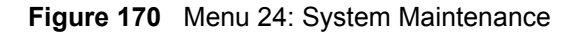

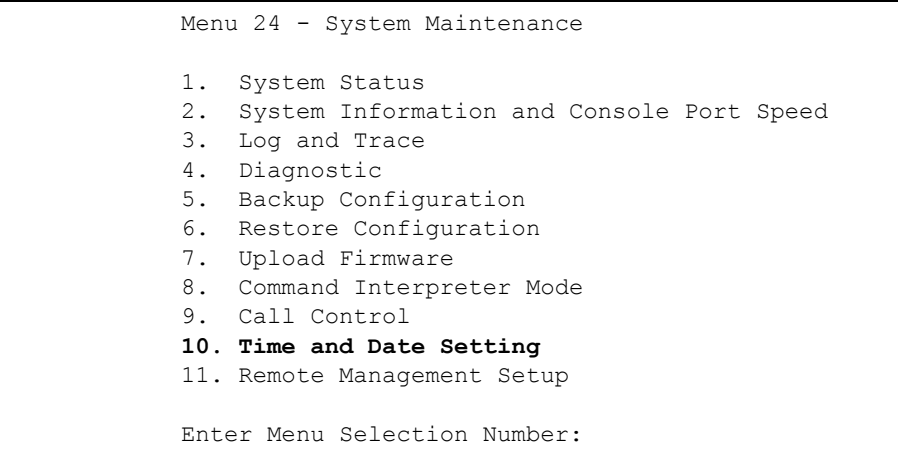

Enter 10 to go to **Menu 24.10 - System Maintenance - Time and Date Setting** to update the time and date settings of your Prestige as shown in the following screen.

**Figure 171** Menu 24.10 System Maintenance: Time and Date Setting

```
 Menu 24.10 - System Maintenance - Time and Date Setting
 Time Protocol= NTP (RFC-1305)
 Time Server Address= time-b.nist.gov
Current Time: 08 : 07 : 14<br>New Time (hh:mm:ss): 08 : 06 : 48
New Time (hh:mm:ss):
 Current Date: 2003 - 12 - 24
 New Date (yyyy-mm-dd): 2003 - 12 - 24
 Time Zone= GMT
 Daylight Saving= No
 Start Date (mm-dd): 01 - 01
End Date (mm-dd): 01 - 01
         Press ENTER to Confirm or ESC to Cancel:
```
The following table describes the fields in this screen.

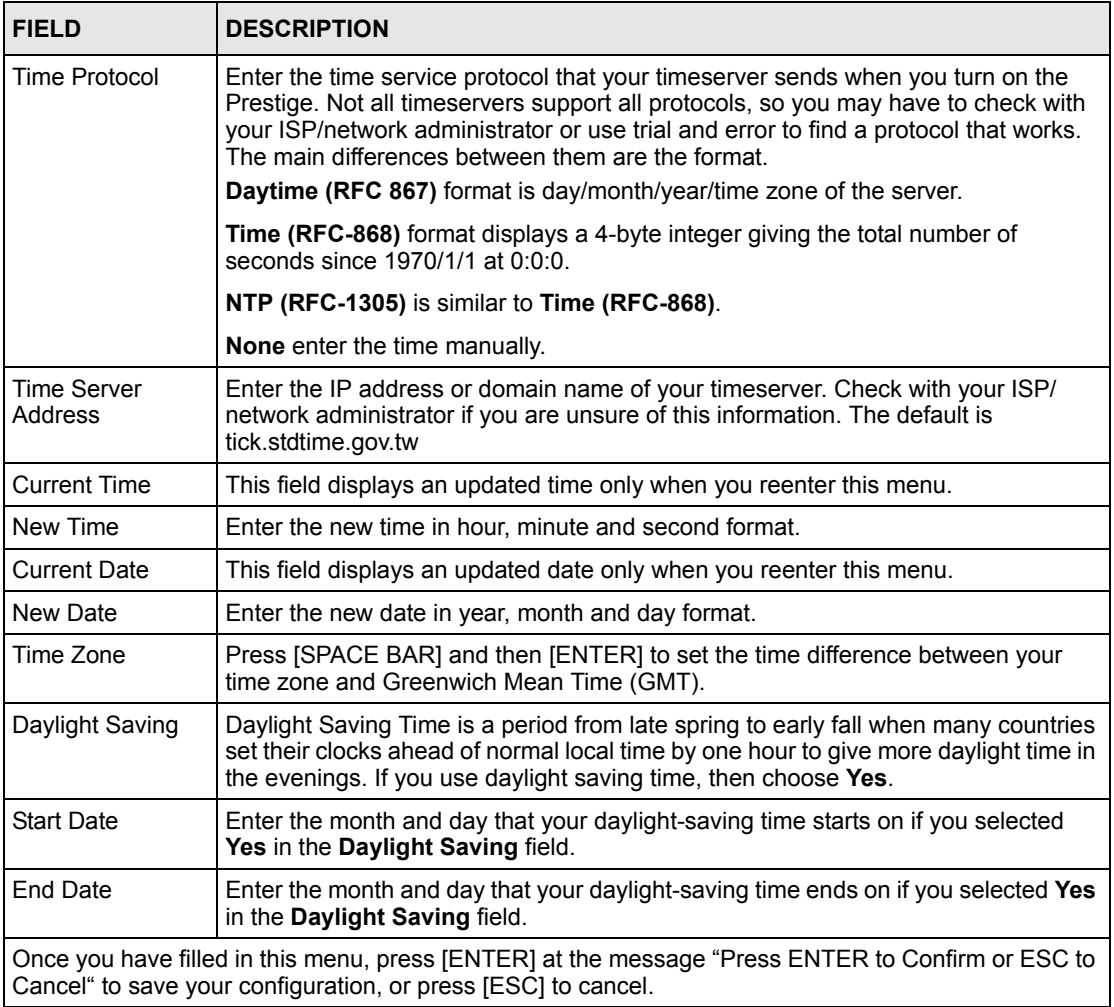

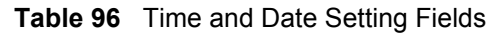

#### **28.3.1 Resetting the Time**

The Prestige resets the time in three instances:

- **1** On leaving menu 24.10 after making changes.
- **2** When the Prestige starts up, if there is a timeserver configured in menu 24.10.
- **3** 24-hour intervals after starting.

# **CHAPTER 29 Remote Management**

This chapter covers remote management (SMT menu 24.11).

# **29.1 Remote Management**

Remote management allows you to determine which services/protocols can access which Prestige interface (if any) from which computers.

You may manage your Prestige from a remote location via:

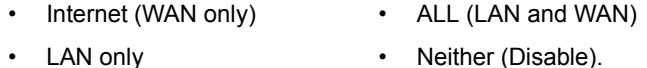

To disable remote management of a service, select **Disable** in the corresponding **Server Access** field.

Enter 11 from menu 24 to bring up **Menu 24.11 – Remote Management Control**.

**Figure 172** Menu 24.11 – Remote Management Control

```
 Menu 24.11 - Remote Management Control
TELNET Server: Port = 23 Access = ALL
               Secure Client IP = 0.0.0.0FTP Server: Port = 21 Access = ALL
                Secure Client IP = 0.0.0.0
Web Server: Port = 80 Access = ALL
                Secure Client IP = 0.0.0.0
SNMP Service: Port = 161 Access = LAN only
                 Secure Client IP = 0.0.0.0
DNS Service: Port = 53 Access = LAN only
                Secure Client IP = 0.0.0.0
             Press ENTER to Confirm or ESC to Cancel:
```
The following table describes the fields in this screen.

| <b>FIELD</b>                                                                                                    | <b>DESCRIPTION</b>                                                                                                    |  |
|----------------------------------------------------------------------------------------------------|----------------------------------------------------------------------------------------------------|--|
| <b>Telnet Server</b>                                                                                                    | Each of these read-only labels denotes a service or protocol.                                                                                                    |  |
| <b>FTP Server</b>                                                                                                    |                                                                                                    |  |
| Web Server                                                                                                    |                                                                                                    |  |
| <b>SNMP Service</b>                                                                                                    |                                                                                                    |  |
| <b>DNS Service</b>                                                                                                    |                                                                                                    |  |
| Port                                                                                                    | This field shows the port number for the service or protocol. You may change the<br>port number if needed, but you must use the same port number to access the<br>Prestige.        |  |
| Access                                                                                                    | Select the access interface (if any) by pressing [SPACE BAR], then [ENTER] to<br>choose from: LAN only, WAN only, ALL or Disable.                                                  |  |
| Secure Client IP                                                                                                    | The default 0.0.0.0 allows any client to use this service or protocol to access the<br>Prestige. Enter an IP address to restrict access to a client with a matching IP<br>address. |  |
| Once you have filled in this menu, press [ENTER] at the message "Press ENTER to Confirm or ESC to<br>Cancel" to save your configuration, or press [ESC] to cancel. |                                                                                                    |  |

**Table 97** Menu 24.11 – Remote Management Control

#### **29.1.1 Remote Management Limitations**

Remote management over LAN or WAN will not work when:

- **1** A filter in menu 3.1 (LAN) or in menu 11.5 (WAN) is applied to block a Telnet, FTP or Web service.
- **2** You have disabled that service in menu 24.11.
- **3** The IP address in the **Secure Client IP** field (menu 24.11) does not match the client IP address. If it does not match, the Prestige will disconnect the session immediately.
- **4** There is already another remote management session with an equal or higher priority running. You may only have one remote management session running at one time.

# **CHAPTER 30 Call Scheduling**

Call scheduling (applicable for PPPoA or PPPoE encapsulation only) allows you to dictate when a remote node should be called and for how long.

# **30.1 Introduction to Call Scheduling**

The call scheduling feature allows the Prestige to manage a remote node and dictate when a remote node should be called and for how long. This feature is similar to the scheduler in a videocassette recorder (you can specify a time period for the VCR to record). You can apply up to 4 schedule sets in **Menu 11.1 — Remote Node Profile**. From the main menu, enter 26 to access **Menu 26 — Schedule Setup** as shown next.

**Figure 173** Menu 26 Schedule Setup

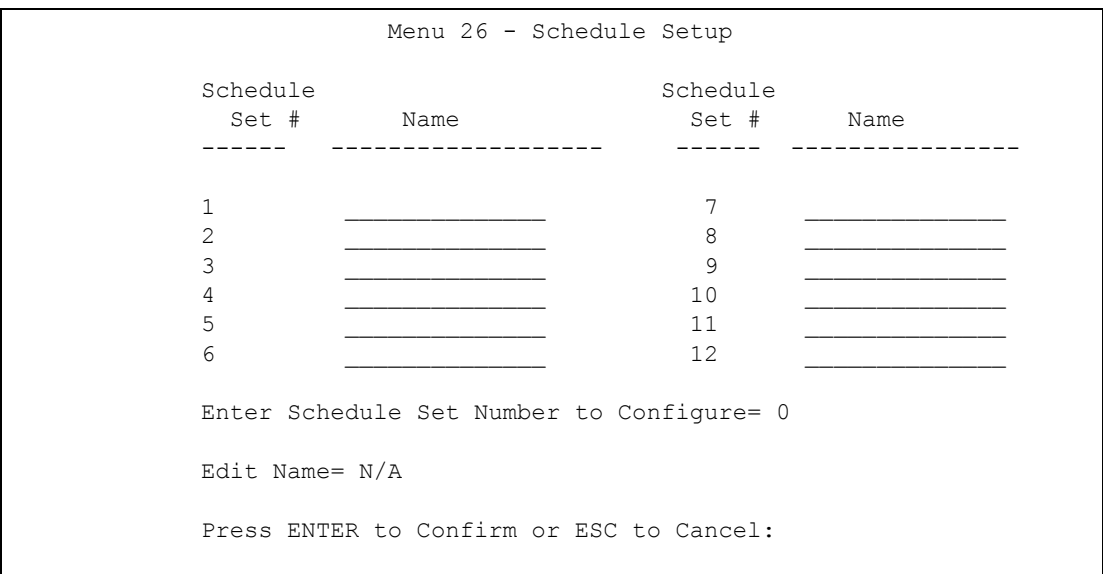

Lower numbered sets take precedence over higher numbered sets thereby avoiding scheduling conflicts. For example, if sets 1, 2, 3 and 4 in are applied in the remote node then set 1 will take precedence over set 2, 3 and 4 as the Prestige, by default, applies the lowest numbered set first. Set 2 will take precedence over set 3 and 4, and so on.

You can design up to 12 schedule sets but you can only apply up to four schedule sets for a remote node.

**Note:** To delete a schedule set, enter the set number and press [SPACE BAR] and then [ENTER] (or delete) in the Edit Name field.

To setup a schedule set, select the schedule set you want to setup from menu 26 (1-12) and press [ENTER] to see **Menu 26.1 — Schedule Set Setup** as shown next.

#### **Figure 174** Menu 26.1 Schedule Set Setup

```
 Menu 26.1 - Schedule Set Setup
Active= Yes
Start Date(yyyy/mm/dd) = 2000 - 01 - 01How Often= Once
Once:
 Date(yyyy/mm/dd) = 2000 - 01 - 01Weekdays: 
  Sunday= N/A
  Monday= N/A
  Tuesday= N/A
  Wednesday= N/A
  Thursday= N/A
  Friday= N/A
  Saturday= N/A
Start Time (hh:mm)= 00 : 00
Duration (hh:mm) = 00 : 00Action= Forced On
                    Press ENTER to Confirm or ESC to Cancel:
```
If a connection has been already established, your Prestige will not drop it. Once the connection is dropped manually or it times out, then that remote node can't be triggered up until the end of the **Duration**.

| <b>FIELD</b>      | <b>DESCRIPTION</b>                                                                                                    |
|-------------------|----------------------------------------------------------------------------------------------------|
| Active            | Press [SPACE BAR] to select Yes or No. Choose Yes and press [ENTER] to activate<br>the schedule set.                                                                                                    |
| <b>Start Date</b> | Enter the start date when you wish the set to take effect in year -month-date format.<br>Valid dates are from the present to 2036-February-5.                                                                                                    |
| How Often         | Should this schedule set recur weekly or be used just once only? Press the JSPACE<br>BAR] and then [ENTER] to select Once or Weekly. Both these options are mutually<br>exclusive. If Once is selected, then all weekday settings are N/A. When Once is<br>selected, the schedule rule deletes automatically after the scheduled time elapses. |
| Once:<br>Date     | If you selected Once in the How Often field above, then enter the date the set should<br>activate here in year-month-date format.                                                                                                    |
| Weekday:<br>Day   | If you selected <b>Weekly</b> in the <b>How Often</b> field above, then select the day(s) when the<br>set should activate (and recur) by going to that day(s) and pressing [SPACE BAR] to<br>select Yes, then press [ENTER].                                                                                                    |
| <b>Start Time</b> | Enter the start time when you wish the schedule set to take effect in hour-minute format.                                                                                                    |
| Duration          | Enter the maximum length of time this connection is allowed in hour-minute format.                                                                                                    |

**Table 98** Menu 26.1 Schedule Set Setup

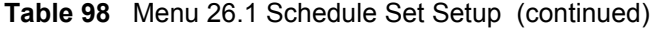

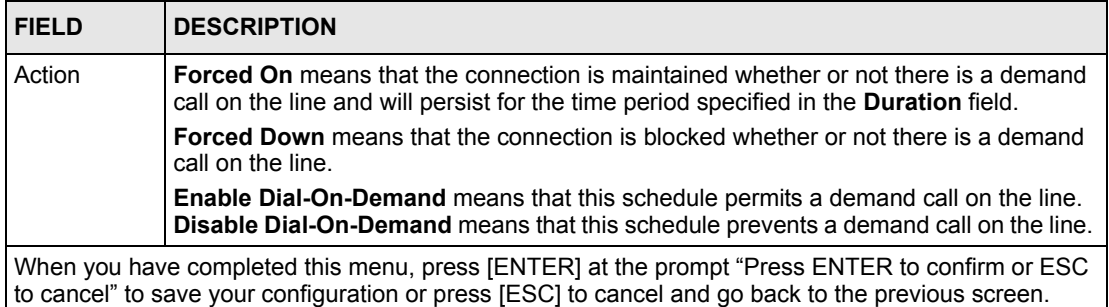

Once your schedule sets are configured, you must then apply them to the desired remote node(s). Enter 11 from the **Main Menu** and then enter the target remote node index. Using [SPACE BAR], select **PPPoE** or **PPPoA** in the **Encapsulation** field and then press [ENTER] to make the schedule sets field available as shown next.

**Figure 175** Applying Schedule Set(s) to a Remote Node (PPPoE)

```
 Menu 11.1 - Remote Node Profile
Rem Node Name= MyISP Route= IP
 Active= Yes
Encapsulation= PPPoE Edit IP= No
Service Type= Standard Telco Option:
Service Name= \qquad \qquad \text{Allocated Budget}(min) = 0Outgoing: Period(hr) = 0
 My Login=<br>My Password= ******** Schedules= 1,2,3,4<br>Nailed-Up Connection
                                   Nailed-Up Connection= No
  Retype to Confirm= ********
  Authen= CHAP/PAP
                                   Session Options:
                                    Edit Filter Sets= No
                                     Idle Timeout(sec)= 100
                                   Edit Traffic Redirect= No
               Press ENTER to Confirm or ESC to Cancel:
```
You can apply up to four schedule sets, separated by commas, for one remote node. Change the schedule set numbers to your preference(s).

# **CHAPTER 31 Troubleshooting**

This chapter covers potential problems and the corresponding remedies.

# **31.1 Problems Starting Up the Prestige**

**Table 99** Troubleshooting the Start-Up of Your Prestige

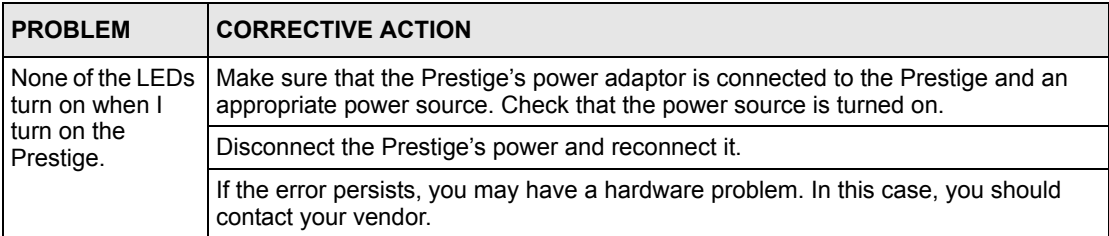

# **31.2 Problems with the LAN Interface**

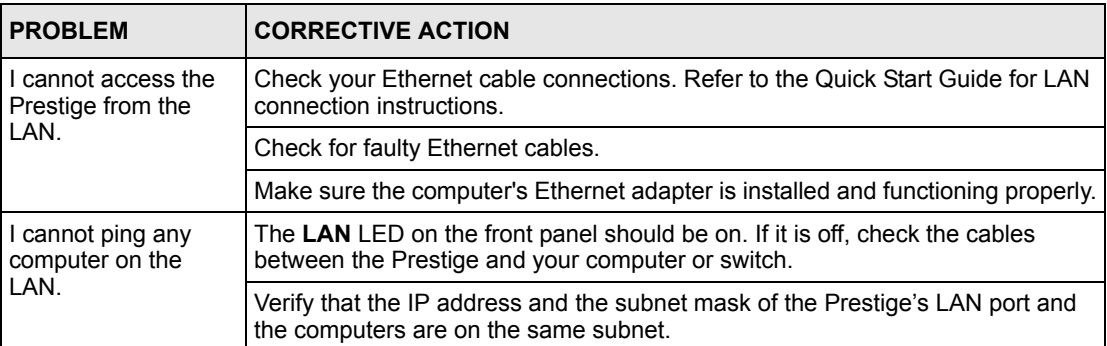

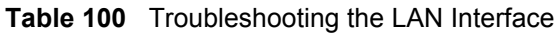

# **31.3 Problems with the WAN Interface**

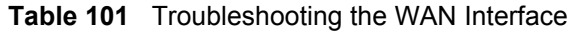

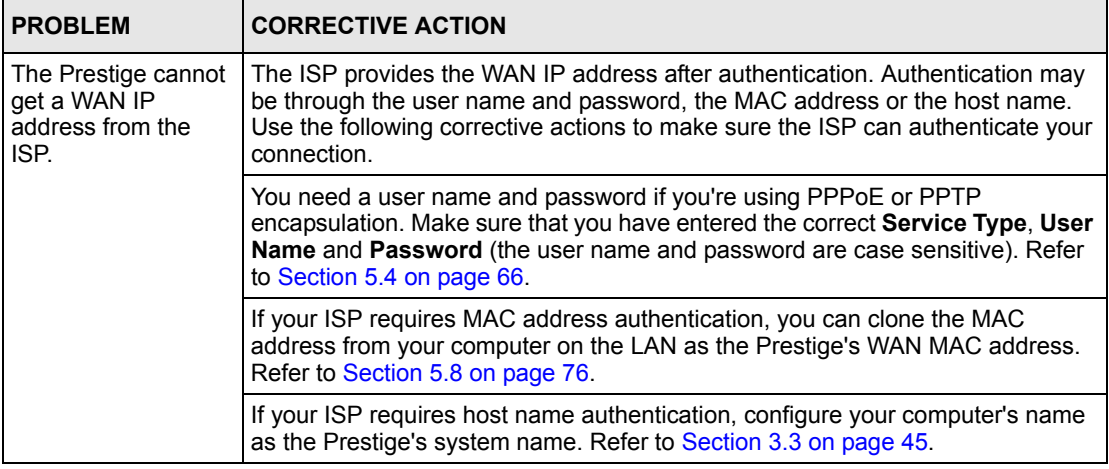

## **31.4 Problems with Internet Access**

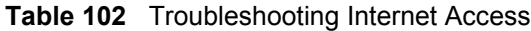

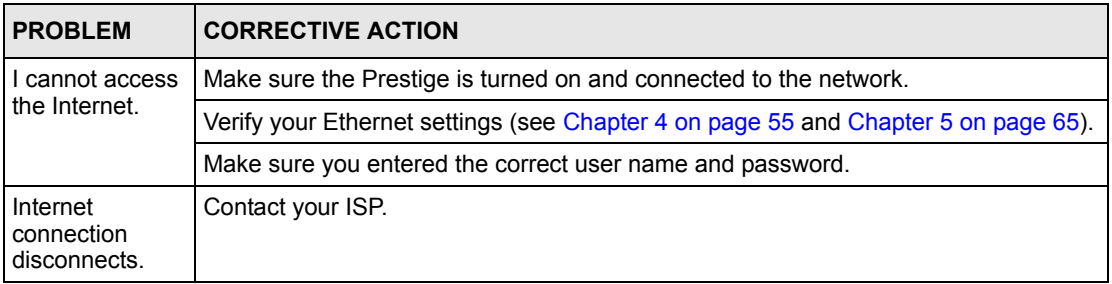

# **31.5 Problems with the Password**

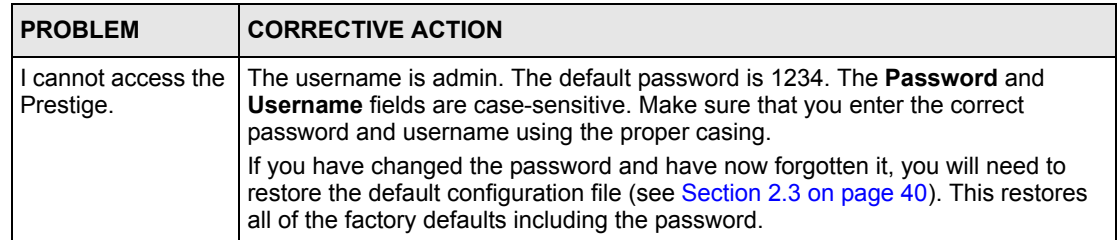

<span id="page-269-0"></span>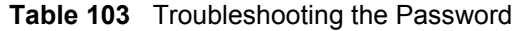

# **31.6 Problems with the Web Configurator**

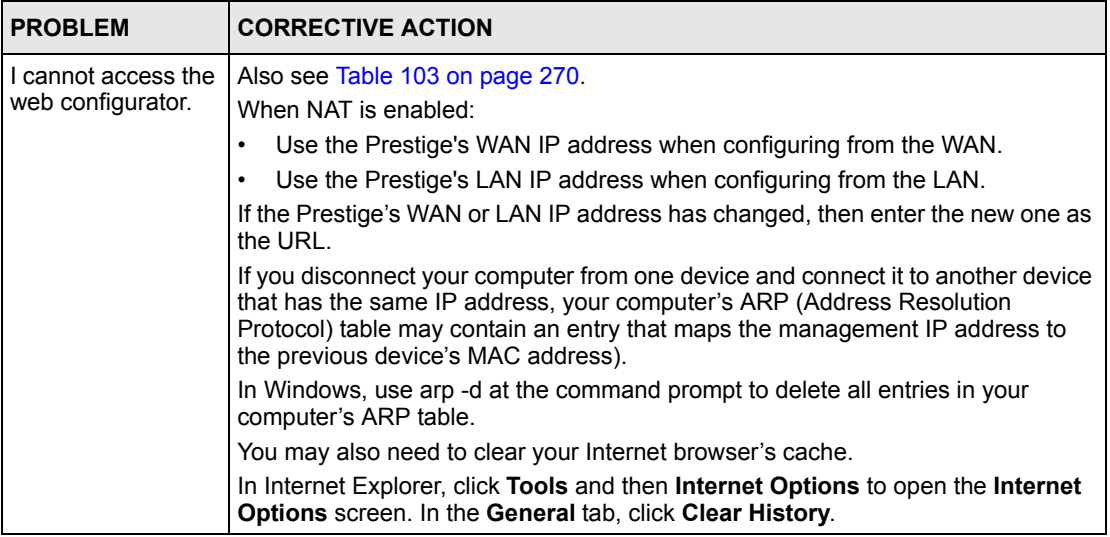

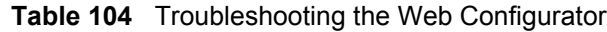

# **31.7 Problems with a Telephone or the Telephone Port**

| <b>PROBLEM</b>               | <b>CORRECTIVE ACTION</b>                                                                                                    |
|------------------------------|----------------------------------------------------------------------------------------------------|
| l There is no dial<br>calls. | Check the telephone connections and telephone wire.<br>  tone or I can't make   Make sure you have the VoIP screen properly configured.<br>You can also check the Prestige's IP addresses and VoIP status in the<br><b>Maintenance Status screen.</b> |

**Table 105** Troubleshooting Telephone

# **31.8 Problems with Voice Service**

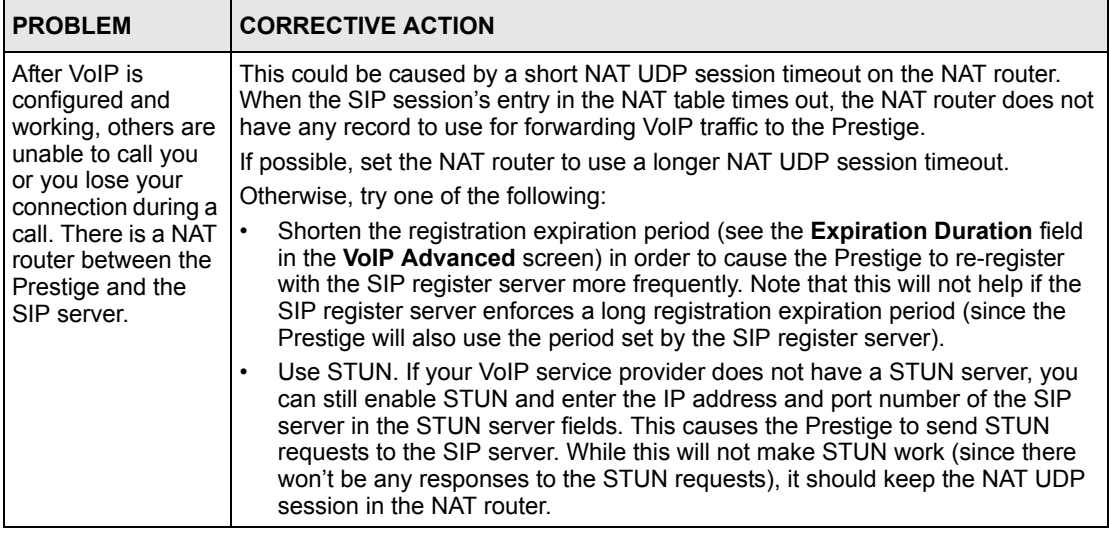

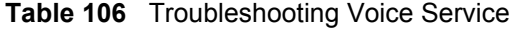

# **Appendix A Hardware Specifications**

# **Ethernet Port Specifications**

2 RJ-45, 10/100Mbps Half / Full Auto-negotiation, Auto-crossover

# **Prestige Power Adaptor Specifications**

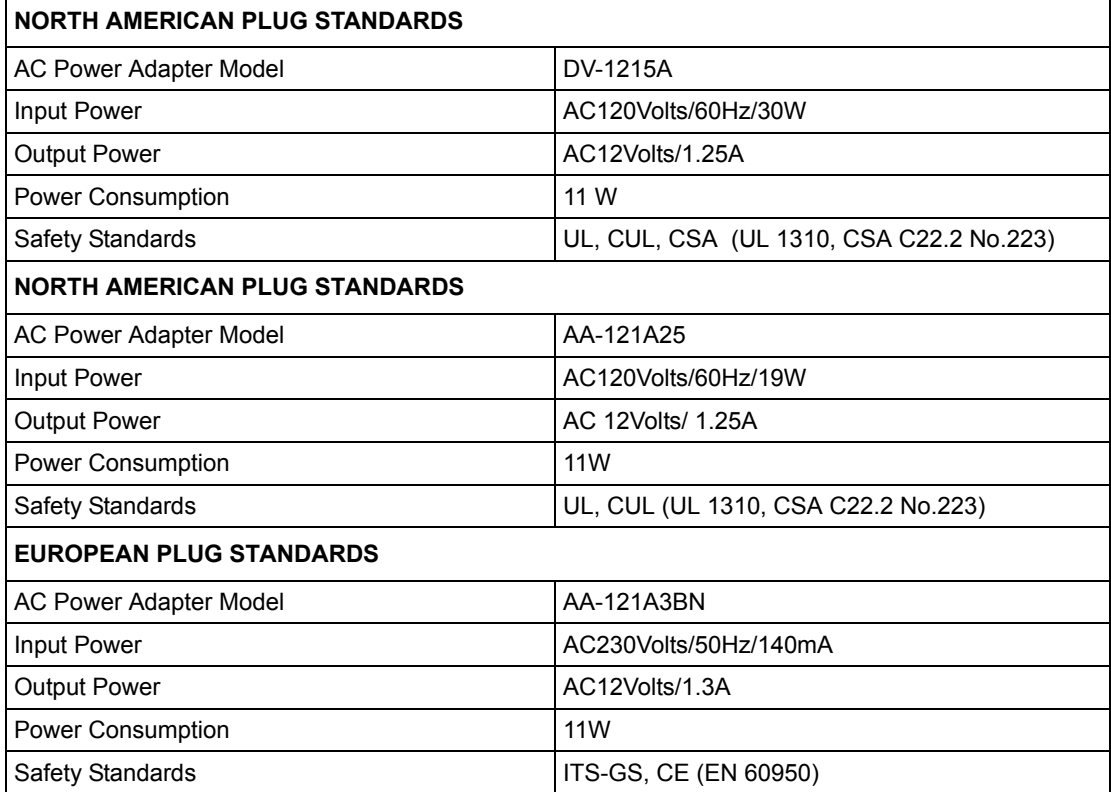

**Table 107** Prestige Power Adaptor Specifications

# **Appendix B Setting up Your Computer's IP Address**

All computers must have a 10M or 100M Ethernet adapter card and TCP/IP installed.

Windows 95/98/Me/NT/2000/XP, Macintosh OS 7 and later operating systems and all versions of UNIX/LINUX include the software components you need to install and use TCP/ IP on your computer. Windows 3.1 requires the purchase of a third-party TCP/IP application package.

TCP/IP should already be installed on computers using Windows NT/2000/XP, Macintosh OS 7 and later operating systems.

After the appropriate TCP/IP components are installed, configure the TCP/IP settings in order to "communicate" with your network.

If you manually assign IP information instead of using dynamic assignment, make sure that your computers have IP addresses that place them in the same subnet as the Prestige's LAN port.

### **Windows 95/98/Me**

Click **Start**, **Settings**, **Control Panel** and double-click the **Network** icon to open the **Network**  window.

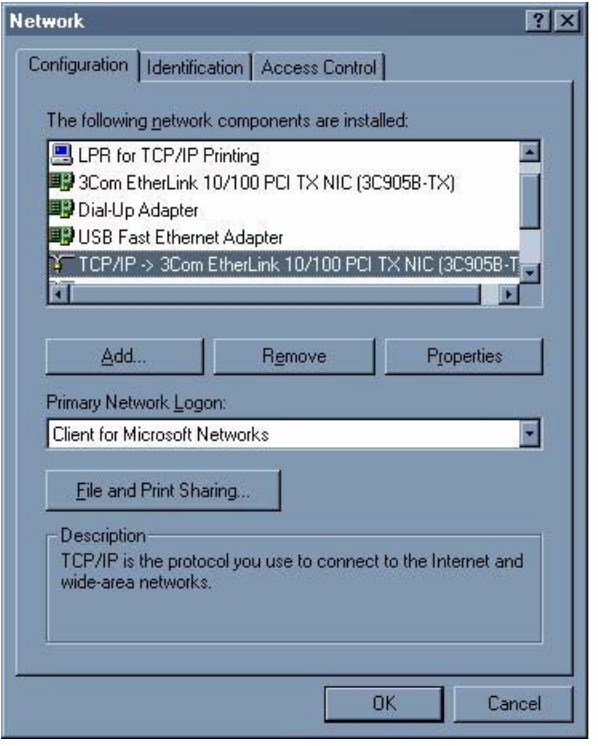

**Figure 176** WIndows 95/98/Me: Network: Configuration

#### **Installing Components**

The **Network** window **Configuration** tab displays a list of installed components. You need a network adapter, the TCP/IP protocol and Client for Microsoft Networks.

If you need the adapter:

- **1** In the **Network** window, click **Add**.
- **2** Select **Adapter** and then click **Add**.
- **3** Select the manufacturer and model of your network adapter and then click **OK**.

If you need TCP/IP:

- **1** In the **Network** window, click **Add**.
- **2** Select **Protocol** and then click **Add**.
- **3** Select **Microsoft** from the list of **manufacturers**.
- **4** Select **TCP/IP** from the list of network protocols and then click **OK**.

If you need Client for Microsoft Networks:

- **1** Click **Add**.
- **2** Select **Client** and then click **Add**.
- **3** Select **Microsoft** from the list of manufacturers.
- **4** Select **Client for Microsoft Networks** from the list of network clients and then click **OK**.
- **5** Restart your computer so the changes you made take effect.

#### **Configuring**

- **1** In the **Network** window **Configuration** tab, select your network adapter's TCP/IP entry and click **Properties**
- **2** Click the **IP Address** tab.
	- If your IP address is dynamic, select **Obtain an IP address automatically**.
	- If you have a static IP address, select **Specify an IP address** and type your information into the **IP Address** and **Subnet Mask** fields.

**Figure 177** Windows 95/98/Me: TCP/IP Properties: IP Address

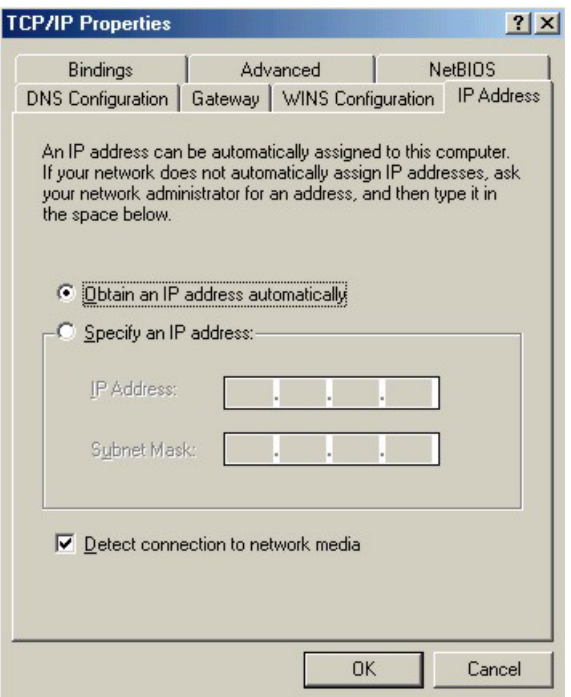

- **3** Click the **DNS** Configuration tab.
	- If you do not know your DNS information, select **Disable DNS**.
	- If you know your DNS information, select **Enable DNS** and type the information in the fields below (you may not need to fill them all in).

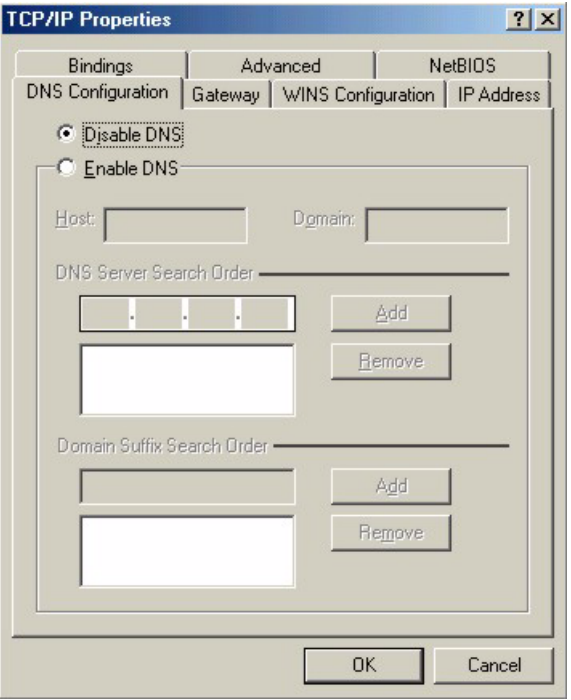

**Figure 178** Windows 95/98/Me: TCP/IP Properties: DNS Configuration

- **4** Click the **Gateway** tab.
	- If you do not know your gateway's IP address, remove previously installed gateways.
	- If you have a gateway IP address, type it in the **New gateway field** and click **Add**.
- **5** Click **OK** to save and close the **TCP/IP Properties** window.
- **6** Click **OK** to close the **Network** window. Insert the Windows CD if prompted.
- **7** Turn on your Prestige and restart your computer when prompted.

#### **Verifying Settings**

- **1** Click **Start** and then **Run**.
- **2** In the **Run** window, type "winipcfg" and then click **OK** to open the **IP Configuration** window.
- **3** Select your network adapter. You should see your computer's IP address, subnet mask and default gateway.

### **Windows 2000/NT/XP**

The following example figures use the default Windows XP GUI theme.

**1** Click **start** (**Start** in Windows 2000/NT), **Settings**, **Control Panel**.

**Figure 179** Windows XP: Start Menu

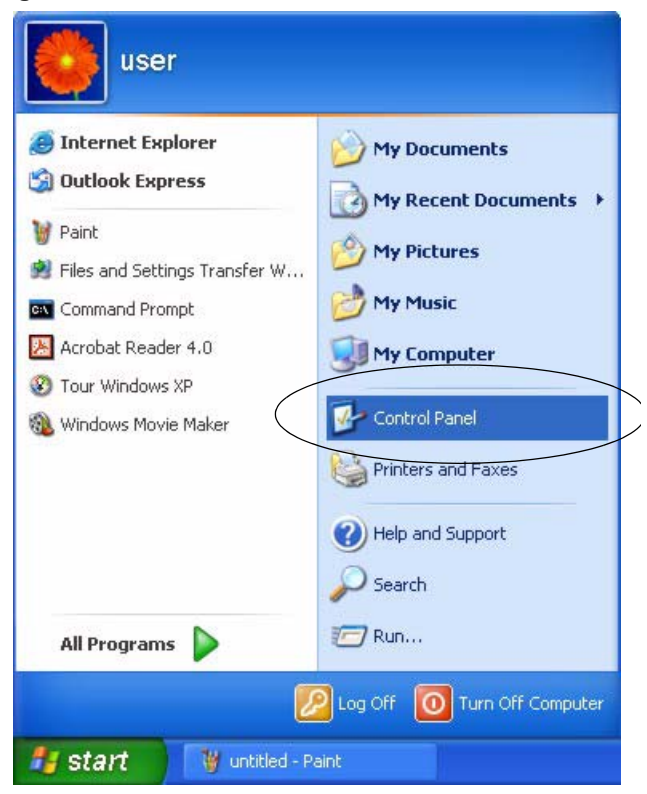

**2** In the **Control Panel**, double-click **Network Connections** (**Network and Dial-up Connections** in Windows 2000/NT).

**Figure 180** Windows XP: Control Panel

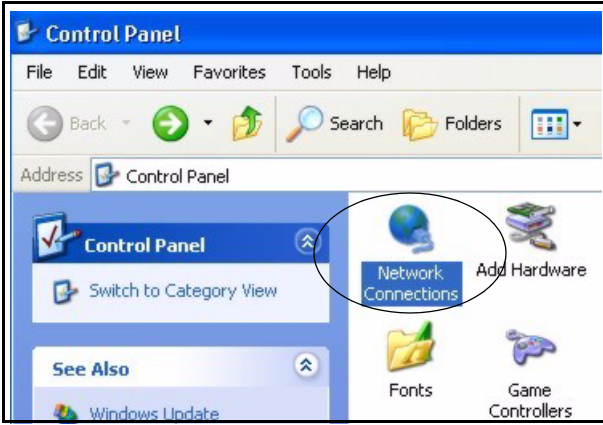

**3** Right-click **Local Area Connection** and then click **Properties**.

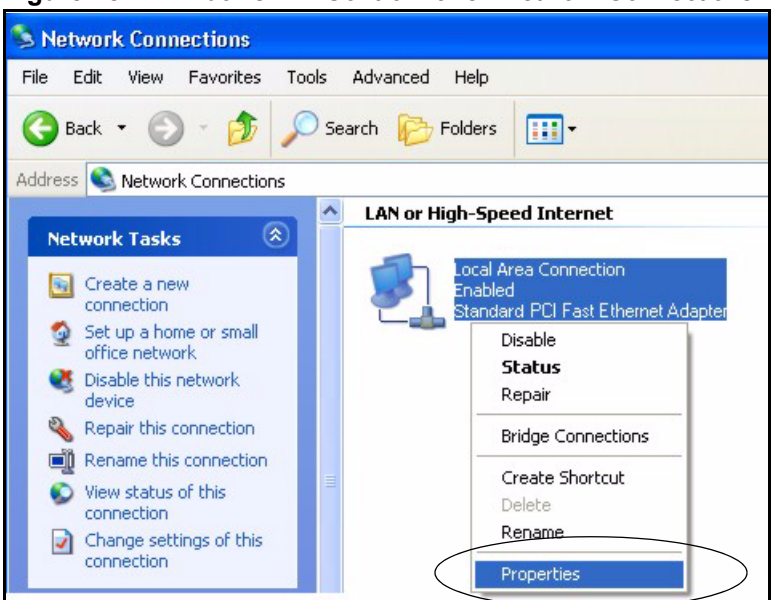

**Figure 181** Windows XP: Control Panel: Network Connections: Properties

**4** Select **Internet Protocol (TCP/IP)** (under the **General** tab in Win XP) and then click **Properties**.

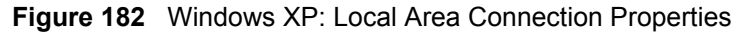

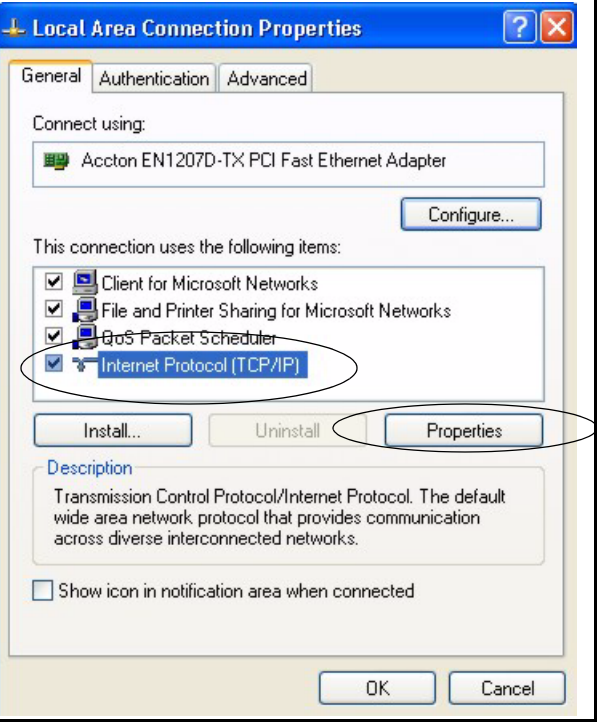

- **5** The **Internet Protocol TCP/IP Properties** window opens (the **General tab** in Windows XP).
	- If you have a dynamic IP address click **Obtain an IP address automatically**.
- If you have a static IP address click **Use the following IP Address** and fill in the **IP address**, **Subnet mask**, and **Default gateway** fields.
- Click **Advanced**.

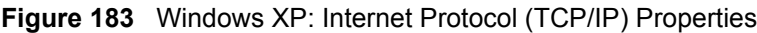

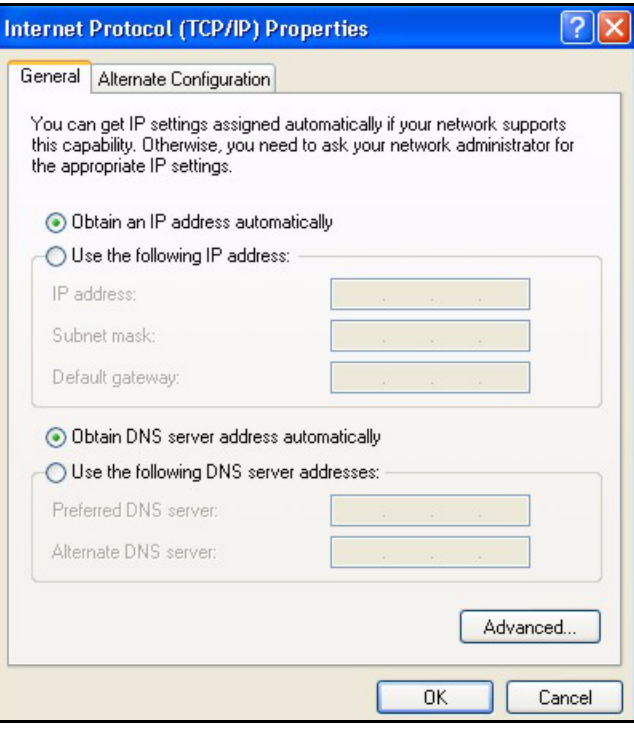

**6** If you do not know your gateway's IP address, remove any previously installed gateways in the **IP Settings** tab and click **OK**.

Do one or more of the following if you want to configure additional IP addresses:

- In the **IP Settings** tab, in IP addresses, click **Add**.
- In **TCP/IP Address**, type an IP address in **IP address** and a subnet mask in **Subnet mask**, and then click **Add**.
- Repeat the above two steps for each IP address you want to add.
- Configure additional default gateways in the **IP Settings** tab by clicking **Add** in **Default gateways**.
- In **TCP/IP Gateway Address**, type the IP address of the default gateway in **Gateway**. To manually configure a default metric (the number of transmission hops), clear the **Automatic metric** check box and type a metric in **Metric**.
- Click **Add**.
- Repeat the previous three steps for each default gateway you want to add.
- Click **OK** when finished.

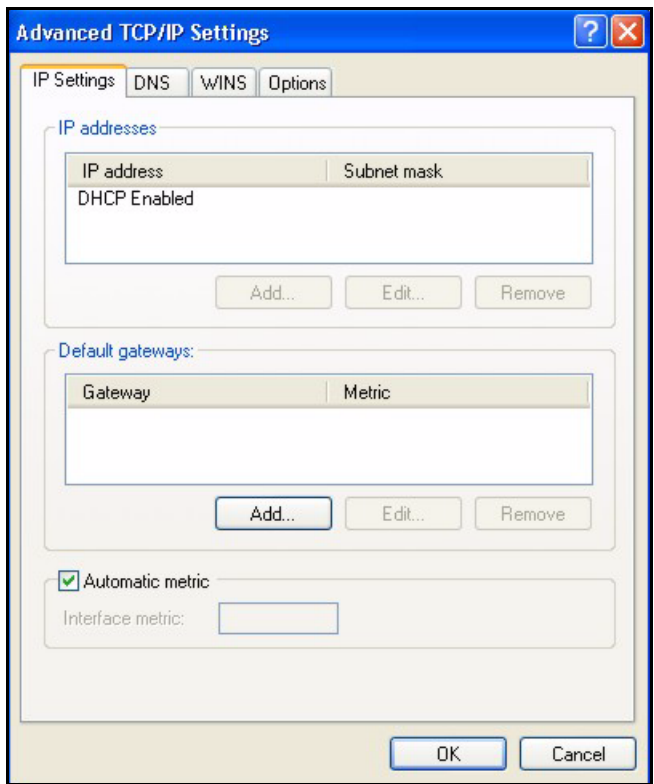

**Figure 184** Windows XP: Advanced TCP/IP Properties

**7** In the **Internet Protocol TCP/IP Properties** window (the **General tab** in Windows XP):

- Click **Obtain DNS server address automatically** if you do not know your DNS server IP address(es).
- If you know your DNS server IP address(es), click **Use the following DNS server addresses**, and type them in the **Preferred DNS server** and **Alternate DNS server** fields.

If you have previously configured DNS servers, click **Advanced** and then the **DNS** tab to order them.

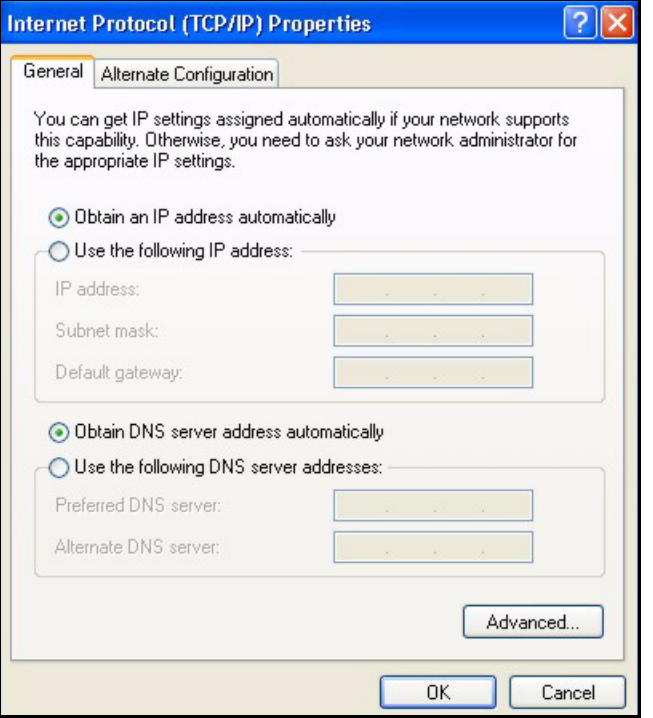

**Figure 185** Windows XP: Internet Protocol (TCP/IP) Properties

- **8** Click **OK** to close the **Internet Protocol (TCP/IP) Properties** window.
- **9** Click **Close** (**OK** in Windows 2000/NT) to close the **Local Area Connection Properties** window.
- **10** Close the **Network Connections** window (**Network and Dial-up Connections** in Windows 2000/NT).

**11**Turn on your Prestige and restart your computer (if prompted).

#### **Verifying Settings**

- **1** Click **Start**, **All Programs**, **Accessories** and then **Command Prompt**.
- **2** In the **Command Prompt** window, type "ipconfig" and then press [ENTER]. You can also open **Network Connections**, right-click a network connection, click **Status** and then click the **Support** tab.

#### **Macintosh OS 8/9**

**1** Click the **Apple** menu, **Control Panel** and double-click **TCP/IP** to open the **TCP/IP Control Panel**.

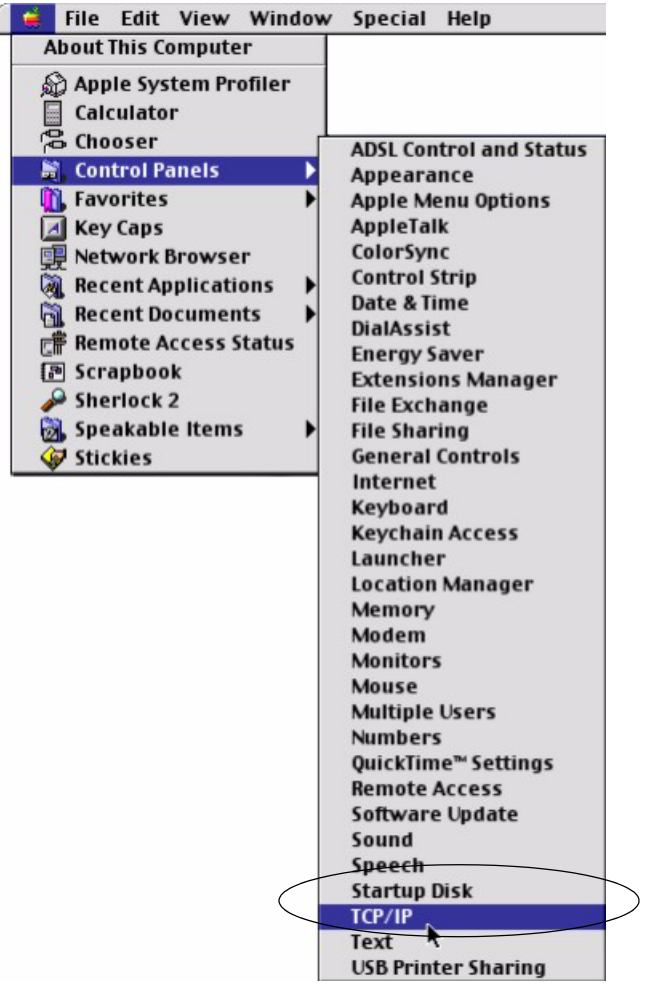

**Figure 186** Macintosh OS 8/9: Apple Menu

**2** Select **Ethernet built-in** from the **Connect via** list.

**Figure 187** Macintosh OS 8/9: TCP/IP

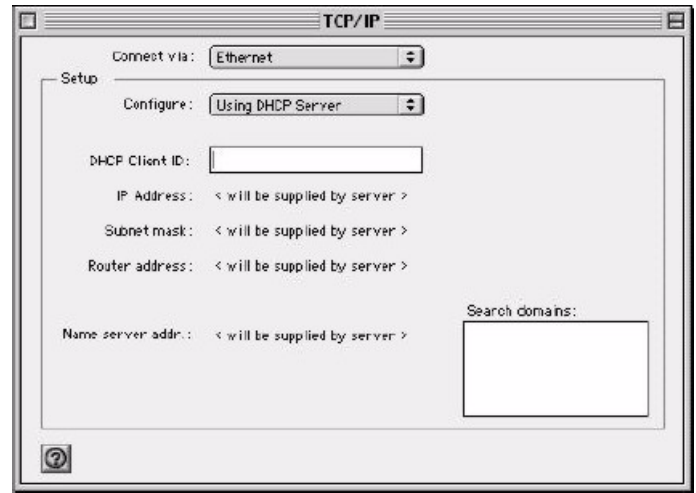

**3** For dynamically assigned settings, select **Using DHCP Server** from the **Configure:** list.

- **4** For statically assigned settings, do the following:
	- From the **Configure** box, select **Manually**.
	- Type your IP address in the **IP Address** box.
	- Type your subnet mask in the **Subnet mask** box.
	- Type the IP address of your Prestige in the **Router address** box.
- **5** Close the **TCP/IP Control Panel**.
- **6** Click **Save** if prompted, to save changes to your configuration.
- **7** Turn on your Prestige and restart your computer (if prompted).

#### **Verifying Settings**

Check your TCP/IP properties in the **TCP/IP Control Panel** window.

# **Macintosh OS X**

**1** Click the **Apple** menu, and click **System Preferences** to open the **System Preferences** window.

**Figure 188** Macintosh OS X: Apple Menu

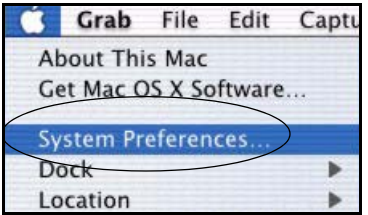

**2** Click **Network** in the icon bar.

- Select **Automatic** from the **Location** list.
- Select **Built-in Ethernet** from the **Show** list.
- Click the **TCP/IP** tab.
- **3** For dynamically assigned settings, select **Using DHCP** from the **Configure** list.

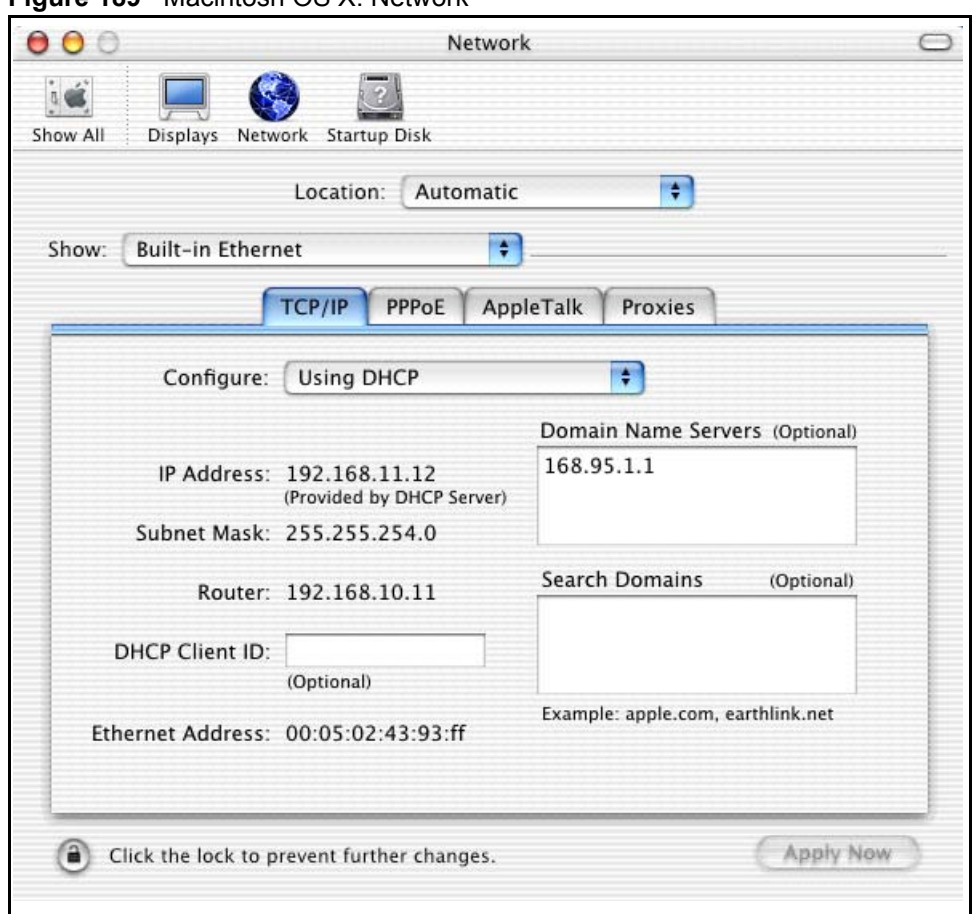

**Figure 189** Macintosh OS X: Network

**4** For statically assigned settings, do the following:

- From the **Configure** box, select **Manually**.
- Type your IP address in the **IP Address** box.
- Type your subnet mask in the **Subnet mask** box.
- Type the IP address of your Prestige in the **Router address** box.
- **5** Click **Apply Now** and close the window.
- **6** Turn on your Prestige and restart your computer (if prompted).

#### **Verifying Settings**

Check your TCP/IP properties in the **Network** window.

# **Appendix C IP Subnetting**

# **IP Addressing**

Routers "route" based on the network number. The router that delivers the data packet to the correct destination host uses the host ID.

#### **IP Classes**

An IP address is made up of four octets (eight bits), written in dotted decimal notation, for example, 192.168.1.1. IP addresses are categorized into different classes. The class of an address depends on the value of its first octet.

- Class "A" addresses have a 0 in the left most bit. In a class "A" address the first octet is the network number and the remaining three octets make up the host ID.
- Class "B" addresses have a 1 in the left most bit and a 0 in the next left most bit. In a class "B" address the first two octets make up the network number and the two remaining octets make up the host ID.
- Class "C" addresses begin (starting from the left) with 1 1 0. In a class "C" address the first three octets make up the network number and the last octet is the host ID.
- Class "D" addresses begin with 1 1 1 0. Class "D" addresses are used for multicasting. (There is also a class "E" address. It is reserved for future use.)

| <b>IP ADDRESS:</b> |     | <b>OCTET 1</b> | <b>OCTET 2</b> | <b>OCTET 3</b> | <b>OCTET 4</b> |
|--------------------|-----|----------------|----------------|----------------|----------------|
| Class A            |     | Network number | Host ID        | Host ID        | Host ID        |
| l Class B          | 10  | Network number | Network number | Host ID        | Host ID        |
| Class C            | 110 | Network number | Network number | Network number | Host ID        |

**Table 108** Classes of IP Addresses

**Note:** Host IDs of all zeros or all ones are not allowed.

Therefore:

A class "C" network (8 host bits) can have  $2^8 - 2$  or 254 hosts.

A class "B" address (16 host bits) can have  $2^{16}$  –2 or 65534 hosts.

A class "A" address (24 host bits) can have  $2^{24}$  –2 hosts (approximately 16 million hosts).

Since the first octet of a class "A" IP address must contain a "0", the first octet of a class "A" address can have a value of 0 to 127.

Similarly the first octet of a class "B" must begin with "10", therefore the first octet of a class "B" address has a valid range of 128 to 191. The first octet of a class "C" address begins with "110", and therefore has a range of 192 to 223.

| <b>CLASS</b> | <b>ALLOWED RANGE OF FIRST OCTET</b><br>(BINARY) | <b>ALLOWED RANGE OF FIRST OCTET</b><br>(DECIMAL) |
|--------------|-------------------------------------------------|--------------------------------------------------|
| Class A      | 00000000 to 01111111                            | 0 to 127                                         |
| Class B      | 10000000 to 10111111                            | 128 to 191                                       |
| Class C      | 11000000 to 11011111                            | 192 to 223                                       |
| Class D      | 11100000 to 11101111                            | 224 to 239                                       |

**Table 109** Allowed IP Address Range By Class

### **Subnet Masks**

A subnet mask is used to determine which bits are part of the network number, and which bits are part of the host ID (using a logical AND operation). A subnet mask has 32 is a "1" then the corresponding bit in the IP address is part of the network number. If a bit in the subnet mask is "0" then the corresponding bit in the IP address is part of the host ID.

Subnet masks are expressed in dotted decimal notation just as IP addresses are. The "natural" masks for class A, B and C IP addresses are as follows.

| <b>CLASS</b> | <b>NATURAL MASK</b> |
|--------------|---------------------|
|              | 255.0.0.0           |
| В            | 255.255.0.0         |
|              | 255.255.255.0       |

**Table 110** "Natural" Masks

# **Subnetting**

With subnetting, the class arrangement of an IP address is ignored. For example, a class C address no longer has to have 24 bits of network number and 8 bits of host ID. With subnetting, some of the host ID bits are converted into network number bits. By convention, subnet masks always consist of a continuous sequence of ones beginning from the left most bit of the mask, followed by a continuous sequence of zeros, for a total number of 32 bits.
Since the mask is always a continuous number of ones beginning from the left, followed by a continuous number of zeros for the remainder of the 32 bit mask, you can simply specify the number of ones instead of writing the value of each octet. This is usually specified by writing a "/" followed by the number of bits in the mask after the address.

For example, 192.1.1.0 /25 is equivalent to saying 192.1.1.0 with mask 255.255.255.128.

The following table shows all possible subnet masks for a class "C" address using both notations.

| <b>SUBNET MASK IP ADDRESS</b> | <b>SUBNET MASK "1" BITS</b> | <b>LAST OCTET BIT VALUE</b> |
|-------------------------------|-----------------------------|-----------------------------|
| 255.255.255.0                 | 124                         | 0000 0000                   |
| 255.255.255.128               | /25                         | 1000 0000                   |
| 255.255.255.192               | /26                         | 1100 0000                   |
| 255.255.255.224               | 127                         | 1110 0000                   |
| 255.255.255.240               | /28                         | 1111 0000                   |
| 255.255.255.248               | /29                         | 1111 1000                   |
| 255.255.255.252               | /30                         | 1111 1100                   |

<span id="page-288-0"></span>**Table 111** Alternative Subnet Mask Notation

The first mask shown is the class "C" natural mask. Normally if no mask is specified it is understood that the natural mask is being used.

## **Example: Two Subnets**

As an example, you have a class "C" address 192.168.1.0 with subnet mask of 255.255.255.0.

**NETWORK NUMBER HOST ID** IP Address 192.168.1. IP Address (Binary) 11000000.10101000.00000001. 00000000 Subnet Mask 255.255.255.255. Subnet Mask (Binary) | 11111111.11111111.111111111. | 00000000

**Table 112** Two Subnets Example

The first three octets of the address make up the network number (class "C"). You want to have two separate networks.

Divide the network 192.168.1.0 into two separate subnets by converting one of the host ID bits of the IP address to a network number bit. The "borrowed" host ID bit can be either "0" or "1" thus giving two subnets; 192.168.1.0 with mask 255.255.255.128 and 192.168.1.128 with mask 255.255.255.128.

**Note:** In the following charts, shaded/bolded last octet bit values indicate host ID bits "borrowed" to form network ID bits. The number of "borrowed" host ID bits determines the number of subnets you can have. The remaining number of host ID bits (after "borrowing") determines the number of hosts you can have on each subnet.

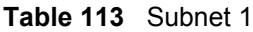

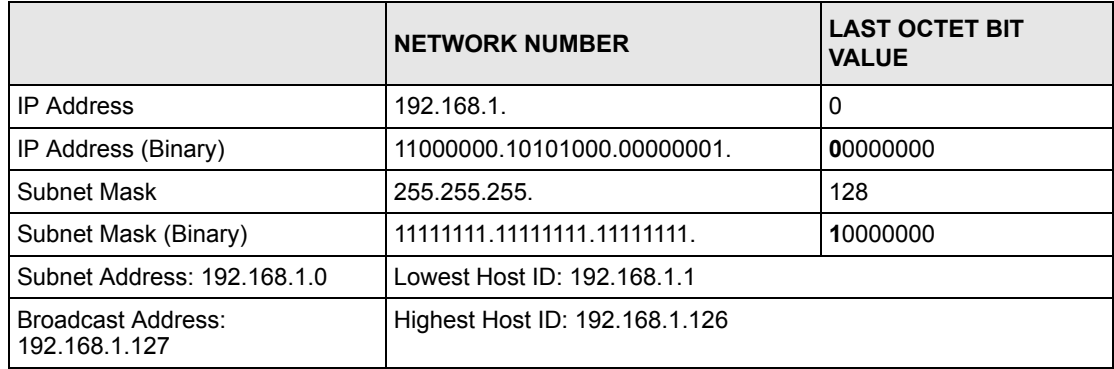

#### **Table 114** Subnet 2

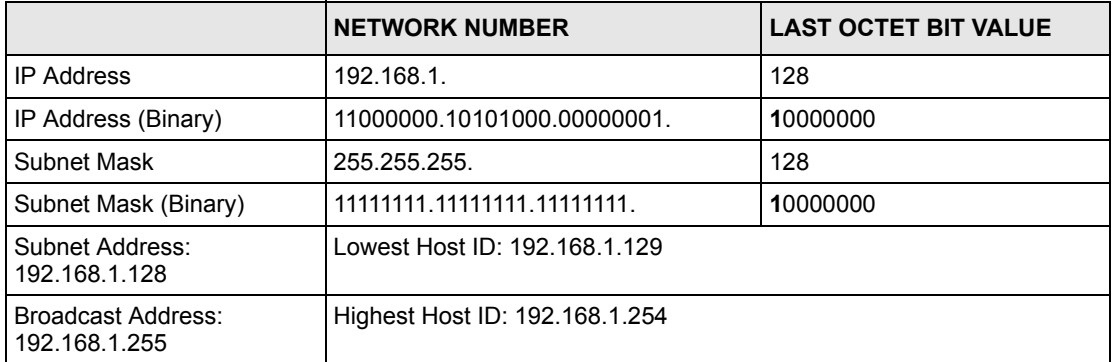

The remaining 7 bits determine the number of hosts each subnet can have. Host IDs of all zeros represent the subnet itself and host IDs of all ones are the broadcast address for that subnet, so the actual number of hosts available on each subnet in the example above is  $2^7 - 2$ or 126 hosts for each subnet.

192.168.1.0 with mask 255.255.255.128 is the subnet itself, and 192.168.1.127 with mask 255.255.255.128 is the directed broadcast address for the first subnet. Therefore, the lowest IP address that can be assigned to an actual host for the first subnet is 192.168.1.1 and the highest is 192.168.1.126. Similarly the host ID range for the second subnet is 192.168.1.129 to 192.168.1.254.

## **Example: Four Subnets**

The above example illustrated using a 25-bit subnet mask to divide a class "C" address space into two subnets. Similarly to divide a class "C" address into four subnets, you need to "borrow" two host ID bits to give four possible combinations of 00, 01, 10 and 11. The subnet mask is 26 bits (11111111.11111111.11111111.**11**000000) or 255.255.255.192. Each subnet contains 6 host ID bits, giving  $2^6$ -2 or 62 hosts for each subnet (all 0's is the subnet itself, all 1's is the broadcast address on the subnet).

#### **Table 115** Subnet 1

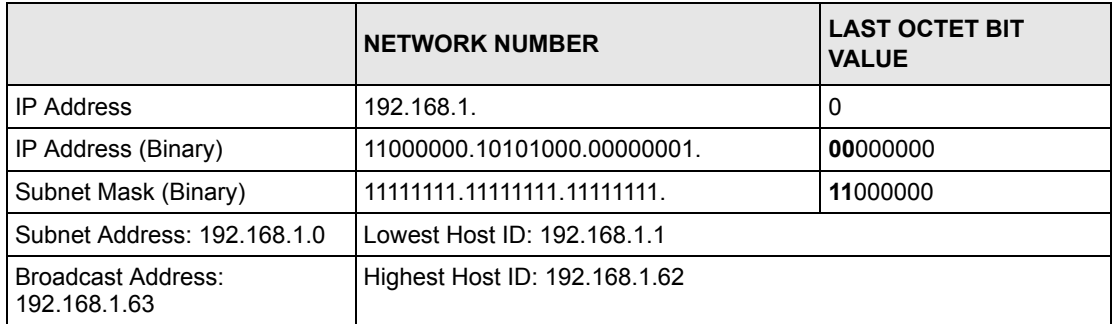

#### **Table 116** Subnet 2

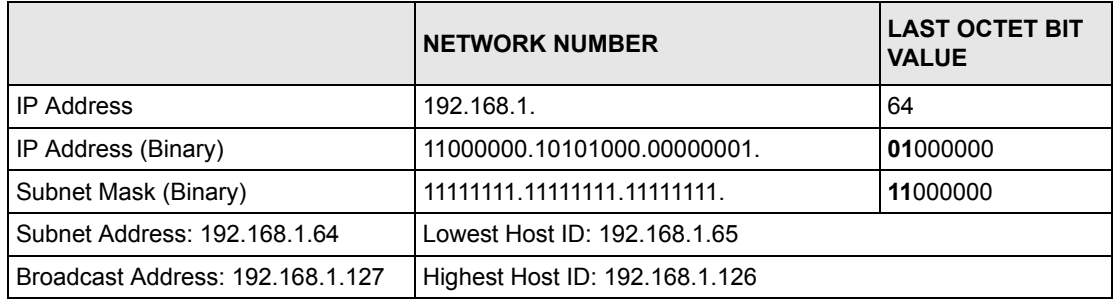

#### **Table 117** Subnet 3

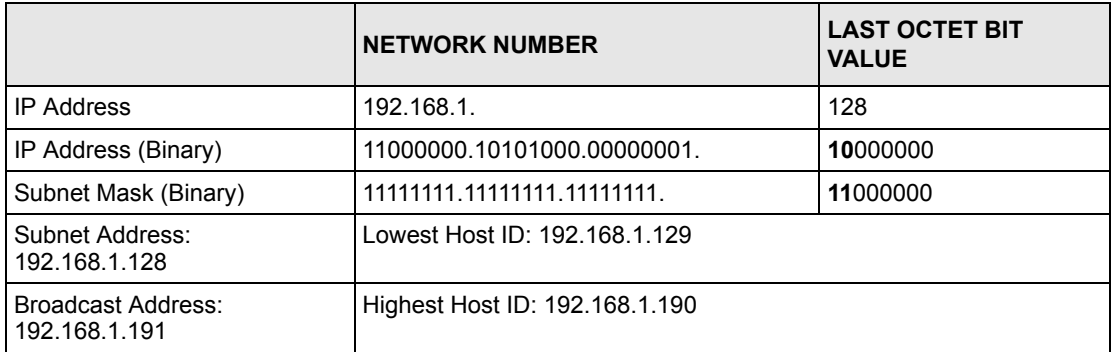

#### **Table 118** Subnet 4

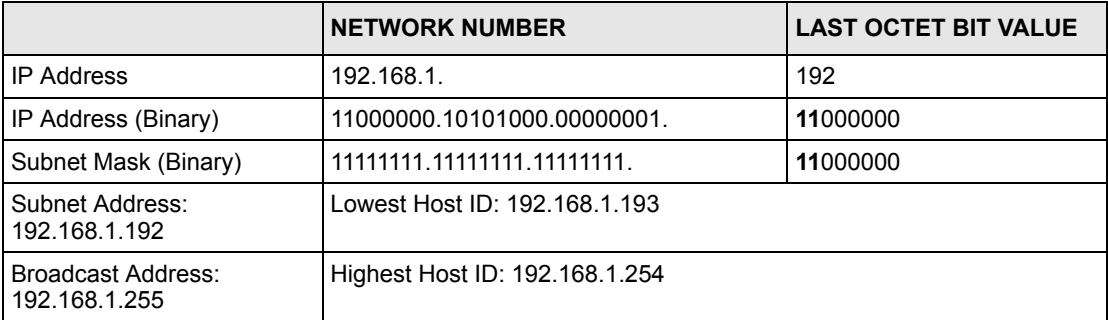

# **Example Eight Subnets**

Similarly use a 27-bit mask to create 8 subnets (001, 010, 011, 100, 101, 110).

The following table shows class C IP address last octet values for each subnet.

| <b>SUBNET</b> | <b>SUBNET ADDRESS   FIRST ADDRESS</b> |     | <b>LAST ADDRESS</b> | <b>BROADCAST</b><br><b>ADDRESS</b> |
|---------------|---------------------------------------|-----|---------------------|------------------------------------|
|               | 0                                     |     | 30                  | 31                                 |
| 2             | 32                                    | 33  | 62                  | 63                                 |
| 3             | 64                                    | 65  | 94                  | 95                                 |
| 4             | 96                                    | 97  | 126                 | 127                                |
| 5             | 128                                   | 129 | 158                 | 159                                |
| 6             | 160                                   | 161 | 190                 | 191                                |
|               | 192                                   | 193 | 222                 | 223                                |
| 8             | 224                                   | 223 | 254                 | 255                                |

**Table 119** Eight Subnets

The following table is a summary for class "C" subnet planning.

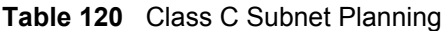

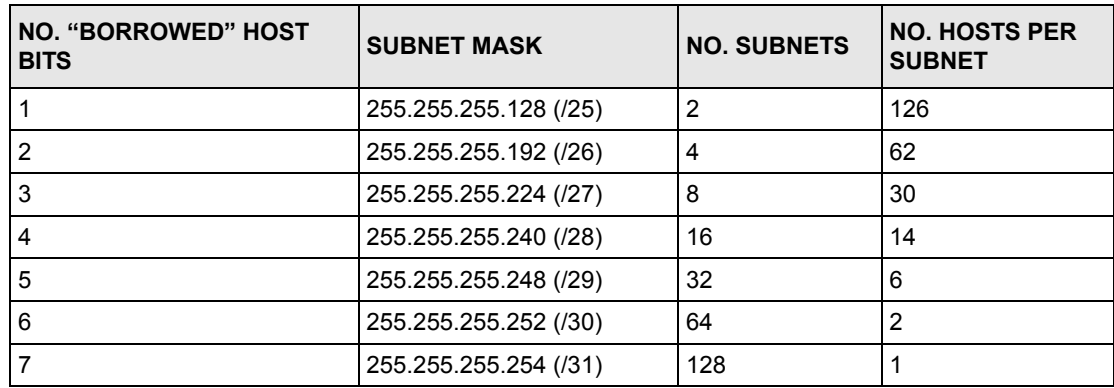

# **Subnetting With Class A and Class B Networks.**

For class "A" and class "B" addresses the subnet mask also determines which bits are part of the network number and which are part of the host ID.

A class "B" address has two host ID octets available for subnetting and a class "A" address has three host ID octets (see [Table 108 on page 287\)](#page-286-0) available for subnetting.

The following table is a summary for class "B" subnet planning.

| <b>NO. "BORROWED" HOST</b><br><b>BITS</b> | <b>SUBNET MASK</b>    | <b>NO. SUBNETS</b> | <b>NO. HOSTS PER</b><br><b>SUBNET</b> |
|-------------------------------------------|-----------------------|--------------------|---------------------------------------|
| 1                                         | 255.255.128.0 (/17)   | 2                  | 32766                                 |
| 2                                         | 255.255.192.0 (/18)   | 4                  | 16382                                 |
| 3                                         | 255.255.224.0 (/19)   | 8                  | 8190                                  |
| 4                                         | 255.255.240.0 (/20)   | 16                 | 4094                                  |
| 5                                         | 255.255.248.0 (/21)   | 32                 | 2046                                  |
| 6                                         | 255.255.252.0 (/22)   | 64                 | 1022                                  |
| $\overline{7}$                            | 255.255.254.0 (/23)   | 128                | 510                                   |
| 8                                         | 255.255.255.0 (/24)   | 256                | 254                                   |
| 9                                         | 255.255.255.128 (/25) | 512                | 126                                   |
| 10 <sup>1</sup>                           | 255.255.255.192 (/26) | 1024               | 62                                    |
| 11                                        | 255.255.255.224 (/27) | 2048               | 30                                    |
| 12 <sup>2</sup>                           | 255.255.255.240 (/28) | 4096               | 14                                    |
| 13                                        | 255.255.255.248 (/29) | 8192               | 6                                     |
| 14                                        | 255.255.255.252 (/30) | 16384              | $\overline{2}$                        |
| 15                                        | 255.255.255.254 (/31) | 32768              | 1                                     |

**Table 121** Class B Subnet Planning

# <span id="page-294-0"></span>**Appendix D PPPoE**

# **PPPoE in Action**

An ADSL modem bridges a PPP session over Ethernet (PPP over Ethernet, RFC 2516) from your computer to an ATM PVC (Permanent Virtual Circuit) which connects to a DSL Access Concentrator where the PPP session terminates (see [Figure 190 on page 296\)](#page-295-0). One PVC can support any number of PPP sessions from your LAN. PPPoE provides access control and billing functionality in a manner similar to dial-up services using PPP.

## **Benefits of PPPoE**

PPPoE offers the following benefits:

It provides you with a familiar dial-up networking (DUN) user interface.

It lessens the burden on the carriers of provisioning virtual circuits all the way to the ISP on multiple switches for thousands of users. For GSTN (PSTN and ISDN), the switching fabric is already in place.

It allows the ISP to use the existing dial-up model to authenticate and (optionally) to provide differentiated services.

# **Traditional Dial-up Scenario**

The following diagram depicts a typical hardware configuration where the computers use traditional dial-up networking.

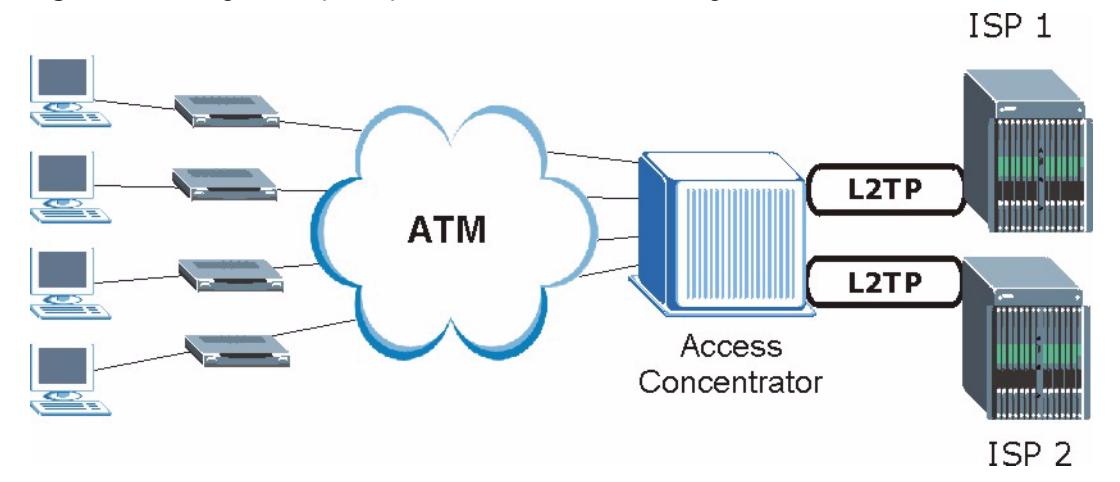

#### <span id="page-295-0"></span>**Figure 190** Single-Computer per Router Hardware Configuration

#### **How PPPoE Works**

The PPPoE driver makes the Ethernet appear as a serial link to the computer and the computer runs PPP over it, while the modem bridges the Ethernet frames to the Access Concentrator (AC). Between the AC and an ISP, the AC is acting as a L2TP (Layer 2 Tunneling Protocol) LAC (L2TP Access Concentrator) and tunnels the PPP frames to the ISP. The L2TP tunnel is capable of carrying multiple PPP sessions.

With PPPoE, the VC (Virtual Circuit) is equivalent to the dial-up connection and is between the modem and the AC, as opposed to all the way to the ISP. However, the PPP negotiation is between the computer and the ISP.

## **Prestige as a PPPoE Client**

When using the Prestige as a PPPoE client, the computers on the LAN see only Ethernet and are not aware of PPPoE. This alleviates the administrator from having to manage the PPPoE clients on the individual computers.

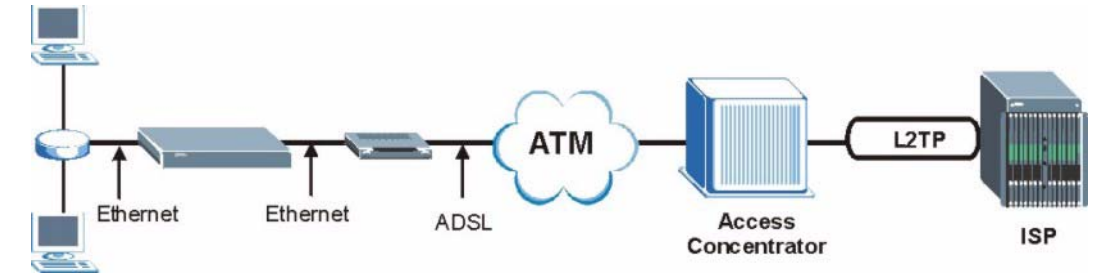

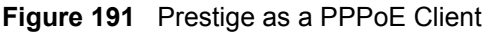

# **Index**

#### **Numerics**

10/100 Mbps Ethernet **[31](#page-30-0)** 110V AC **[5](#page-4-0)** 230V AC **[5](#page-4-1)** 64kbps **[96](#page-95-0)** 8kbps **[96](#page-95-1)**

## **A**

Abnormal Working Conditions **[6](#page-5-0)** About This User's Guide **[29](#page-28-0)** AbS **[90](#page-89-0)** AC **[5](#page-4-2)** Accessories **[5](#page-4-3)** ACK Message **[82](#page-81-0)** Active **[194](#page-193-0)** Acts of God **[6](#page-5-1)** Address Mapping **[116](#page-115-0)** Administrator Inactivity Timer **[47](#page-46-0)** Airflow **[5](#page-4-4)** ALG **[89](#page-88-0)** Allocated Budget **[196](#page-195-0)** Alternative Subnet Mask Notation **[289](#page-288-0)** American Wire Gauge **[5](#page-4-5)** Analog Telephone **[31](#page-30-1)** Analysis-by-Synthesis **[90](#page-89-1)** Application Layer Gateway **[88](#page-87-0)**, **[89](#page-88-1)** AT Command **[248](#page-247-0)** Authen **[196](#page-195-1)** Authentication Password **[94](#page-93-0)** Authentication Protocol **[195](#page-194-0)** Authentication User ID **[94](#page-93-1)** Authority **[4](#page-3-0)** Auto Provisioning **[33](#page-32-0)** Auto-crossover **[31](#page-30-2)** Auto-discovering UPnP-enabled Network Devices **[145](#page-144-0)** Automatic Log Out **[40](#page-39-0)** Auto-negotiating **[31](#page-30-3)** Auto-provisioning **[33](#page-32-1)** AWG **[5](#page-4-6)**

#### **B**

Backup **[248](#page-247-1)** Backup Configuration **[167](#page-166-0)** Basement **[5](#page-4-7)** Blocking Caller ID **[94](#page-93-2)** Budget Management **[258](#page-257-0)**, **[259](#page-258-0)** Buffer, Jitter **[32](#page-31-0)** BYE Request **[82](#page-81-1)**

## **C**

Cable, Ethernet **[31](#page-30-4)** Cables, Connecting **[5](#page-4-8)** Call Control **[258](#page-257-1)** Call History **[259](#page-258-1)** Call Scheduling **[265](#page-264-0)** Maximum Number of Schedule Sets **[265](#page-264-1)** PPPoE **[267](#page-266-0)** Precedence **[265](#page-264-2)** Precedence Example **[265](#page-264-3)** Call to Phone Port Mapping **[94](#page-93-3)** Caller ID **[94](#page-93-4)** Call-Triggering Packet **[243](#page-242-0)** CDR **[242](#page-241-0)** CDR (Call Detail Record) **[241](#page-240-0)** Certifications **[4](#page-3-1)** Change Password **[40](#page-39-1)** Changes or Modifications **[4](#page-3-2)** Charge **[6](#page-5-2)** Circuit **[4](#page-3-3)** Circuit-switched Telephone Networks **[81](#page-80-0)** Class B **[4](#page-3-4)** Class of Service **[98](#page-97-0)** Class of Service (CoS) **[98](#page-97-1)** Clicks **[91](#page-90-0)** Client Server, SIP **[82](#page-81-2)** Client-server Protocol **[82](#page-81-3)** Codec **[90](#page-89-2)**, **[96](#page-95-2)** Codecs **[32](#page-31-1)** Coder/Decoder **[90](#page-89-3)**, **[96](#page-95-3)** Comfort Noise Generation **[33](#page-32-2)**, **[101](#page-100-0)** Command Interpreter Mode **[257](#page-256-0)**

Comments **[29](#page-28-1)** Communications **[4](#page-3-5)** Community **[134](#page-133-0)**, **[235](#page-234-0)** Compliance **[32](#page-31-2)** Compliance, FCC **[4](#page-3-6)** Components **[6](#page-5-3)** Computer **[30](#page-29-0)** Computer Name **[45](#page-44-0)** Condition **[6](#page-5-4)** Configuration **[162](#page-161-0)** Configuration Screen **[166](#page-165-0)** Configuration Upload Successful **[168](#page-167-0)** Configuring Address Mapping **[118](#page-117-0)** Connecting Cables **[5](#page-4-9)** Connection ID/Name **[197](#page-196-0)** Consequential Damages **[6](#page-5-5)** Console Port **[240](#page-239-0)** Contact Information **[7](#page-6-0)** Contacting Customer Support **[7](#page-6-1)** Copyright **[3](#page-2-0)** Correcting Interference **[4](#page-3-7)** Corrosive Liquids **[5](#page-4-10)** CoS **[98](#page-97-2)** Cost Of Transmission **[204](#page-203-0)** Covers **[5](#page-4-11)** Crossover Ethernet Cable **[31](#page-30-5)** Customer Support **[7](#page-6-2)**

## **D**

DA **[85](#page-84-0)** Damage **[5](#page-4-12)** Dampness **[5](#page-4-13)** Danger **[5](#page-4-14)** Date **[52](#page-51-0)** Date Setting **[260](#page-259-0)** Daylight Saving **[262](#page-261-0)** Daylight Savings **[53](#page-52-0)** Daytime (RFC 867) **[262](#page-261-1)** Dealer **[4](#page-3-8)** Decoder **[90](#page-89-4) Default** LAN IP Address **[39](#page-38-0)** Password **[39](#page-38-1)** default LAN IP address **[39](#page-38-2)** Default Password **[39](#page-38-3)** Default Server **[115](#page-114-0)** Default Server IP Address **[113](#page-112-0)** Default Settings **[31](#page-30-6)** Defective **[6](#page-5-6)** Denmark, Contact Information **[7](#page-6-3)** Destination Address **[85](#page-84-1)** Device Name **[141](#page-140-0)** DHCP **[34](#page-33-0)**, **[46](#page-45-0)**, **[48](#page-47-0)**, **[56](#page-55-0)**, **[57](#page-56-0)**, **[162](#page-161-1)**, **[163](#page-162-0)**, **[240](#page-239-1)** DHCP (Dynamic Host Configuration Protocol) **[34](#page-33-1)** DHCP Clients **[46](#page-45-1)** Dialing Interval **[102](#page-101-0)** Dial-up Networking User Interface, See PPPoE **[34](#page-33-2)** Differentiated Services **[33](#page-32-3)**, **[98](#page-97-3)** DiffServ **[33](#page-32-4)**, **[98](#page-97-4)** DiffServ Code Point (DSCP) **[98](#page-97-5)** DiffServ Code Points **[98](#page-97-6)** DiffServ marking rule **[98](#page-97-7)** Disclaimer **[3](#page-2-1)** Discretion **[6](#page-5-7)** DNS **[114](#page-113-0)**, **[135](#page-134-0)** DNS Device Port **[135](#page-134-1)** DNS Server Address **[56](#page-55-1)** DNS Server Address Assignment **[56](#page-55-2)** Domain Name **[46](#page-45-2)**, **[47](#page-46-1)**, **[56](#page-55-3)** Domain Name System **[56](#page-55-4)**, **[114](#page-113-1)** DS Field **[98](#page-97-8)** DS field **[98](#page-97-9)** DSCPs **[98](#page-97-10)** DTMF **[91](#page-90-1)** DTMF Mode **[97](#page-96-0)** Dual Tone MultiFrequency **[97](#page-96-1)** Dual-Tone MultiFrequency **[91](#page-90-2)** Dust **[5](#page-4-15)** Dynamic DNS **[48](#page-47-1)**, **[178](#page-177-0)** Dynamic DNS Support **[34](#page-33-3)** Dynamic Domain Name System **[34](#page-33-4)** Dynamic Host Configuration Protocol **[34](#page-33-5)** Dynamic Jitter Buffer **[32](#page-31-3)** DYNDNS Wildcard **[48](#page-47-2)**

#### **E**

ECHO **[114](#page-113-2)** Echo Cancellation **[33](#page-32-5)**, **[101](#page-100-1)** Edit IP **[194](#page-193-1)** Electric Shock **[5](#page-4-16)** Electrical Pipes **[5](#page-4-17)** Electrocution **[5](#page-4-18)** Embedded FTP and TFTP Servers **[35](#page-34-0)** Emergency Numbers **[105](#page-104-0)**

Encapsulation **[194](#page-193-2)**, **[197](#page-196-1)** Equal Value **[6](#page-5-8)** Ethernet Cable **[31](#page-30-7)** Ethernet Encapsulation **[113](#page-112-1)**, **[193](#page-192-0)**, **[194](#page-193-3)** Europe **[5](#page-4-19)** Expiration Duration **[96](#page-95-4)** Exposure **[5](#page-4-20)** External IP Addresses **[84](#page-83-0)**

#### **F**

Factory Defaults **[168](#page-167-1)** Factory LAN Defaults **[57](#page-56-1)** Factory-default Configuration **[40](#page-39-2)** Fail Tolerance **[201](#page-200-0)** Failure **[6](#page-5-9)** Fast Ethernet Interfaces **[31](#page-30-8)** Fax **[33](#page-32-6)** Fax Pass-through **[33](#page-32-7)** Fax Tone Detection **[33](#page-32-7)** FCC **[4](#page-3-9)** Compliance **[4](#page-3-10)** Rules, Part 15 **[4](#page-3-11)** FCC Rules **[4](#page-3-12)** Features **[31](#page-30-9)** Federal Communications Commission **[4](#page-3-13)** Feedback **[29](#page-28-2)** File Transfer Protocol **[114](#page-113-3)** Filename Conventions **[247](#page-246-0)** Filter **[183](#page-182-0)**, **[199](#page-198-0)** Applying **[233](#page-232-0)** Example **[230](#page-229-0)** Generic Filter Rule **[228](#page-227-0)** Generic Rule **[229](#page-228-0)** NAT **[232](#page-231-0)** Remote Node **[233](#page-232-1)** Structure **[222](#page-221-0)** Finger **[114](#page-113-4)** Finland, Contact Information **[7](#page-6-4)** Firmware **[163](#page-162-1)**, **[239](#page-238-0)** Firmware Upgrades **[35](#page-34-1)** Firmware Upload Error **[166](#page-165-1)** Firmware Upload In Process **[165](#page-164-0)** Fitness **[6](#page-5-10)** Forwarding Service Requests, See Port Forwarding **[34](#page-33-6)** France, Contact Information **[7](#page-6-5)** Frequency Pairs **[91](#page-90-3)** FTP **[48](#page-47-3)**, **[112](#page-111-0)**, **[113](#page-112-2)**, **[114](#page-113-5)**, **[127](#page-126-0)**, **[130](#page-129-0)** FTP File Transfer **[253](#page-252-0)**

FTP Restrictions **[127](#page-126-0)** FTP Server **[35](#page-34-2)**, **[215](#page-214-0)** Full Cone NAT **[86](#page-85-0)** Full Cone NAT, Incoming **[86](#page-85-1)** Full Cone NAT, Outgoing **[86](#page-85-2)** Functionally Equivalent **[6](#page-5-11)**

#### **G**

G.168 **[33](#page-32-8)**, **[101](#page-100-2)** G.168 Active **[102](#page-101-1)** G.711 **[33](#page-32-9)**, **[90](#page-89-5)**, **[96](#page-95-5)** G.729 **[33](#page-32-10)**, **[90](#page-89-6)**, **[96](#page-95-6)** Gas Pipes **[5](#page-4-21)** Gateway **[124](#page-123-0)**, **[204](#page-203-1)** Gateway IP Addr **[198](#page-197-0)** Gateway IP Address **[125](#page-124-0)**, **[190](#page-189-0)** General Setup **[45](#page-44-1)** Germany, Contact Information **[7](#page-6-6)** Get **[132](#page-131-0)** Get Community **[134](#page-133-1)** GetNext **[132](#page-131-1)** Global **[109](#page-108-0)** Global End IP **[117](#page-116-0)**, **[119](#page-118-0)** Global Start IP **[117](#page-116-1)**, **[119](#page-118-1)** Glossary **[29](#page-28-3)** God, act of **[6](#page-5-12)**

## **H**

Harmful Interference **[4](#page-3-14)** Help **[29](#page-28-4)** Help Icon **[41](#page-40-0)** Hidden Menus **[172](#page-171-0)** High Voltage Points **[5](#page-4-22)** Hop Count **[204](#page-203-2)** Host **[50](#page-49-0)** Host IDs **[287](#page-286-1)** HTTP **[114](#page-113-6)**, **[163](#page-162-2)** Hybrid, Waveform Codec **[90](#page-89-7)** Hyper Text Transfer Protocol **[114](#page-113-7)** Hypertext Transfer Protocol **[163](#page-162-3)**

#### **I**

ICMP **[137](#page-136-0)** Idle Management Session **[40](#page-39-3)** Idle Timeout **[128](#page-127-0)**, **[196](#page-195-2)** IEEE 802.1Q VLAN **[98](#page-97-11)** IGA **[109](#page-108-1)**, **[117](#page-116-2)** IGD 1.0 **[140](#page-139-0)** IGMP **[34](#page-33-7)**, **[58](#page-57-0)** ILA **[109](#page-108-2)**, **[117](#page-116-3)** Immediate Dial **[103](#page-102-0)** Incoming Call Mapping **[94](#page-93-5)** Indirect Damages **[6](#page-5-13)** Inside **[109](#page-108-3)** Inside Global Address **[109](#page-108-4)**, **[117](#page-116-4)** Inside Local Address **[109](#page-108-5)**, **[117](#page-116-5)** Install UPnP **[141](#page-140-1)** Windows Me **[141](#page-140-2)** Windows XP **[143](#page-142-0)** Insurance **[6](#page-5-14)** Interference **[4](#page-3-15)** Interference Correction Measures **[4](#page-3-16)** Interference Statement **[4](#page-3-17)** Internal IP Addresses **[84](#page-83-1)** Internet Access **[189](#page-188-0)** ISP's Name **[190](#page-189-1)** Internet access **[189](#page-188-1)** Internet Access Problems **[270](#page-269-0)** Internet Access Setup **[190](#page-189-2)**, **[205](#page-204-0)** Internet Control Message Protocol **[137](#page-136-1)** Internet Explorer **[39](#page-38-4)** Internet Gateway Device **[140](#page-139-1)** Internet Group Management Protocol **[34](#page-33-8)** Internet Protocol Private Branch Exchange **[37](#page-36-0)** Internet Telephony Service Provider **[36](#page-35-0)**, **[81](#page-80-1)** Introduction to Filters **[221](#page-220-0)** IP Address **[57](#page-56-2)**, **[114](#page-113-8)**, **[115](#page-114-1)**, **[185](#page-184-0)**, **[190](#page-189-3)**, **[198](#page-197-1)**, **[204](#page-203-3)**, **[240](#page-239-2)** IP Address Assignment **[198](#page-197-2)** IP Addressing **[287](#page-286-2)** IP Alias **[34](#page-33-9)**, **[111](#page-110-0)** IP Classes **[287](#page-286-3)** IP Multicast **[34](#page-33-10)** IP Pool **[184](#page-183-0)** IP Static Route **[123](#page-122-0)** IP Static Route Setup **[203](#page-202-0)** IP-PBX **[37](#page-36-1)**, **[81](#page-80-2)** ITSP **[36](#page-35-1)**, **[81](#page-80-3)** ITU-T **[101](#page-100-3)**

#### **J**

JavaScript **[39](#page-38-5)** Jitter Buffer **[32](#page-31-4)**

#### **K**

Keep Alive Interval **[97](#page-96-2)**

#### **L**

Labor **[6](#page-5-15)** LAN Interface Problems **[269](#page-268-0)** LAN IP Address, Default **[39](#page-38-6)** LAN Setup **[55](#page-54-0)**, **[65](#page-64-0)** LAN TCP/IP **[57](#page-56-3)** LEDs **[35](#page-34-3)** Legal Rights **[6](#page-5-16)** Liability **[3](#page-2-2)** License **[3](#page-2-3)** Lifeline **[105](#page-104-1)** Lifeline Screen **[107](#page-106-0)** Lightning **[5](#page-4-23)** Limitations, Remote Management **[264](#page-263-0)** Limitations, WAN Management **[250](#page-249-0)** LINE Port **[32](#page-31-5)** Liquids, Corrosive **[5](#page-4-24)** Listening Port **[94](#page-93-6)**, **[97](#page-96-3)** Listening Port, Register Server's **[94](#page-93-7)** Listening Port, SIP Server's **[94](#page-93-8)** Listening Volume **[102](#page-101-2)** Local **[109](#page-108-6)** Local End IP **[117](#page-116-6)**, **[119](#page-118-2)** Local Start IP **[117](#page-116-7)**, **[118](#page-117-1)** Locations, Customer Support **[7](#page-6-7)** Log Facility **[241](#page-240-1)** Log Out **[40](#page-39-4)** Logging **[35](#page-34-4)** Login **[39](#page-38-7)** Login Name **[190](#page-189-4)** Logs **[153](#page-152-0)**

#### **M**

MAC Address **[181](#page-180-0)** Maintenance **[161](#page-160-0)** Management Information Base (MIB) **[132](#page-131-2)** Management Limitations **[250](#page-249-1)** Management Restrictions **[264](#page-263-1)** Management Session Idle **[40](#page-39-5)** Many to Many No Overload **[111](#page-110-1)**, **[118](#page-117-2)** Many to Many Overload **[111](#page-110-2)**, **[118](#page-117-3)** Many-to-One **[111](#page-110-3)**, **[118](#page-117-4)** Mapping NAT, Many One-to-One **[111](#page-110-4)**, **[118](#page-117-5)** NAT, Many-to-Many Overload **[111](#page-110-5)**, **[118](#page-117-6)** NAT, Many-to-One **[111](#page-110-6)**, **[118](#page-117-7)** NAT, One-to-One **[111](#page-110-7)**, **[118](#page-117-8)** NAT, Server **[111](#page-110-8)**, **[118](#page-117-9)** Mapping, Call to Port **[102](#page-101-3)** Mapping, Phone Ports **[94](#page-93-9)** Materials **[6](#page-5-17)** Merchantability **[6](#page-5-18)** Message Logging **[241](#page-240-2)** Metric **[65](#page-64-1)**, **[125](#page-124-1)**, **[199](#page-198-1)**, **[204](#page-203-4)** Min-SE **[96](#page-95-7)** Model **[162](#page-161-2)** Model Name **[162](#page-161-2)** Modem **[30](#page-29-1)** Modifications **[4](#page-3-18)** Mouse Action Sequences **[30](#page-29-2)** Multicast **[34](#page-33-11)**, **[58](#page-57-1)**, **[185](#page-184-1)**, **[199](#page-198-2)** Multicast Groups **[34](#page-33-12)** Multimedia **[81](#page-80-4)** Multiple SIP Accounts **[32](#page-31-6)** Multiple Telephones **[32](#page-31-7)** Multiple Voice Channels **[32](#page-31-8)** My IP Addr **[197](#page-196-2)** My Login **[194](#page-193-4)** My Login Name **[190](#page-189-4)** My Password **[190](#page-189-5)**, **[194](#page-193-5)** My Server IP Addr **[197](#page-196-3)**

## **N**

Nailed-Up Connection **[196](#page-195-3)** Nailed-up Connection **[196](#page-195-4)** NAT **[33](#page-32-11)**, **[84](#page-83-2)**, **[109](#page-108-7)**, **[112](#page-111-1)**, **[113](#page-112-3)**, **[114](#page-113-9)**, **[198](#page-197-3)**, **[232](#page-231-1)** Address Mapping **[116](#page-115-1)** and Remote Management **[128](#page-127-1)** Application **[111](#page-110-9)**

Applying NAT in the SMT Menus **[205](#page-204-1)** Configuring **[206](#page-205-0)** Definitions **[109](#page-108-8)** Examples **[212](#page-211-0)** Full Cone **[86](#page-85-3)** Global End IP **[117](#page-116-0)**, **[119](#page-118-0)** Global Start IP **[117](#page-116-1)**, **[119](#page-118-1)** How NAT Works **[110](#page-109-0)** Local End IP **[117](#page-116-8)**, **[119](#page-118-2)** Local Start IP **[117](#page-116-9)**, **[118](#page-117-1)** Mapping Types **[111](#page-110-10)** Non NAT Friendly Application Programs **[217](#page-216-0)** Ordering Rules **[209](#page-208-0)** Port Restricted Cone **[87](#page-86-0)** Restricted Cone **[86](#page-85-4)** Server Sets **[113](#page-112-4)** Symmetric **[87](#page-86-1)** What NAT does **[110](#page-109-1)** NAT Keep Alive **[97](#page-96-4)** NAT Mapping **[111](#page-110-11)**, **[118](#page-117-10)** Many One-to-One **[111](#page-110-12)**, **[118](#page-117-11)** Many-to-Many Overload **[111](#page-110-13)**, **[118](#page-117-12)** Many-to-One **[111](#page-110-14)**, **[118](#page-117-13)** One-to-One **[111](#page-110-15)**, **[118](#page-117-14)** Server **[111](#page-110-16)**, **[118](#page-117-15)** NAT Mapping Type **[117](#page-116-10)** NAT Routers **[89](#page-88-2)** NAT Traversal **[139](#page-138-0)** NAT Types **[85](#page-84-2)** NAT With IP Alias **[111](#page-110-17)** NAT, Global **[109](#page-108-9)** NAT, Incoming **[85](#page-84-3)** NAT, Inside **[109](#page-108-10)** NAT, Local **[109](#page-108-11)** NAT, Outgoing **[85](#page-84-4)** NAT, Outside **[109](#page-108-12)** Navigating Web Configurator **[41](#page-40-1)** Netscape Navigator **[39](#page-38-8)** Network Address Translation **[84](#page-83-3)**, **[109](#page-108-13)** Network Address Translation (NAT) **[33](#page-32-12)**, **[205](#page-204-2)** Network Address Translators **[89](#page-88-3)** Network Management **[114](#page-113-10)** Network News Transport Protocol **[114](#page-113-11)** Network Temporarily Disconnected **[165](#page-164-1)**, **[168](#page-167-2)** Networking Terms, Glossary of **[29](#page-28-5)** New **[6](#page-5-19)** NNTP **[114](#page-113-12)** Non-Proxy **[106](#page-105-0)** North America **[5](#page-4-25)** North America Contact Information **[7](#page-6-8)** Norway, Contact Information **[7](#page-6-9)** Notebook Computer **[30](#page-29-3)** NTP (RFC-1305) **[262](#page-261-2)**

NTP Time Servers **[51](#page-50-0)**

#### **O**

OK Response **[82](#page-81-4)** One-to-One **[111](#page-110-18)**, **[118](#page-117-16)** Online Help **[29](#page-28-6)** Opening **[5](#page-4-26)** Operating Condition **[6](#page-5-20)** Outbound Proxy **[32](#page-31-9)**, **[88](#page-87-1)**, **[90](#page-89-8)**, **[97](#page-96-5)** Outbound Proxy Server **[90](#page-89-9)** Outbound Proxy, SIP **[90](#page-89-10)** Out-dated Warranty **[6](#page-5-21)** Outgoing Call use **[102](#page-101-4)** Outlet **[4](#page-3-19)** Outside **[109](#page-108-14)**

#### **P**

Parts **[6](#page-5-22)** Password **[39](#page-38-9)**, **[50](#page-49-1)**, **[171](#page-170-0)**, **[175](#page-174-0)**, **[190](#page-189-5)**, **[235](#page-234-1)** Change **[40](#page-39-6)** Password Problems **[270](#page-269-1)** Password, Authentication **[94](#page-93-10)** Password, Default **[31](#page-30-10)** Patent **[3](#page-2-4)** PBX Services **[81](#page-80-5)** PCM **[90](#page-89-11)** PCM G.711 **[33](#page-32-13)** Peer-to-Peer Calls **[105](#page-104-2)** Per-Hop Behavior **[98](#page-97-12)** Period(hr) **[196](#page-195-5)** Permission **[3](#page-2-5)** PHB (Per-Hop Behavior) **[98](#page-97-13)** PHONE 1 and 2 Ports **[94](#page-93-11)** Phone Book **[105](#page-104-3)** Phone Port Call Mapping **[102](#page-101-5)** Phone Port Mapping **[94](#page-93-12)** Phone Port Screen **[102](#page-101-6)**, **[103](#page-102-1)** Phone Port Settings **[102](#page-101-7)**, **[103](#page-102-2)** Phone Settings **[101](#page-100-4)** Photocopying **[3](#page-2-6)** Ping **[137](#page-136-2)**, **[245](#page-244-0)** Pipes **[5](#page-4-27)** Point-to-Point Protocol over Ethernet **[34](#page-33-13)** Point-to-Point Tunneling Protocol **[34](#page-33-14)**, **[70](#page-69-0)**, **[114](#page-113-13)** Pool **[5](#page-4-28)** POP3 **[114](#page-113-14)** Port **[84](#page-83-4)** Port Forwarding **[34](#page-33-15)**, **[113](#page-112-5)** Port Forwarding, Port Numbers **[113](#page-112-6)** Port Forwarding, Services **[113](#page-112-7)** Port Numbers **[113](#page-112-8)**, **[114](#page-113-15)** Port Restricted Cone NAT **[87](#page-86-2)** Post Office Protocol **[114](#page-113-16)** Postage Prepaid. **[6](#page-5-23)** Power Adaptor **[5](#page-4-29)** Power Cord **[5](#page-4-30)** Power Outlet **[5](#page-4-31)** Power Supply **[5](#page-4-32)** Power Supply, repair **[5](#page-4-33)** PPPoE **[34](#page-33-16)**, **[295](#page-294-0)** PPPoE Encapsulation **[192](#page-191-0)**, **[193](#page-192-1)**, **[196](#page-195-6)** PPTP **[34](#page-33-17)**, **[114](#page-113-17)** PPTP Encapsulation **[34](#page-33-18)** Pre-defined NTP Time Servers List **[51](#page-50-1)** Preferred Codec **[96](#page-95-8)** Prestige **[30](#page-29-4)** Prestige 2302R **[30](#page-29-5)** Private **[125](#page-124-2)**, **[199](#page-198-3)**, **[204](#page-203-5)** Private IP Addresses **[84](#page-83-5)** Probing **[137](#page-136-3)** Problems **[269](#page-268-1)** Product Model **[7](#page-6-10)** Product Page **[4](#page-3-20)** Product Serial Number **[7](#page-6-10)** Products **[6](#page-5-24)** Proof of Purchase **[6](#page-5-25)** Proper Operating Condition **[6](#page-5-26)** Proxy Server, SIP **[83](#page-82-0)** PSTN **[31](#page-30-11)**, **[91](#page-90-4)**, **[107](#page-106-1)** PSTN Lifeline **[32](#page-31-10)** PSTN Line **[32](#page-31-11)** PSTN Pre-fix Number **[107](#page-106-2)** Public IP Addresses **[84](#page-83-6)** Public Switched Telephone Network **[31](#page-30-12)**, **[91](#page-90-5)** Pulse Code Modulation **[90](#page-89-12)** Pulse Dialing **[91](#page-90-6)** Purchase, Proof of **[6](#page-5-27)** Purchaser **[6](#page-5-28)**

## **Q**

QoS **[33](#page-32-14)**, **[97](#page-96-6)**, **[99](#page-98-0)**

Qualified Service Personnel **[5](#page-4-34)** Quality of Service **[33](#page-32-15)**, **[97](#page-96-7)** Quality of Service (QOS) **[33](#page-32-16)** Questions **[29](#page-28-7)** Quick Start Guide **[29](#page-28-8)**

#### **R**

Radio Communications **[4](#page-3-21)** Radio Frequency Energy **[4](#page-3-22)** Radio Interference **[4](#page-3-23)** Radio Reception **[4](#page-3-24)** Radio Technician **[4](#page-3-25)** RAS **[240](#page-239-3)** Real Time **[260](#page-259-1)** Real time Transport Protocol **[84](#page-83-7)**, **[96](#page-95-9)** Receiving Antenna **[4](#page-3-26)** Recommended Screen Resolution **[39](#page-38-10)** Redirect Server, SIP **[83](#page-82-1)** Register **[29](#page-28-9)**, **[162](#page-161-3)** Register Resend Timer **[96](#page-95-10)** REGISTER Server Address **[94](#page-93-13)** REGISTER Server Port **[94](#page-93-14)** Register Server, SIP **[84](#page-83-8)** Registered **[3](#page-2-7)** Registered Trademark **[3](#page-2-8)** Regular Mail **[7](#page-6-11)** Related Documentation **[29](#page-28-10)** Relay to PSTN **[107](#page-106-3)** Relocate **[4](#page-3-27)** Rem Node Name **[194](#page-193-6)** Re-manufactured **[6](#page-5-29)** Remote Management **[127](#page-126-1)** Remote Management and NAT **[128](#page-127-2)** Remote Management Limitations **[127](#page-126-2)**, **[264](#page-263-2)** Remote Node Filter **[199](#page-198-4)** Removing **[5](#page-4-35)** REN **[32](#page-31-12)** Reorient **[4](#page-3-28)** Repair **[5](#page-4-36)**, **[6](#page-5-30)** Replace **[6](#page-5-31)** Replacement **[6](#page-5-32)** Reproduction **[3](#page-2-9)** Required Bandwidth **[90](#page-89-13)** Required fields **[172](#page-171-1)** RESET Button **[40](#page-39-7)** Reset Button **[31](#page-30-13)** Reset button **[168](#page-167-3)**

Reset Warning Message **[169](#page-168-0)** Resetting the Time **[262](#page-261-3)** Resetting to Factory Defaults **[40](#page-39-8)** Restart Screen **[169](#page-168-1)** Restore **[6](#page-5-33)** Restore Configuration **[167](#page-166-1)**, **[252](#page-251-0)** Restricted Cone NAT **[86](#page-85-5)** Return Material Authorization (RMA) Number **[6](#page-5-34)** Returned Products **[6](#page-5-35)** Returns **[6](#page-5-36)** RFC 1305 **[52](#page-51-1)** RFC 1631 **[109](#page-108-15)** RFC 1889 **[32](#page-31-13)**, **[84](#page-83-9)** RFC 189 **[32](#page-31-14)** RFC 2327 **[32](#page-31-15)** RFC 2833 **[97](#page-96-8)** RFC 3261 **[32](#page-31-16)** RFC 3489 **[32](#page-31-17)**, **[89](#page-88-4)** RFC 867 **[52](#page-51-2)**, **[262](#page-261-4)** RFC 868 **[52](#page-51-3)** RFC-1213 **[133](#page-132-0)** RFC-1215 **[133](#page-132-1)** RFC-1305 **[262](#page-261-5)** RFC-868 **[262](#page-261-6)** Rights **[3](#page-2-10)** Rights, Legal **[6](#page-5-37)** Ringer Equivalence Number **[32](#page-31-18)** RIP **[199](#page-198-5)** Version **[199](#page-198-6)** RIPSee Routing Information Protocol **[57](#page-56-4)** Risk **[5](#page-4-37)** Risks **[5](#page-4-38)** RMA **[6](#page-5-38)** RoadRunner **[35](#page-34-5)** Route **[194](#page-193-7)** Router **[30](#page-29-6)** Routing Information Protocol **[57](#page-56-5)** Direction **[57](#page-56-6)** Version **[57](#page-56-7)** RTCP **[32](#page-31-19)** RTP **[32](#page-31-20)**, **[84](#page-83-10)** RTP Port Range **[96](#page-95-11)** RTP TOS Priority **[99](#page-98-1)**

#### **S**

SA **[85](#page-84-5)** Safety Warnings **[5](#page-4-39)** Schedule Sets Duration **[266](#page-265-0)** Schedule Setup **[266](#page-265-1)** Schedules **[196](#page-195-7)** Scheduling Calls **[265](#page-264-4)** Screen Resolution **[39](#page-38-11)** SDP **[32](#page-31-21)** Secured Client IP Address **[129](#page-128-0)**, **[130](#page-129-1)**, **[131](#page-130-0)**, **[135](#page-134-2)**, **[136](#page-135-0)** Security **[137](#page-136-4)** Separation Between Equipment and Receiver **[4](#page-3-29)** Serial Number **[7](#page-6-12)** Server **[30](#page-29-7)**, **[52](#page-51-4)**, **[111](#page-110-19)**, **[112](#page-111-2)**, **[118](#page-117-17)**, **[190](#page-189-6)**, **[194](#page-193-8)**, **[206](#page-205-1)**, **[208](#page-207-0)**, **[210](#page-209-0)**, **[211](#page-210-0)**, **[213](#page-212-0)**, **[214](#page-213-0)** Server Access **[128](#page-127-3)**, **[130](#page-129-2)**, **[131](#page-130-1)**, **[135](#page-134-3)** Server IP **[194](#page-193-9)** Server Port **[128](#page-127-4)**, **[130](#page-129-3)**, **[131](#page-130-2)**, **[135](#page-134-4)** Server, Outbound Proxy **[90](#page-89-14)** Service **[5](#page-4-40)**, **[6](#page-5-39)** Service Access **[134](#page-133-2)** Service Name **[196](#page-195-8)** Service Personnel **[5](#page-4-41)** Service Port **[134](#page-133-3)** Service Request Forwarding, See Port Forwarding **[34](#page-33-19)** Service Type **[190](#page-189-7)**, **[194](#page-193-10)** Services **[113](#page-112-9)**, **[114](#page-113-18)** Session Expires **[96](#page-95-12)** Session Initiation Protocol **[31](#page-30-14)**, **[81](#page-80-6)** Set **[132](#page-131-3)** Set Community **[134](#page-133-4)** Shipping **[6](#page-5-40)** Shock, Electric **[5](#page-4-42)** Silence Suppression **[33](#page-32-17)**, **[101](#page-100-5)** Silent Packets **[33](#page-32-18)**, **[101](#page-100-6)** Simple Mail Transfer Protocol **[114](#page-113-19)** Simple Network Management Protocol **[35](#page-34-6)**, **[114](#page-113-20)**, **[131](#page-130-3)** Single User Account **[112](#page-111-3)** SIP **[31](#page-30-15)**, **[81](#page-80-7)** SIP Account **[81](#page-80-8)**, **[94](#page-93-15)** SIP Accounts **[32](#page-31-22)** SIP ACK Message **[82](#page-81-5)** SIP ALG **[88](#page-87-2)**, **[89](#page-88-5)** SIP Application Layer Gateway **[89](#page-88-6)** SIP BYE Request **[82](#page-81-6)** SIP Call Progression **[82](#page-81-7)** SIP Client **[82](#page-81-8)** SIP Client Server **[82](#page-81-9)** SIP Identities **[81](#page-80-9)** SIP INFO **[97](#page-96-9)** SIP INVITE Request **[82](#page-81-10)** SIP Local Port **[94](#page-93-16)**

SIP Number **[81](#page-80-10)**, **[94](#page-93-17)**, **[106](#page-105-1)** SIP OK Response **[82](#page-81-11)** SIP Outbound Proxy **[90](#page-89-15)** SIP Proxy Server **[83](#page-82-2)** SIP Redirect Server **[83](#page-82-3)** SIP Register Server **[84](#page-83-11)** SIP Registration Status **[162](#page-161-4)** SIP Server Address **[94](#page-93-18)** SIP Server Port **[94](#page-93-19)** SIP Servers **[82](#page-81-12)** SIP Service Domain **[81](#page-80-11)**, **[94](#page-93-20)** SIP URI **[81](#page-80-12)**, **[106](#page-105-2)** SIP User Agent **[82](#page-81-13)** SIP Version 2 **[32](#page-31-23)** SIP, Advanced Settings **[94](#page-93-21)** SIP, Authentication Password **[94](#page-93-22)** SIP, Authentication User ID **[94](#page-93-23)** SIP, Blocking Caller ID **[94](#page-93-24)** SIP, Incoming Call Mapping **[94](#page-93-25)** SIP, Outgoing Call Mapping **[102](#page-101-8)** SMT Menu Overview **[174](#page-173-0)** SMTP **[114](#page-113-21)** SNMP **[35](#page-34-7)**, **[114](#page-113-22)**, **[131](#page-130-4)** Community **[235](#page-234-2)** Configuration **[134](#page-133-5)**, **[235](#page-234-3)** Manager **[132](#page-131-4)** MIBs **[133](#page-132-2)** Service Port **[134](#page-133-6)** Trusted Host **[235](#page-234-4)** SNMPv1 **[35](#page-34-8)**, **[131](#page-130-5)** SNMPv2 **[35](#page-34-9)**, **[131](#page-130-6)** Sound Quality **[90](#page-89-16)** Source Address **[85](#page-84-6)** Spain, Contact Information **[7](#page-6-13)** Speaking Volume **[102](#page-101-9)** Speed Dial **[105](#page-104-4)**, **[106](#page-105-3)** Speed Dial Screen **[105](#page-104-5)** Standards **[32](#page-31-24)** Start Up Problems **[269](#page-268-2)** Static DHCP **[60](#page-59-0)** Static Route **[123](#page-122-1)** Status Screen **[161](#page-160-1)** Straight-through Ethernet Cable **[31](#page-30-16)** STUN **[32](#page-31-25)**, **[88](#page-87-3)**, **[89](#page-88-7)**, **[96](#page-95-13)** SUA **[114](#page-113-23)** SUA (Single User Account) **[112](#page-111-4)** SUA Server Set **[112](#page-111-5)** Subnet Mask **[57](#page-56-8)**, **[185](#page-184-2)**, **[190](#page-189-8)**, **[198](#page-197-4)**, **[204](#page-203-6)**, **[240](#page-239-4)** Subnet Masks **[288](#page-287-0)** Subnetting **[288](#page-287-1)** Suggestions **[29](#page-28-11)**

Supply Voltage **[5](#page-4-43)** Support E-mail **[7](#page-6-14)** Supporting Disk **[29](#page-28-12)** Sweden, Contact Information **[7](#page-6-15)** Swimming Pool **[5](#page-4-44)** Switch **[30](#page-29-8)** Symmetric NAT **[87](#page-86-3)** Symmetric NAT, Incoming **[88](#page-87-4)** Symmetric NAT, Outgoing **[88](#page-87-5)** Syntax Conventions **[30](#page-29-9)** Syslog **[35](#page-34-10)**, **[241](#page-240-3)** Syslog IP Address **[241](#page-240-4)** Syslog Server **[241](#page-240-5)** System Console Port Speed **[240](#page-239-5)** Diagnostic **[244](#page-243-0)** Log and Trace **[241](#page-240-6)** Syslog and Accounting **[241](#page-240-7)** System Information **[239](#page-238-1)** System Information **[239](#page-238-2)** System Information & Diagnosis **[237](#page-236-0)** System Maintenance **[237](#page-236-1)**, **[239](#page-238-3)**, **[245](#page-244-1)**, **[248](#page-247-2)**, **[250](#page-249-2)**, **[255](#page-254-0)**, **[257](#page-256-1)**, **[258](#page-257-2)**, **[259](#page-258-2)**, **[261](#page-260-0)** System Name **[45](#page-44-2)**, **[47](#page-46-2)**, **[162](#page-161-5)**, **[177](#page-176-0)** System Timeout **[128](#page-127-5)**

## **T**

Tampering **[6](#page-5-41)** TCP/IP **[225](#page-224-0)**, **[229](#page-228-1)**, **[232](#page-231-2)** TCP/IP Filter Rule **[225](#page-224-1)** TEL **[96](#page-95-14)** Telecommunication Line Cord. **[5](#page-4-45)** Telephone **[7](#page-6-16)**, **[30](#page-29-10)** Telephone Keys **[91](#page-90-7)** Telephone Port Problems **[271](#page-270-0)** Telephone Problems **[271](#page-270-1)** Television Interference **[4](#page-3-23)** Television Reception **[4](#page-3-30)** Telnet **[129](#page-128-1)** TFTP and FTP over WAN Management Limitations **[250](#page-249-3)** TFTP File Transfer **[255](#page-254-1)** TFTP Restrictions **[127](#page-126-0)** TFTP Server **[35](#page-34-11)** Thunderstorm **[5](#page-4-46)** Time **[51](#page-50-2)** Daylight Saving **[262](#page-261-7)** Resetting **[262](#page-261-8)** Zone **[262](#page-261-9)**

Time (RFC-868) **[262](#page-261-10)** Time and Date Setting **[260](#page-259-2)**, **[261](#page-260-1)**, **[262](#page-261-11)** Time Protocol **[52](#page-51-5)**, **[262](#page-261-12)** Time Server **[52](#page-51-6)** Time Server Address **[262](#page-261-13)** Time Zone **[51](#page-50-3)**, **[53](#page-52-1)**, **[262](#page-261-14)** Timeout **[191](#page-190-0)**, **[192](#page-191-1)**, **[196](#page-195-9)** TOS **[99](#page-98-2)** ToS **[33](#page-32-19)**, **[98](#page-97-14)** Touch Tone® **[91](#page-90-8)** Trace Records **[241](#page-240-8)** Tracing **[35](#page-34-12)** Trademark **[3](#page-2-11)** Trademark Owners **[3](#page-2-12)** Trademarks **[3](#page-2-13)** Traffic Redirect **[34](#page-33-20)**, **[77](#page-76-0)** Translation **[3](#page-2-14)** Trap **[132](#page-131-5)**, **[134](#page-133-7)** Trap Community **[134](#page-133-8)** Trap Destination **[134](#page-133-9)** Trigger Port **[121](#page-120-0)** Trigger Port Forwarding **[119](#page-118-3)**, **[218](#page-217-0)** Process **[119](#page-118-4)** Troubleshooting **[269](#page-268-3)** Trusted Computer **[129](#page-128-2)**, **[130](#page-129-4)**, **[131](#page-130-7)**, **[135](#page-134-5)**, **[136](#page-135-1)** TV Technician **[4](#page-3-31)** Type Of Service **[98](#page-97-15)** Type of Service **[33](#page-32-20)**, **[99](#page-98-3)** Type, Speed Dial **[107](#page-106-4)**

## **U**

UIC **[140](#page-139-2)** Unauthorized Services **[137](#page-136-5)** Undesired Operations **[4](#page-3-32)** Uniform Resource Identifier **[81](#page-80-13)** Universal Plug and Play **[139](#page-138-1)** Application **[139](#page-138-2)** Security issues **[139](#page-138-3)** Universal Plug and Play (UPnP) **[33](#page-32-21)** Universal Plug and Play Forum **[140](#page-139-3)** Unregister **[162](#page-161-6)** Unused Ports **[137](#page-136-6)** Upload Firmware **[253](#page-252-1)** UPnP **[139](#page-138-4)**, **[141](#page-140-3)** Auto-discovery **[145](#page-144-1)** Installing Example **[141](#page-140-4)** UPnP Certification **[140](#page-139-4)** URL Type **[96](#page-95-15)**

Use NAT **[88](#page-87-6)**, **[89](#page-88-8)** Use Proxy **[106](#page-105-4)** Use Server Detected IP **[180](#page-179-0)** Used Port **[162](#page-161-7)** User Agent, SIP **[82](#page-81-14)** User Guide Feedback **[29](#page-28-13)** User ID, Authentication **[94](#page-93-26)** User Name **[49](#page-48-0)**, **[179](#page-178-0)** User Specified IP Addr **[180](#page-179-1)**

#### **V**

VAD **[33](#page-32-22)**, **[101](#page-100-7)** Value **[6](#page-5-42)** Vendor **[5](#page-4-47)** Ventilation Slots **[5](#page-4-48)** VID **[99](#page-98-4)** Viewing Certifications **[4](#page-3-33)** Virtual Local Area Network **[98](#page-97-16)** VLAN **[98](#page-97-17)** VLAN Group **[98](#page-97-18)** VLAN ID **[98](#page-97-19)** VLAN ID Tags **[98](#page-97-19)** VLAN Tag **[98](#page-97-20)**, **[99](#page-98-5)** Voice Account **[93](#page-92-0)** Voice Activity Detection **[33](#page-32-23)**, **[101](#page-100-8)**, **[102](#page-101-10)** Voice Channels **[32](#page-31-26)** Voice Coding **[32](#page-31-27)**, **[90](#page-89-17)** Voice Mail **[81](#page-80-14)** Voice over IP **[31](#page-30-17)**, **[81](#page-80-15)** Voice Priority **[99](#page-98-6)** Voice VLAN ID **[99](#page-98-7)** VoIP **[31](#page-30-18)**, **[81](#page-80-16)** VoIP Advanced Screen **[95](#page-94-0)** VoIP Screen **[93](#page-92-1)** VoIP Status **[162](#page-161-8)** Voltage Supply **[5](#page-4-49)** Voltage, High **[5](#page-4-50)** VPN **[70](#page-69-1)**

#### **W**

Wall Mount **[5](#page-4-51)** WAN DHCP **[245](#page-244-2)**, **[246](#page-245-0)** WAN Interface Problems **[270](#page-269-2)** WAN Management Limitations **[250](#page-249-4)** WAN Setup **[181](#page-180-1)** Warnings **[5](#page-4-52)** Warranty **[6](#page-5-43)** Warranty Information **[7](#page-6-17)** Warranty Period **[6](#page-5-44)** Water **[5](#page-4-53)** Water Pipes **[5](#page-4-54)** Waveform Codec **[90](#page-89-18)** Web **[128](#page-127-6)** Web Configurator **[39](#page-38-12)**, **[41](#page-40-2)** Web Configurator Online Help **[29](#page-28-14)** Web Configurator Problems **[271](#page-270-2)** Web Site **[7](#page-6-18)** Wet Basement **[5](#page-4-55)** Workmanship **[6](#page-5-45)** Worldwide Contact Information **[7](#page-6-19)** Written Permission **[3](#page-2-15)** WWW **[114](#page-113-24)**, **[128](#page-127-7)** www.dyndns.org **[179](#page-178-1)**

#### **Z**

Zone, Time **[262](#page-261-15)** ZyNOS **[3](#page-2-16)**, **[239](#page-238-4)**, **[248](#page-247-3)** ZyNOS F/W Version **[239](#page-238-5)**, **[248](#page-247-4)** ZyNOS Firmware Version **[162](#page-161-9)** ZyXEL Communications Corporation **[3](#page-2-17)** ZyXEL Home Page **[4](#page-3-34)** ZyXEL Limited Warranty Note **[6](#page-5-46)** ZyXEL Network Operating System **[3](#page-2-18)**